# HP 39G/40G

GRAPHING CALCULATOR

# USER'S GUIDE

Version 1.1

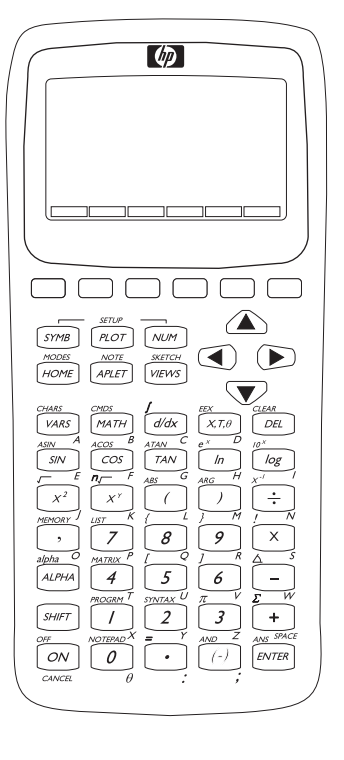

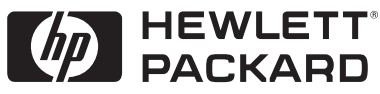

Download from Www.Somanuals.com. All Manuals Search And Download.

# **Contents**

## **Preface**

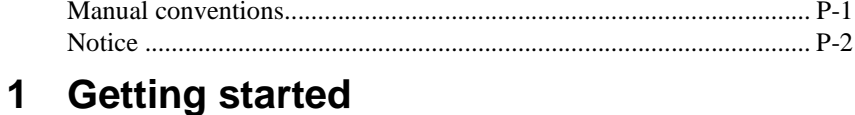

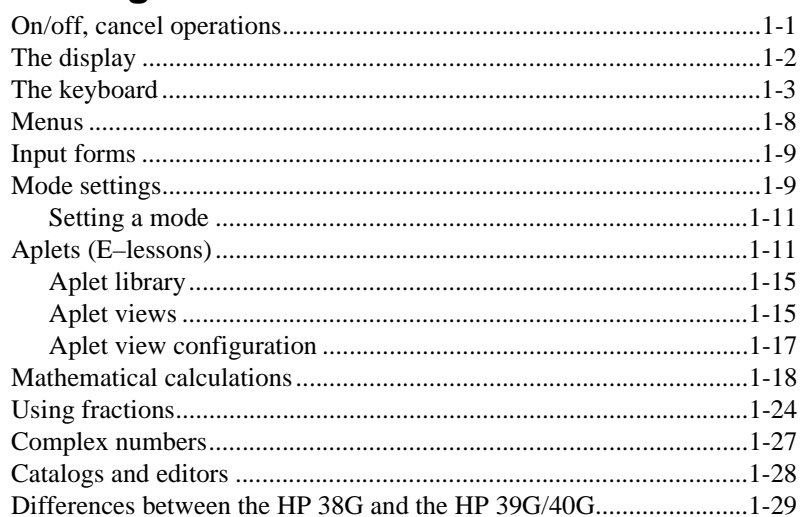

# 2 Aplets and their views

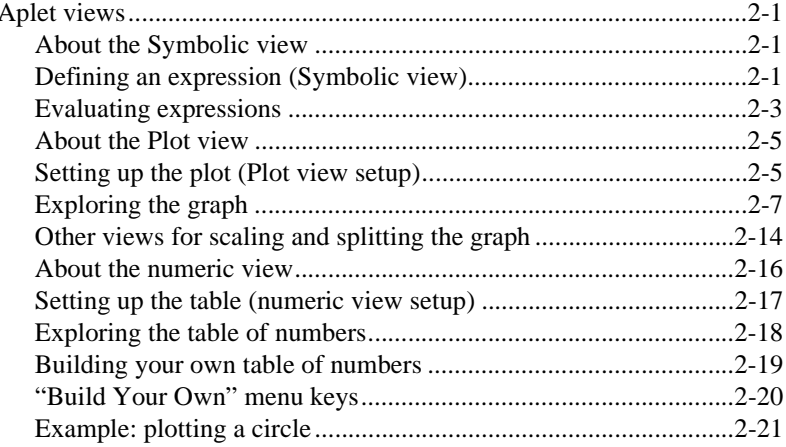

Contents

 $\overline{\phantom{a}}$ 

# **3 Function aplet**

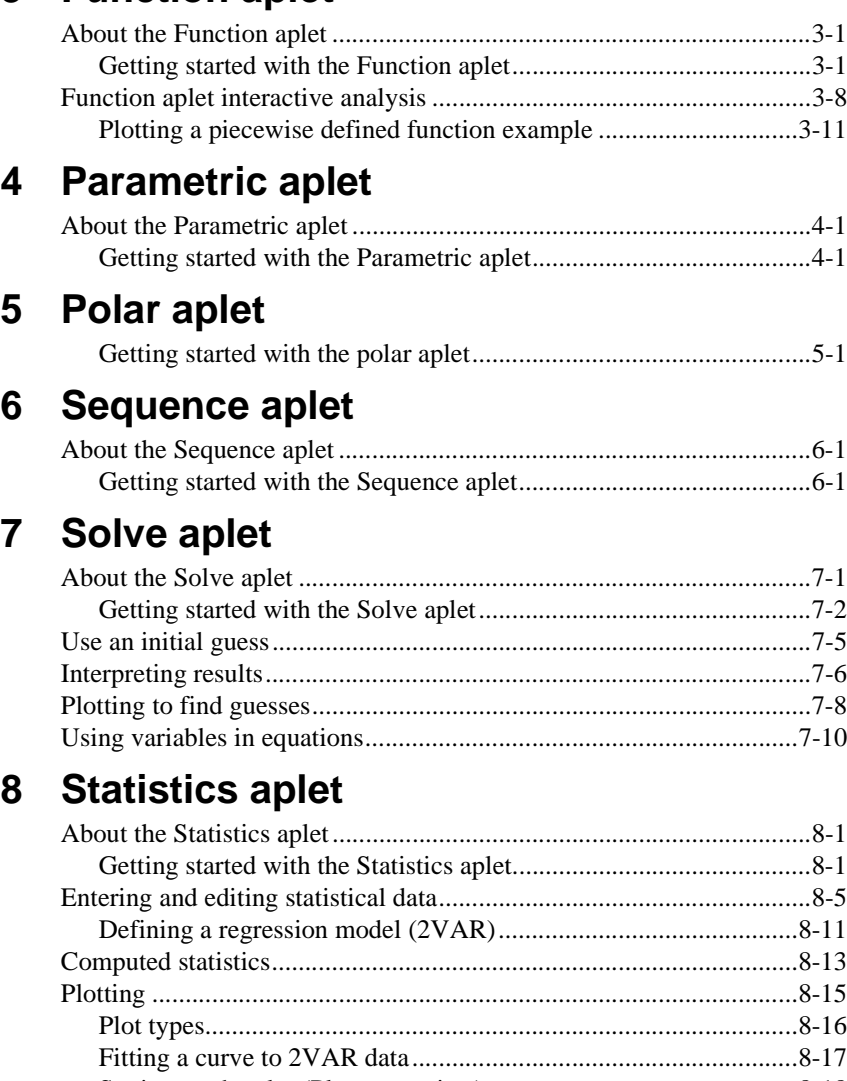

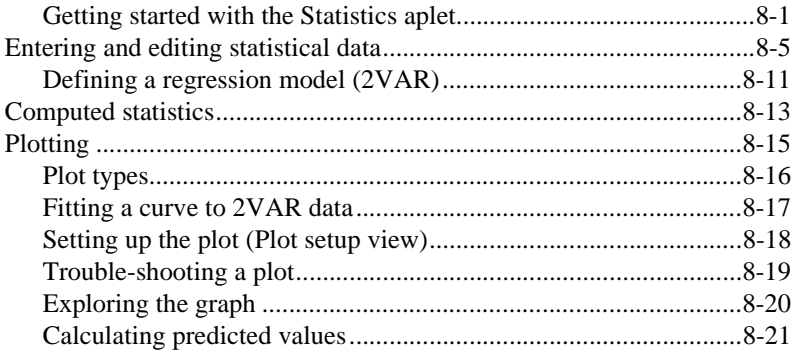

ii Contents and the contents of the contents of the contents of the contents of the contents of the contents of

# 9 Inference aplet

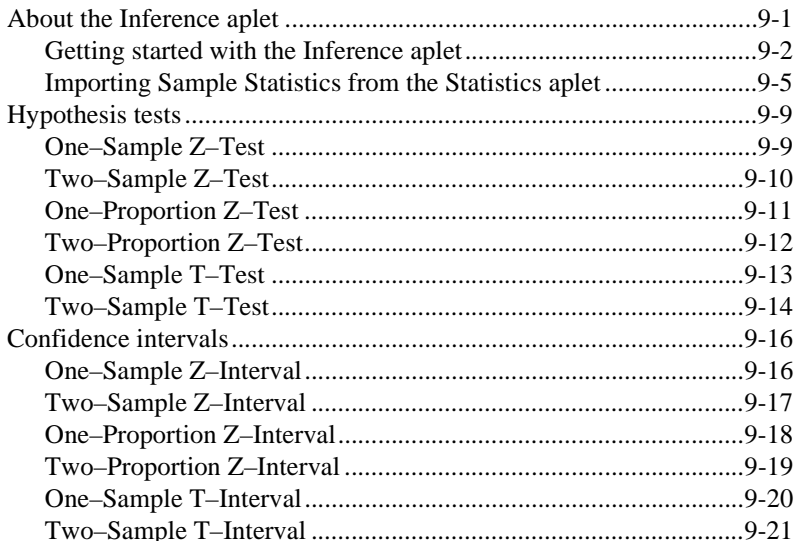

# 10 Using mathematical functions

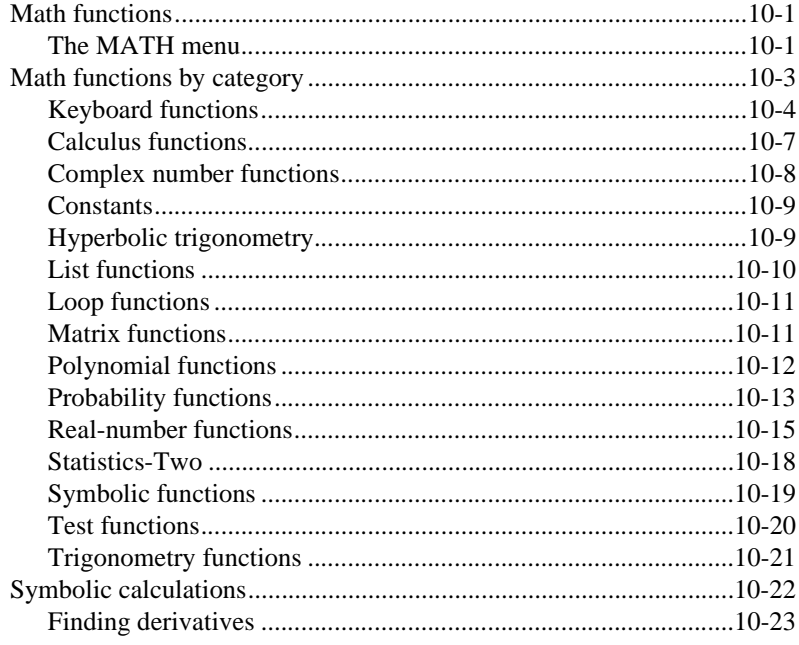

Contents

iii

# 11 Variables and memory management

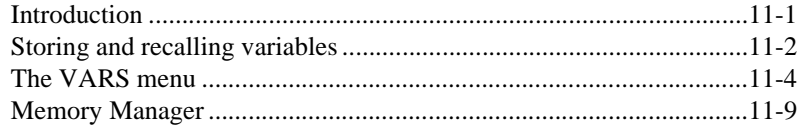

## **12 Matrices**

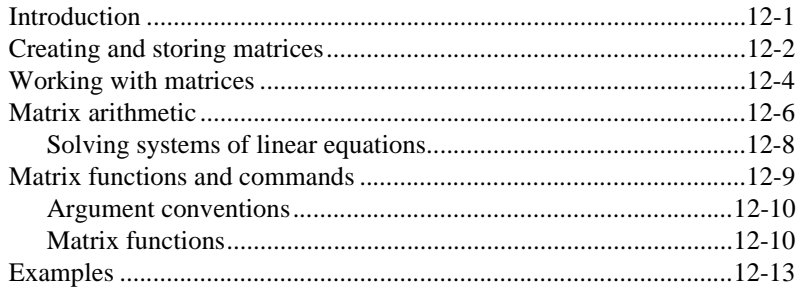

## 13 Lists

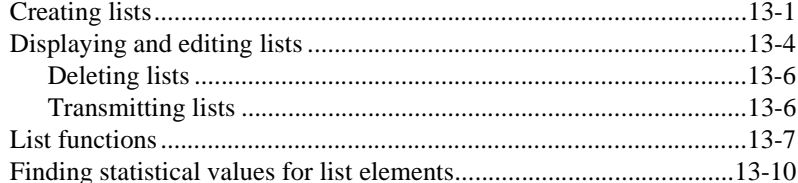

# **14 Notes and sketches**

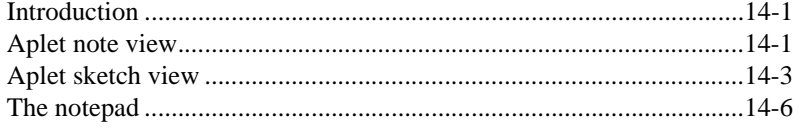

Contents

# 15 Programming

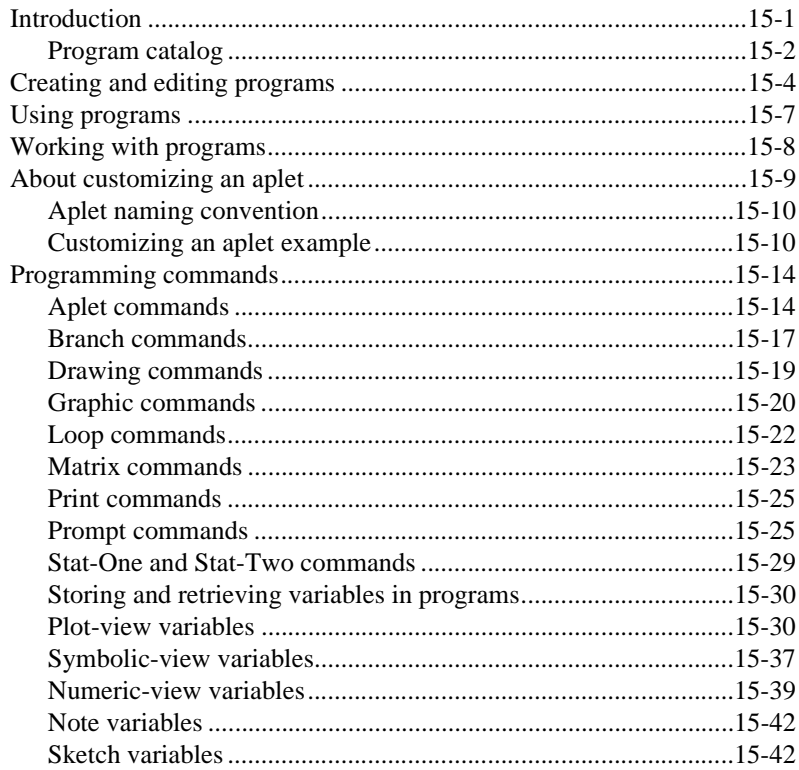

# **16 Extending aplets**

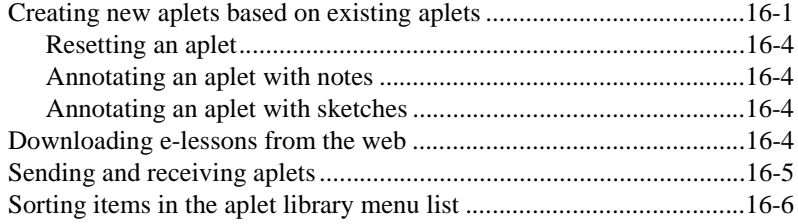

Contents

# **Reference information**

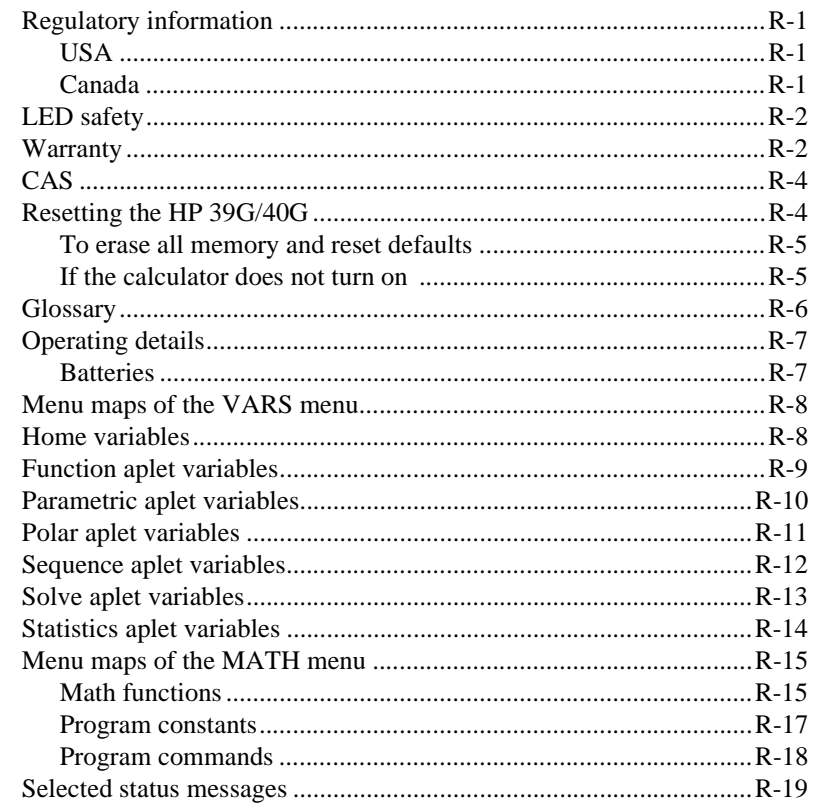

# **Index**

Contents

## **Preface**

The HP 39G/40G is a feature-rich graphing calculator. It is also a powerful mathematics learning tool. The HP 39G/40G is designed so that you can use it to explore mathematical functions and their properties.

You can get more information on the HP 39G/40G from Hewlett-Packard's Calculators web site. You can download customized aplets from the web site and load them onto your calculator. Customized aplets are special applications developed to perform certain functions, and to demonstrate mathematical concepts.

Hewlett Packard's Calculators web site can be found at:

**www.hp.com/calculators**

## **Manual conventions**

The following conventions are used in this manual to represent the keys that you press and the menu options that you choose to perform the described operations.

• Key presses are represented as follows:

 $\boxed{\text{SIN}}, \boxed{\text{COS}}, \boxed{\text{HOME}}, \text{etc.}$ 

• Shift keys, that is the key functions that you access by pressing the  $[$ SHIFT $]$  key first, are represented as follows:

 $[$ SHIFT $]$ CLEAR,  $[$ SHIFT $]$ MODES,  $[$ SHIFT $]$ ACOS, etc.

• Numbers and letters are represented normally, as follows:

5, 7, A, B, etc.

Menu options, that is, the functions that you select using the menu keys at the top of the keypad are represented as follows:

### 672?a, &\$1&/a, 2.a.

- Input form fields and choose list items are represented as follows:
	- Function, Polar, Parametric
- Your entries as they appear on the command line or within input forms are represented as follows:

 $2*x^2-3x+5$ 

Preface **Preface** Present and the present and the present and the present and the present and the present and the present and the present and the present and the present and the present and the present and the present and

## **Notice**

This manual and any examples contained herein are provided as-is and are subject to change without notice. Except to the extent prohibited by law, Hewlett-Packard Company makes no express or implied warranty of any kind with regard to this manual and specifically disclaims the implied warranties and conditions of merchantaiblity and fitness for a particular purpose and Hewlett-Packard Company shall not be liable for any errors or for incidental or consequential damage in connection with the furnishing, performance or use of this manual and the examples herein.

Hewlett-Packard Company 2000, all rights reserved.

The programs that control your HP 39G/40G are copyrighted and all rights are reserved. Reproduction, adaptation or translation of those programs without prior written permission of Hewlett Packard is prohibited.

# **Getting started**

# **On/off, cancel operations**

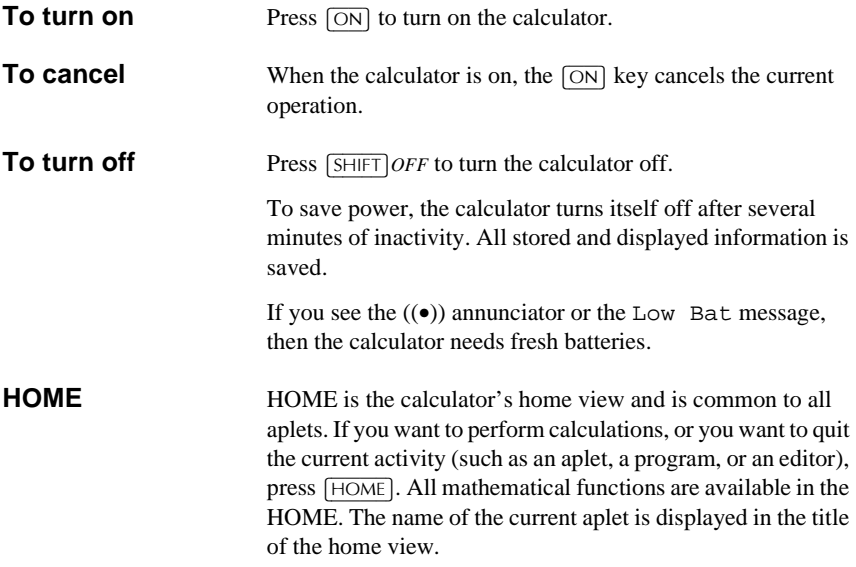

Getting started 1-1

**1**

## **The display**

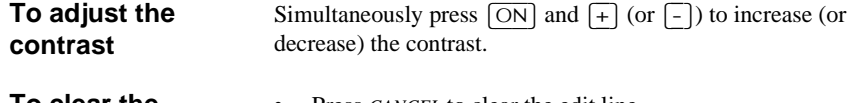

**To clear the display**

- Press *CANCEL* to clear the edit line.
- Press  $\sqrt{\frac{SHIFT}{CLEAR}}$  to clear the edit line and the display history.

## **Parts of the display**

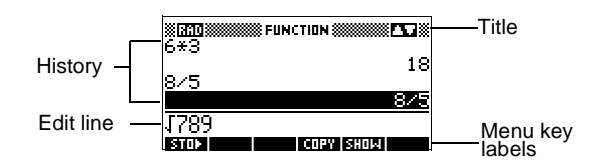

**Menu key** or **soft key labels.** The labels for the menu keys' current meanings. **EDECI** is the label for the first menu key in this picture. "Press ELLL" means to press the first menu key, that is, the leftmost top-row key on the calculator keyboard.

**Edit line.** The line of current entry.

**History.** The HOME display ( $\overline{HOME}$ ) shows up to four lines of history: the most recent input and output. Older lines scroll off the top of the display but are retained in memory.

**Title.** The name of the current aplet is displayed at the top of the HOME view. RAD, GRD, DEG specify whether Radians, Grads or Degrees angle mode is set for HOME. The  $\blacktriangledown$  and  $\blacktriangle$ symbols indicate whether there is more history in the HOME display. Press the  $\boxed{\blacktriangledown}$  and  $\boxed{\blacktriangle}$  to scroll in the HOME display.

**NOTE** The HP 40G is packaged with a computerized algebra system (CAS). Press **EES** to access the computerized algebra system. This User's Guide contains images from the HP39G and do not display the **EGE** menu key label.

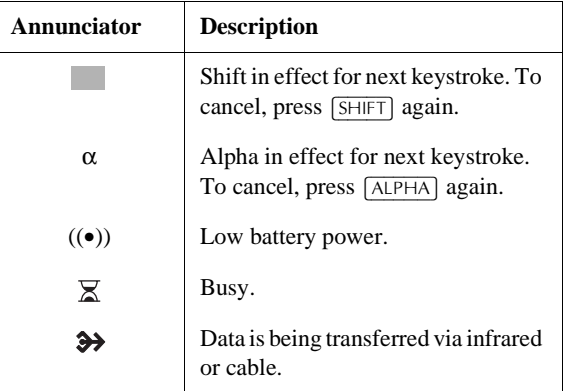

**Annunciators**. Annunciators are symbols that appear above the title bar and give you important status information.

# **The keyboard**

**Menu keys**

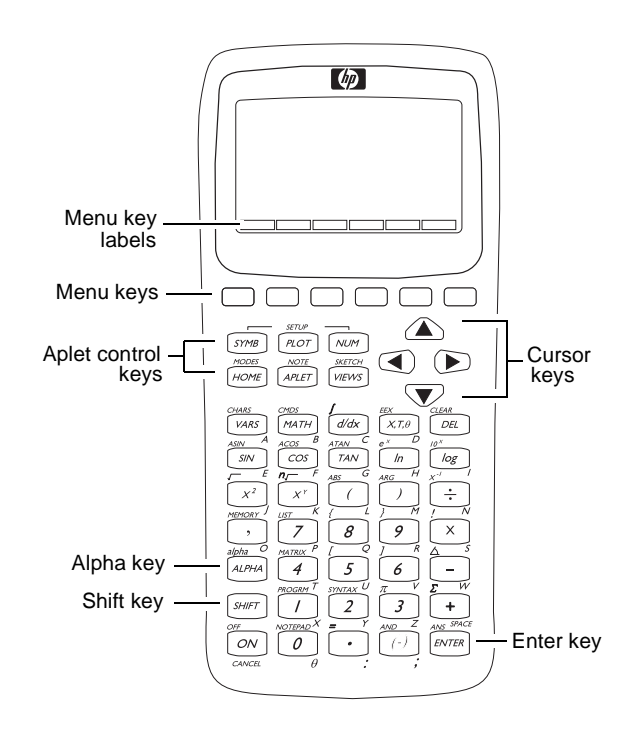

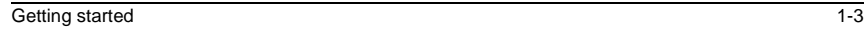

- On the calculator keyboard, the top row of keys are called menu keys. Their meanings depend on the context—that's why their tops are blank. The menu keys are sometimes called "soft keys".
- The bottom line of the display shows the labels for the menu keys' current meanings.

### **Aplet control keys**

The aplet control keys are:

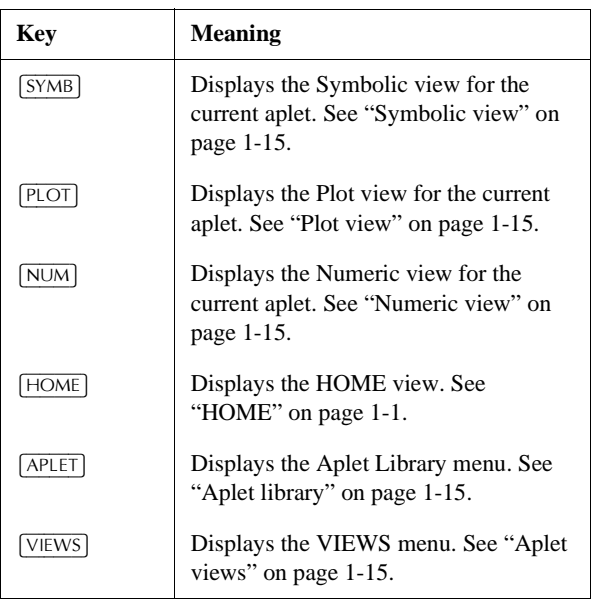

1-4 Getting started

**Entry/Edit keys** The entry and edit keys are:

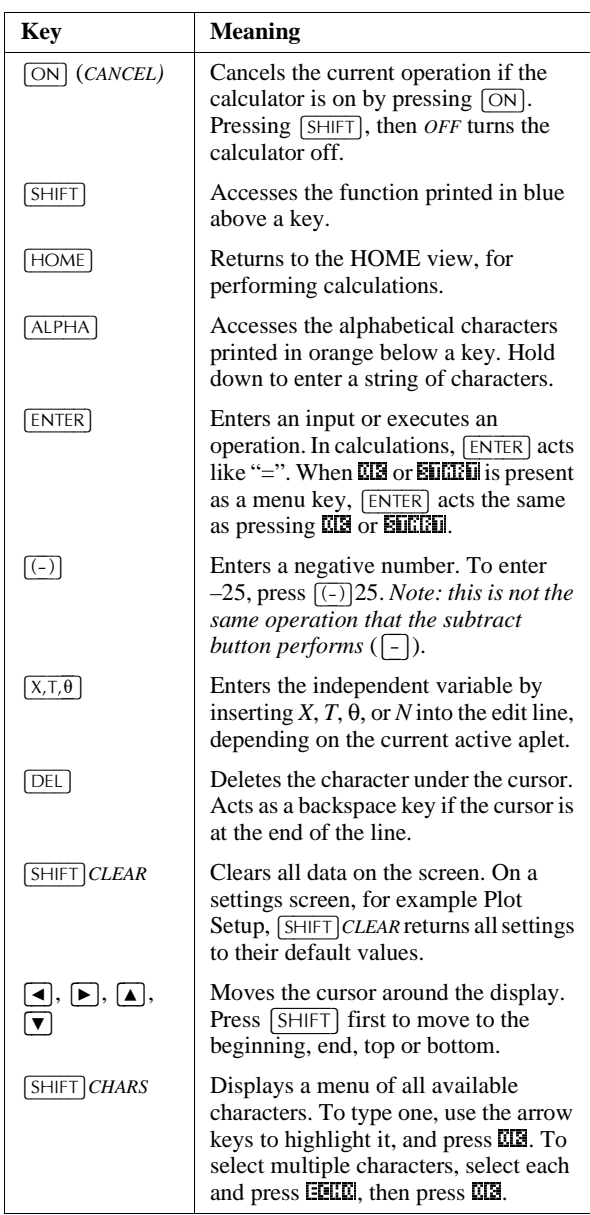

### **Shifted keystrokes**

There are two shift keys that you use to access the operations and characters printed above the keys:  $[SHIFT]$  and  $[ALPHA]$ .

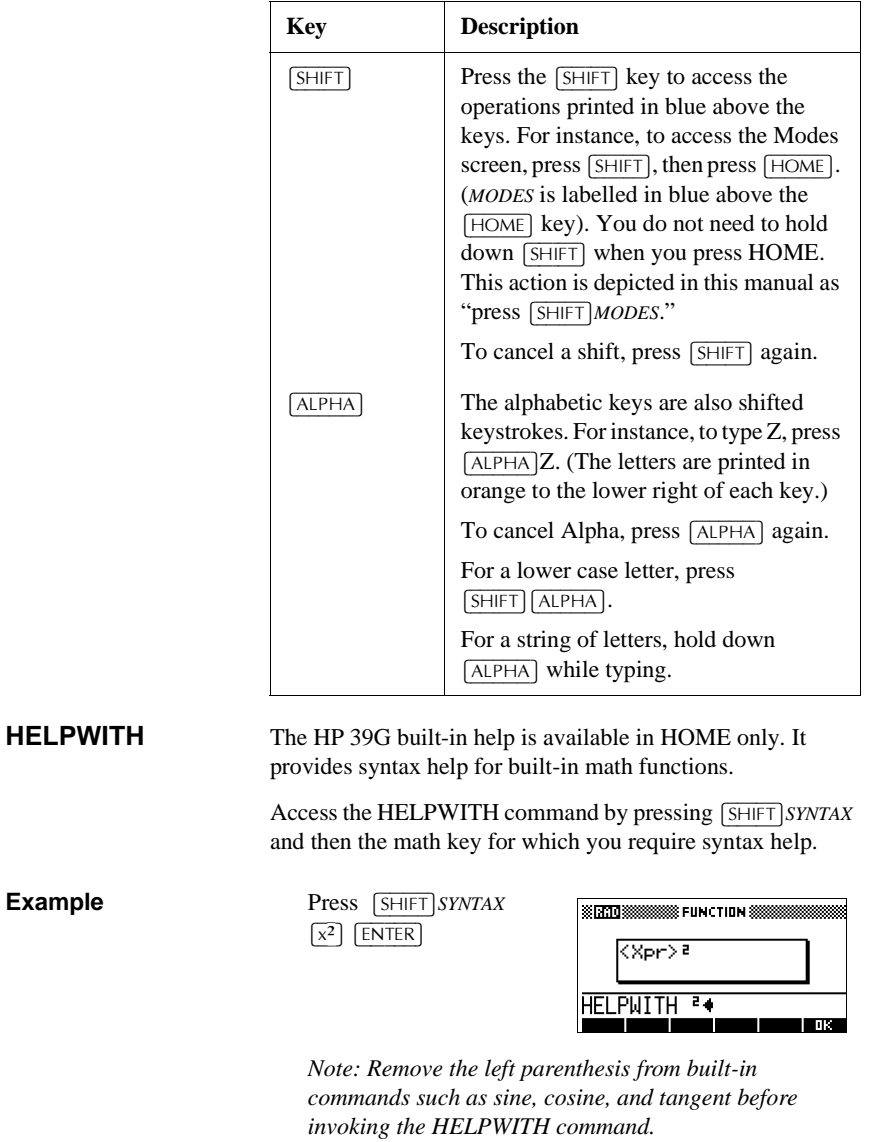

1-6 Getting started

**Math keys**  $HOME (\overline{HOME})$  is the place to do calculations.

**Keyboard keys.** The most common operations are available from the keyboard, such as the arithmetic (like  $[+]$ ) and trigonometric (like  $\boxed{\text{SIN}}$ ) functions. Press  $\boxed{\text{ENTER}}$  to complete the operation:  $\sqrt{[SHIFT]} \sqrt{256 \sqrt{ENTER}}$  displays 16.

**MATH menu.** Press  $\overline{\text{MATH}}$ to open the MATH menu. The MATH menu is a comprehensive list of math functions that do not appear on the keyboard. It also includes

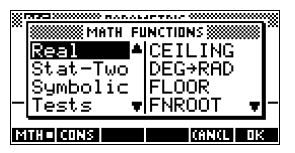

categories for all other functions and constants. The functions are grouped by category, ranging in alphabetical order from Calculus to Trigonometry.

- The arrow keys scroll through the list  $(\overline{\blacktriangledown}, \overline{\blacktriangle})$  and move from the category list in the left column to the item list in the right column  $(\overline{\blacktriangleleft}, \overline{\blacktriangleright})$ .
- Press  $\Box$  to insert the selected command onto the edit line.
- Press **KRIM** to dismiss the MATH menu without selecting a command.
- Pressing **ECLE** displays the list of Program Constants. You can use these in programs that you develop.
- Pressing **HHH** takes you to the beginning of the MATH menu.

See "Math functions by category" on page 10-3 for details of the math functions.

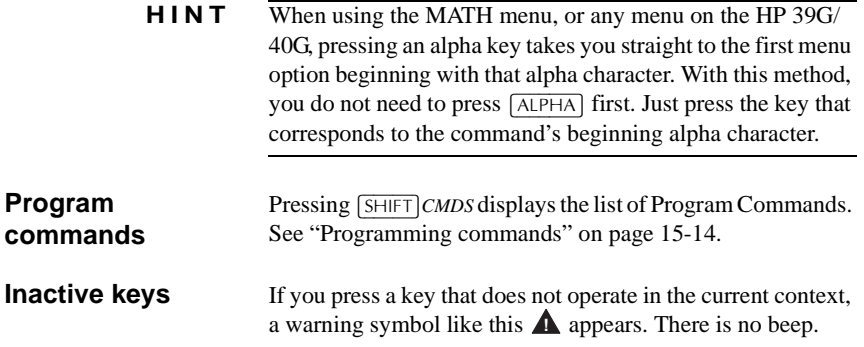

## **Menus**

A menu offers you a choice of items. Menus are displayed in one or two columns.

- The  $\Box$  arrow in the display means more items below.
- The  $\Box$  arrow in the display means more items above.

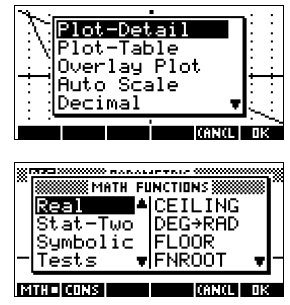

**To search a menu** • Press  $\vec{v}$  or  $\vec{A}$  to scroll through the list. If you press  $\sqrt{\text{SHIFT}}\sqrt{\mathbf{v}}$  or  $\sqrt{\text{SHIFT}}\sqrt{\mathbf{A}}$ , you'll go all the way to the end or the beginning of the list. Highlight the item you want to select, then press  $\mathbb{Z}(\mathbb{Z})$  (or  $\overline{\text{ENTER}}$ ).

- If there are two columns, the left column shows general categories and the right column shows specific contents within a category. Highlight a general category in the left column, then highlight an item in the right column. The list in the right column changes when a different category is highlighted. Press  $\overline{u}$  or  $\overline{ENTER}$  when you have highlighted your selection.
- To speed-search a list (with no edit line), type the first letter of the word. For example, to find the Matrix category in  $\overline{\text{MATH}}$ , press  $\overline{\text{D}}$ , the Alpha "M" key.
- To go up a page, you can press  $\boxed{\text{SHIFT}}$  (.). To go down a page, press  $[$ SHIFT $]$  $\blacktriangleright$ .
- **To cancel a menu** Press  $\overline{ON}$  (for *CANCEL)* or **EXIZEL**. This cancels the current operation.

1-8 Getting started

## **Input forms**

An input form shows several fields of information for you to examine and specify. After highlighting the field to edit, you can enter or edit a number (or expression). You can also select options from a list (**ELLLE**). Some input forms include items to check (**.A.I.A)**. See below for an example of an input form.

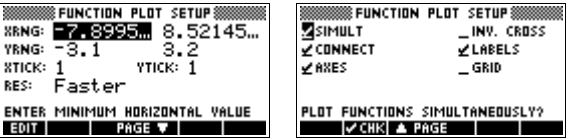

### **Reset input form values**

To reset a default field value in an input form, move the cursor to that field and press [DEL]. To reset all default field values in the input form, press  $[SHIFT]CLEAR$ .

## **Mode settings**

You use the Modes input form to set the modes for HOME.

**HINT** Although the numeric setting in Modes affects only HOME, the angle setting controls HOME and the current aplet. The angle setting selected in Modes is the angle setting used in both HOME and current aplet. To further configure an aplet, you use the *SETUP* keys (SHIFT) PLOT) and (SHIFT) NUM).

Press  $\sqrt{\frac{SHIFT}{MODES}}$  to access the HOME MODES input form.

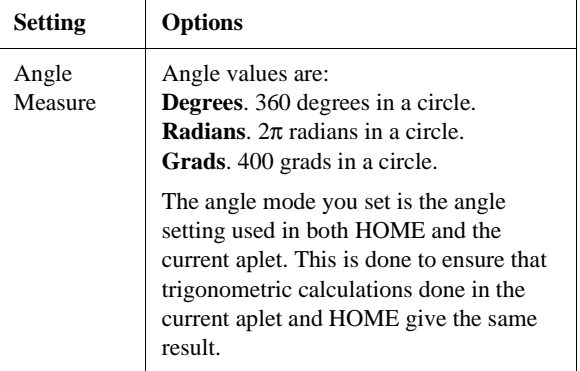

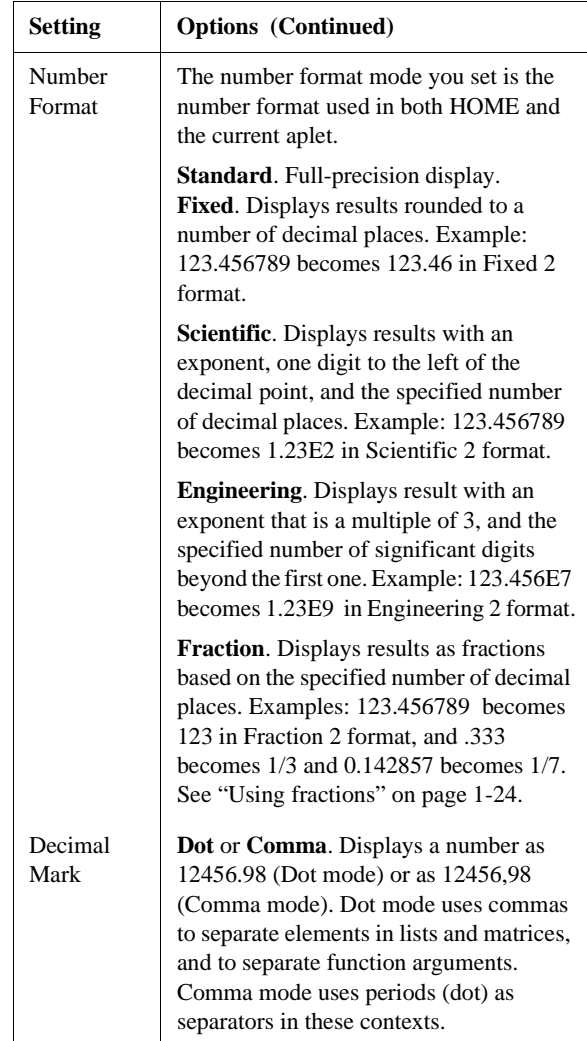

1-10 Getting started

### **Setting a mode**

This example demonstrates how to change the angle measure from the default mode, radians, to degrees for the current aplet. The procedure is the same for changing number format and decimal mark modes.

1. Press  $\sqrt{\frac{S H I F T}{MODE}}$  to open the HOME MODES input form.

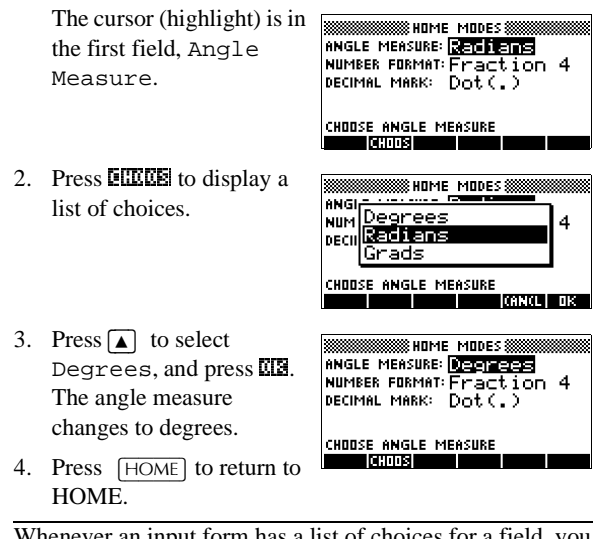

**HINT** Whenever an input form has a list of choices for a field, you can press  $\boxed{+}$  to cycle through them instead of using **ELLEES**.

## **Aplets (E–lessons)**

Aplets are the application environments where you explore different classes of mathematical operations. You select the aplet that you want to work with.

Aplets come from a variety of sources:

- Built-in the HP 39G/40G (initial purchase).
- Aplets created by saving existing aplets, which have been modified, with specific configurations. See "Creating new aplets based on existing aplets" on page 16-1.
- Downloaded from HP's Calculators web site.
- Copied from another calculator.

Aplets are stored in the Aplet library. See "Aplet library" on page 1-15 for further information.

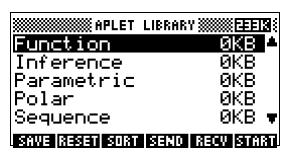

You can modify configuration

settings for the graphical, tabular, and symbolic views of the aplets in the following table. See "Aplet view configuration" on page 1-17 for further information.

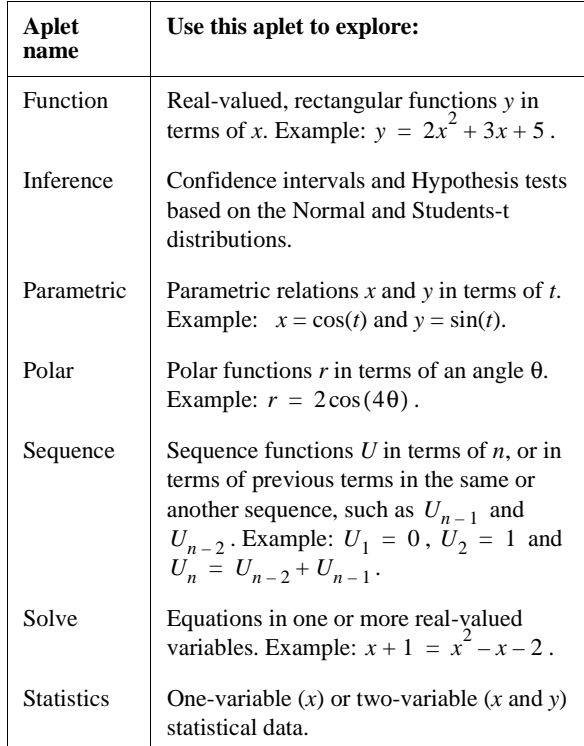

In addition to these aplets, which can be used in a variety of applications, the HP 39G/40G is supplied with two teaching aplets: Quad Explorer and Trig Explorer. You cannot modify configuration settings for these aplets.

A great many more teaching aplets can be found at HP's web site and other web sites created by educators, together with accompanying documentation, often with student work sheets. These can be downloaded free of charge and transferred to the HP 39G/40G using the separately supplied Connectivity Kit.

1-12 Getting started

### **Quad Explorer aplet**

The **Quad Explorer** aplet is used to investigate the behaviour of  $y = a(x+h)^2 + v$  as the values of *a*, *h* and *v* change, both by manipulating the equation and seeing the change in the graph, *and* by manipulating the graph and seeing the change in the equation.

**HINT** More detailed documentation, and an accompanying student work sheet can be found at HP's web site.

> When first started, the aplet is in **HILLE** mode, in which the arrow keys, the  $\lceil + \rceil$  and  $\lceil - \rceil$ keys and the  $\overline{(-)}$  key are used to change the shape of the graph. This changing shape is

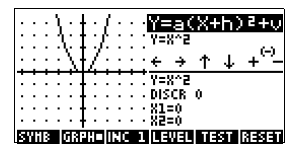

reflected in the equation displayed at the top right corner of the screen, while the original graph is retained for comparison. In this mode the graph controls the equation.

It is also possible to have the equation control the graph. Pressing **ENIXEL** displays a sub-expression of your equation (see right).

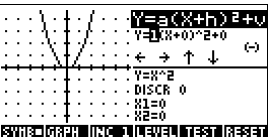

Pressing the  $\lceil \blacktriangleright \rceil$  and  $\lceil \blacktriangleleft \rceil$  key moves between subexpressions, while pressing the  $\boxed{\blacktriangle}$  and  $\boxed{\blacktriangledown}$  key changes their values.

Pressing **UEUEU** allows the user to select whether all three subexpressions will be explored at once or only one at a time.

A DEED button is provided to evaluate the student's knowledge. Pressing **DEED** displays a target quadratic graph. The student must

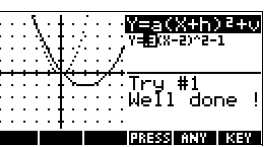

manipulate the equation's parameters to make the equation match the target graph. When a student feels that they have correctly chosen the parameters a **QUEDIS** button evaluates the answer and provide feedback. An **HEE!** button is provided for those who give up!

### **Trig Explorer aplet**

The **Trig Explorer** aplet is used to investigate the behaviour of the graph of  $y = a \sin(bx + c) + d$  as the values of *a*, *b*, *c* and *d* change, both by manipulating the equation and seeing the change in the graph, or by manipulating the graph and seeing the change in the equation.

When the user presses **EDCLED** in the **EBUED** view, the screen shown right is displayed.

In this mode, the graph controls the equation. Pressing the  $\boxed{\blacktriangle}$   $\boxed{\blacktriangledown}$  and  $\boxed{\blacktriangle}$   $\boxed{\blacktriangleright}$  keys transforms the graph, with these transformations reflected in the equation.

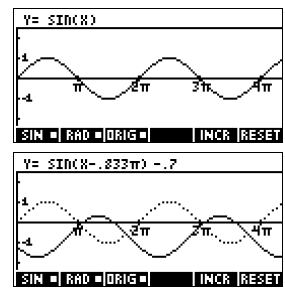

The button labelled **IIIEC** is a toggle between **HHEL** and ERDEL. When **KRIEL** is chosen, the 'point of control' is at the origin (0,0) and the  $\boxed{\blacktriangle}$   $\boxed{\blacktriangledown}$  and  $\boxed{\blacktriangle}$   $\boxed{\blacktriangleright}$  keys control vertical and horizontal transformations. When EREEL

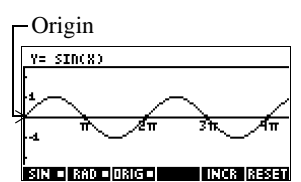

is chosen the 'point of control' is on the first extremum of the graph (i.e. for the sine graph at  $(\pi/2,1)$ .

The arrow keys change the amplitude and frequency of the graph. This is most easily seen by experimenting.

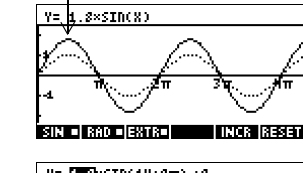

Extremum

Pressing [SYMB] displays the equation at the top of the screen. The equation is controls the graph. Pressing the  $\boxed{\blacktriangleright}$  and  $\boxed{\blacktriangleleft}$  keys moves from parameter to parameter.

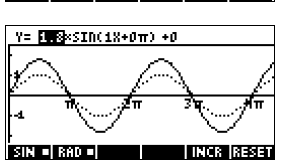

Pressing the  $\Box$  or  $\Box$  key changes the parameter's values.

The default angle setting for this aplet is radians. The angle setting can be changed to degrees by pressing  $E$  $E$  $E$  $E$  $E$  $E$ .

## **Aplet library**

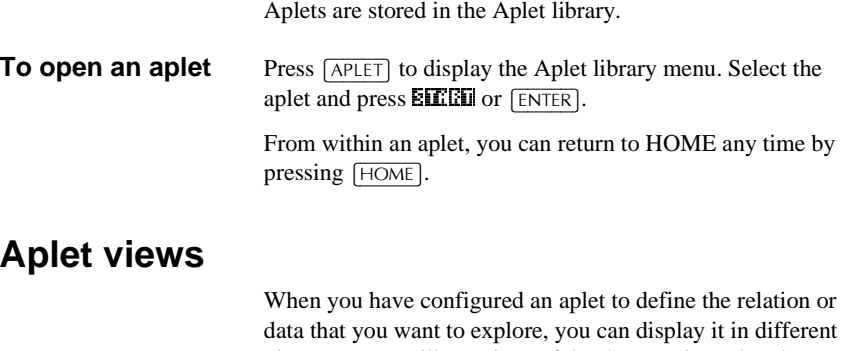

views. Here are illustrations of the three major aplet views (Symbolic, Plot, and Numeric), the six supporting aplet views (from the VIEWS menu), and the two user-defined views (Note and Sketch).

### **Symbolic view** Press [SYMB] to display the aplet's Symbolic view.

You use this view to define the function(s) or equation(s) that you want to explore. See "About the Symbolic

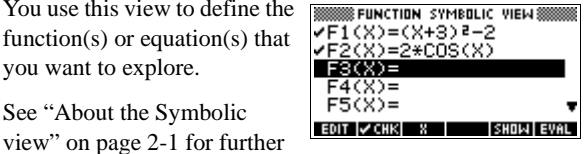

**Plot view** Press **PLOT** to display the aplet's Plot view.

In this view, the functions that you have defined are displayed graphically.

information.

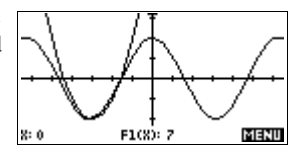

See "About the Plot view" on page 2-5 for further information.

**Numeric view** Press  $\overline{NUM}$  to display the aplet's Numeric view.

In this view, the functions that you have defined are displayed in tabular format.

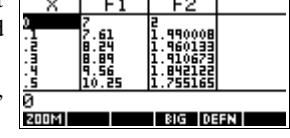

See "About the numeric view" on page 2-15 for further information.

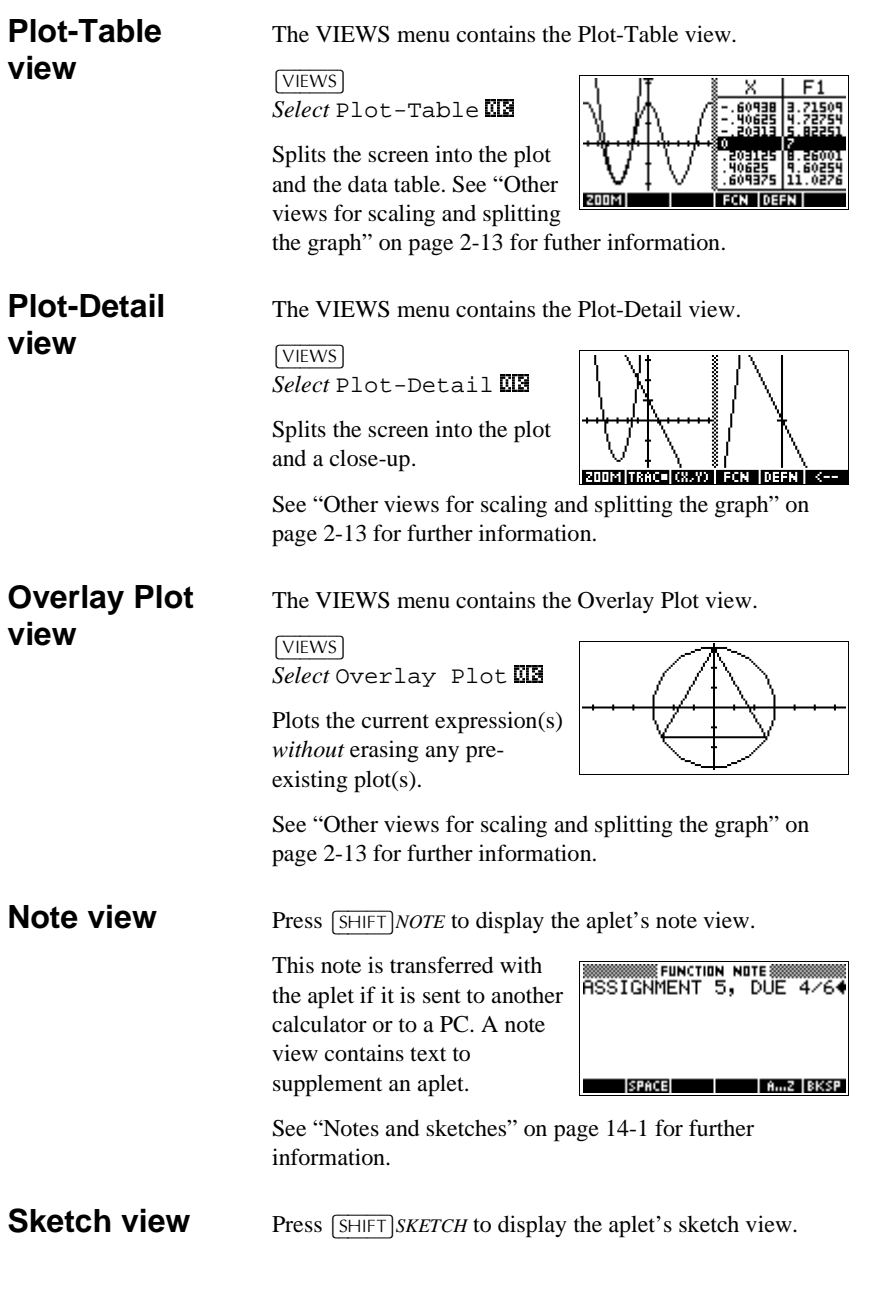

1-16 Getting started

Displays pictures to supplement an aplet.

See "Notes and sketches" on page 14-1 for further information.

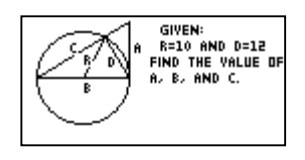

# **Aplet view configuration**

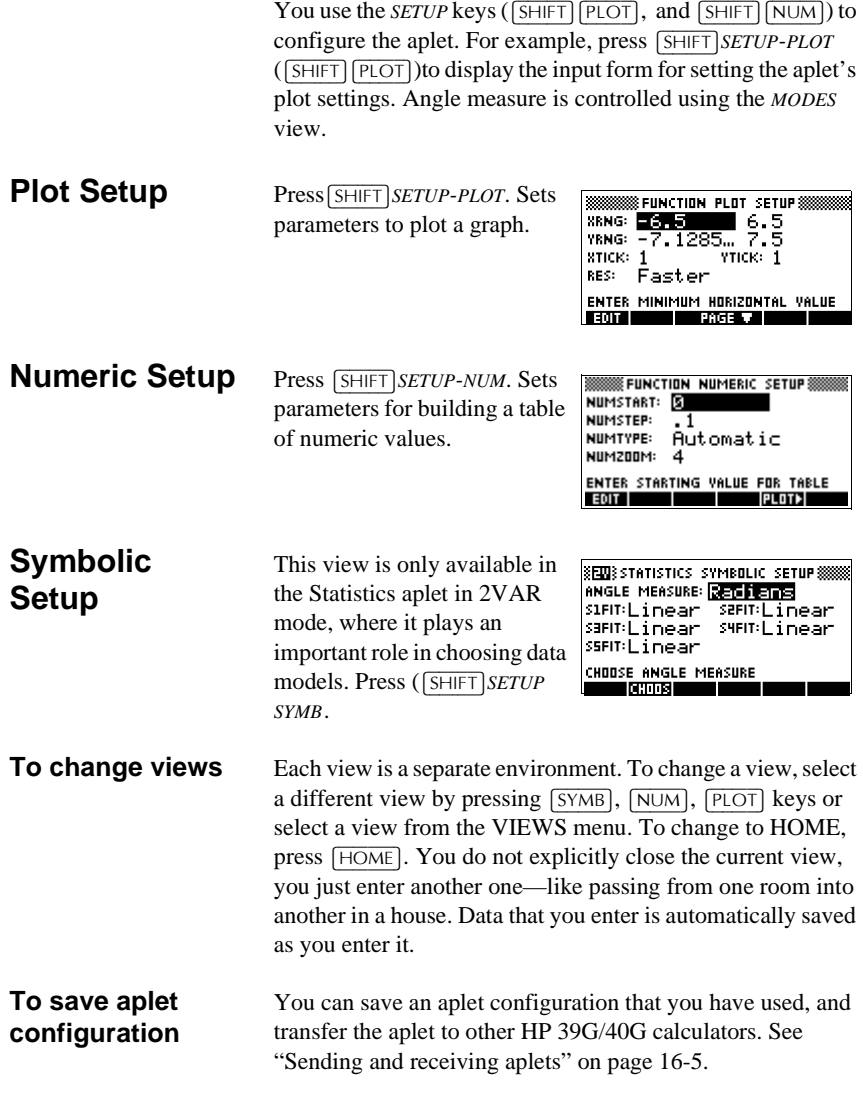

# **Mathematical calculations**

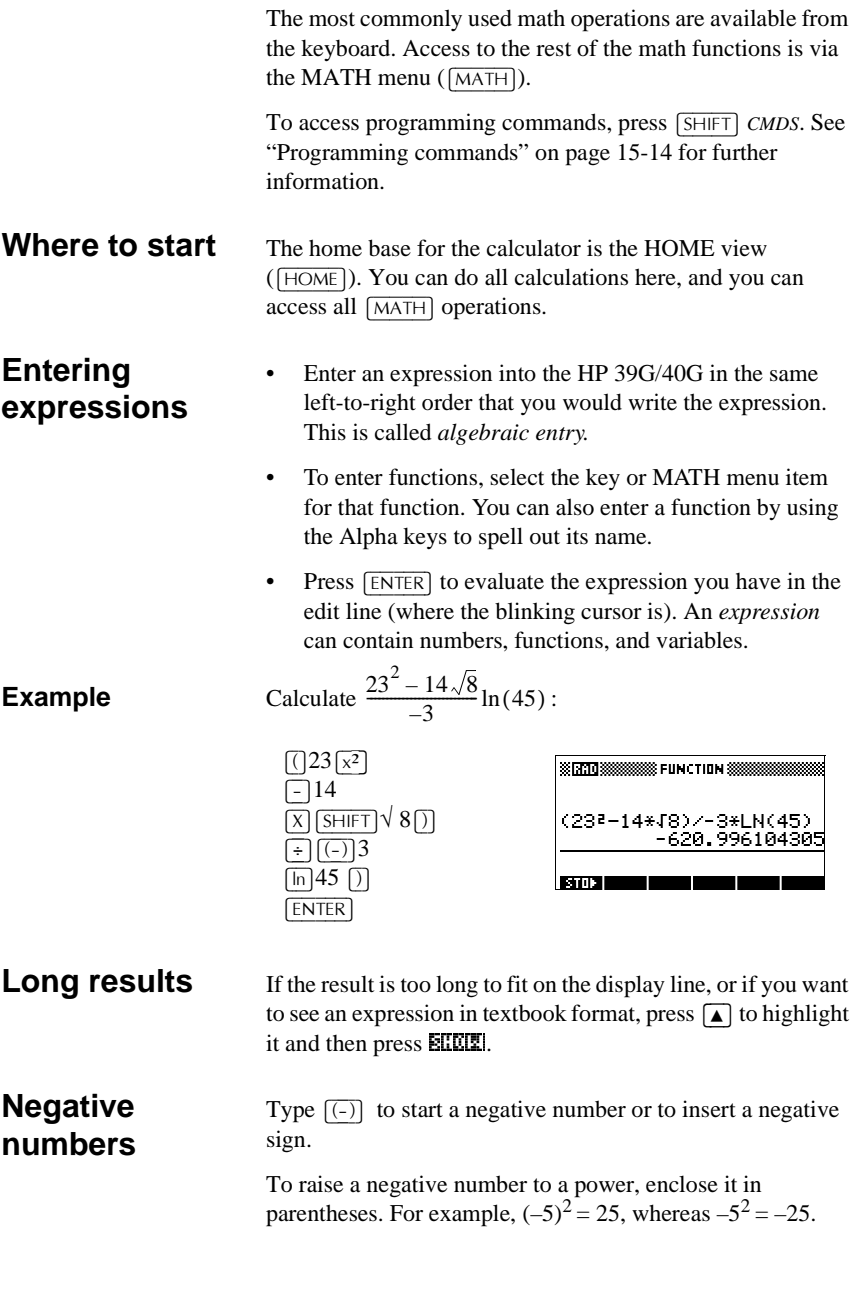

1-18 Getting started

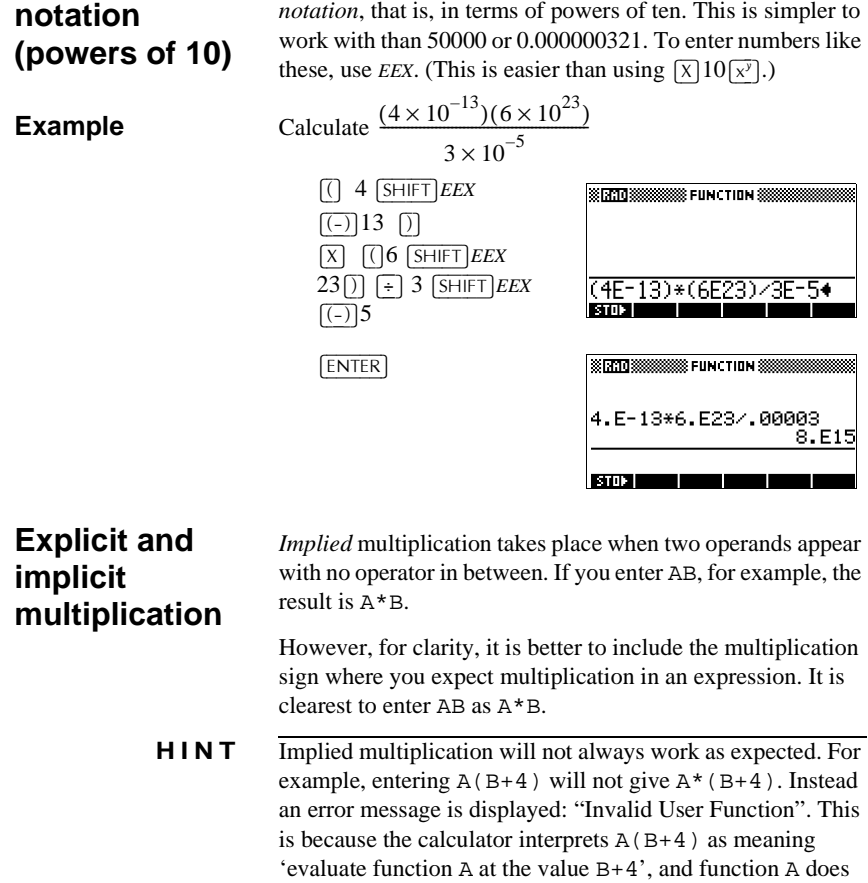

not exist. When in doubt, insert the \* sign manually.

A number like  $5 \times 10^4$  or  $3.21 \times 10^{-7}$  is written in *scientific* 

 $5 \times 10^4$  or  $3.21 \times 10^{-7}$ 

Getting started 1-19

**Scientific** 

**Parentheses** You need to use parentheses to enclose arguments for functions, such as SIN(45). You can omit the final parenthesis at the end of an edit line. The calculator inserts it automatically.

> Parentheses are also important in specifying the order of operation. *Without* parentheses, the HP 39G/40G calculates according to the order of *algebraic precedence* (the next topic). Following are some examples using parentheses.

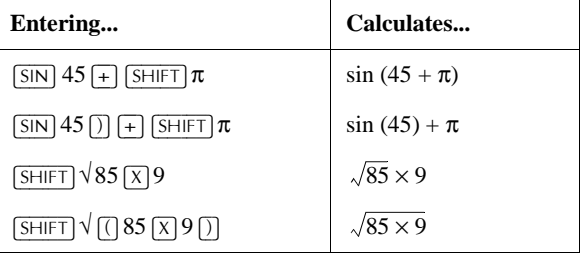

### **Algebraic precedence order of evaluation**

Functions within an expression are evaluated in the following order of precedence. Functions with the same precedence are evaluated in order from left to right.

- 1. Expressions within parentheses. Nested parentheses are evaluated from inner to outer.
- 2. Prefix functions, such as SIN and LOG.
- 3. Postfix functions, such as !
- 4. Power function, ^, NTHROOT.
- 5. Negation, multiplication, and division.
- 6. Addition and subtraction.
- 7. AND and NOT.
- 8. OR and XOR.
- 9. Left argument of  $|$  (where).
- 10. Equals, =.

### **Largest and smallest numbers**

The smallest number the HP 39G/40G can represent is  $1 \times 10^{-499}$ (1E-499). A smaller result is displayed as zero. The largest number is 9.999999999999  $\times 10^{-49}$ . A larger result is still displayed as this number.

1-20 Getting started

### **Clearing numbers** •  $\sqrt{\text{DEL}}$  clears the character under the cursor. When the cursor is positioned after the last character,  $|\overline{DEL}|$  deletes the character to the left of the cursor, that is, it performs the same as a backspace key.

- *CANCEL* ( $\overline{ON}$ ) clears the edit line.
- $\cdot$   $\sqrt{\text{SHIFT}}$ *CLEAR* clears all input and output in the display, including the display history.

**Using previous results**

The HOME display  $(\overline{HOME})$  shows you four lines of input/ output history. An unlimited (except by memory) number of previous lines can be displayed by scrolling. You can retrieve and reuse any of these values or expressions.

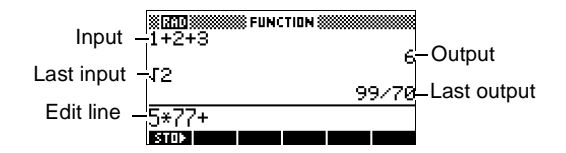

When you highlight a previous input or result (by pressing  $\alpha$ ), the **ECGN** and **ECON** menu labels appear.

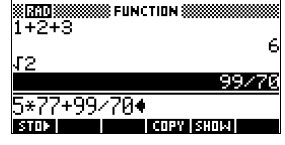

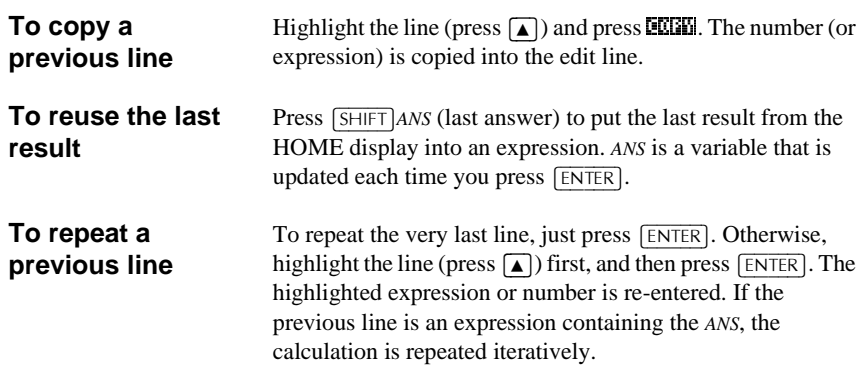

**Example** See how  $\sqrt{\text{SHIFT}}$  *ANS* retrieves and reuses the last result (50), and  $\boxed{\text{ENTER}}$  updates *ANS* (from 50 to 75 to 100).

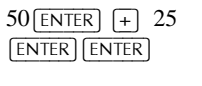

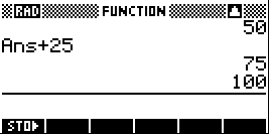

You can use the last result as the first expression in the edit line without pressing  $\boxed{\text{SHIFT}}$ *ANS*. Pressing  $\boxed{+}$ ,  $\boxed{-}$ ,  $\boxed{X}$ , or  $\boxed{\div}$ , (or other operators that require a preceding argument) automatically enters *ANS* before the operator.

You can reuse any other expression or value in the HOME display by highlighting the expression (using the arrow keys), then pressing **ECEE**I. See "Using previous results" on page 1-21 for more details.

The variable *ANS* is different from the numbers in HOME's display history. A value in *ANS* is stored internally with the full precision of the calculated result, whereas the displayed numbers match the display mode.

**HINT** When you retrieve a number from *ANS*, you obtain the result to its full precision. When you retrieve a number from the HOME's display history, you obtain exactly what was displayed.

> Pressing  $\sqrt{\text{ENTER}}$  evaluates (or re-evaluates) the last input, whereas pressing  $\boxed{\text{SHIFT}}$ *ANS* copies the last result (as *ANS*) into the edit line.

1-22 Getting started

## **Storing a value in a variable**

You can save an answer in a variable and use the variable in later calculations. There are 27 variables available for storing real values. These are A to Z and θ. See Chapter 11, "Variables and memory management" for more information on variables. For example:

1. Perform a calculation.

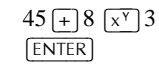

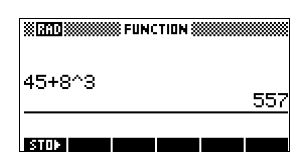

2. Store the result in the A variable.

 $\mathbb{E}[\mathbb{E}[\mathbb{I}]\text{ALPHA}]$   $A$   $\text{ENTER}$ 

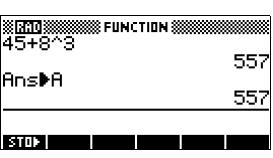

3. Perform another calculation using the A variable.

 $95+2$   $\overline{X}$   $\overline{A}$   $\overline{PHA}$   $\overline{A}$ 

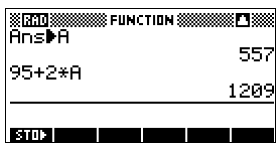

### **Accessing the display history**

Pressing  $\Box$  enables the highlight bar in the display history. While the highlight bar is active, the following menu and keyboard keys are very useful:

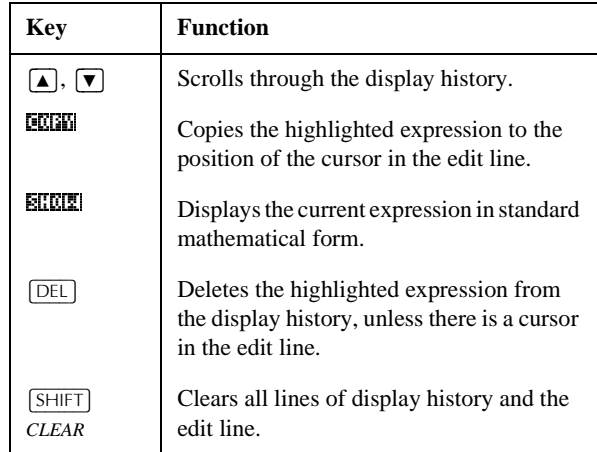

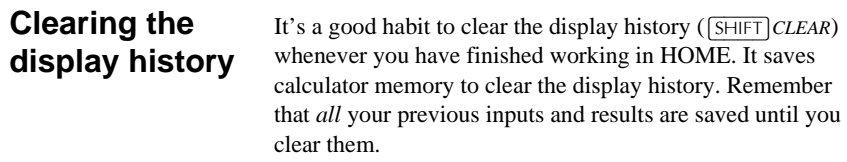

## **Using fractions**

To work with fractions in HOME, you set the number format to Fractions, as follows:

### **Setting Fraction mode**

1. In HOME, open the HOME MODES input form.

- **MANUS AND HANDES AND START AND ARREST AND THE MEASURE: [BEFILERE]**<br>| NUMBER FORMAT: Standard<br>| DECIMAL MARK: [Dot (, ) CHOOSE ANGLE MEASURE<br>**Example: Choos**
- 2. Select Number Format and press **ELLES** to display the options, then select Fraction.

 $\bullet$  erk $\bullet$   $\bullet$   $\bullet$   $\bullet$   $\bullet$ 

 $[$ SHIFT]*MODES* 

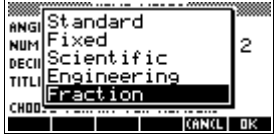

3. Press  $\overline{\mathbf{u}}$  to select the option, then select the precision value.

 $\mathbb{Z} \mathbb{Z}$   $\leftarrow$ 

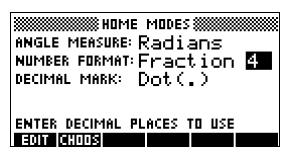

4. Enter the precision that you want to use, and press XI to set the precision. Press  $\sqrt{HOME}$  to return to HOME.

See "Setting fraction precision" below for more information.

1-24 Getting started

### **Setting fraction precision**

The fraction precision setting determines the precision in which the HP 39G/40G converts a decimal value to a fraction. The greater the precision value that is set, the closer the fraction is to the decimal value.

By choosing a precision of 1 you are saying that the fraction only has to match 0.234 to at least 1 decimal place (3/13 is 0.23076...).

The fractions used are found using the technique of continued fractions.

When converting recurring decimals this can be important. For example, at precision 6 the decimal 0.6666 becomes 3333/5000 (6666/10000) whereas at precision 3, 0.6666 becomes 2/3, which is probably what you would want.

For example, when converting .234 to a fraction, the precision value has the following effect:

• Precision set to 1: .<br>Seratossessesses function ses .234  $3/13$ **BIOT** • Precision set to 2: ※函数<br>- 234 .<br>WAS FUNCTION \$500 ,,,,,,,,  $3/13$ 234  $7/30$ 601 Precision set to 3: ※函数<br>- 234 FUNCTION 888 80x  $7/30$ .234 11/47 iana i Precision set to 4 ※0300<br>| 234 .<br>Хеныстілы Х orio  $11/47$ 234 117/500 **BIO20** 

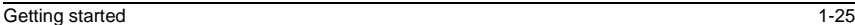

### **Fraction calculations**

When entering fractions:

- You use the  $\div$  key to separate the numerator part and the denominator part of the fraction.
- To enter a mixed fraction, for example,  $1\frac{1}{2}$ , you enter it in the format  $(1+1/2)$ .

For example, to perform the following calculation:

 $3(2^3/4+5^7/8)$ 

1. Set the mode Number format to fraction.

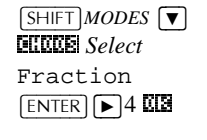

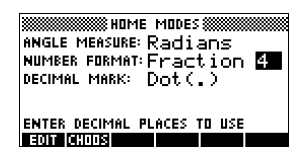

2. Return to HOME and enter the calculation.

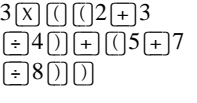

3. Evaluate the calculation.

 $[ENTER]$ 

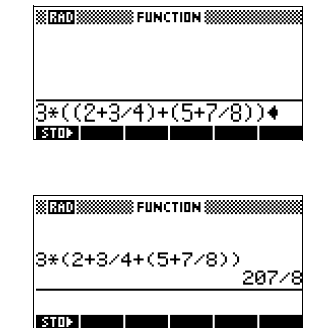

### **Converting decimals to fractions**

- To convert a decimal value to a fraction:
- 1. Set the number mode to Fraction.
- 2. Either retrieve the value from the History, or enter the value on the command line.
- 3. Press  $\sqrt{\text{ENTER}}$  to convert the number to a fraction.

1-26 Getting started
#### **Converting a number to a fraction**

When converting a number to a fraction, keep the following points in mind:

• When converting a recurring decimal to a fraction, set the fraction precision to about 6, and ensure that you include more than six decimal places in the recurring decimal that you enter.

In this example, the fraction precision is set to 6. The top calculation returns the correct result. The bottom one does not.

In this example, the fraction precision is set

to 6.

**ENTERNAL SERVICE CONTROLS**<br>1.66666666 273 .6666 3333/5000 **STOR BOOK** 

• To convert an exact decimal to a fraction, set the fraction precision to at least two more than the number of decimal places in the decimal.

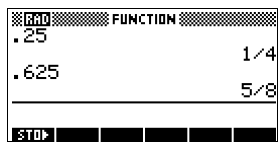

# **Complex numbers**

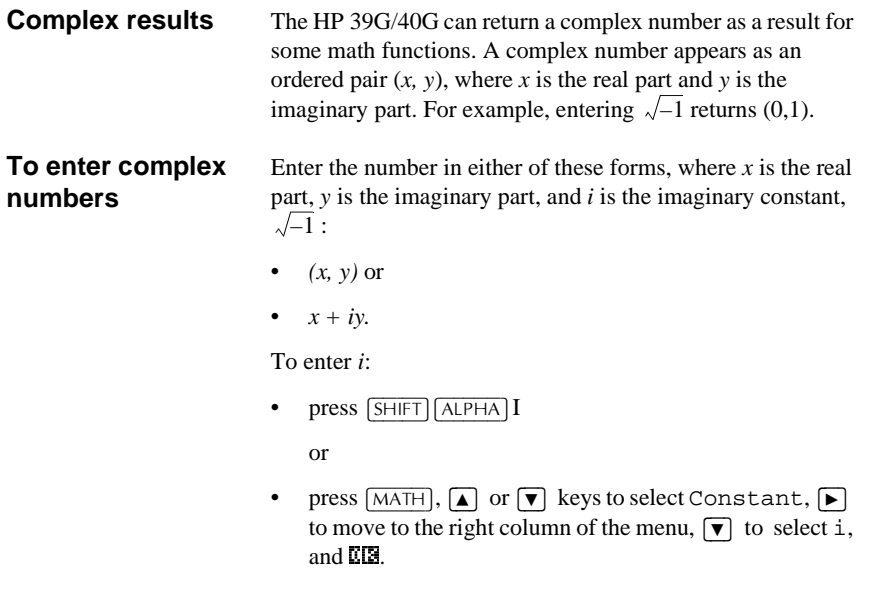

Getting started 1-27

#### **Storing complex numbers**

There are 10 variables available for storing complex numbers: Z0 to Z9. To store a complex number in a variable:

• Enter the complex number, press **EDCL**, enter the variable to store the number in and press  $\sqrt{\text{ENTER}}$ .

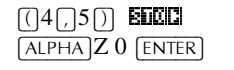

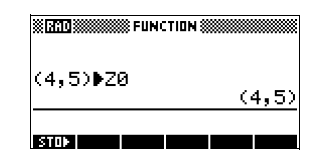

# **Catalogs and editors**

The HP 39G/40G has several catalogs and editors. You use them to create and manipulate objects. They access features and stored values (numbers or text or other items) that are independent of aplets.

- A *catalog* lists items, which you can delete or transmit, for example an aplet.
- An *editor* lets you create or modify items and numbers, for example a note or a matrix.

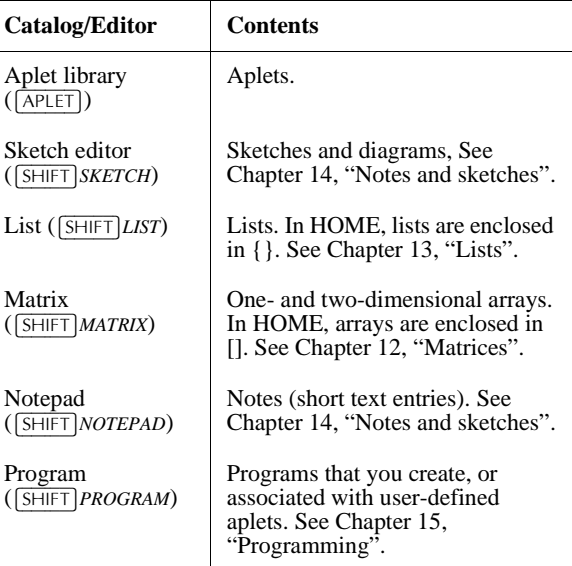

# **Differences between the HP 38G and the HP 39G/40G**

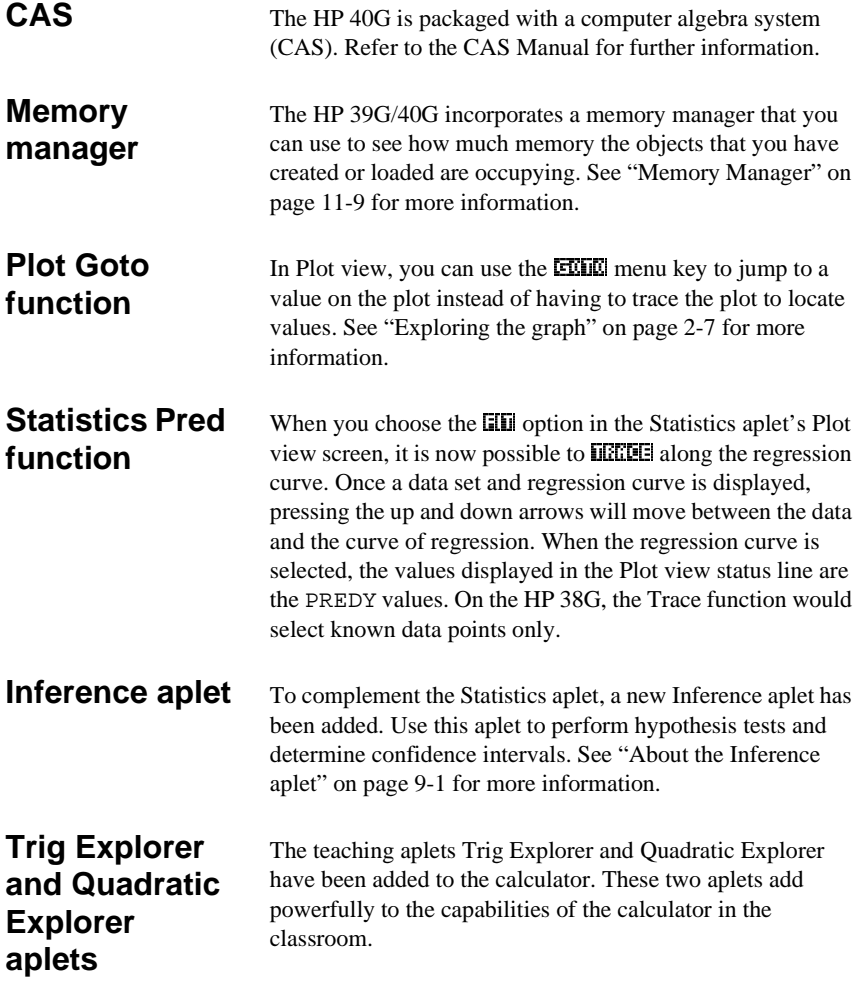

Getting started 1-29

Download from Www.Somanuals.com. All Manuals Search And Download.

# **Aplets and their views**

### **Aplet views**

This section examines the options and functionality of the three main views for the Function, Polar, Parametric, and Sequence aplets: Symbolic, Plot, and Numeric views.

### **About the Symbolic view**

The Symbolic view is the *defining view* for the Function, Parametric, Polar, and Sequence aplets. The other views are derived from the symbolic expression.

You can create up to 10 different definitions for each Function, Parametric, Polar, and Sequence aplet. You can graph any of the relations (in the same aplet) simultaneously by selecting them.

**Room** 

### **Defining an expression (Symbolic view)**

Choose the aplet from the Aplet Library.

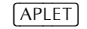

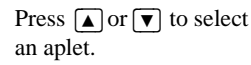

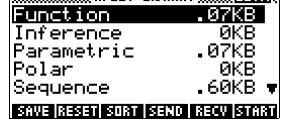

**157357** The Function,

Parametric, Polar, and Sequence aplets start in the Symbolic view.

If the highlight is on an existing expression, scroll to an empty line—unless you don't mind writing over the expression—or, clear one line ( $[DEL]$ ) or all lines  $($ **SHIFT***CLEAR*).

Expressions are selected (check marked) on entry. To deselect an expression, press **ZER.** All selected expressions are plotted.

Aplets and their views 2-1

**2**

– **For a Function definition**, enter an expression to define  $F(X)$ . The only independent variable in the expression is *X.* 

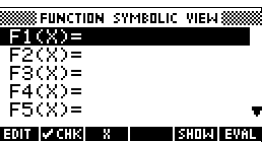

li

– **For a Parametric definition**, enter a pair of expressions to define *X(T)* and *Y(T)*. The only independent variable in the expressions is *T*.

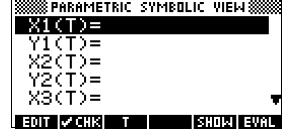

**SSPOLAR SYMBOLIC VIEWSS** 

 $R1(0) =$  $R2(0)=$ <br> $R3(0)=$ <br> $R4(0)=$ <br> $R5(0)=$ 

- **For a Polar definition**, enter an expression to define  $R(\theta)$ . The only independent variable in the expression is θ*.*
- **For a Sequence definition**, either: Enter the first and second terms for *U (U1*, or...*U9, or U0*). Define the *n*th term of the sequence in terms of *N* or of the

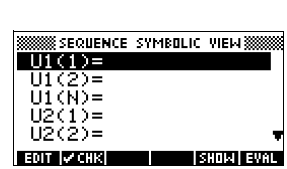

EDIT CHR 8 1 SHOW EVAL

prior terms, *U(N–1) and U(N–2)*. The expressions should produce real-valued sequences with integer domains.Or define the *n*th term as a non-recursive expression in terms of *n* only. In this case, the calculator inserts the first two terms based on the expression that you define.

2-2 Aplets and their views

# **Evaluating expressions**

**In aplets** In the Symbolic view, a variable is a symbol only, and does not represent one specific value. To evaluate a function in Symbolic view, press **EURE**. If a function calls another function, then  $\Xi$  resolves all references to other functions in terms of their independent variable.

1. Choose the Function

aplet.  $[APLET]$ *Select* Function 81.031

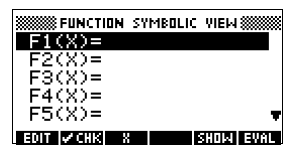

2. Enter the expressions in the Function aplet's Symbolic view.

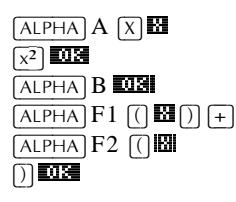

**WFUNCTION SYMBOLIC VIEWS** <u>X)=F1(X)+F2(X)</u>  $F4(X) =$  $F5(X) =$ EDIT |V CHK | X | | | | | SHOM | EVAL

3. Highlight F3(X).

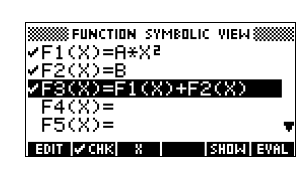

**SSSSSS FUNCTION SYMBOLIC VIEW SSSSS** 

**SHOW EVAL** 

 $\sqrt{F1(X)} = A \times X^2$ ٠F

 $F4(X)=$ F5 $(X)=$ **EQT Z CHK** 8 H

 $X = F$ 

4. Press  $E \times I$ 

 $\boxed{\blacktriangle}$ 

Note how the values for  $F1(X)$  and  $F2(X)$  are substituted into  $F3(X)$ .

ZFS(X)=A\*XE+B

**In HOME** You can also evaluate any expression in HOME by entering it into the edit line and pressing  $[ENTER]$ .

> For example, define F4 as below. In HOME, type F4(9) and press  $[ENTER]$ . This evaluates the expression, substituting 9 in place of X into F4.

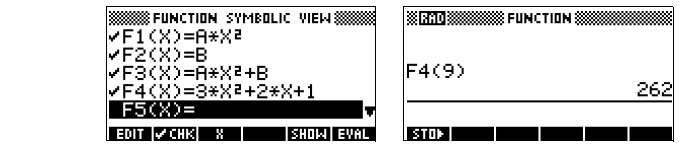

### **SYMB view keys**

The following table details the menu keys that you use to work with the Symbolic view.

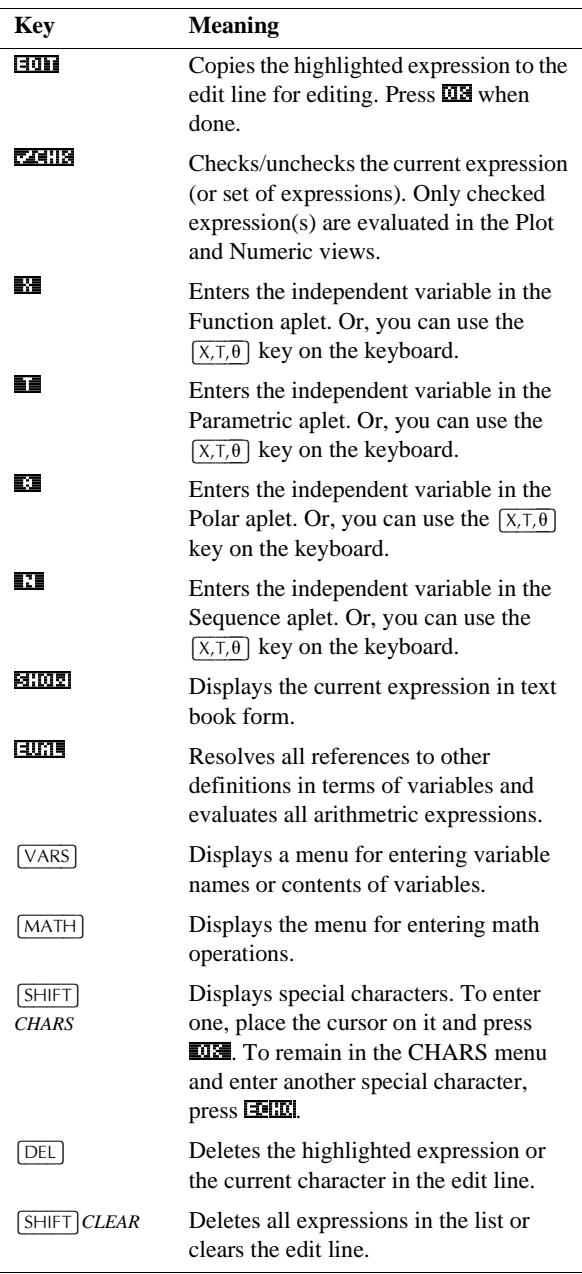

2-4 Aplets and their views

### **About the Plot view**

After entering and selecting (check marking) the expression in the Symbolic view, press [PLOT]. To adjust the appearance of the graph or the interval that is displayed, you can change the Plot view settings.

You can plot up to ten expressions at the same time. Select the expressions you want to be plotted together.

### **Setting up the plot (Plot view setup)**

Press  $\sqrt{\frac{SHIFT}{SETUP-PLOT}}$  to define any of the settings shown in the next two tables.

- 1. Highlight the field to edit.
	- If there is a number to enter, type it in and press  $[ENTER]$  or  $\overline{\mathbf{u}\mathbf{B}}$ .
	- $-$  If there is an option to choose, press  $\Box$ 100 $\Box$ , highlight your choice, and press  $\overrightarrow{ENTER}$  or  $\overrightarrow{OB}$ . As a shortcut to **HIME**, just highlight the field to change and press  $\boxed{+}$  to cycle through the options.
	- If there is an option to select or deselect, press  $\sqrt{24.18}$ to check or uncheck it.
- 2. Press **365 12** to view more settings.
- 3. When done, press  $\sqrt{PLOT}$  to view the new plot.

#### **Plot view settings**

The plot view settings are:

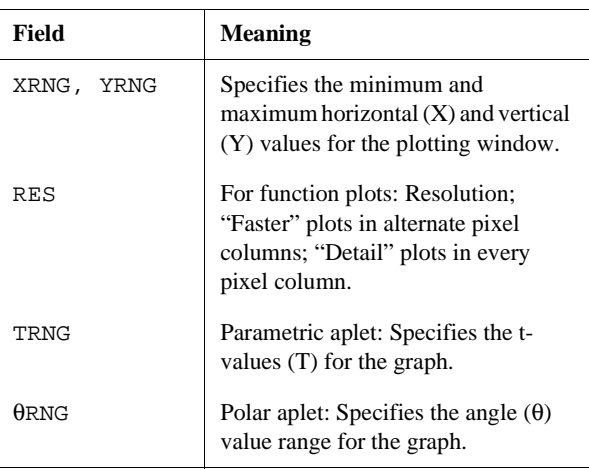

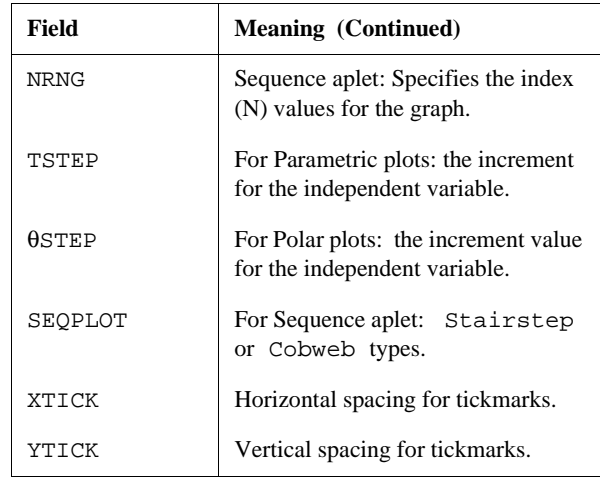

Those items with space for a checkmark are settings you can turn on or off. Press  $\boxed{2111}$  to display the second page.

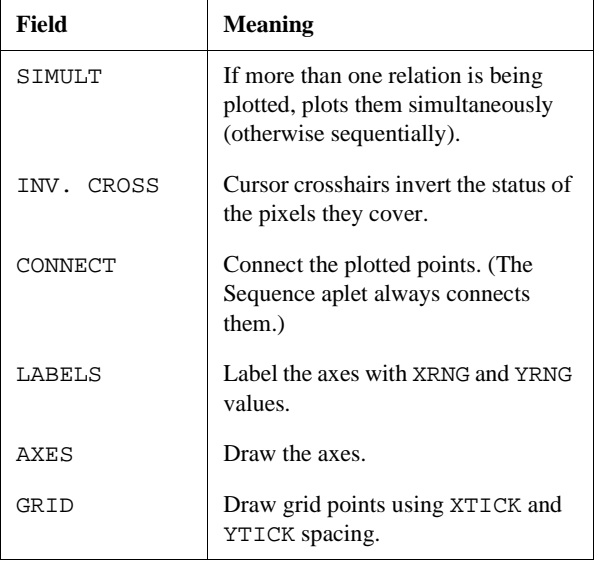

### **Reset plot settings**

To reset the default values for all plot settings, press  $[$ SHIFT $]$ CLEAR in the Plot Setup view. To reset the default value for a field, highlight the field, and press  $[DEL]$ .

2-6 Aplets and their views

# **Exploring the graph**

Plot view gives you a selection of keys and menu keys to explore a graph further. The options vary from aplet to aplet.

#### **PLOT view keys**

The following table details the keys that you use to work with the graph.

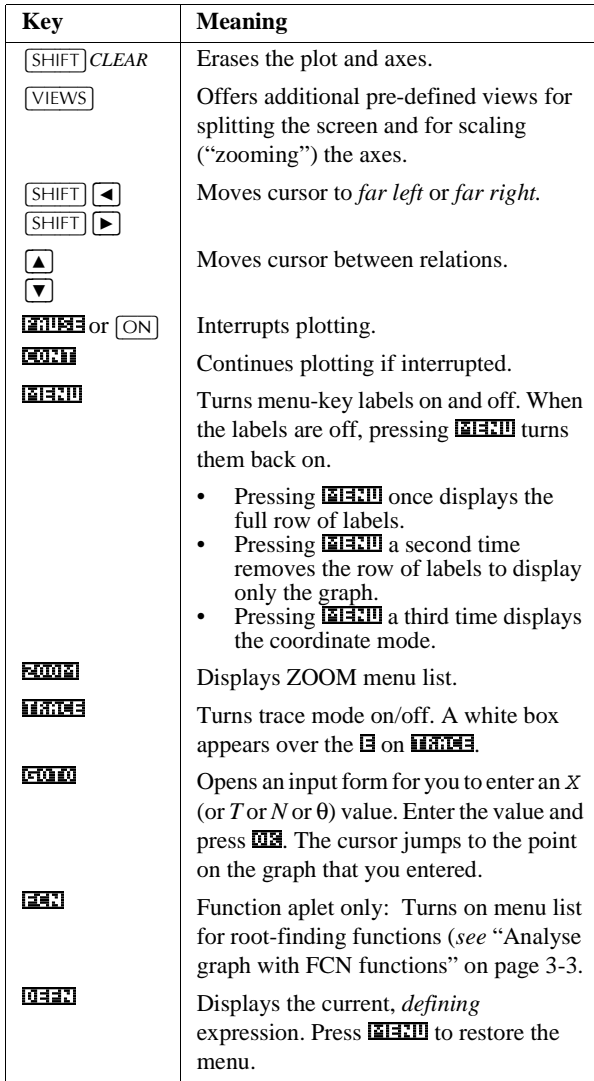

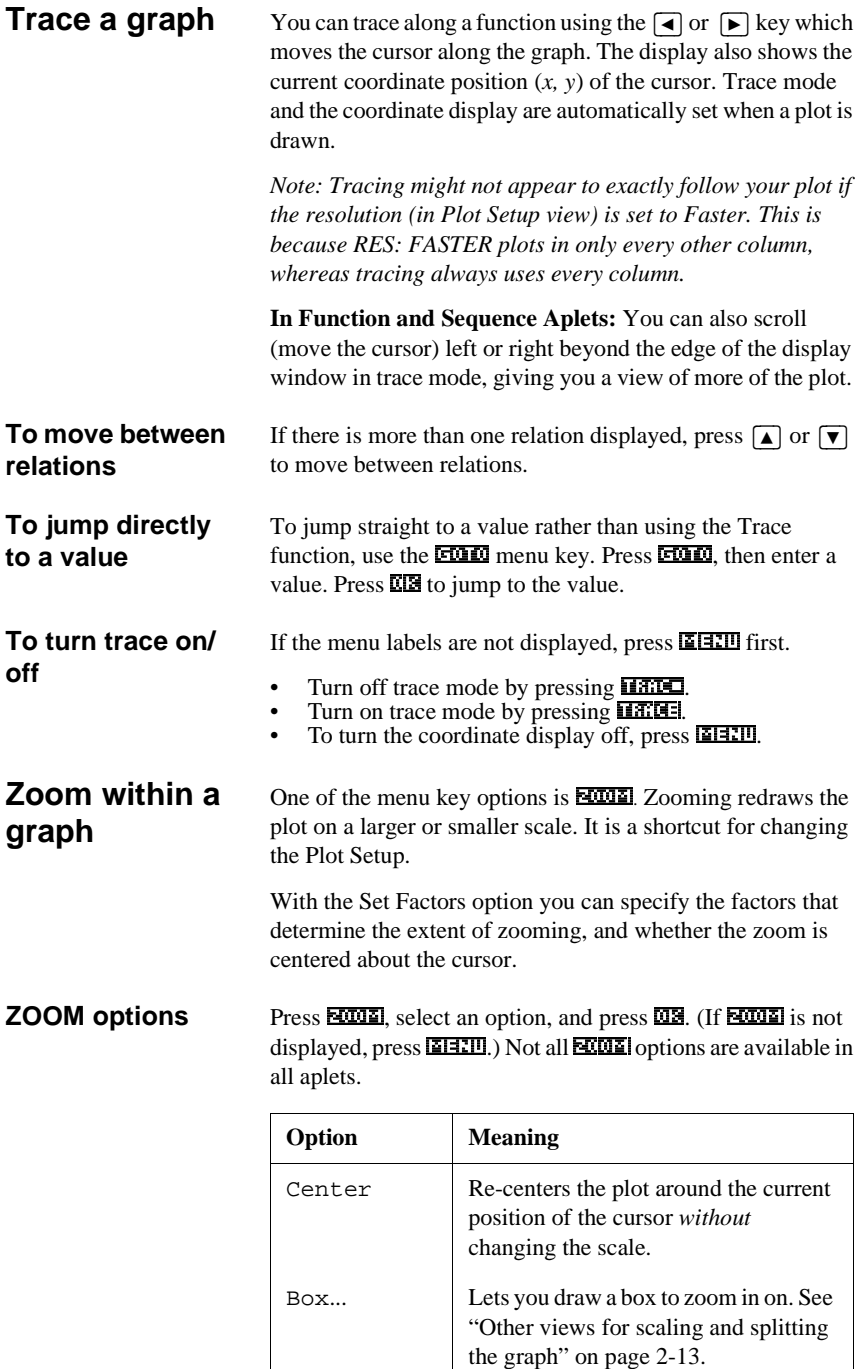

 $\begin{array}{c} \end{array}$ 

2-8 Aplets and their views and their views and their views and their views and their views and their views and their views and their views and their views and their views and their views and their views and their views and

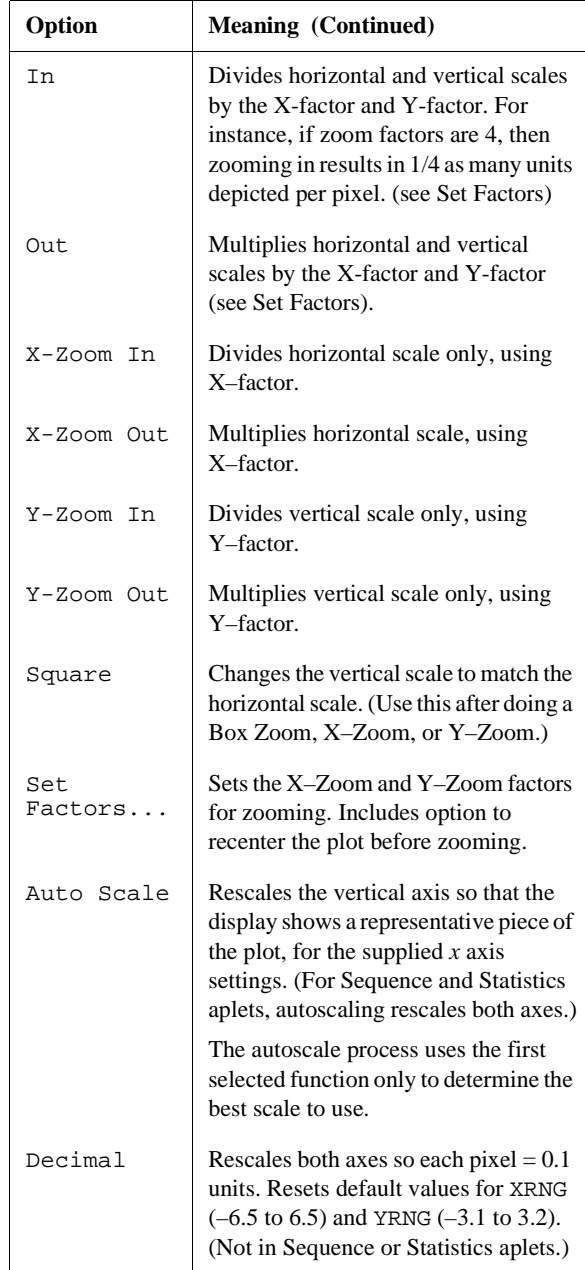

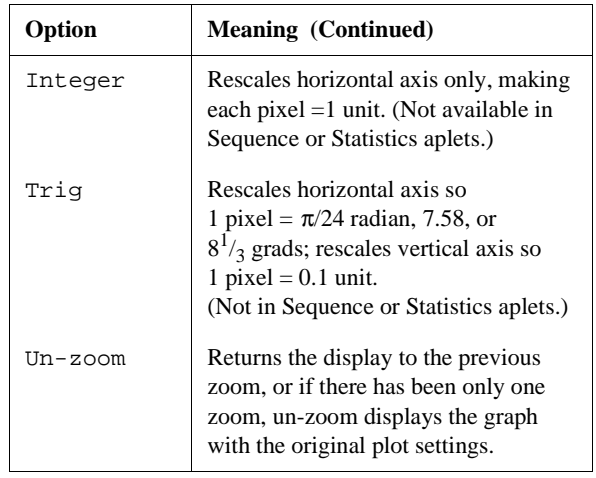

**ZOOM examples** The following screens show the effects of zooming options on a plot of  $3\sin x$ .

Plot of 3sin*x*

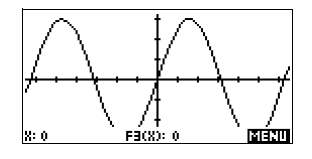

#### **Zoom In**:

**Zoom Out**: **EXONE** Out 008 *Now un-zoom.*

 $\overline{0}$  and  $\overline{2}$   $\overline{0}$   $\overline{0}$ 

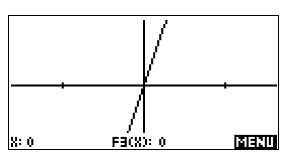

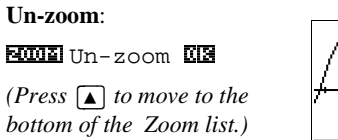

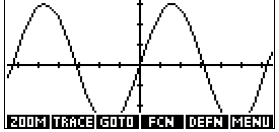

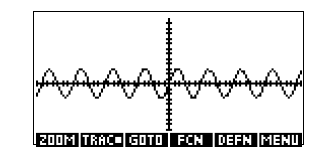

2-10 Aplets and their views

#### **X-Zoom In**:

**X-Zoom Out**:

*Now un-zoom.*

*Now un-zoom.*

**2000 2** X-Zoom In 2023 *Now un-zoom.*

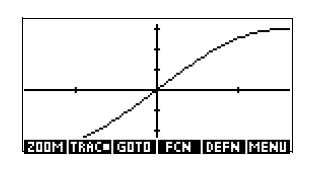

 $220$  X-Zoom Out  $0.28$ 

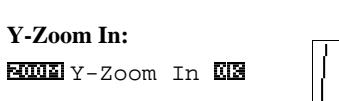

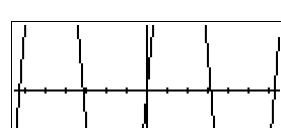

<u> बिकास तस्त्वेद स्कार्त्वे एउटा (वर्दस सदस्ते)</u>

**Y-Zoom Out: EMME** Y-Zoom Out **KIS** 

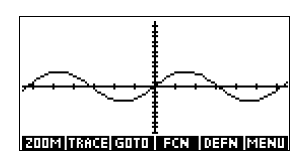

<u> ETOT GROSICO (GOD) EZEN (GER) BIÉRO</u>

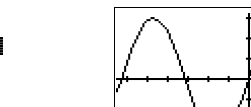

**Zoom Square: EXONE** Square **0.2** 

**To box zoom** The Box Zoom option lets you draw a box around the area you want to zoom in on by selecting the endpoints of one diagonal of the zoom rectangle.

- 1. If necessary, press **14.10** to turn on the menu-key labels.
- 2. Press EXXIII and select 333.
- 3. Position the cursor on one corner of the rectangle. Press 2.\_.
- 4. Use the cursor keys  $(\overline{\blacktriangledown},$  etc.) to drag to the opposite corner.

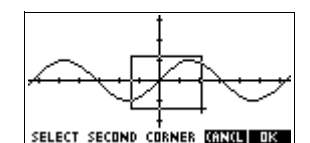

5. Press  $\overline{\mathbf{u}}$  to zoom in on the boxed area.

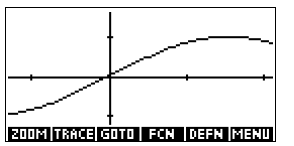

### **To set zoom**

#### **factors**

- 1. In the Plot view, press  $\boxed{\text{H11}}$ .
- 2. Press **ECOLE**
- 3. Select Set Factors... and press  $\overline{\mathbf{u}}\overline{\mathbf{s}}$ .
- 4. Enter the zoom factors. There is one zoom factor for the horizontal scale (XZOOM) and one for the vertical scale (YZOOM).

Zooming out *multiplies* the scale by the factor, so that a greater scale distance appears on the screen. Zooming in *divides* the scale by the factor, so that a shorter scale distance appears on the screen.

2-12 Aplets and their views

# **Other views for scaling and splitting the graph**

The preset viewing options menu ( $\overline{VIEWS}$ ) contains options for drawing the plot using certain pre-defined configurations. This is a shortcut for changing Plot view settings. For instance, if you have defined a trigonometric function, then you could select Trig to plot your function on a trigonometric scale. It also contains split-screen options.

In certain aplets, for example those that you download from the world wide web, the preset viewing options menu can also contain options that relate to the aplet.

# **VIEWS menu**

Press [VIEWS], select an option, and press  $\overline{\mathbf{M}}$ .

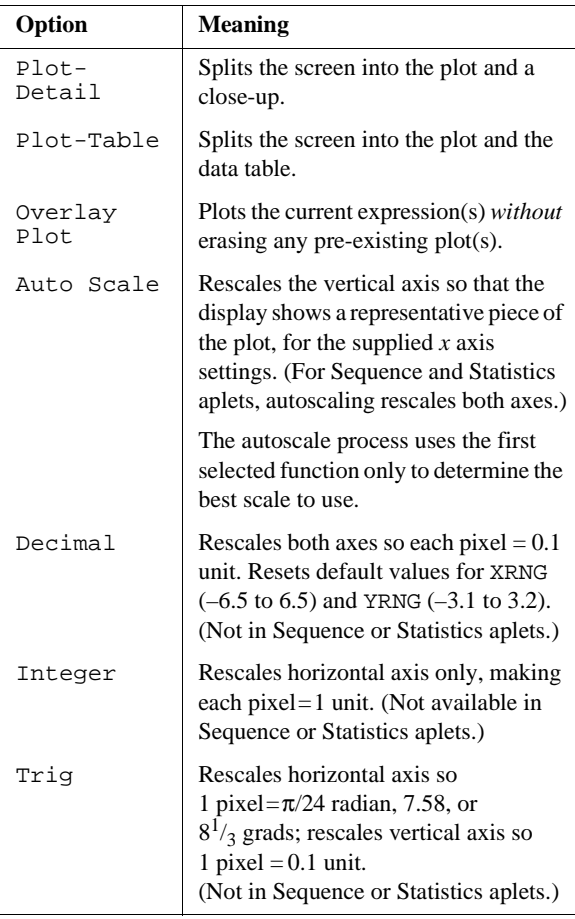

# **options**

.

**Split the screen** The Plot-Detail view can give you two simultaneous views of the plot.

- 1. Press [VIEWS]. Select Plot-Detail and press  $\overline{\text{OB}}$ . The graph is plotted twice. You can now zoom in on the right side.
- 2. Press **ELECO PLOUEL**, select the zoom method and press **0.24** or  $[ENTER]$ . This zooms the right side. Here is an example of split screen with Zoom In.

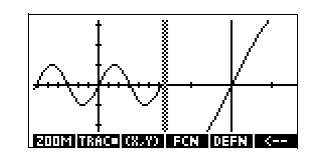

- The Plot menu keys are available as for the full plot (for tracing, coordinate display, equation display, and so on).
- $[$ SHIFT $]$   $\triangleleft$  moves the leftmost cursor to the screen's left edge and  $[SHIFT]$  moves the rightmost cursor to the screen's right edge.
- $\blacksquare$  The  $\blacksquare$  menu key copies the right plot to the left plot.
- 3. To un-split the screen, press  $[PIOT]$ . The left side takes over the whole screen.

The Plot-Table view gives you two simultaneous views of the plot*.*

- 1. Press  $\sqrt{\text{VIEWS}}$ . Select Plot-Table and press  $\Box$  The screen displays the plot on the left side and a table of numbers on the right side.
- 2. To move up and down the table, use the  $\boxed{\blacktriangleleft}$  and  $\blacktriangleright$  cursor keys. These

बिकारा keys move the trace point left or right along the plot, and in the table, the corresponding values are highlighted.

- 3. To move between functions, use the  $\boxed{\blacktriangle}$  and  $\boxed{\blacktriangledown}$  cursor keys to move the cursor from one graph to another.
- 4. To return to a full Numeric (or Plot) view, press  $\sqrt{NUM}$  $(or (PLOT))$ .

2-14 Aplets and their views

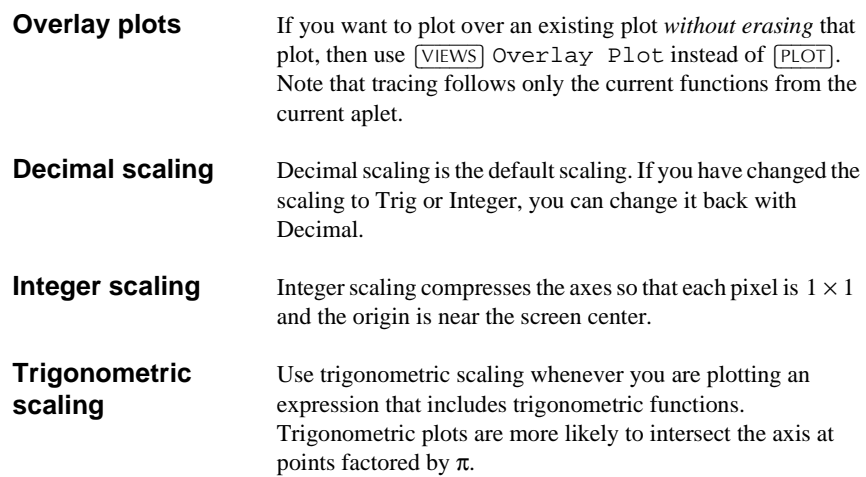

# **About the numeric view**

After entering and selecting (check marking) the expression or expressions that you want to explore in the Symbolic view, press NUM to view a table of data

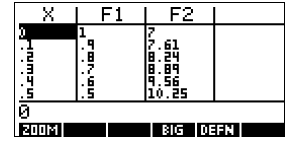

values for the independent variable  $(X, T, \theta, \text{ or } N)$  and dependent variables.

# **Setting up the table (numeric view setup)**

Press **SHIFT** *NUM* to define any of the table settings. Use the Numeric Setup input form to configure the table.

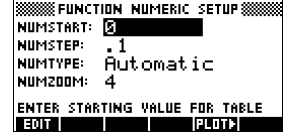

- 1. Highlight the field to edit. Use the arrow keys to move from field to field.
	- If there is a number to enter, type it in and press  $[ENTER]$  or  $\overline{MS}$ . To modify an existing number, press  $\overline{401}$ .
	- $-$  If there is an option to choose, press  $\Box \Box \Box \Box$ , highlight your choice, and press  $[ENTER]$  or  $\overline{\text{UB}}$ .
	- **Shortcut:** Press the **11011** key to copy values from the Plot Setup into NUMSTART and NUMSTEP. Effectively, the **30013** menu key allows you to make the table match the pixel columns in the graph view.
- 2. When done, press  $\boxed{\text{NUM}}$  to view the table of numbers.

### **Numeric view settings**

The following table details the fields on the Numeric Setup input form.

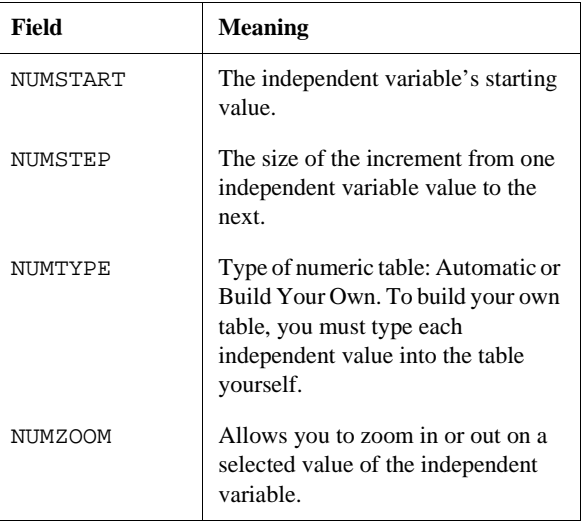

#### **Reset numeric settings**

To reset the default values for all table settings, press  $[$ SHIFT $]$ *CLEAR*.

2-16 Aplets and their views

# **Exploring the table of numbers**

#### **NUM view menu keys**

The following table details the menu keys that you use to work with the table of numbers.

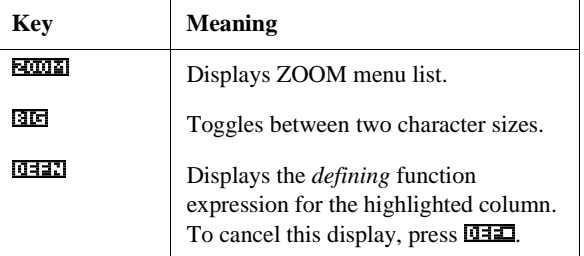

#### **Zoom within a table**

Zooming redraws the table of numbers in greater or lesser detail.

**ZOOM options** The following table lists the zoom options:

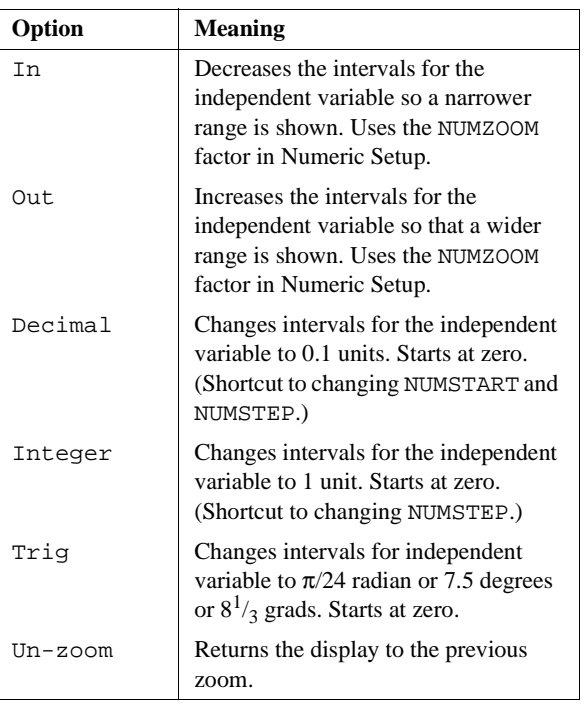

The display on the right is a Zoom In of the display on the left. The ZOOM factor is 4.

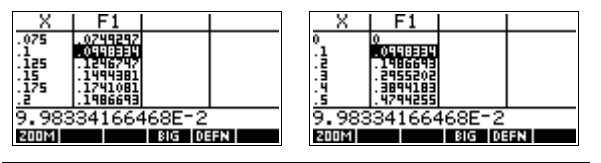

**HINT** To jump to an independent variable value in the table, use the arrow keys to place the cursor in the independent variable column, then enter the value to jump to.

**Automatic recalculation** You can enter any new value in the *X* column. When you press [ENTER], the values for the dependent variables are recalculated, and the entire table is regenerated with the same interval between *X* values.

#### **Building your own table of numbers**

The default NUMTYPE is "Automatic", which fills the table with data for regular intervals of the independent (*X*, *T*, θ, or *N*) variable. With the NUMTYPE option set to "Build Your Own", you fill the table yourself by typing in the independentvariable values you want. The dependent values are then calculated and displayed.

- **Build a table** 1. Start with an expression defined (in Symbolic view) in the aplet of your choice. *Note: Function, Polar, Parametric, and Sequence aplets only.*
	- 2. In the Numeric Setup ( $\sqrt{\frac{S+HFT}{NUM}}$ , choose NUMTYPE: Build Your Own.
	- 3. Open the Numeric view  $(\sqrt{NUM})$ .
	- 4. Clear existing data in the table ( $[$HHFT]CLEAR$ ).
	- 5. Enter the independent values in the left-hand column. Type in a number and press  $[ENTER]$ . You do not have to enter them in order, because the **ECA** function can rearrange them. To insert a number between two others, use  $\overline{\mathbf{IIB}}$ .

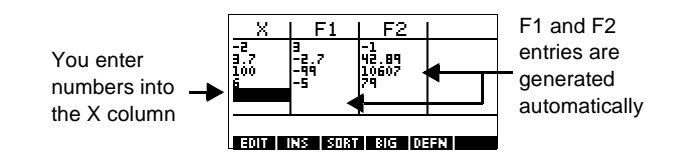

2-18 Aplets and their views

Clear data Press **SHIFT** CLEAR, **ILES** to erase the data from a table.

# **"Build Your Own" menu keys**

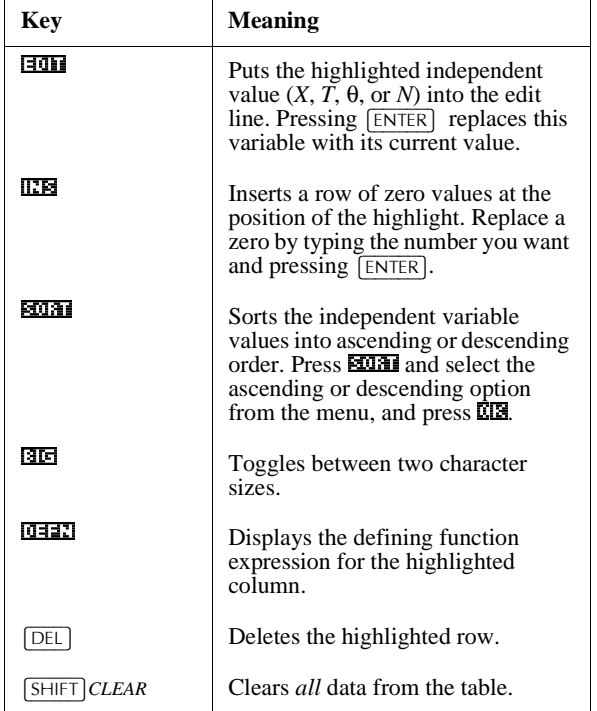

# **Example: plotting a circle**

Plot the circle,  $x^2 + y^2 = 9$ . First rearrange it to read  $y = \pm \sqrt{9-x^2}$ .

To plot both the positive and negative *y* values, you need to define two equations as follows:

$$
y = \sqrt{9-x^2}
$$
 and  $y = -\sqrt{9-x^2}$ 

1. In the Function aplet, specify the functions.

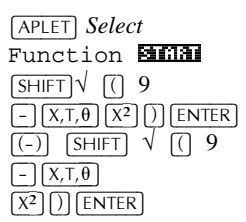

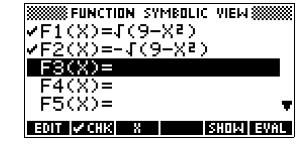

2. Reset the graph setup to the default settings.

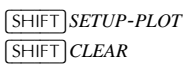

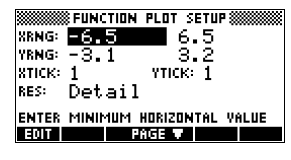

3. Plot the two functions and hide the menu so that you can see all the circle. **PLOT ELECTION** 

> $[$ SHIFT $]$ *SETUP-NUM*  $\sqrt{\text{SHIFT}}$ *CLEAR*

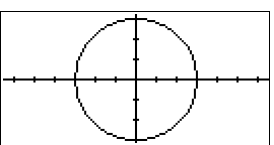

4. Reset the numeric setup to the default settings.

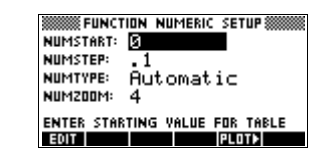

5. Display the functions in numeric form.

 $\boxed{\text{NUM}}$ 

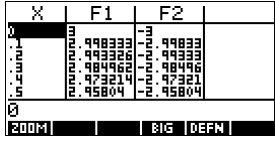

2-20 Aplets and their views

# **Function aplet**

# **About the Function aplet**

The Function aplet enables you to explore up to 10 real–valued, rectangular functions *y* in terms of *x*. For example  $y = 2x + 3$ .

Once you have defined a function you can:

- create graphs to find roots, intercepts, slope, signed area, and extrema
- create tables to evaluate functions at particular values.

This chapter demonstrates the basic tools of the Function aplet by stepping you through an example. See "Aplet views" on page 2-1 for further information about the functionality of the Symbolic, Numeric, and Plot views.

### **Getting started with the Function aplet**

The following example involves two functions: a linear function  $y = 1 - x$  and a quadratic equation . function  $y = 1 - x$ <br>  $y = (x + 3)^2 - 2$ .

**Open the Function aplet**

1. Open the Function aplet.

>\$3/(7@ *Select* Function 67\$57\_

The Function aplet starts in the Symbolic view.

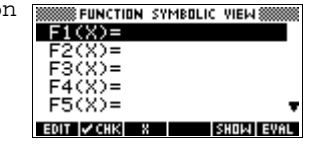

The Symbolic view is the *defining view* for Function, Parametric, Polar, and Sequence aplets. The other views are derived from the symbolic expression.

Function aplet 3-1

**3**

#### **Define the expressions**

2. There are 10 function definition fields on the Function aplet's Symbolic view screen. They are labeled  $F1(X)$  to  $F(x)$ . Highlight the function definition field you want to use, and enter an expression. (You can press  $\sqrt{DEL}$ ) to delete an existing line, or *SHIFT CLEAR* to clear all lines.)

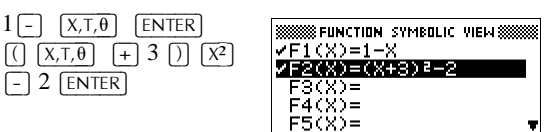

<u>li son iz chki i kanjana</u>

- **Set up the plot** You can change the scales of the *x* and *y* axes, graph resolution, and spacing of axis ticks.
	- 3. Display plot settings.

>6+,)7@ *SETUP-PLOT*

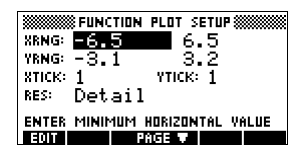

**मा हराजशा प्रकाश** 

*Note: For our example, you can leave the plot settings at their default values since we will be using the Auto Scale feature to choose an appropriate y axis for our x axis settings. If your settings do not match this example, press*   $\sqrt{\text{SHIFT}}$ CLEAR to restore the default values.

4. Specify a grid for the graph.

 $66557$  $\blacksquare$ **888888888 FUNCTION PLOT SETUP 8888888** \_Jetar annum<br>\_INV. CROSS<br>**\_L**ABELS<br>**\_**GRID Z SIMULT<br>Z SIMULT<br>Z CONNECT **Paxes** DRAM GRID?<br>**Bernard Carlis & Britis Plot the**  5. Plot the functions. **functions**  $[PIOT]$ FLOW 1

3-2 Function aplet

<u>काउंगा।</u>

#### **Change the scale**

6. You can change the scale to see more or less of your graphs. In this example, choose Auto Scale. (See "VIEWS menu options" on page 2-13 for a description of Auto Scale).

ľ

>9,(:6@ *Select* Auto Scale  $\Box$ 

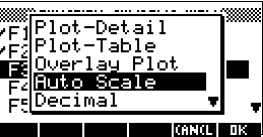

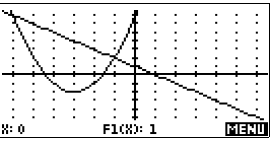

**Trace a graph** 7. Trace the linear function.

 $\sqrt{4}$  6 times

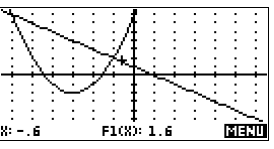

*Note: By default, the tracer is active.*

8. Jump from the linear function to the quadratic function.  $\sqrt{A}$ 

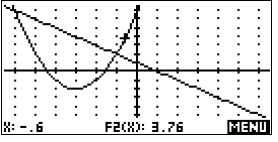

**Analyse graph with FCN functions**

9. Display the Plot view menu.

0(18a

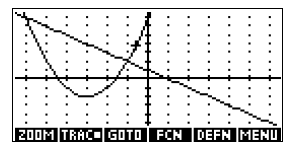

From the Plot view menu, you can use the functions on the FCN menu to find roots, intersections, slopes, and areas for a function defined in the Function aplet (and any Function-based aplets). The FCN functions act on the currently selected graph. See "FCN functions" on page 3-9 for further information.

Function aplet 3-3

#### **To find the greater of the two roots of the quadratic function**

10. Find the greater of the two roots of the quadratic function.

*Note: Move the cursor to the graph of the quadratic equation by pressing the*  $\Box$  or  $\nabla$  *key. Then move the cursor so that it is near*  $x = -1$  *by pressing the*  $\blacktriangleright$  *or*  $\boxed{\blacktriangleleft}$  *key.* 

)&1a*Select*Root

2.a

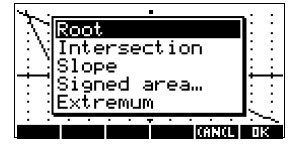

The root value is displayed at the bottom of the screen.

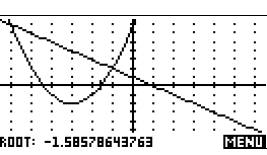

#### **To find the intersection of the two functions**

11. Find the intersection of the two functions.

 $\begin{tabular}{|c|c|c|c|} \hline \hline \multicolumn{1}{c|}{\textbf{[18cm]} \textbf{[18cm]} \textbf{[18cm] \textbf{[18cm]} \textbf{[18cm] \textbf{[18cm]} \textbf{[18cm]} \textbf{[18cm] \textbf{[18cm]} \textbf{[18cm] \textbf{[18cm]} \textbf{[18cm]} \textbf{[18cm] \textbf{[18cm]} \textbf{[18cm] \textbf{[18cm]} \textbf{[18cm]} \textbf{[18cm] \textbf{[18cm]} \textbf{[18cm] \textbf{[18cm$ 

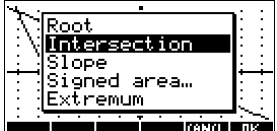

12. Choose the linear function whose intersection with the quadratic function you wish to find.

#### 2.a

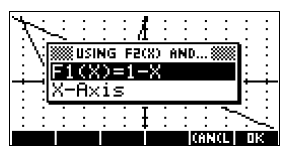

The coordinates of the intersection point are displayed at the bottom of the screen.

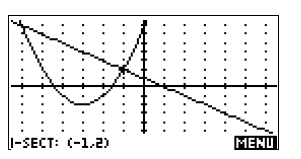

*Note: If there is more than one intersection (as* 

*in our example), the coordinates of the intersection point closest to the current cursor position are displayed.*

3-4 Function aplet

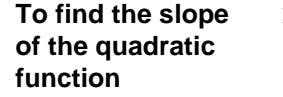

**area of the two functions**

13. Find the slope of the quadratic function at the intersection point.

**DATE COLORED BEECH** *Select* Slope

2.a

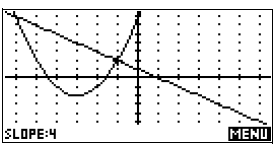

The slope value is of the screen.

displayed at the bottom

**To find the signed**  14. To find the area between the two functions in the range  $-2 \le x \le -1$ , first move the cursor to  $F1(x) = 1 - x$  and select the signed area option.

> (XEEZIU) GEEZI) *Select* Signed area 2.a

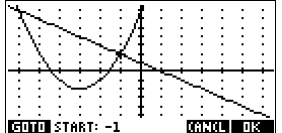

15. Move the cursor to  $x = -1$  by pressing the  $\blacktriangleright$  or  $\blacktriangleleft$ 

key*.*

2.a

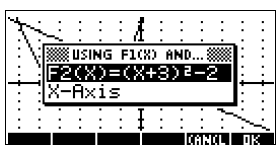

- 16. Press  $\overline{u}$  to accept using  $F2(x) = (x + 3)^2 2$  as the other boundary for the integral.
- 17. Choose the end value for

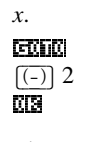

The cursor jumps to  $x = -2$  on the linear function.

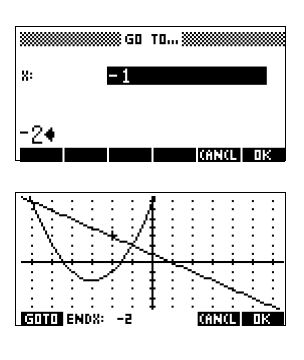

Function aplet 3-5

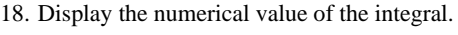

#### 2.a

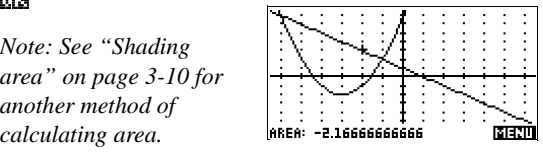

#### **To find the extremum of the**  19. Move the cursor to the quadratic equation and find the extremum of the quadratic.  $\overline{\phantom{a}}$  , recover cases

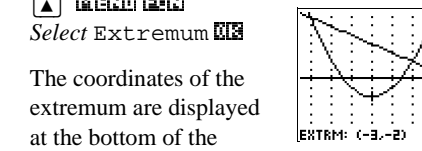

**HINT** The Root and Extremum functions return one value only even if the function has more than one root or extremum. The function finds the value closest to the position of the cursor. You need to re-locate the cursor to find other roots or extrema that may exist.

#### **Display the numeric view**

**quadratic**

20. Display the numeric view.

 $\sqrt{NUM}$ 

screen.

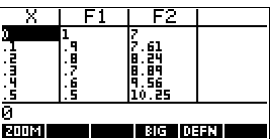

बावणं

#### **Set up the table**

21. Display the numeric setup.

 $[$ SHIFT<sup> $]$ </sup>*SETUP-NUM* 

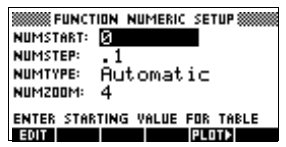

See "Setting up the table (numeric view setup)" on page 2-16 for more information.

3-6 Function aplet

22. Match the table settings to the pixel columns in the graph view.

3/27a 2.a

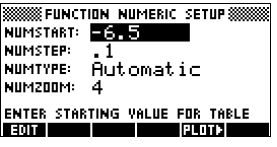

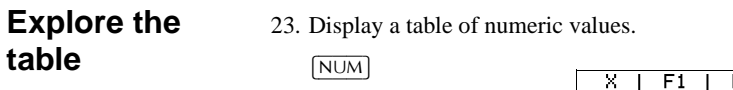

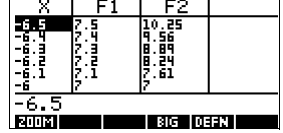

**To navigate around a table**

24. Move to  $X = -5.9$ .  $\boxed{\blacktriangledown}$  6 times

2.a

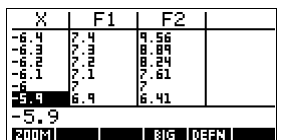

**To go directly to a value**

25. Move directly to  $X = 10$ . 1 0 2.a

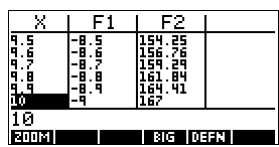

**To access the zoom options** 26. Zoom in on X = 10 by a factor of 4. *Note:* NUMZOOM *has a setting of 4*. =220aIn

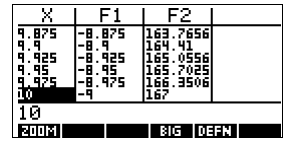

Function aplet 3-7

**To change font size**

27. Display table numbers in large font.  $@$ 

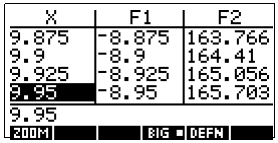

**To display the symbolic definition of a column**

28. Display the symbolic definition for the F1 column.

 $\triangleright$  (detail)

The symbolic definition of F1 is displayed at the bottom of the screen.

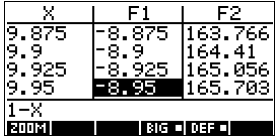

# **Function aplet interactive analysis**

From the Plot view ( $\overline{[PLOT]}$ ), you can use the functions on the FCN menu to find roots, intersections, slopes, and areas for a function defined in the Function aplet (and any Functionbased aplets). See "FCN functions" on page 3-9. The FCN operations act on the currently selected graph.

The results of the FCN functions are saved in the following variables:

- AREA
- **EXTREMUM**
- **ISECT**
- ROOT
- SLOPE

For example, if you use the ROOT function to find the root of a plot, you can use the result in calculations in Home.

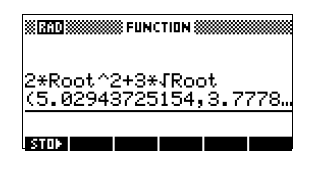

3-8 Function aplet

#### **Access FCN variables**

The FCN variables are contained in the VARS menu.

To access FCN variables in HOME:

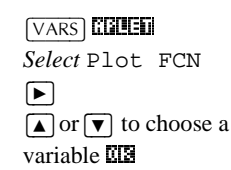

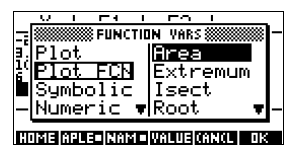

To access FCN variable in the Function aplet's Symbolic view:

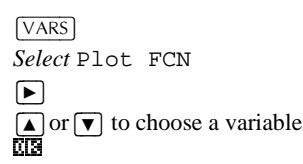

#### **FCN functions** The FCN functions are:

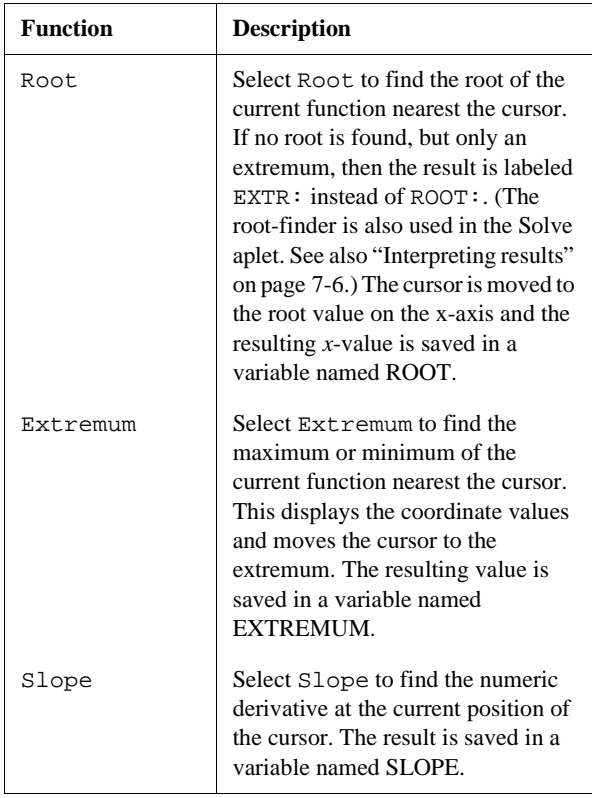

Function aplet 3-9

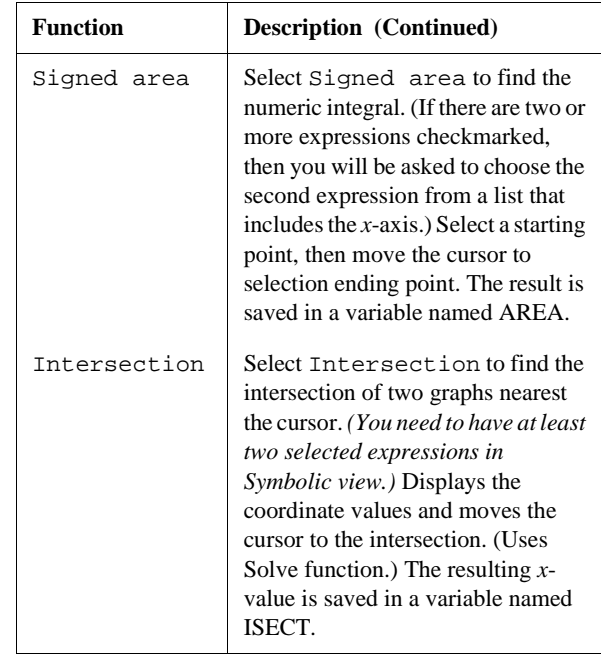

**Shading area** You can shade a selected area between functions. This process also gives you an approximate measurement of the area shaded.

- 1. Open the Function aplet. The Function aplet opens in the Symbolic view.
- 2. Select the expressions whose curves you want to study.
- 3. Press  $\boxed{\text{PLOT}}$  to plot the functions.
- 4. Press  $\boxed{\blacktriangleleft}$  or  $\boxed{\blacktriangleright}$  to position the cursor at the starting point of the area you want to shade.
- 5. Press ELETH.
- 6. Press  $\Xi$ 1. then select Signed area and press  $\Xi$ 1.
- 7. Press  $\overline{\mathbf{u}}\overline{\mathbf{a}}$ , choose the function that will act as the boundary of he shaded area, and press  $\mathbb{C}\mathbb{R}$ .
- 8. Press the  $\boxed{\blacktriangleleft}$  or  $\boxed{\blacktriangleright}$  key to shade in the area.
- 9. Press  $\overline{\mathbf{u}}$  to calculate the area. The area measurement is displayed near the bottom of the screen.

To remove the shading, press  $\boxed{PLOT}$  to re-draw the plot.

3-10 Function aplet

# **Plotting a piecewise defined function example**

Suppose you wanted to graph the following piecewise defined function.

$$
f(x) = \begin{cases} x+2 & ; x \le -1 \\ x^2 & ; -1 < x \le 1 \\ 4-x & ; x \ge 1 \end{cases}
$$

1. Open the Function aplet.

>\$3/(7@ *Select*  Function 67\$57a

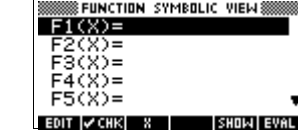

2. Highlight the line you want to use, and enter the expression. (You can press  $\boxed{DEL}$  to delete an existing line, or  $\sqrt{\frac{SHIFT}{CLEAR}}$  to clear all lines.)

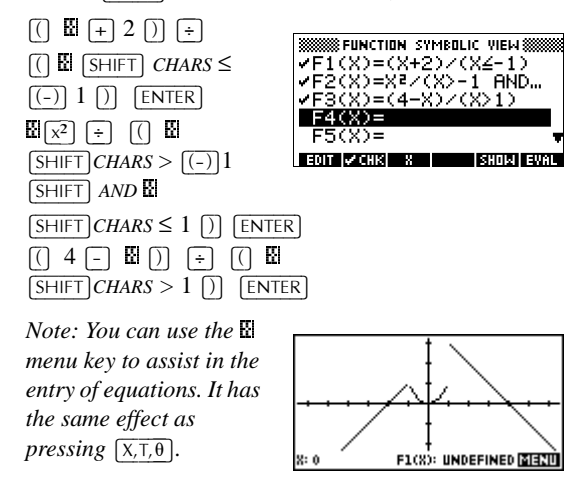

Function aplet 3-11

Download from Www.Somanuals.com. All Manuals Search And Download.
# **Parametric aplet**

## **About the Parametric aplet**

The Parametric aplet allows you to explore parametric equations. These are equations in which both *x* and *y* are defined as functions of *t*. They take the forms  $x = f(t)$  and  $y = g(t)$ .

## **Getting started with the Parametric aplet**

The following example uses the parametric equations

 $x(t) = 3 \sin t$  $y(t) = 3 \cos t$ 

*Note: This example will produce a circle. For this example to work, the angle measure must be set to degrees.*

**Open the Parametric aplet**

1. Open the Parametric aplet.

>\$3/(7@ *Select*  Parametric <u>636337</u>

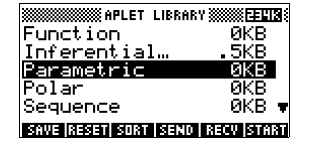

**Define the expressions** 2. Enter each equation.  $3$   $\overline{X}$   $\overline{SIN}$   $\overline{X,T,\theta}$   $\overline{O}$  $[ENTER]$  $3$   $\overline{X}$   $\overline{COS}$   $\overline{X,T,\theta}$   $\overline{O}$  $[ENTER]$ 

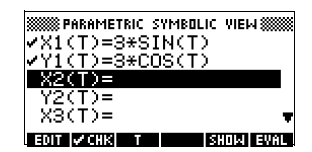

Parametric aplet 4-1

**4**

#### **Set angle measure**

3. Set the angle measure to degrees.

## $[$ SHIFT $]$  *MODES*

&+226\_ *Select* Degrees  $\overline{\text{u.s}}$ 

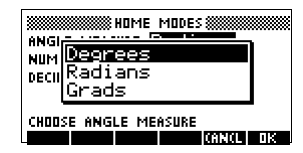

#### **Set up the plot** 4. Display the graphing options.

 $[$ SHIFT $]$ *PLOT* 

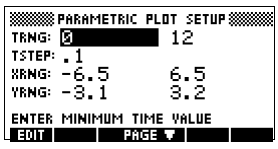

You can see the Plot Setup input form has two fields not included in the Function aplet, TRNG and TSTEP. TRNG specifies the range of *t* values. TSTEP specifies the step value between *t* values.

5. Set the TRNG and TSTEP so that *t* steps from 0° to 360° in 5° steps.

 $\boxed{\blacktriangleright}$  360  $\overline{\text{MS}}$  $\overline{5}$   $\overline{0.8}$ 

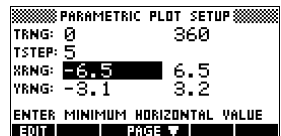

**Plot the expression** 6. Plot the expression.

 $|PLOT|$ 

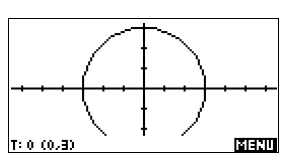

7. To see all the circle, press  $\boxed{\blacksquare\blacksquare\blacksquare\blacksquare}$  twice. <u>1814210 (814210</u>

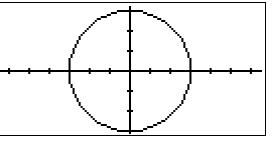

4-2 Parametric aplet

**Overlay plot** 8. Plot a triangle graph over the existing circle graph.

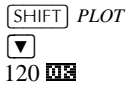

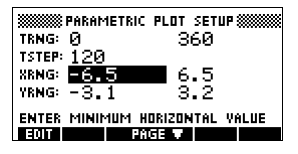

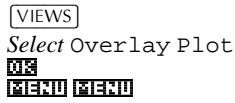

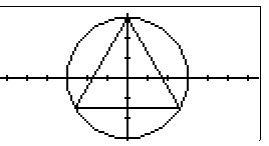

A triangle is displayed rather than a circle

continuous.

(without changing the equation) because the changed value of TSTEP ensures that points being plotted are 120° apart instead of nearly

#### **Display the numbers**

#### 9. Display the table of numeric values.

for further information.

#### $\sqrt{NUM}$

You can see there is a column of *t*-values.

This column is active in the sense that you can

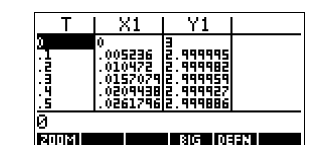

highlight a *t*-value, type in a replacement value, and see the table jump to that value. You can also zoom in or zoom out on any *t*-value in the table.

You are able to explore the graph using trace, zoom, split screen, and scaling functionality available in the Function aplet. See "Exploring the graph" on page 2-7

You are able to explore the table using **EXILE**, **FRILE**, build your own table, and split screen functionality available in the Function aplet. See "Exploring the table of numbers" on page 2-18 for further information.

Parametric aplet 4-3

Download from Www.Somanuals.com. All Manuals Search And Download.

# **Polar aplet**

# **Getting started with the polar aplet**

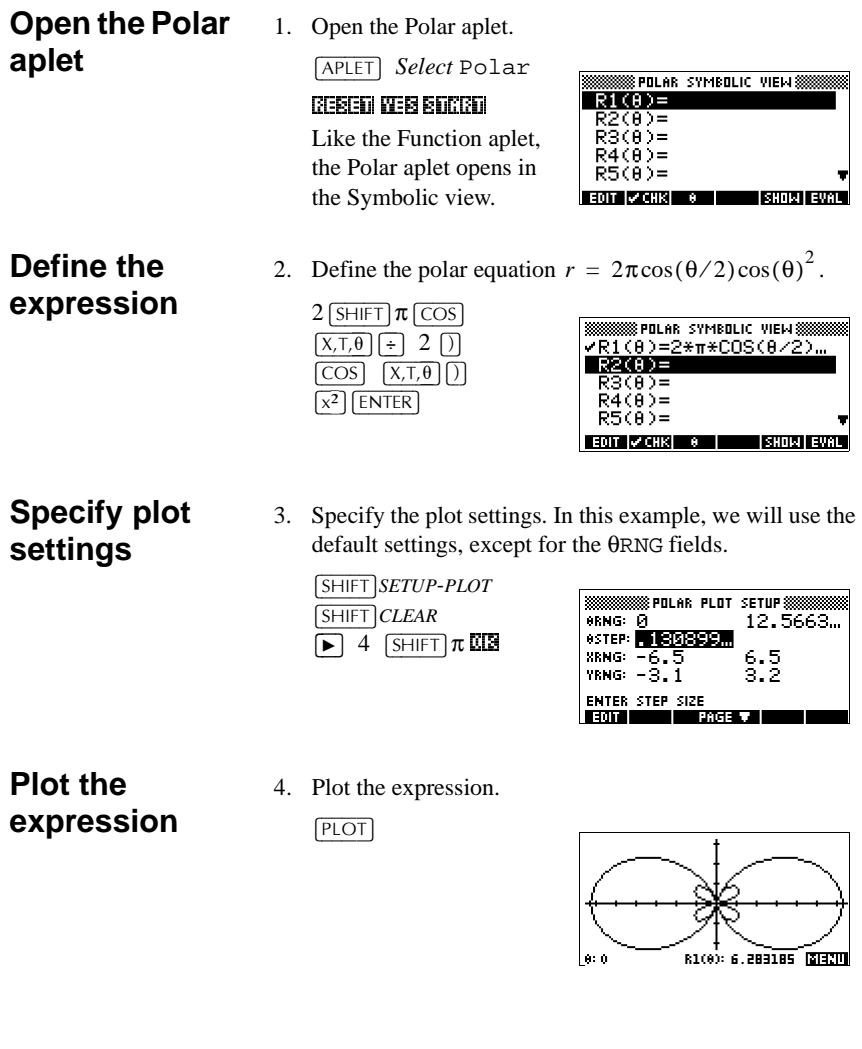

Polar aplet 5-1

**5**

## **Explore the graph**

5. Display the Plot view menu key labels.

The Plot view options available are the same as those found in the Function aplet. See

#### 0(18a

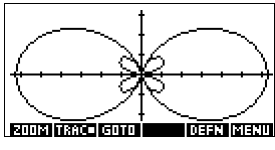

"Exploring the graph" on page 2-7 for further information.

## **Display the numbers**

6. Display the table of values  $\theta$  for and R1.

#### $\boxed{\text{NUM}}$

The Numeric view options available are the same as those found in the Function aplet. See "Exploring the table of

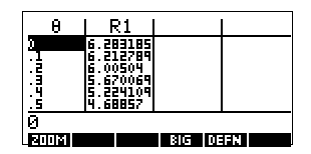

numbers" on page 2-18 for further information.

5-2 Polar aplet

# **Sequence aplet**

## **About the Sequence aplet**

The Sequence aplet allows you to explore sequences.

You can define a sequence named, for example, U1:

- in terms of *n*
- $\bullet$  in terms of  $U1(n-1)$
- in terms of  $U1(n-2)$
- in terms of another sequence, for example, U2(*n*)
- in any combination of the above.

## **Getting started with the Sequence aplet**

The following example defines and then plots an expression in the Sequence aplet.

**Open the Sequence aplet**

- 1. Open the Sequence aplet.
	- >\$3/(7@ *Select*  Sequence <u>6761112</u>

The Sequence aplet starts in the Symbolic view.

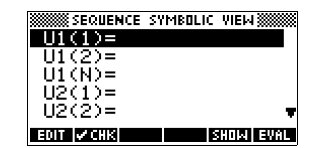

Sequence aplet 6-1

**6**

## **Define the expression**

2. Define the Fibonacci sequence, in which each term (after the first two) is the sum of the preceding two terms:  $U_1 = 1$ ,  $U_2 = 1$ ,  $U_n = U_{n-1} + U_{n-2}$  for  $n > 3$ .

In the Symbolic view of the Sequence aplet, highlight the U1(1) field and begin defining your sequence.

 $1$  ENTER  $1$  ENTER  $\overline{\text{max}}$   $\overline{\text{max}}$ >1@\_

*Note: You can use the* 1\_*,* 8\_*, and* 8\_*menu keys to assist in the entry of equations*.

[ENTER]

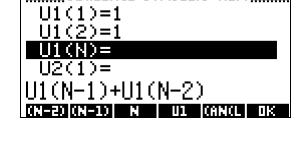

**SSSSSS SEQUENCE SYMBOLIC VIEWSSSSS** 

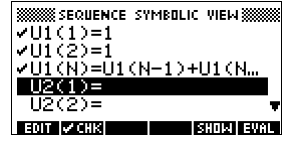

## **Specify plot settings**

3. In Plot Setup, first set the SEQPLOT option to Stairstep. Reset the default plot settings by clearing the Plot Setup view.

- A **Stairsteps** graph plots *n* on the horizontal axis and  $U_n$  on the vertical axis.
- A **Cobweb** graph plots  $U_{n-1}$  on the horizontal axis and  $U_n$  on the vertical axis.

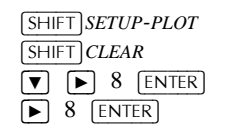

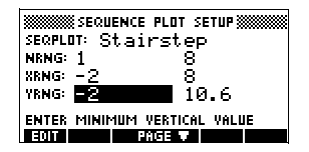

6-2 Sequence aplet

## **Plot the sequence**

4. Plot the Fibonacci sequence.  $[PIOT]$ 

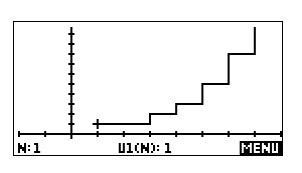

- 5. In Plot Setup, set the SEQPLOT option to Cobweb.
	- >6+,)7@*SETUP-PLOT* &+226\_*Select* Cobweb 2.\_  $PLOT$

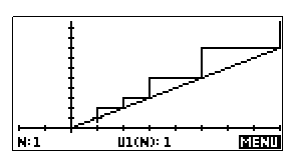

## **Display the table**

6. Display the table of numeric values for this example.  $\boxed{\text{NUM}}$ 

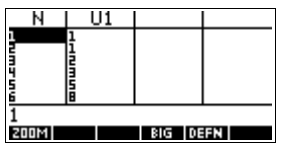

Sequence aplet 6-3

Download from Www.Somanuals.com. All Manuals Search And Download.

## **About the Solve aplet**

The Solve aplet solves an equation or an expression for its *unknown variable*. You define an equation or expression in the symbolic view, then supply values for all the variables *except one* in the numeric view. Solve works only with real numbers.

Note the differences between an equation and an expression:

- An *equation* contains an equals sign. Its solution is a value for the unknown variable that makes both sides have the same value.
- An *expression* does not contain an equals sign. Its solution is a *root*, that is, a value for the unknown variable that makes the expression have a value of zero.

You can use the Solve aplet to solve an equation for any one of its variables.

When the Solve aplet is started, it opens in the Solve symbolic view.

- In Symbolic view, you specify the expression or equation to solve. You can define up to ten equations (or expressions), named E0 to E9. Each equation can contain up to 27 real variables, named A to Z and θ.
- In Numeric view, you specify the values of the known variables, highlight the variable that you want to solve for, and press **ECLUE**.

You can solve the equation as many times as you want, using new values for the knowns and highlighting a different unknown.

*Note: It is not possible to solve for more than one variable at once. Simultaneous linear equations, for example, should be solved using matrices or graphs in the Function aplet.*

**7**

## **Getting started with the Solve aplet**

Suppose you want to find the acceleration needed to increase the speed of a car from 16.67 m/sec (60 kph) to 27.78 m/sec (100 kph) in a distance of 100 m.

The equation to solve is:

 $v^2 = u^2 + 2ad$ 

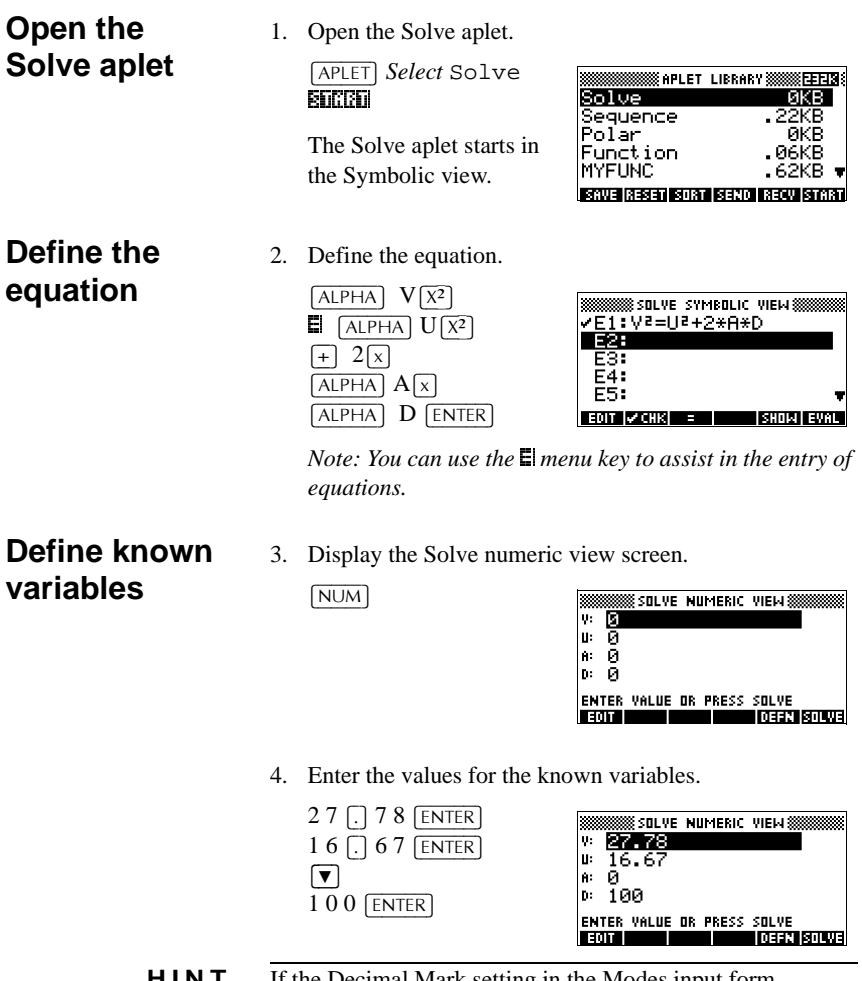

**HINT** If the Decimal Mark setting in the Modes input form  $(\sqrt{SHIFT} \text{MODES})$  is set to Comma, use  $\Box$  instead of  $\Box$ .

7-2 Solve aplet

#### **Solve the unknown variable**

5. Solve for the unknown variable (A).

 $\boxed{\mathbf{v}}$ ,  $\boxed{\mathbf{v}}$ , because

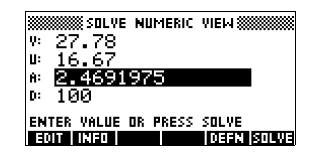

Therefore, the acceleration needed to increase the speed of a car from 16.67 m/sec (60 kph) to 27.78 m/sec (100 kph) in a distance of 100 m is approximately 2.47  $m/s<sup>2</sup>$ .

Because the variable A in the equation is linear, once values are substituted into V, U and D, we know that we need not look for any other solutions.

### **Plot the equation**

The Plot view shows one graph for each member of the selected equation. You can choose any of the variables in the Numeric view to be the independent variable.

The other variables take on the values assigned to them in the Numeric view. The current equation is  $V^2 = U^2 + 2AD$ . With the variable A highlighted, the Plot view will show two graphs.

One of these is  $Y = V^2$ , with  $V = 27.78$ , or  $Y = 771.7284$ . This graph will be a horizontal line. The other graph will be  $Y = U^2 + 2AD$ , with  $U = 16.67$ and  $D = 100$ , or  $Y = 200A + 277.8889$ . This graph is also a line. The desired solution is the value of A where these two lines intersect.

6. Plot the equation for variable A.

Scale 2.a

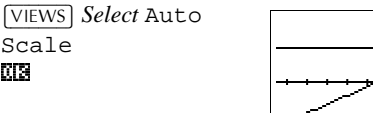

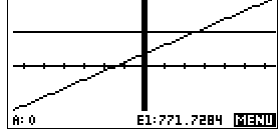

Solve aplet 7-3

7. Trace along the graph representing the left member of the equation until the cursor nears the intersection.

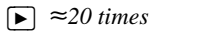

Note the value of A displayed near the bottom left corner of the screen.

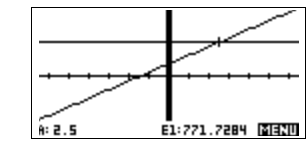

The Plot view provides a convenient way to find an approximation to a solution before using the Numeric view Solve option. See "Plotting to find guesses" on page 7-8 for more information.

## **Solve aplet's NUM view keys**

The Solve aplet's NUM view keys are:

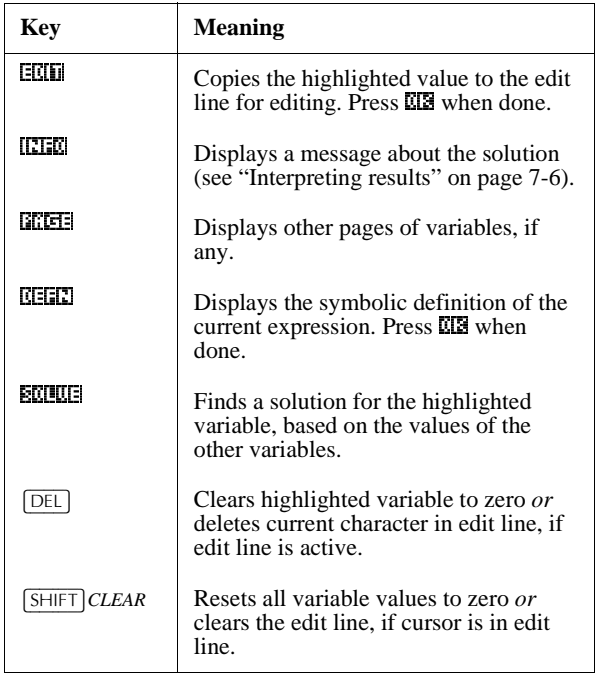

7-4 Solve aplet

# **Use an initial guess**

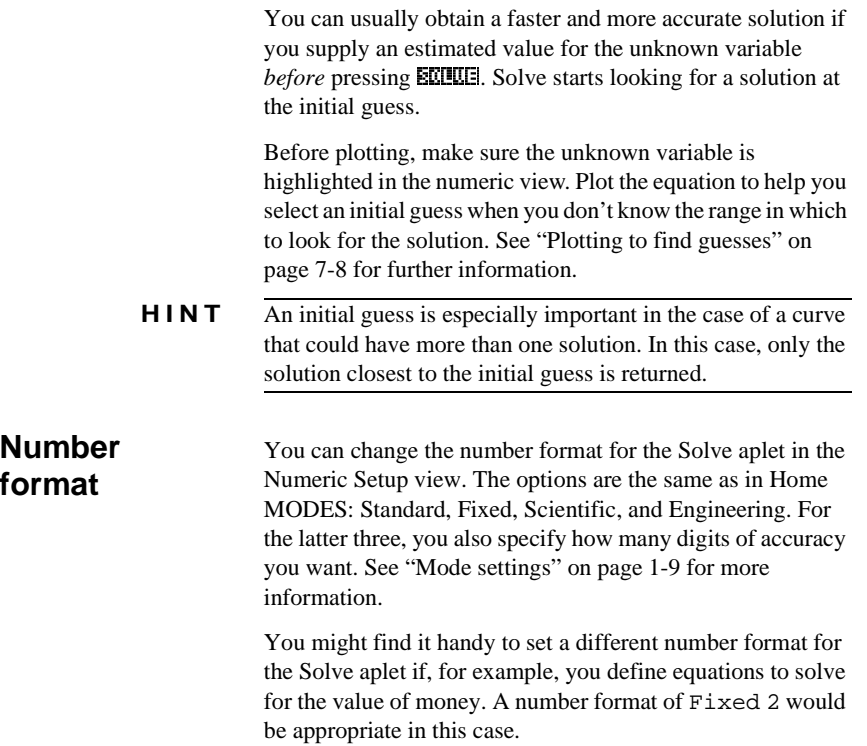

Solve aplet 7-5

# **Interpreting results**

After Solve has returned a solution, press **INED** in the Numeric view for more information. You will see one of the following three messages. Press  $\Box\Box$  to clear the message.

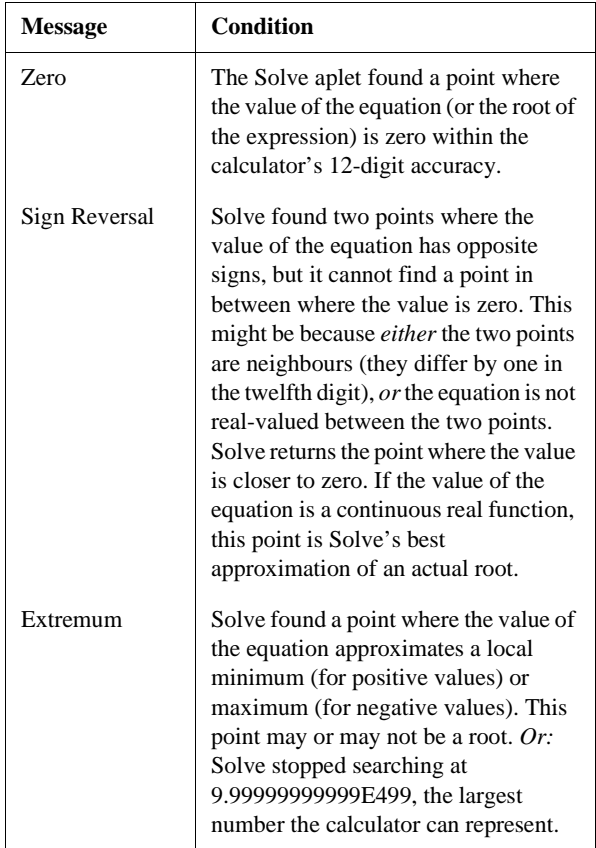

7-6 Solve aplet

If Solve could not find a solution, you will see one of the following two messages.

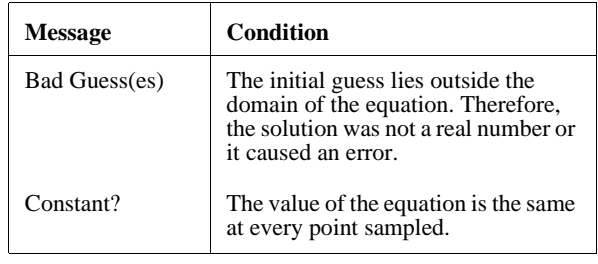

**HINT** It is important to check the information relating to the solve process. For example, the solution that the Solve aplet finds is not a solution, but the closest that the function gets to zero. Only by checking the information will you know that this is the case.

### **The Root-Finder at work**

You can watch the process of the root-finder calculating and searching for a root. Immediately after pressing **ECLUE** to start the root-finder, press any key except  $\overline{ON}$ . You will see two intermediate guesses and, to the left, the sign of the expression evaluated at each guess. For example:

- + 2 2.219330555745
- 1 21.31111111149

You can watch as the root-finder either finds a sign reversal or converges on a local extrema or does not converge at all. If there is no convergence in process, you might want to cancel the operation (press  $\overline{ON}$ ) and start over with a different initial guess.

Solve aplet 7-7

## **Plotting to find guesses**

The main reason for plotting in the Solve aplet is to help you find initial guesses and solutions for those equations that have difficult-to-find or multiple solutions.

Consider the equation of motion for an accelerating body:

$$
x = v_0 t + \frac{at^2}{2}
$$

where *x* is distance,  $v_0$  is initial velocity, *t* is time, and *a* is acceleration. This is actually *two* equations,  $y = x$  and  $y = v_0 t + (at^2) / 2.$ 

Since this equation is quadratic for *t*, there can be both a positive and a negative solution. However, we are concerned only with positive solutions, since only positive distance makes sense.

1. Select the Solve aplet and enter the equation.

 $\sqrt{APLET}$  *Select* Solve **ELECT** 

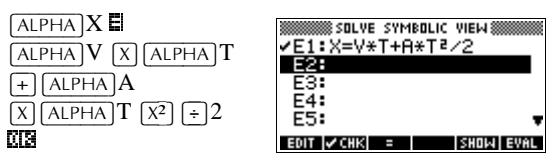

- 2. Find the solution for T (time) when *X*=30, *V*=2, and *A*=4. Enter the values for *X*, *V*, and *A*; then highlight the independent variable, *T*.
	- $\boxed{\text{NUM}}$  $30$  ENTER  $2$   $\boxed{\text{ENTER}}$  $\sqrt{4 \text{ ENTER}}$  $\sqrt{\blacktriangledown}$   $\sqrt{\blacktriangledown}$  to highlight T

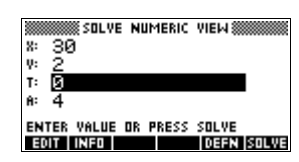

7-8 Solve aplet

3. Use the Plot view to find an initial guess for *T*. First set appropriate X and Y ranges in the Plot Setup. Since we have an equation,  $X = V \times T + A \times T^2/2$ , the plot will produce two graphs: one for  $Y = X$  and one for . Since we have set  $X = 30$  in this example, one of the graphs will be  $Y = 30$ . Therefore, make the YRNG –5 to 35. Keep the XRNG default of –6.5 to 6.5. produce two graphs: one for  $Y = X$  and one for<br> $Y = V \times T + A \times T^2 / 2$ . Since we have set  $X = 30$ 

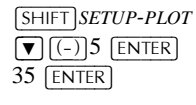

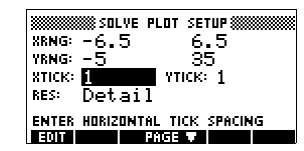

4. Plot the graph.

 $[$ PLOT $]$ 

5. Move the cursor near the positive (right-side) intersection. This cursor value will be an initial guess for *T*.

 $\boxed{\blacktriangleright}$  *to move cursor to the intersection.*

The two points of intersection show that there are two solutions

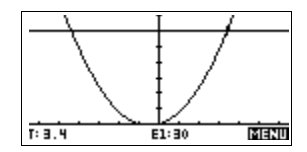

for this equation. However, only positive values for *x* make sense, so we want to find the solution for the intersection on the right side of the *y*-axis.

6. Return to the Numeric view.

 $\sqrt{NUM}$ 

*Note: the T-value is filled in with the position of the cursor from the Plot view.*

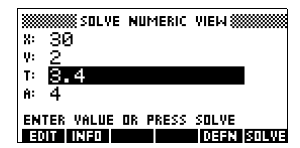

7. Ensure that the *T* value is highlighted, and solve the equation.

62/9(a

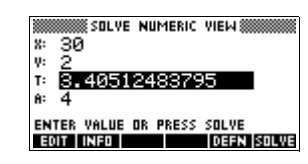

Solve aplet 7-9

8. Use this equation to solve for another variable, such as velocity. How fast must a body's initial velocity be in order for it to travel 50 m within 3 seconds? Assume the same acceleration, 4 m/s<sup>2</sup>. Leave the last value of V as an *initial guess.*

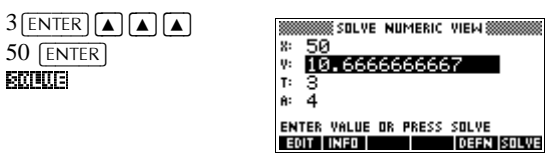

# **Using variables in equations**

You can use any of the real variable names, A to Z and θ. Do not use variable names defined for other types, such as M1 (a matrix variable).

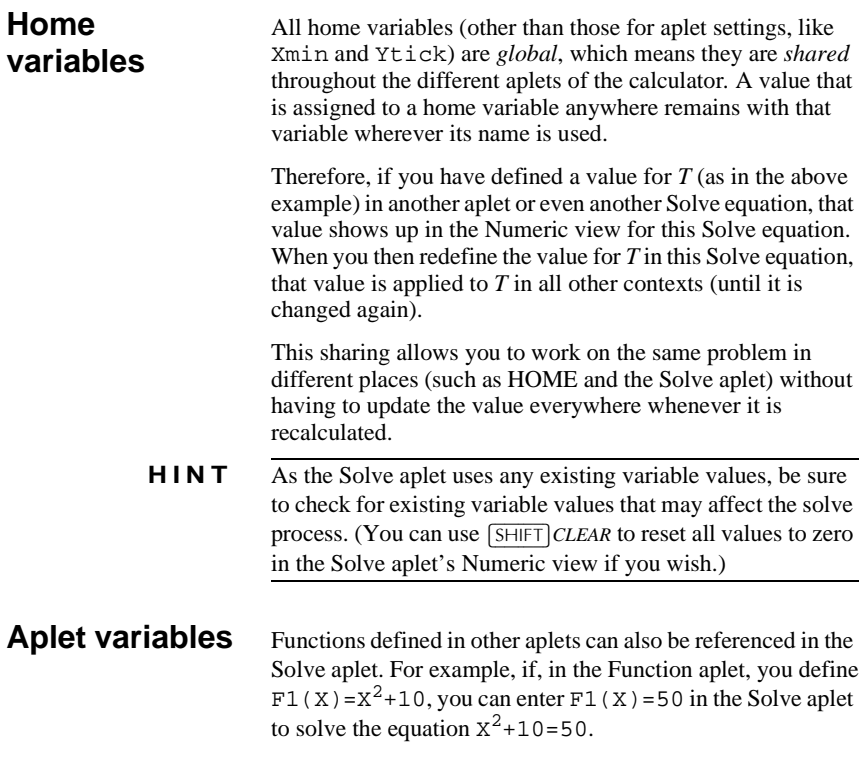

7-10 Solve aplet

# **Statistics aplet**

## **About the Statistics aplet**

The Statistics aplet can store up to ten separate data sets at one time. It can do one-variable or two-variable statistical analysis of one or more sets of data.

The Statistics aplet starts with the Numeric view which is used to enter data. The Symbolic view is used to specify which columns contain data and which column contains frequencies.

You can also compute statistics values in HOME and recall the values of specific statistics variables.

The values computed in the Statistics aplet are saved in variables, and many of these variables are listed by the **ELTE!** function accessible from the Statistics aplet's Numeric view screen.

## **Getting started with the Statistics aplet**

The following example asks you to enter and analyze the advertising and sales data (in the table below), compute statistics, fit a curve to the data, and predict the effect of more advertising on sales.

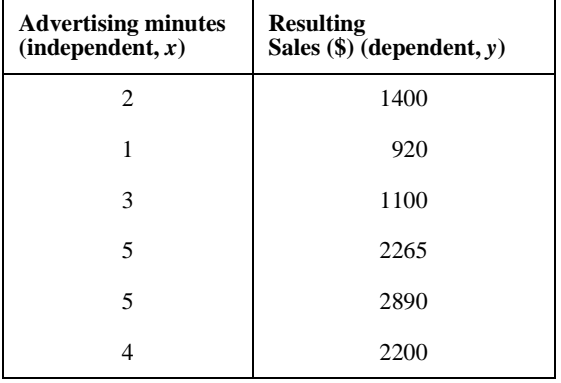

Statistics aplet 8-1

**8**

## **Open the Statistics aplet**

1. Open the Statistics aplet and clear existing data by pressing  $\overline{a \equiv 1}$ .

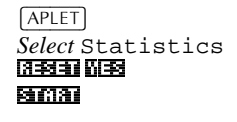

The Statistics aplet starts in the Numerical view.

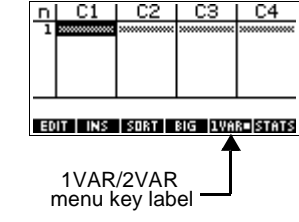

At any time the

Statistics aplet is configured for only one of two types of statistical explorations: one-variable  $(\overline{10131})$  or twovariable (**EUERE**). The 5th menu key label in the Numeric view toggles between these two options and shows the current option.

#### 2. Select EUGLED.

 $2$   $FNT$  $3 \overline{\overline{ENT}}$ 

You need to select **EUME** because in this example we are analyzing a dataset comprising two variables: advertising minutes and resulting sales.

**Enter data** 3. Enter the data into the columns.

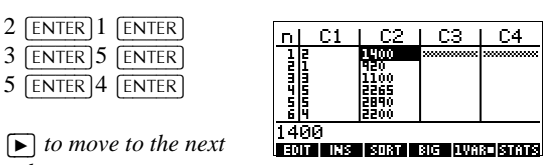

 $\boxed{\blacktriangleright}$  *to move to the next column*

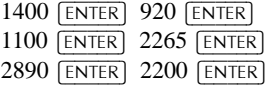

8-2 Statistics aplet

 $0.4$ 

### **Choose fit and data columns**

4. Select a fit in the Symbolic setup view.

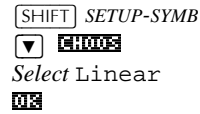

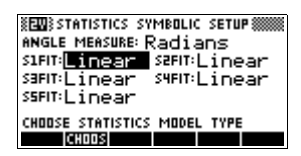

You can define up to five explorations of two-variable data, named S1 to S5. In this example, we will create just one: S1.

5. Specify the columns that hold the data you want to analyze.

 $[**SYMB**]$ 

You could have entered your data into columns other than C1 and C2.

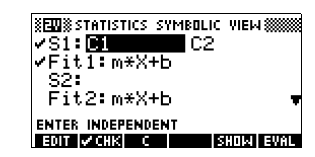

#### **Explore statistics**

6. Find the mean advertising time (MEANX) and the mean sales (MEANY).

#### $NUM$   $\blacksquare$

MEANX is about 3.3 minutes and MEANY is about \$1796*.*

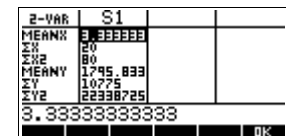

7. Scroll down to display the value for the correlation coefficient (CORR). The CORR value indicates how well the linear model fits the data.

 $\boxed{\blacktriangledown}$  9 times

The value is 0.8995 to four significant digits. 0.E

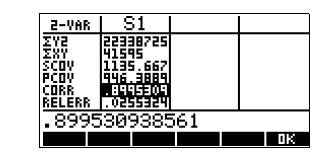

**Setup plot** 8. Change the plotting range to ensure all the data points are plotted (and select a different point mark, if you wish).

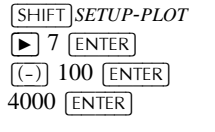

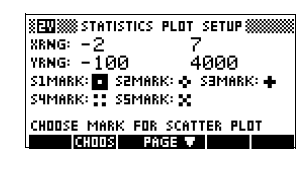

Statistics aplet 8-3

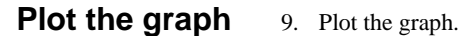

 $[PIOT]$ 

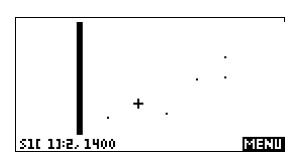

**Draw the regression curve**

10. Draw the regression curve (a curve to fit the data points). <u>1913111 (30)</u>

This draws the regression line for the best linear fit.

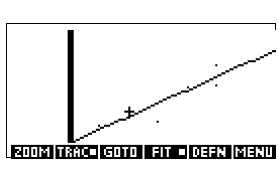

**Display the equation for best linear fit** 11. Return to the Symbolic view.

 $[**SYMB**]$ 

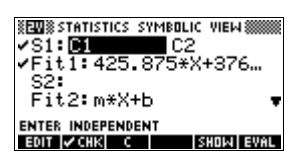

12. Display the equation for the best linear fit.

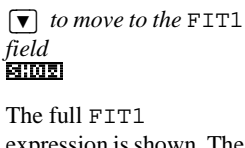

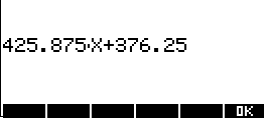

expression is shown. The slope (m) is 425.875. The *y*-intercept (b) is about 376.25.

8-4 Statistics aplet

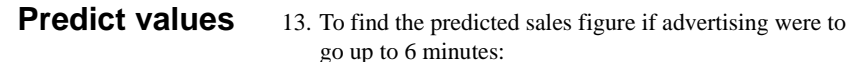

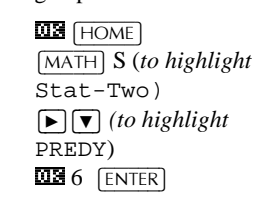

14. Return to the Plot view.

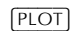

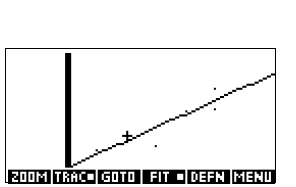

2931.

**BETRO BESSERIES STATISTICS BES** 

T

PREDY(6)

**BILLE** 

15. Jump to the indicated point on the regression line.

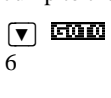

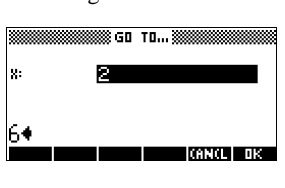

#### 2.\_

Observe the predicted *y*value in the left bottom corner of the screen.

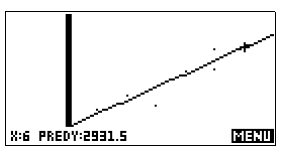

# **Entering and editing statistical data**

The Numeric view ( $\overline{NUM}$ ) is used to enter data into the Statistics aplet. Each column represents a variable named C0 to C9. After entering the data, you must define the data set in the Symbolic view  $(\sqrt{\text{SYMB}})$ .

**HINT** A data column must have at least four data points to provide valid two-variable statistics, or two data points for onevariable statistics.

> You can also store statistical data values by copying lists from HOME into Statistics data columns. For example, in HOME, L1  $\boxed{2002}$  C1 stores a copy of the list L1 into the data-column variable C1.

Statistics aplet 8-5

## **Statistics aplet's NUM view keys**

The Statistics aplet's Numeric view keys are:

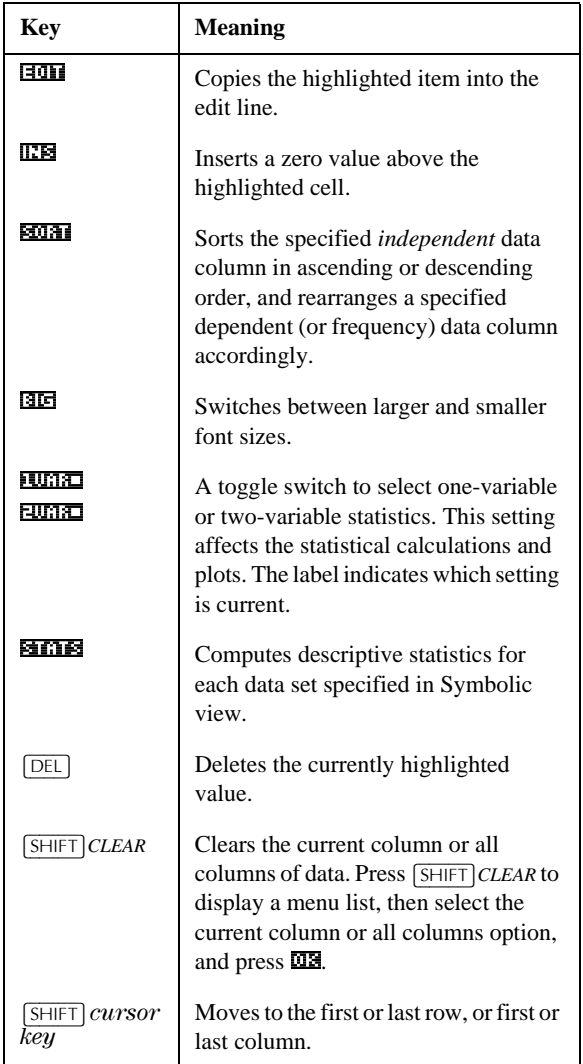

8-6 Statistics aplet

**Example** You are measuring the height of students in a classroom to find the mean height. The first five students have the following measurements 160cm, 165cm, 170cm, 175cm, 180cm.

1. Open the Statistics aplet.

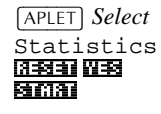

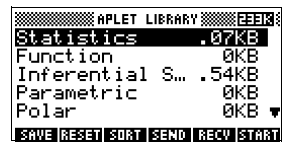

2. Enter the measurement data.

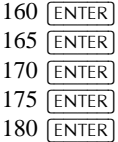

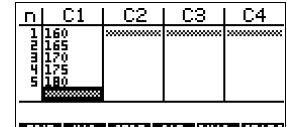

**EDIT INS SORT BIG IVAR-STATS** 

3. Find the mean of the sample.

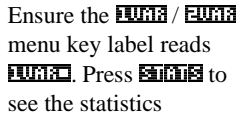

 $H1$ -YAR | OK

calculated from the sample data in C1. Press the  $\bullet$  key to scroll to further statistics.

Note that the title for the column of statistics is H1. There are 5 data set definitions available for one-variable statistics: H1–H5. If data is entered

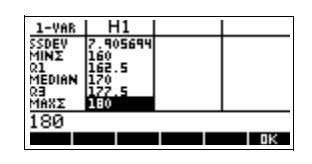

in C1, H1 is automatically set to use C1 for data, and the frequency of each data point is set to 1. You can select other columns of data from the Statistics Symbolic setup view.

Statistics aplet 8-7

4. Press  $\overline{\mathbf{u}}$  to close the statistics window and press [SYMB] key to see the data set definitions.

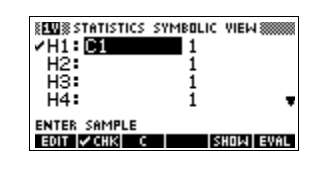

The first column indicates the associated

column of data for each data set definition, and the second column indicates the constant frequency, or the column that holds the frequencies.

The keys you can use from this window are:

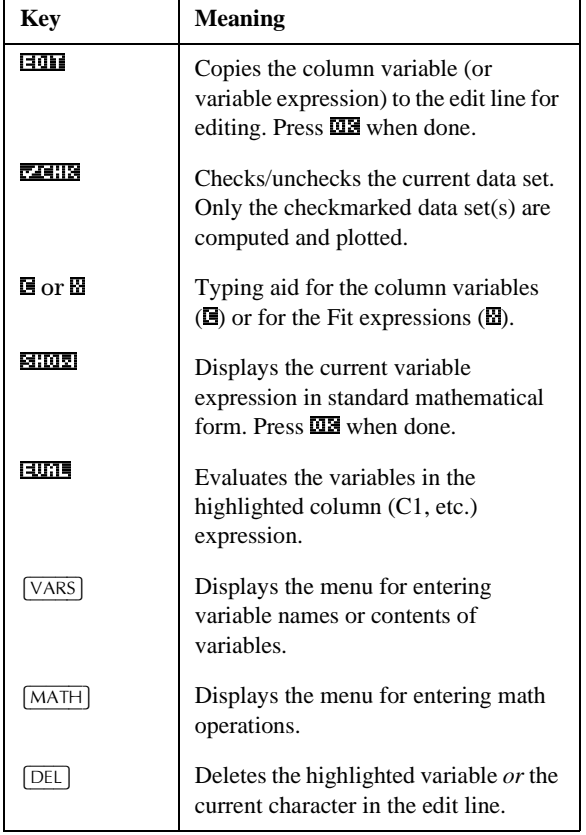

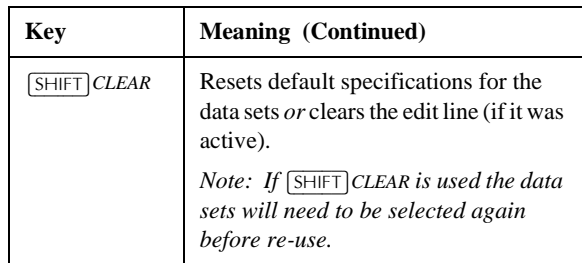

To continue our example, suppose that the heights of the rest of the students in the class are measured, but each one is rounded to the nearest of the five values first recorded. Instead of entering all the new data in C1, we shall simply add another column, C2, that holds the frequencies of our five data points in C1.

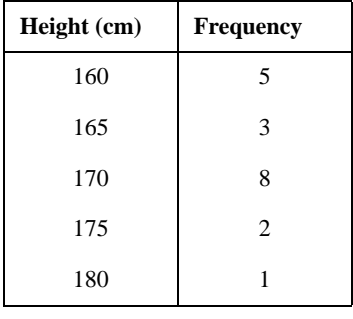

5. Move the highlight bar into the right column of the H1 definition and replace the frequency value of 1 with the name C2.

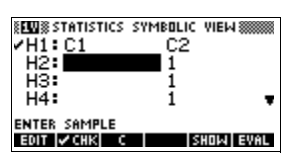

#### $\blacksquare$  2

6. Return to the numeric view.

 $\boxed{\text{NUM}}$ 

2>(17(5@  $\overline{1}$ 

7. Enter the frequency data shown in the above table.

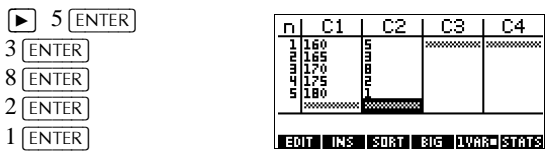

Statistics aplet 8-9

8. Display the computed statistics.

#### 8m8

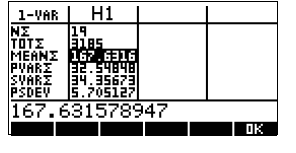

- You can scroll down to the mean. The mean height is approximately 167.63cm.
- 9. Setup a histogram plot for the data.

**03** *SHIFT <i>SETUP-PLOT* 

Enter set up information appropriate to your data.

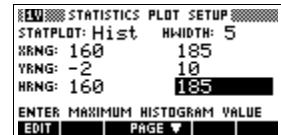

10. Plot a histogram of the data.

 $[PIOT]$ 

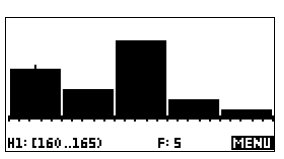

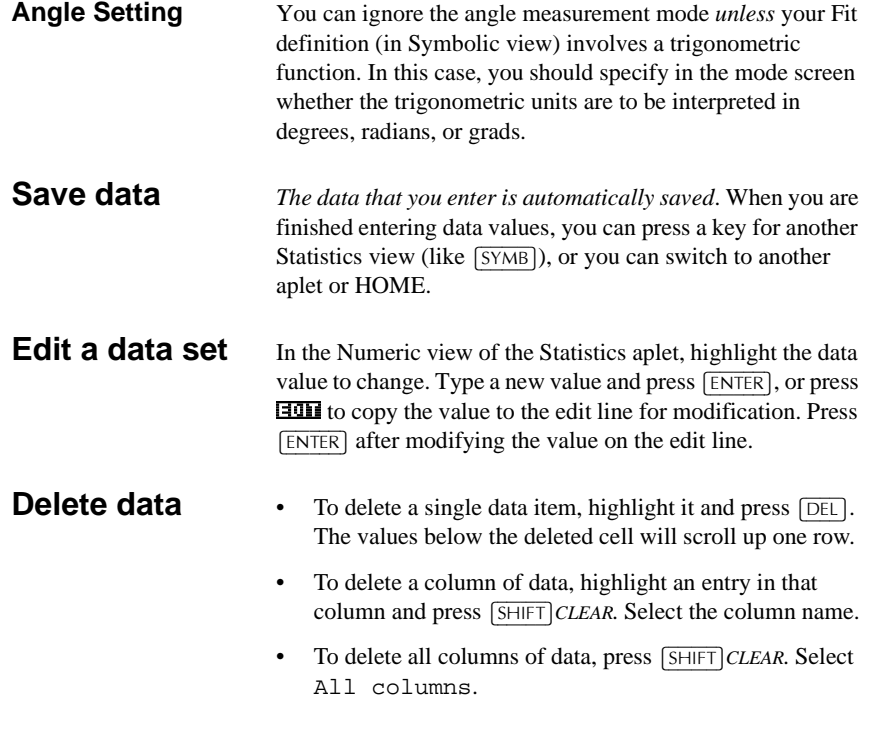

8-10 Statistics aplet

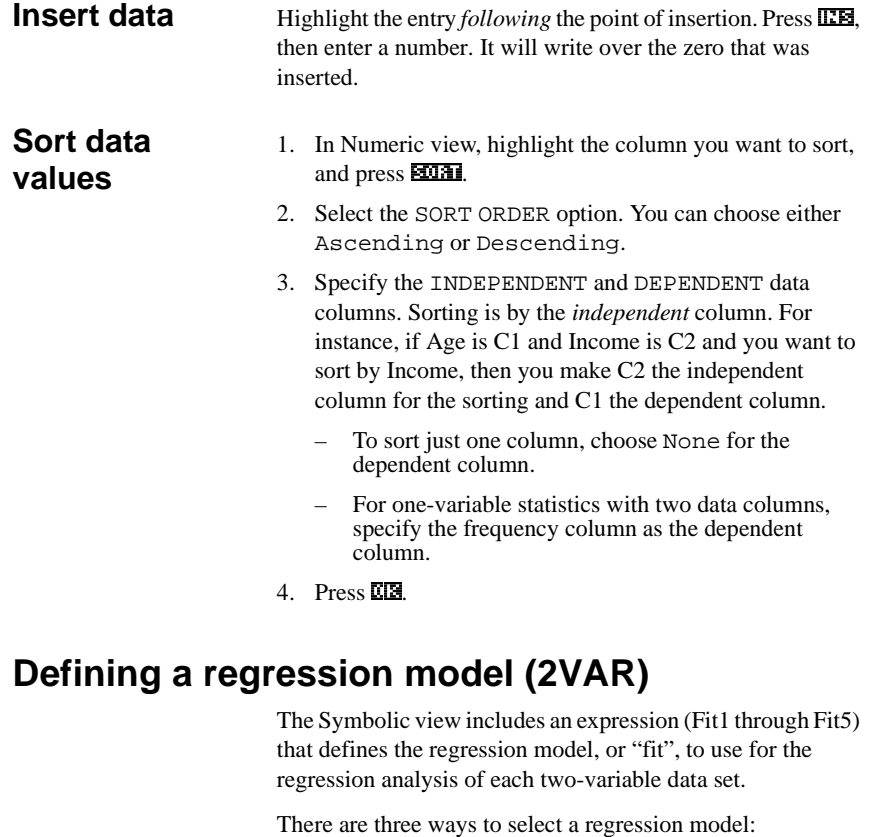

- Accept the default option to fit the data to a straight line.
- Select one of the available fit options in Symbolic Setup view.
- Enter your own mathematical expression in Symbolic view. This expression will be plotted, *but it will not be fitted to the data points*.

**To choose the fit** 1. In Numeric view, make sure  $E \times 1$  is set. 2. Press **SHIFT** SETUP-SYMB to display the Symbolic Setup view. Highlight the Fit number (S1FIT to S5FIT) you want to define. 3. Press **CHICOS** and select from the following list. Press **0.24** when done. The regression formula for the fit is displayed in Symbolic view.

Statistics aplet 8-11

**Fit models** Eight fit models are available:

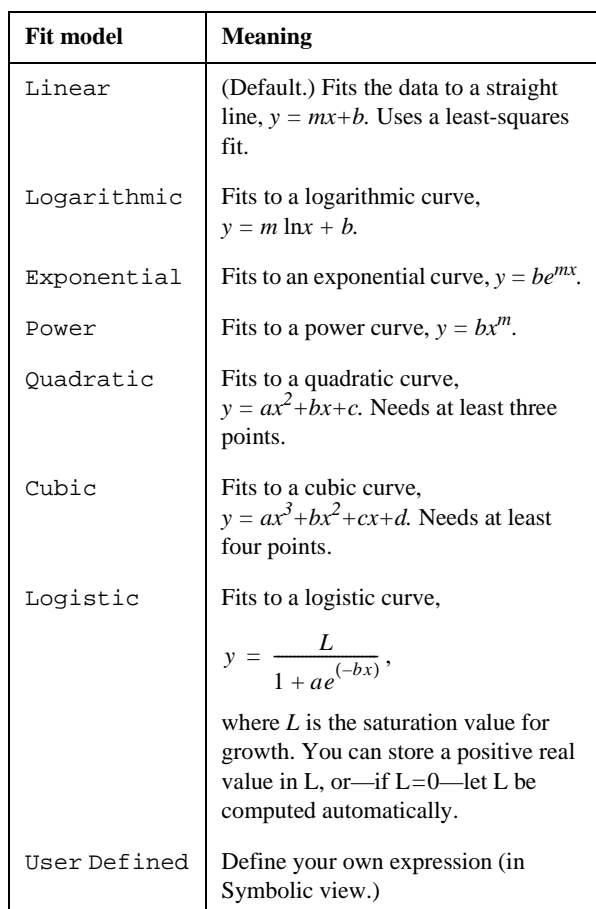

**To define your own fit**

- 1. In Numeric view, make sure  $\overline{FWH}$  is set.
- 2. Display the Symbolic view.
- 3. Highlight the Fit expression (Fit1, etc.) for the desired data set.
- 4. Type in an expression and press [ENTER]. The independent variable must be *X*, and the expression must not contain any unknown variables. Example:  $1.5 \times \cos x + 0.3 \times \sin x$ .

This automatically changes the Fit type (S1FIT, etc.) in the Symbolic Setup view to User Defined.

8-12 Statistics aplet

# **Computed statistics**

#### **One-variable**

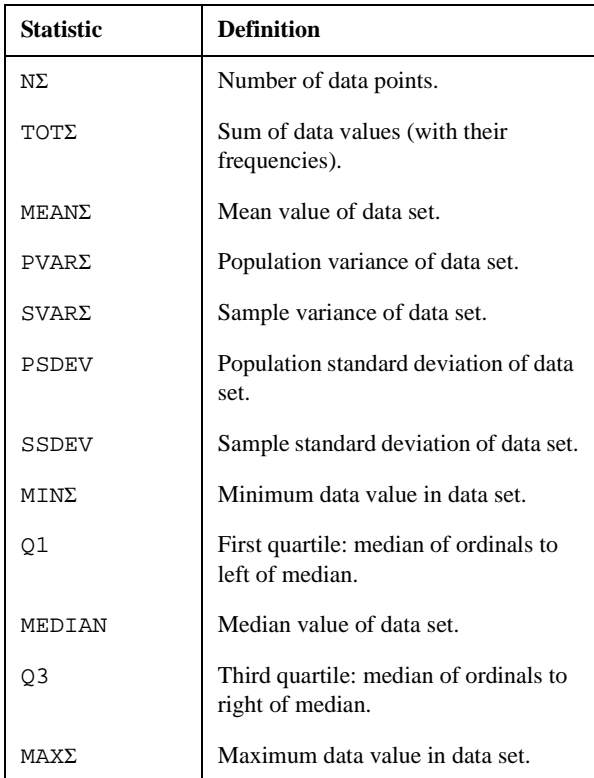

When the data set contains an odd number of values, the data set's median value is not used when calculating Q1 and Q3 in the table above. For example, for the following data set:

 ${3, 5, 7, 8, 15, 16, 17}$ 

only the first three items, 3, 5, and 7 are used to calculate Q1, and only the last three terms, 15, 16, and 17 are used to calculate Q3.

Statistics aplet 8-13

## **Two-variable**

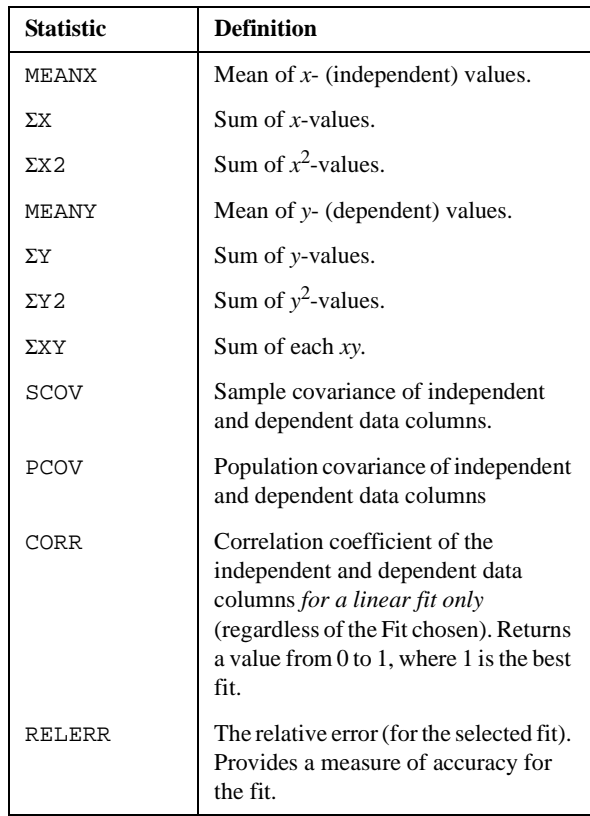

8-14 Statistics aplet

# **Plotting** You can plot:

- histograms (**1055)**
- box-and-whisker plots  $(\overline{NMS})$
- scatter plots of data  $(\overline{EURL})$ .

Once you have entered your data ( $\overline{NUM}$ ), defined your data set ( $\sqrt{\text{SYMB}}$ ), and defined your Fit model for two-variable statistics ( $\sqrt{\frac{SHIFT}{SETUP-SYMB}}$ ), you can plot your data. You can select up to five scatter or box-and-whisker plots at a time. You can plot only one histogram at a time.

#### **To plot statistical data**

- 1. In Symbolic view ( $\sqrt{\text{SYMB}}$ ), select ( $\sqrt{24.123}$ ) the data sets you want to plot.
- 2. For one-variable data  $(\overline{\text{LUE}})$ , select the plot type in Plot Setup (SHIFT SETUP-PLOT). Highlight STATPLOT, press **EHION**, select either Histogram or BoxWhisker, and press  $\overline{\text{MS}}$ .
- 3. For any plot, but especially for a histogram, adjust the plotting scale and range in the Plot Setup view. If you find histogram bars too fat or too thin, you can adjust them with the HWIDTH setting.
- 4. Press  $\sqrt{PLOT}$ . If you have not adjusted the Plot Setup yourself, you can try **VEWS** select Auto Scale **03.**
- **HINT** Auto Scale can be relied upon to give a good starting scale which can then be adjusted in the Plot Setup view.

# **Plot types**

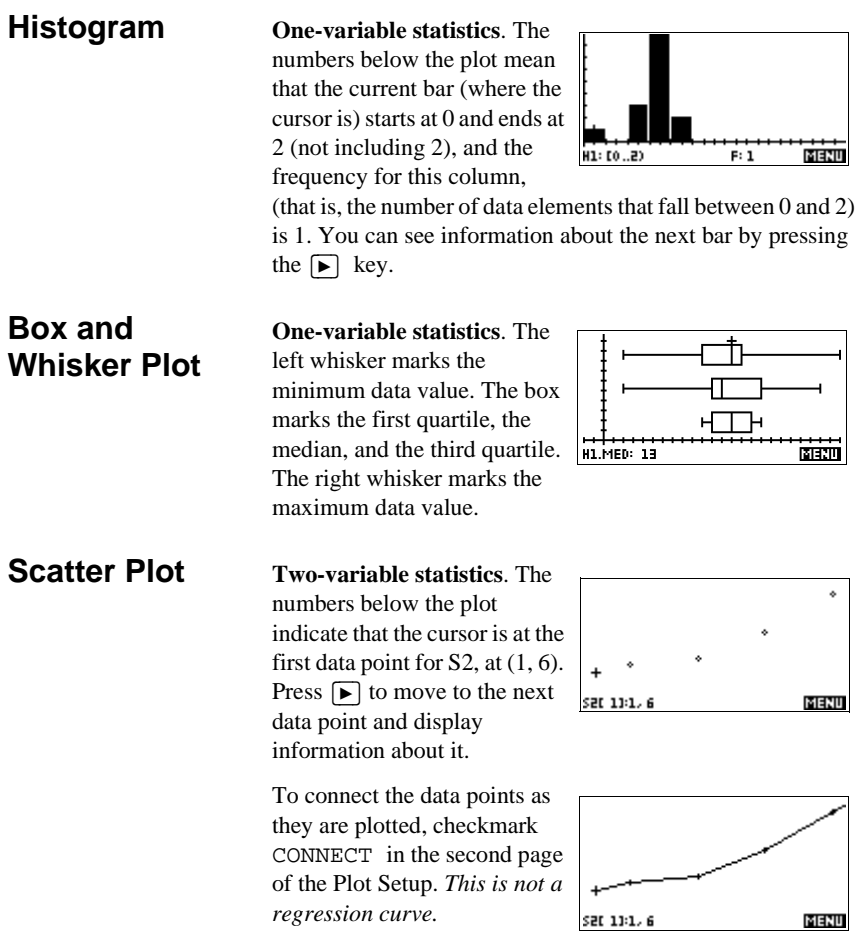

*regression curve.*

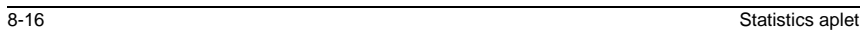
# **Fitting a curve to 2VAR data**

In the Plot view, press **EH**. This draws a curve to fit the checked two-variable data set(s). See "To choose the fit" on page 8-11.

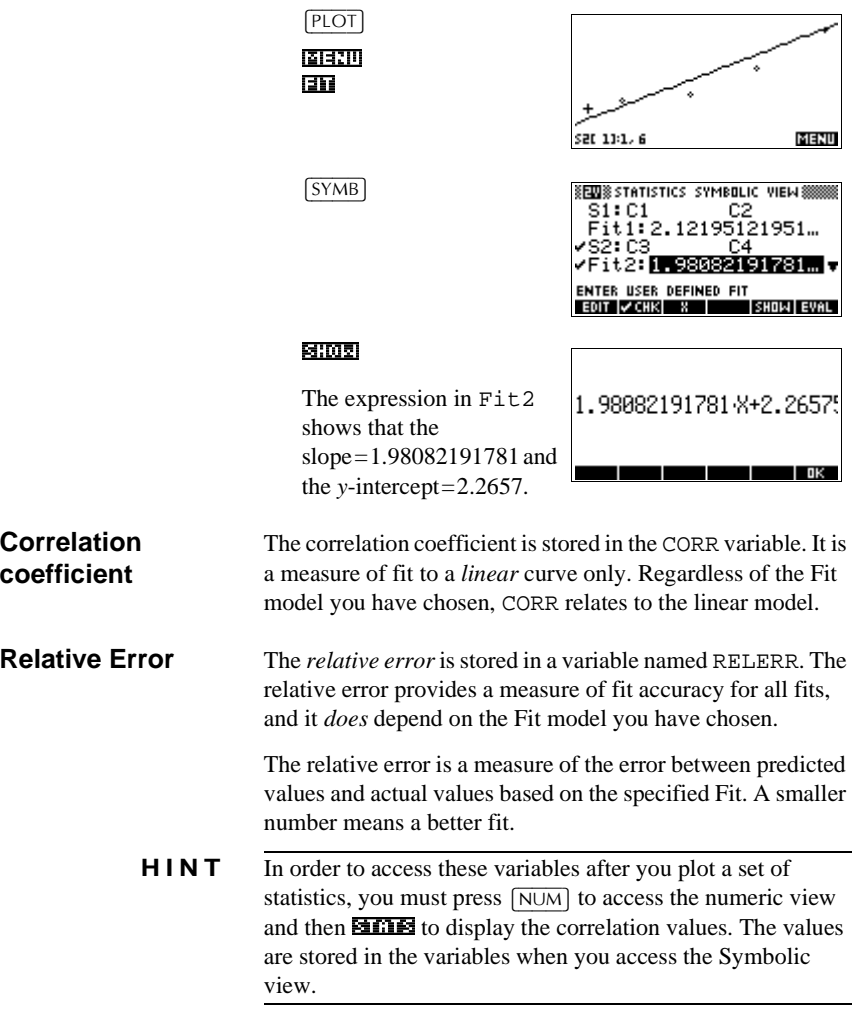

Statistics aplet 8-17

# **Setting up the plot (Plot setup view)**

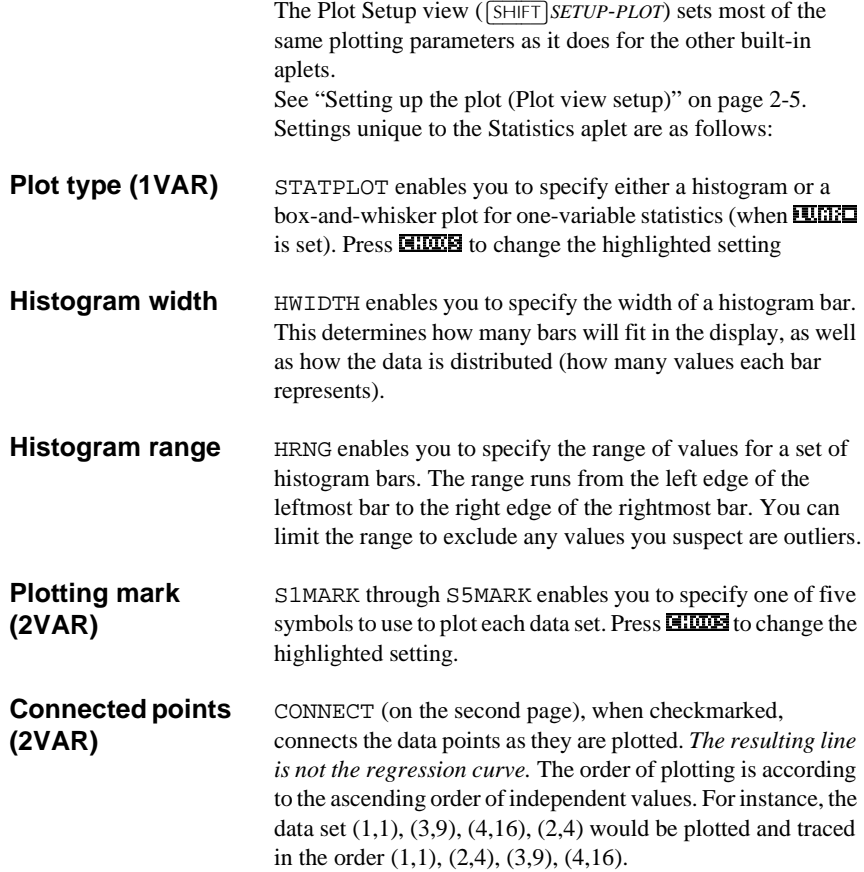

8-18 Statistics aplet

## **Trouble-shooting a plot**

If you have problems plotting, check that you have the following:

- The correct **EURE** or **EURE** menu label on (Numeric view).
- The correct fit (regression model), if the data set is twovariable.
- Only the data sets to compute or plot are checkmarked (Symbolic view).
- The correct plotting range. Try using  $[\sqrt{v\text{EWS}}]$  Auto Scale (instead of  $\overline{PLOT}$ ), *or* adjust the plotting parameters (in Plot Setup) for the ranges of the axes and the width of histogram bars (HWIDTH).
- In **EURIC** mode, ensure that both paired columns contain data, and that they are the same length.
- In **HUMA** mode, ensure that a paired column of frequency values is the same length as the data column that it refers to.

Statistics aplet 8-19

## **Exploring the graph**

The Plot view has menu keys for zooming, tracing, and coordinate display. There are also scaling options under [VIEWS]. These options are described in "Exploring the graph" on page 2-7.

### **Statistics aplet's PLOT view keys**

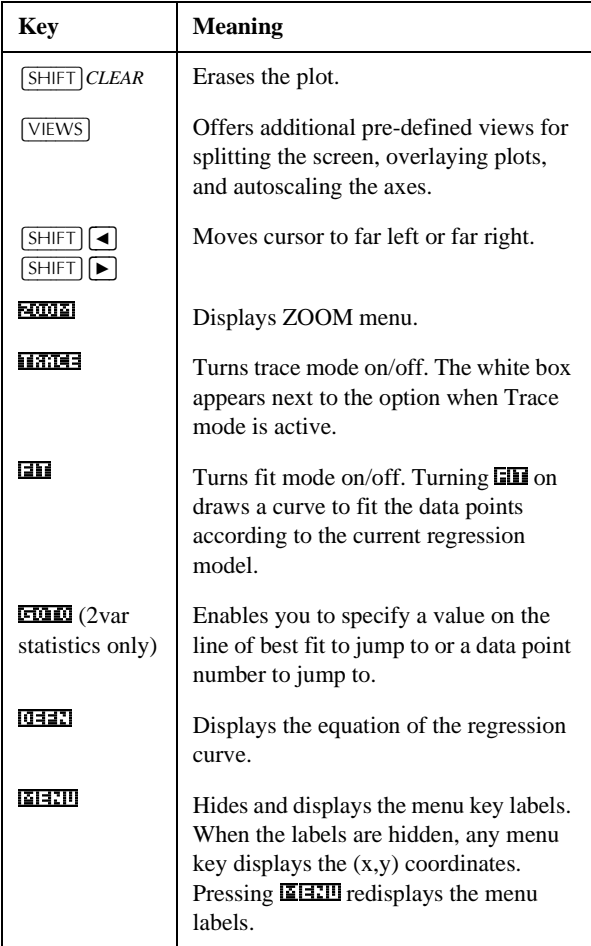

8-20 Statistics aplet

## **Calculating predicted values**

The functions PREDX and PREDY estimate (predict) values for *X* or *Y* given a hypothetical value for the other. The estimation is made based on the curve that has been calculated to fit the data according to the specified fit.

### **Find predicted values**

- 1. In Plot view, draw the regression curve for the data set.
- 2. Press  $\boxed{\mathbf{v}}$  to move to the regression curve.
- 3. Press **FIXE** and enter the value of *X*. The cursor jumps to the desired point on curve and the coordinate display shows *X* and the predicted value of *Y*.

### In HOME,

- Enter PREDX(y-value) [ENTER] to find the predicted (estimated) value for the independent variable given a hypothetical dependent value.
- Enter  $PREDY(x-value)$  to find the predicted value of the dependent variable given a hypothetical independent variable.

You can type PREDX and PREDY into the edit line, or you can copy these function names from the MATH menu under the Stat-Two category.

**HINT** In cases where more than one fit curve is displayed, the PREDY function uses the most recently calculated curve. In order to avoid errors with this function, uncheck all fits except the one that you want to work with, or use the Plot View method.

Statistics aplet 8-21

Download from Www.Somanuals.com. All Manuals Search And Download.

# **Inference aplet**

## **About the Inference aplet**

The Inference capabilities include calculation of confidence intervals and hypothesis tests based on the Normal Z–distribution or Student's t–distribution.

Based on the statistics from one or two samples, you can test hypotheses and find confidence intervals for the following quantities:

- mean
- proportion
- difference between two means
- difference between two proportions

### **Example data** When you first access an input form for an Inference test, by default the input form contains example data. This example data is designed to return meaningful results that relate to the test. It is useful for gaining an understanding of what the test does, and for demonstrating the test. The calculator's on–line help provides a description of what the example data represents.

Inference aplet 9-1

**9**

## **Getting started with the Inference aplet**

This example describes the Inference aplet's options and functionality by stepping you through an example using the example data for the Z–Test on 1 mean.

### **Open the Inference aplet**

1. Open the Inference aplet.

 $[APLET]$ *Select* Inferential 67\$57a.

The Inference aplet opens in the Symbolic view.

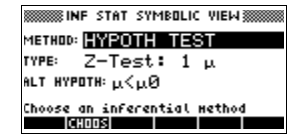

### **Inference aplet's SYMB view keys**

The table below summarizes the options available in Symbolic view.

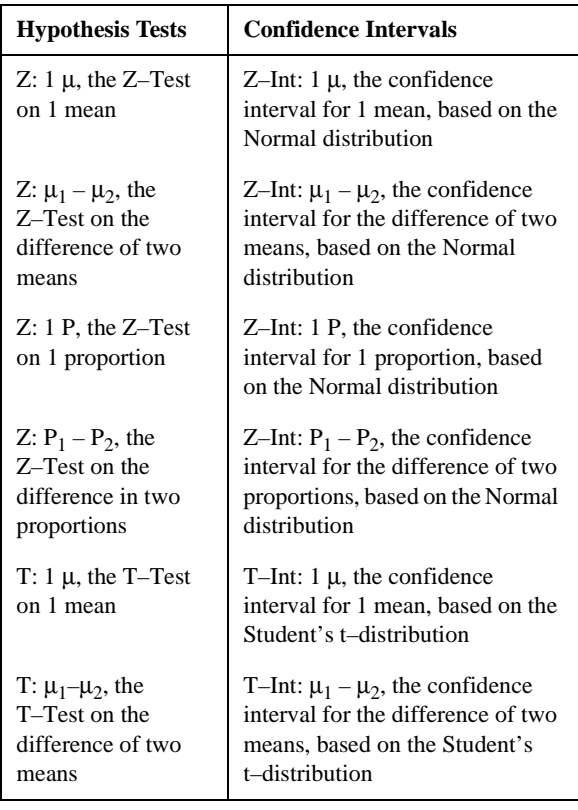

9-2 Inference aplet

If you choose one of the hypothesis tests, you can choose the alternative hypothesis to test against the null hypothesis. For each test, there are three possible choices for an alternative hypothesis based on a quantitative comparison of two quantities. The null hypothesis is always that the two quantities are equal.Thus, the alternative hypotheses cover the various cases for the two quantities being unequal:  $\lt$ ,  $>$ , and  $\neq$ .

In this section, we will use the example data for the Z–Test on 1 mean to illustrate how the aplet works and what features the various views present.

### **Define the inferential method**

1. Select the Hypothesis Test inferential method.

&+226a *Select* HYPOTH TEST

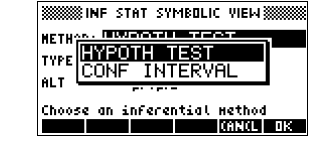

2. Define the type of test.

 $\mathbb{Z}$   $\mathbb{Z}$   $\mathbb{$ &+226a Z–Test: 1 µ

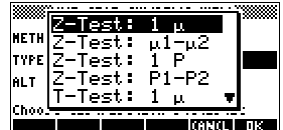

- 3. Select an alternative hypothesis.
	- $\mathbb{Z}$   $\mathbb{Z}$ &+226a  $\mu < \mu$  0

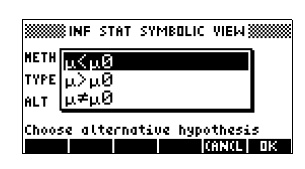

2.a

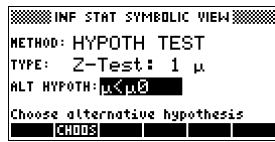

**Enter data** 4. Enter the sample statistics and population parameters that define the chosen test or interval.

 $[$ SHIFT $]$ *SETUP-NUM* 

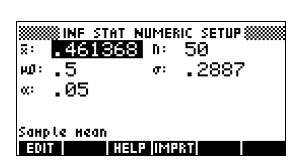

The table below lists the fields in this view for our current Z–Test: 1 µ example.

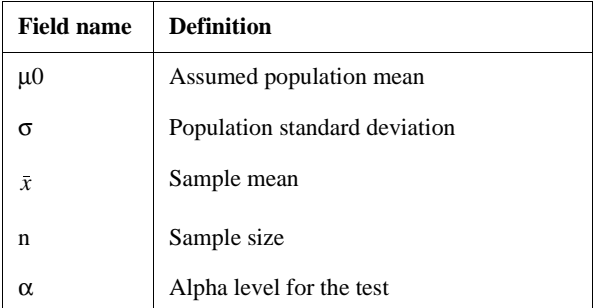

By default, each field already contains a value. These values constitute the example database and are explained in the **HEUG** feature of this aplet.

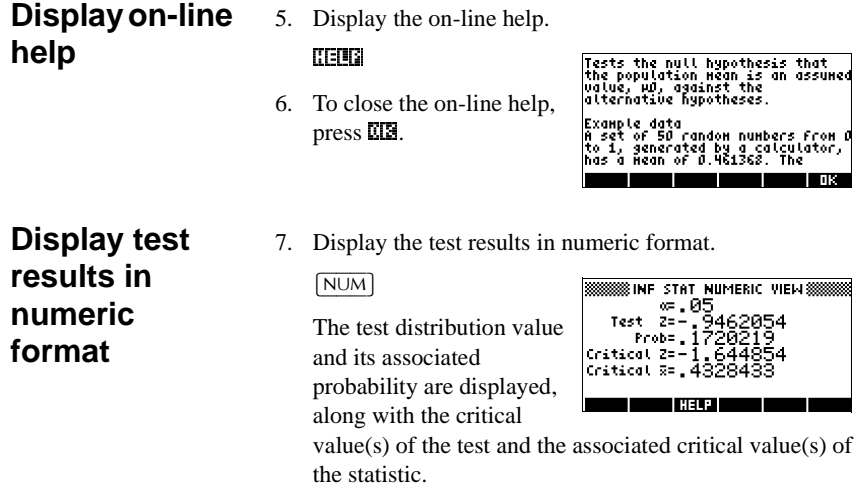

*Note: You can access the on-line help in Numeric view.*

9-4 Inference aplet

### **Plot test results**

8. Display a graphic view of the test results.

### $[PIOT]$

Horizontal axes are presented for both the distribution variable and the test statistic. A generic

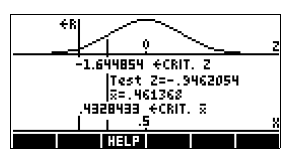

bell curve represents the probability distribution function. Vertical lines mark the critical value(s) of the test, as well as the value of the test statistic. The rejection region is marked  $\leq R$  and the test numeric results are displayed between the horizontal axes.

## **Importing Sample Statistics from the Statistics aplet**

The Inference aplet supports the calculation of confidence intervals and the testing of hypotheses based on data in the Statistics aplet. Computed statistics for a sample of data in a column in any Statistics-based aplet can be imported for use in the Inference aplet. The following example illustrates the process.

A calculator produces the following 6 random numbers:

0.529, 0.295, 0.952, 0.259, 0.925, and 0.592

### **Open the Statistics aplet**

1. Open Statistics aplet. *Note: Reset current settings.*

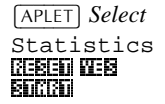

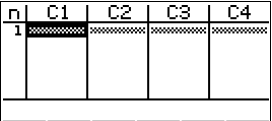

in the Numeric view.

The Statistics aplet opens **FORT THE SURF BURGERY STATE** 

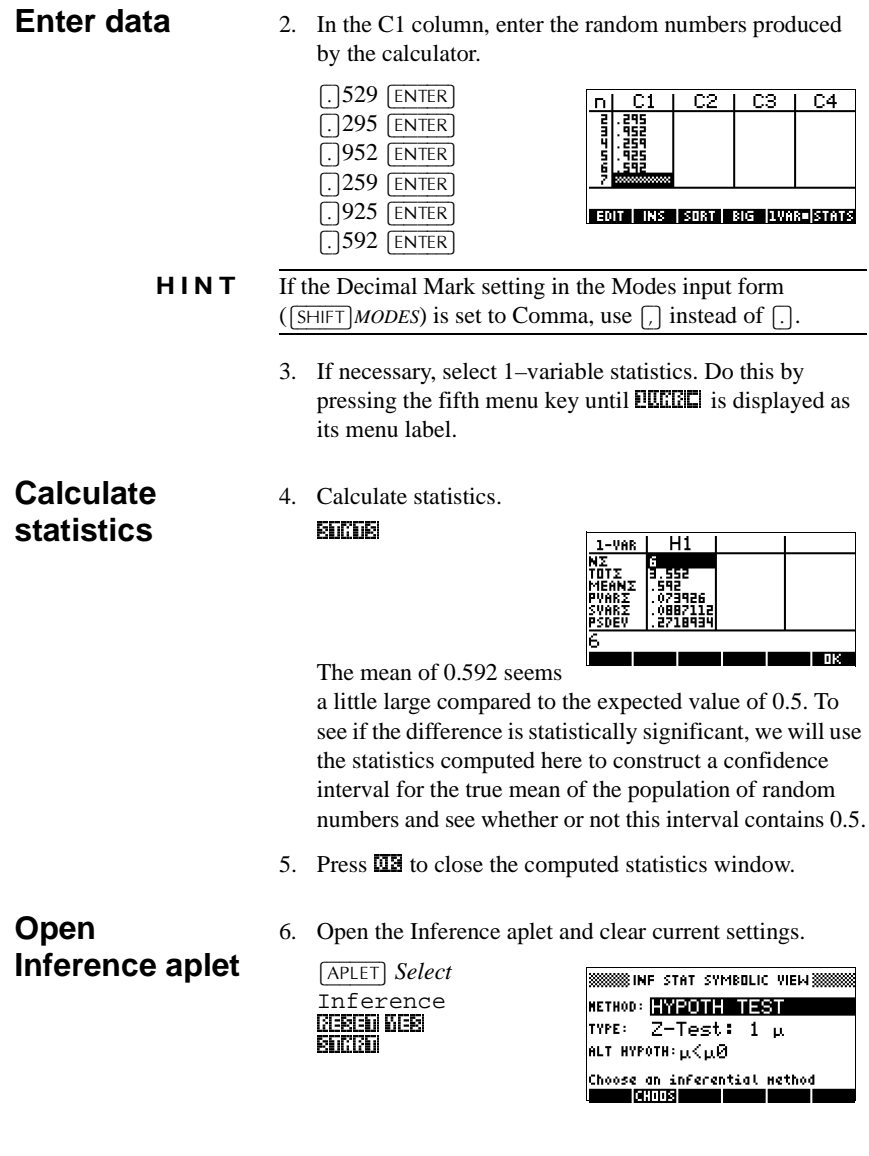

9-6 Inference aplet

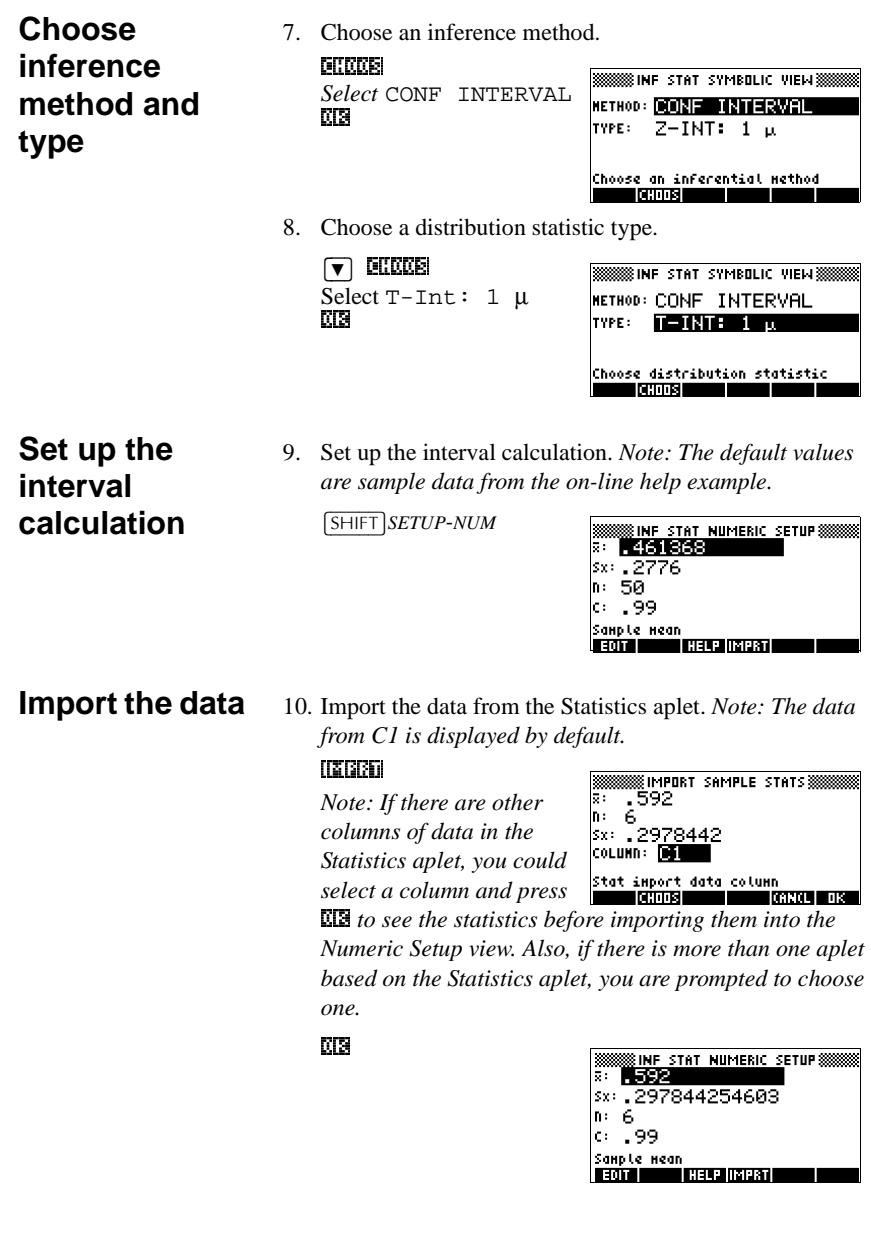

11. Specify a 90% confidence interval in the C: field.

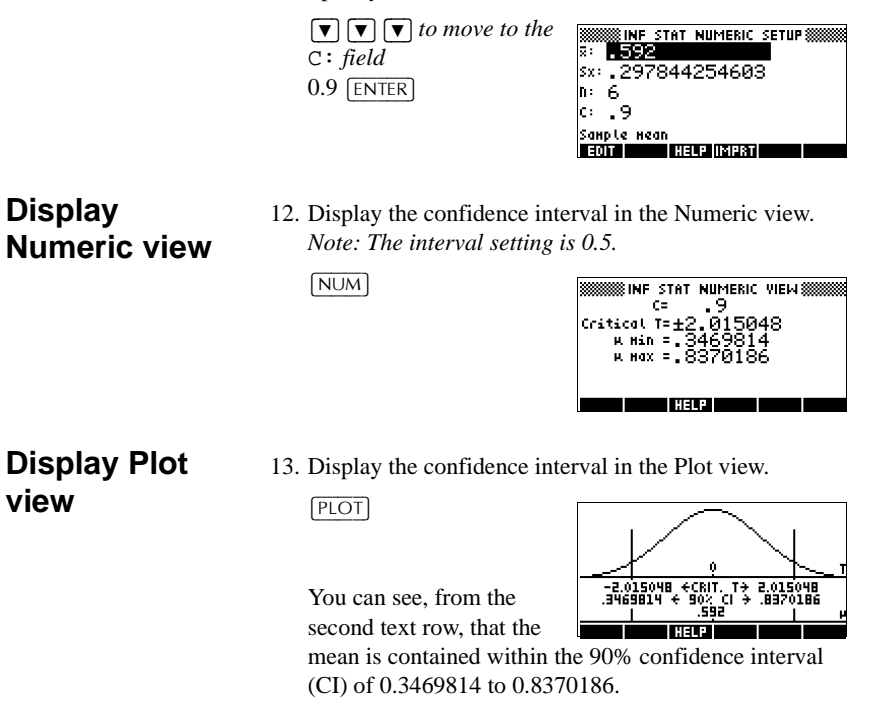

*Note: The graph is a simple, generic bell-curve. It is not meant to accurately represent the t-distribution with 5 degrees of freedom.*

## **Hypothesis tests**

You use hypothesis tests to test the validity of hypotheses that relate to the statistical parameters of one or two populations. The tests are based on statistics of samples of the populations.

The HP 39G/40G hypothesis tests use the Normal Z–distribution or Student's t-distribution to calculate probabilities.

## **One–Sample Z–Test**

### **Menu name** Z–Test: 1 µ

On the basis of statistics from a single sample, the 1 mean Z–Test measures the strength of the evidence for a selected hypothesis against the null hypothesis. The null hypothesis is that the population mean equals a specified value  $H_0$ :  $\mu - \mu_0$ .

You select one of the following alternative hypotheses against which to test the null hypothesis:

$$
H_1:\mu<\mu_0
$$
  

$$
H_1:\mu>\mu_0
$$
  

$$
H_1:\mu\neq\mu_0
$$

**Inputs** The inputs are:

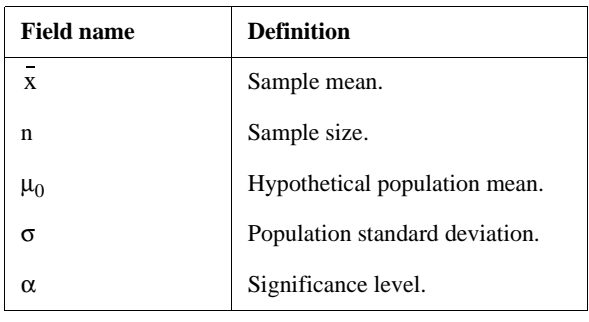

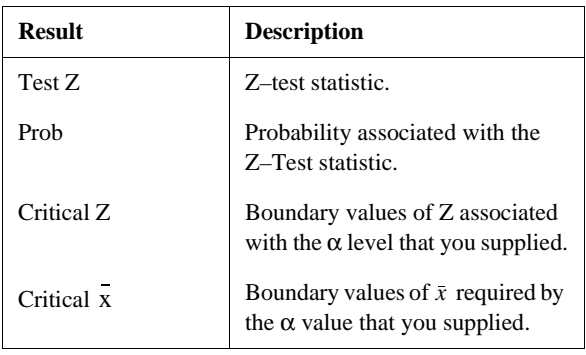

## **Two–Sample Z–Test**

**Menu name** Z–Test: µ1–µ2

On the basis of two samples, each from a separate population, this test measures the strength of the evidence for a selected hypothesis against the null hypothesis. The null hypothesis is that the mean of the two populations are equal  $(H_0: \mu_1 = \mu_2)$ .

You select one of the following alternative hypotheses against which to test the null hypothesis:

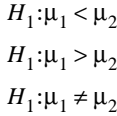

**Inputs** The inputs are:

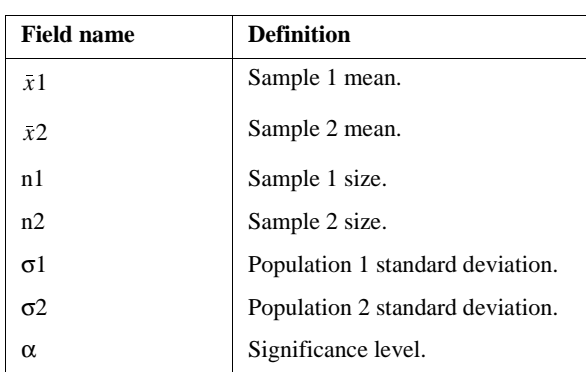

9-10 Inference aplet

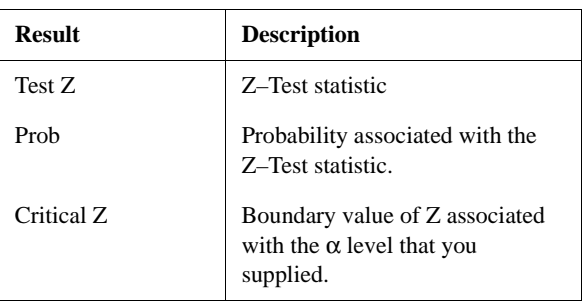

# **One–Proportion Z–Test**

**Menu name** Z–Test: 1P

On the basis of statistics from a single sample, this test measures the strength of the evidence for a selected hypothesis against the null hypothesis. The null hypothesis is that the proportion of successes in the two populations is equal.  $H_0 \pi = \pi_0$ 

You select one of the following alternative hypotheses against which to test the null hypothesis:

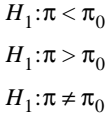

**Inputs** The inputs are:

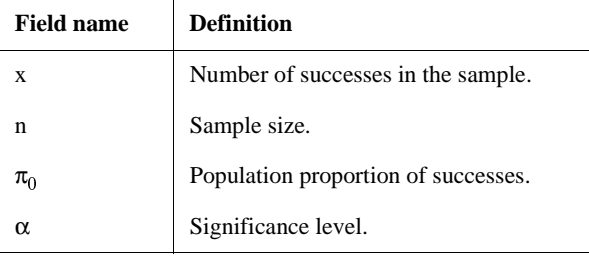

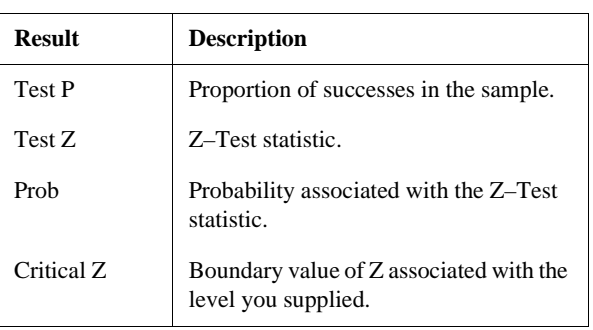

# **Two–Proportion Z–Test**

### **Menu name** Z–Test: P1–P2

On the basis of statistics from two samples, each from a different population, the 2 proportion Z–Test measures the strength of the evidence for a selected hypothesis against the null hypothesis. The null hypothesis is that the proportion of successes in the two populations is equal.  $(H_0: \pi_1 = \pi_2).$ 

You select one of the following alternative hypotheses against which to test the null hypothesis:

$$
H_1: \pi_1 < \pi_2
$$
\n
$$
H_1: \pi_1 > \pi_2
$$
\n
$$
H_1: \pi_1 \neq \pi_2
$$

**Inputs** The inputs are:

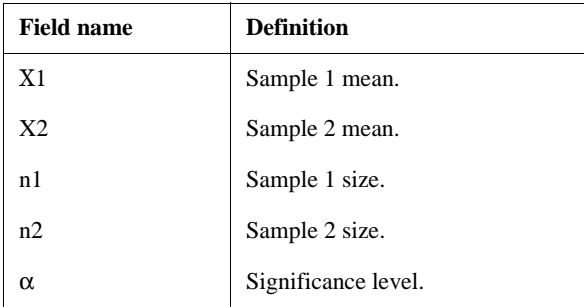

9-12 Inference aplet

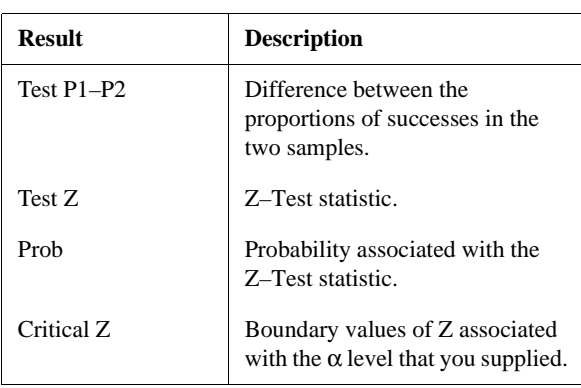

## **One–Sample T–Test**

**Menu name** T–Test: 1 µ

The One–sample T–Test is used when the population standard deviation is not known. On the basis of statistics from a single sample, this test measures the strength of the evidence for a selected hypothesis against the null hypothesis. The null hypothesis is that the sample mean has some assumed value,  $H_0$ : $\mu = \mu_0$ 

You select one of the following alternative hypotheses against which to test the null hypothesis:)

```
H<sub>1</sub>:\mu < \mu_0H_1: \mu > \mu_0H_1:\mu \neq \mu_0
```
**Inputs** The inputs are:

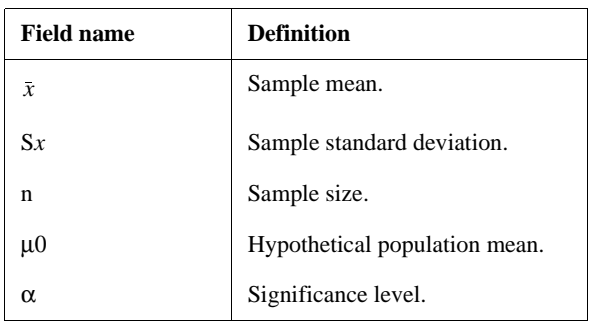

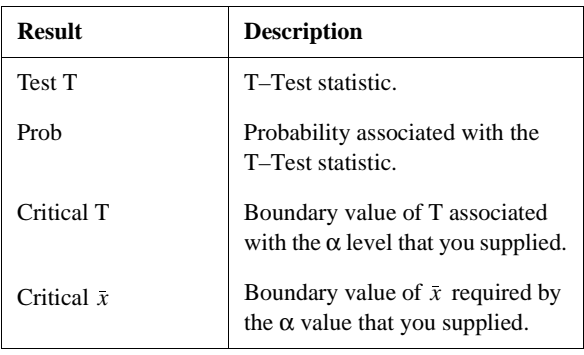

## **Two–Sample T–Test**

**Menu name**  $T-Test: \mu_1 - \mu_2$ 

The Two–sample T–Test is used when the population standard deviation is not known. On the basis of statistics from two samples, each sample from a different population, this test measures the strength of the evidence for a selected hypothesis against the null hypothesis. The null hypothesis is that the two populations means are equal ( $H_0$ :  $\mu_1 = \mu_2$ ).

You select one of the following alternative hypotheses against which to test the null hypothesis

$$
H_1:\mu_1 < \mu_2
$$
\n
$$
H_1:\mu_1 > \mu_2
$$
\n
$$
H_1:\mu_1 \neq \mu_2
$$

9-14 Inference aplet

**Inputs** The inputs are:

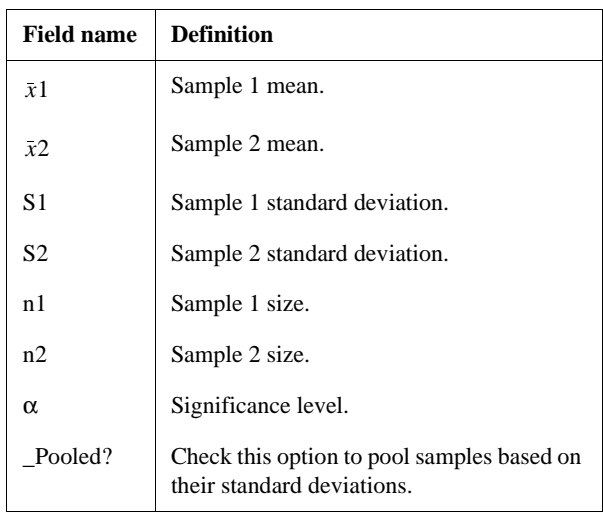

**Results** The results are:

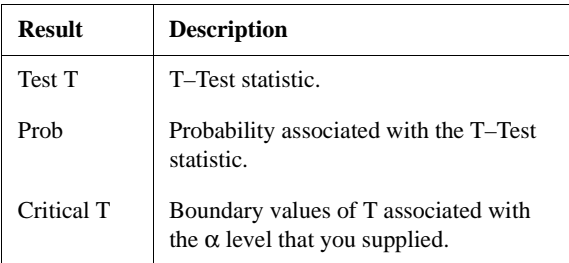

## **Confidence intervals**

The confidence interval calculations that the HP 39G/40G can perform are based on the Normal Z–distribution or Student's t–distribution.

## **One–Sample Z–Interval**

### **Menu name** Z–INT: 1 µ

This option uses the Normal Z–distribution to calculate a confidence interval for  $\mu$ , the true mean of a population, when the true population standard deviation,  $\sigma$ , is known.

**Inputs** The inputs are:

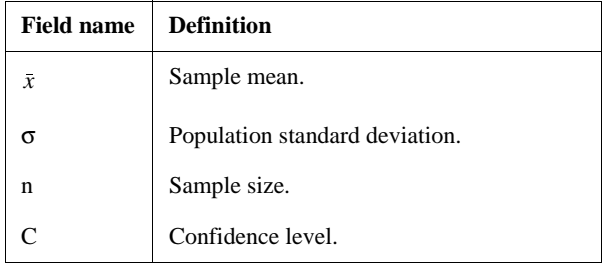

**Results** The results are:

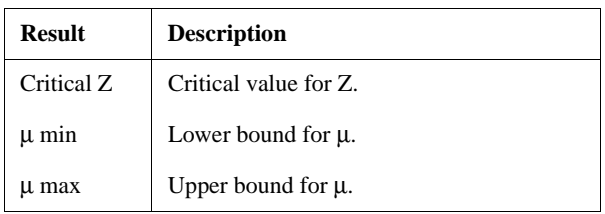

9-16 Inference aplet

## **Two–Sample Z–Interval**

### **Menu name** Z–INT: µ1– µ2

This option uses the Normal Z–distribution to calculate a confidence interval for the difference between the means of two populations,  $\mu_1 - \mu_2$ , when the population standard deviations,  $\sigma_1$  and  $\sigma_2$ , are known.

**Inputs** The inputs are:

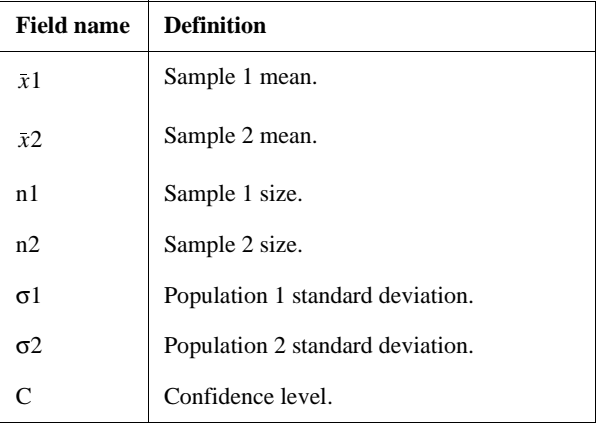

### **Results** The results are:

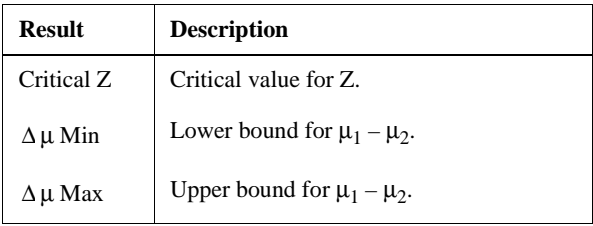

## **One–Proportion Z–Interval**

### **Menu name** Z–INT: 1 P

This option uses the Normal Z–distribution to calculate a confidence interval for the proportion of successes in a population for the case in which a sample of size, *n*, has a number of successes, *x*.

**Inputs** The inputs are:

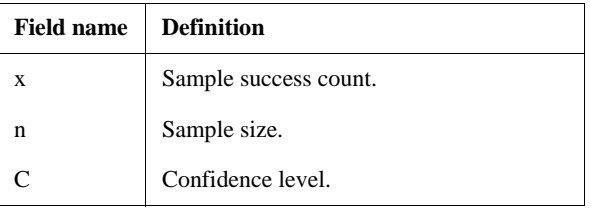

**Results** The results are:

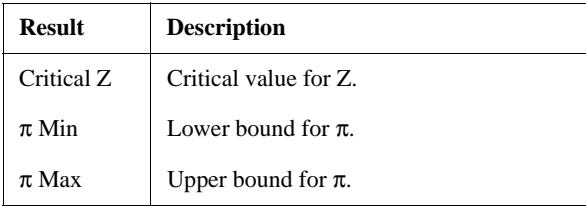

9-18 Inference aplet

## **Two–Proportion Z–Interval**

## **Menu name** Z–INT: P1 – P2

This option uses the Normal Z–distribution to calculate a confidence interval for the difference between the proportions of successes in two populations.

### **Inputs** The inputs are:

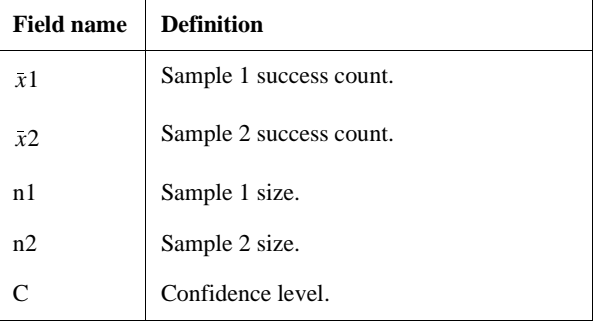

**Results** The results are:

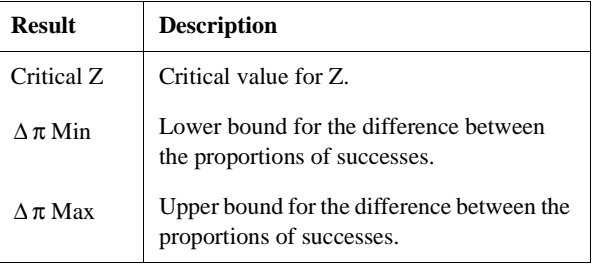

## **One–Sample T–Interval**

### **Menu name** T–INT: 1 µ

This option uses the Student's t–distribution to calculate a confidence interval for  $\mu$ , the true mean of a population, for the case in which the true population standard deviation,  $\sigma$ , is unknown.

**Inputs** The inputs are:

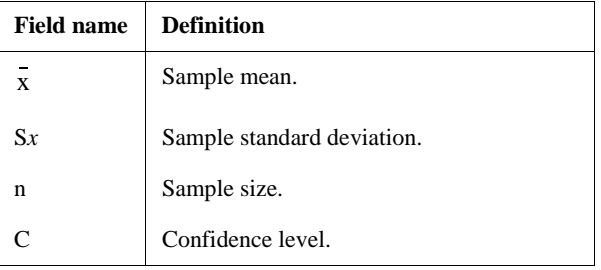

**Results** The results are:

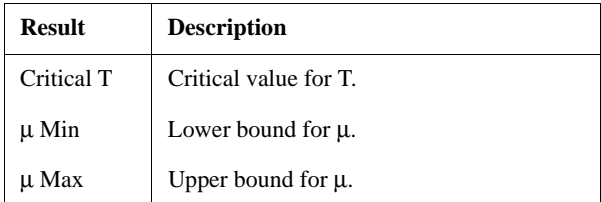

9-20 Inference aplet

## **Two–Sample T–Interval**

### **Menu name**  $T-INT:  $\mu_1 - \mu_2$$

This option uses the Student's t–distribution to calculate a confidence interval for the difference between the means of two populations,  $\mu_1 - \mu_2$ , when the population standard deviations,  $\sigma_1$  and  $\sigma_2$ , are unknown.

**Inputs** The inputs are:

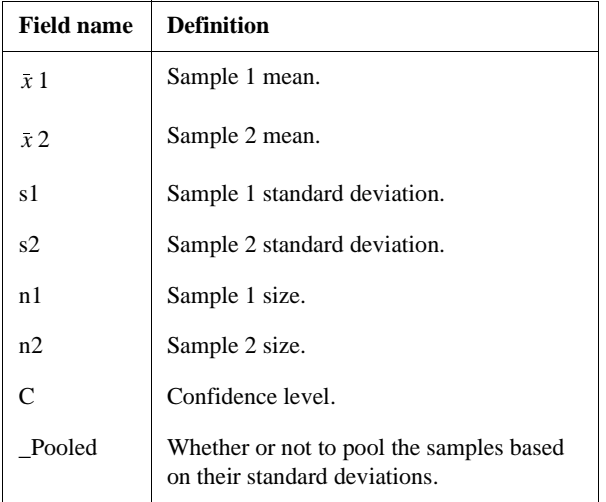

**Results** The results are:

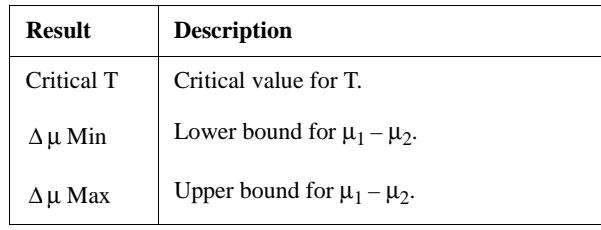

Download from Www.Somanuals.com. All Manuals Search And Download.

# **Using mathematical functions**

## **Math functions**

The HP 39G/40G contains many math functions. The functions are grouped in categories. For example, the Matrix category contains functions for manipulating matrices. The Probability category (shown as Prob. on the MATH menu) contains functions for working with probability.

To use a math function, you enter the function onto the command line, and include the arguments in parentheses after the function. You can also select a math function from the MATH menu.

## **The MATH menu**

The MATH menu provides access to math functions and programming constants.

The MATH menu is organized by *category*. For each category of functions on the left, there is a list of function names on the right. The highlighted category is the current category*.*

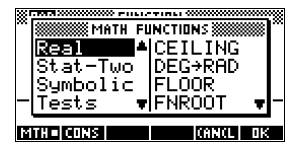

When you press  $\sqrt{\text{MATH}}$ , you see the menu list of Math functions. The menu key  $\boxed{\blacksquare\blacksquare\blacksquare\blacksquare}$  indicates that the MATH FUNCTIONS menu list is active.

**10**

### **To select a function**

1. Press  $\sqrt{\text{MATH}}$  to display the MATH menu. The categories appear in alphabetical order. Press  $\bullet$  or  $\bullet$  to scroll through the categories. To skip directly to a category, press the first letter of the category's name. *Note: You do not need to press* [ALPHA] *first.* 

- 2. The list of functions (on the right) applies to the currently highlighted category (on the left). Use  $\Box$  and  $\Box$  to switch between the category list and the function list.
- 3. Highlight the name of the function you want and press  $\overline{\text{Q2}}$ . This copies the function name (and an initial parenthesis, if appropriate) to the edit line.

### **Function categories**

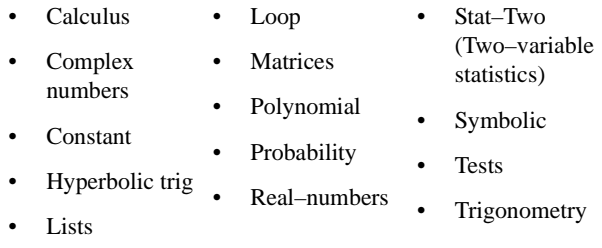

10-2 Using mathematical functions

## **Math functions by category**

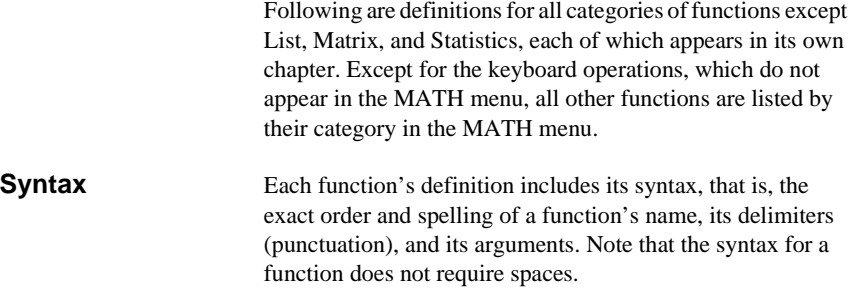

### **Functions common to keyboard and menus**

These functions are common to the keyboard and menus.

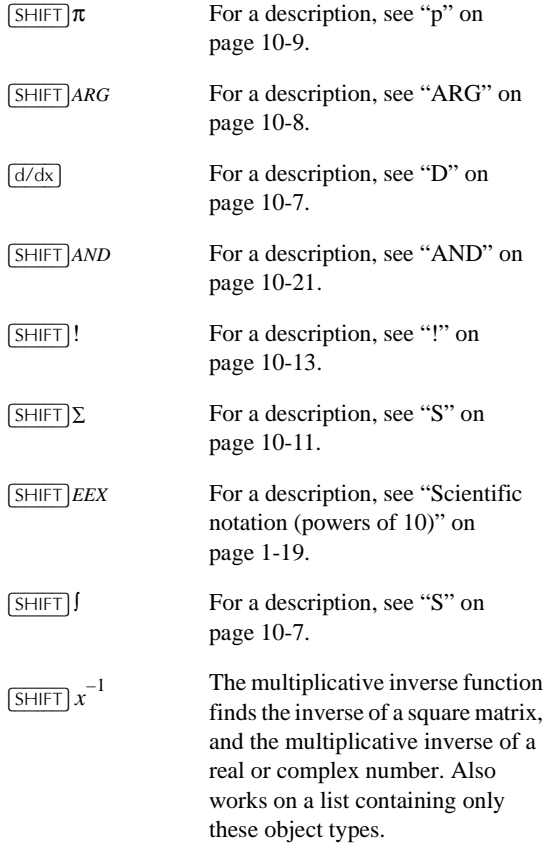

Using mathematical functions 10-3

# **Keyboard functions**

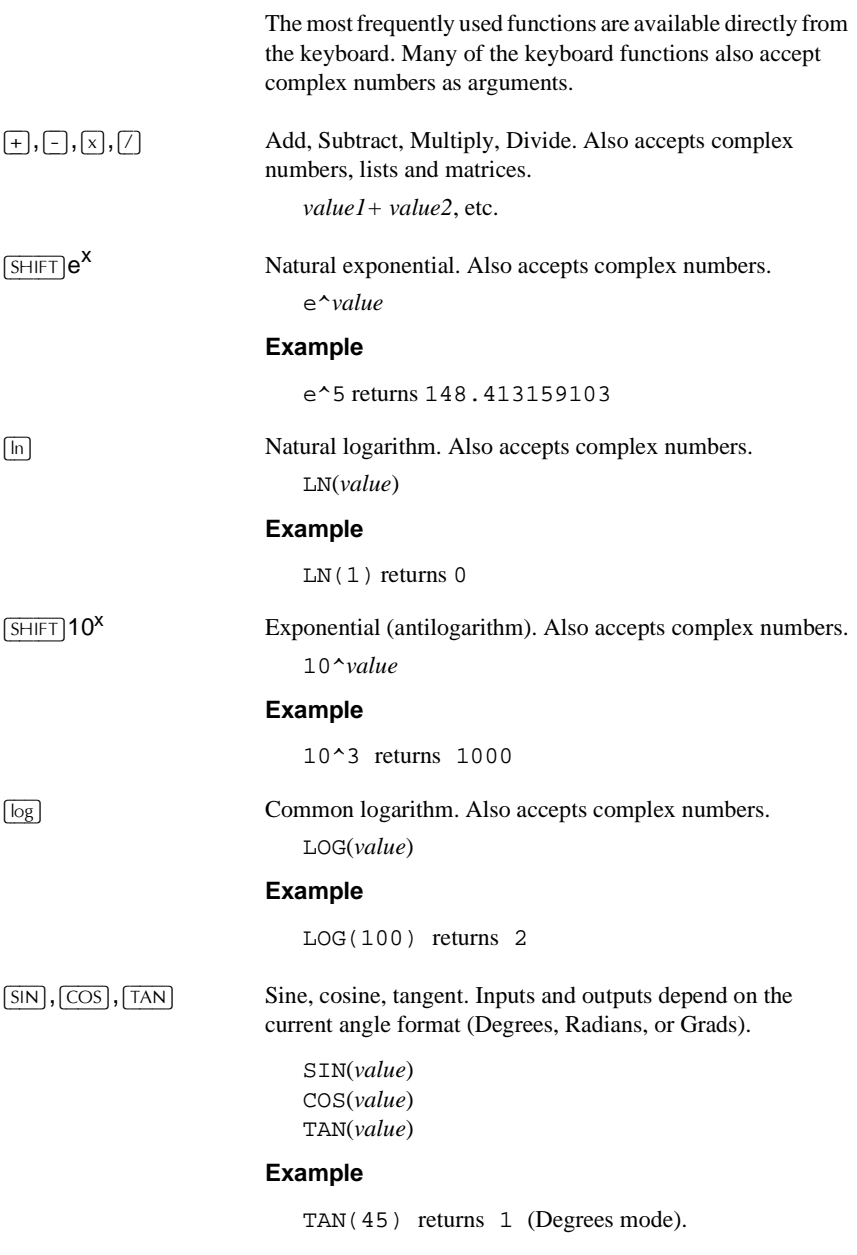

10-4 Using mathematical functions

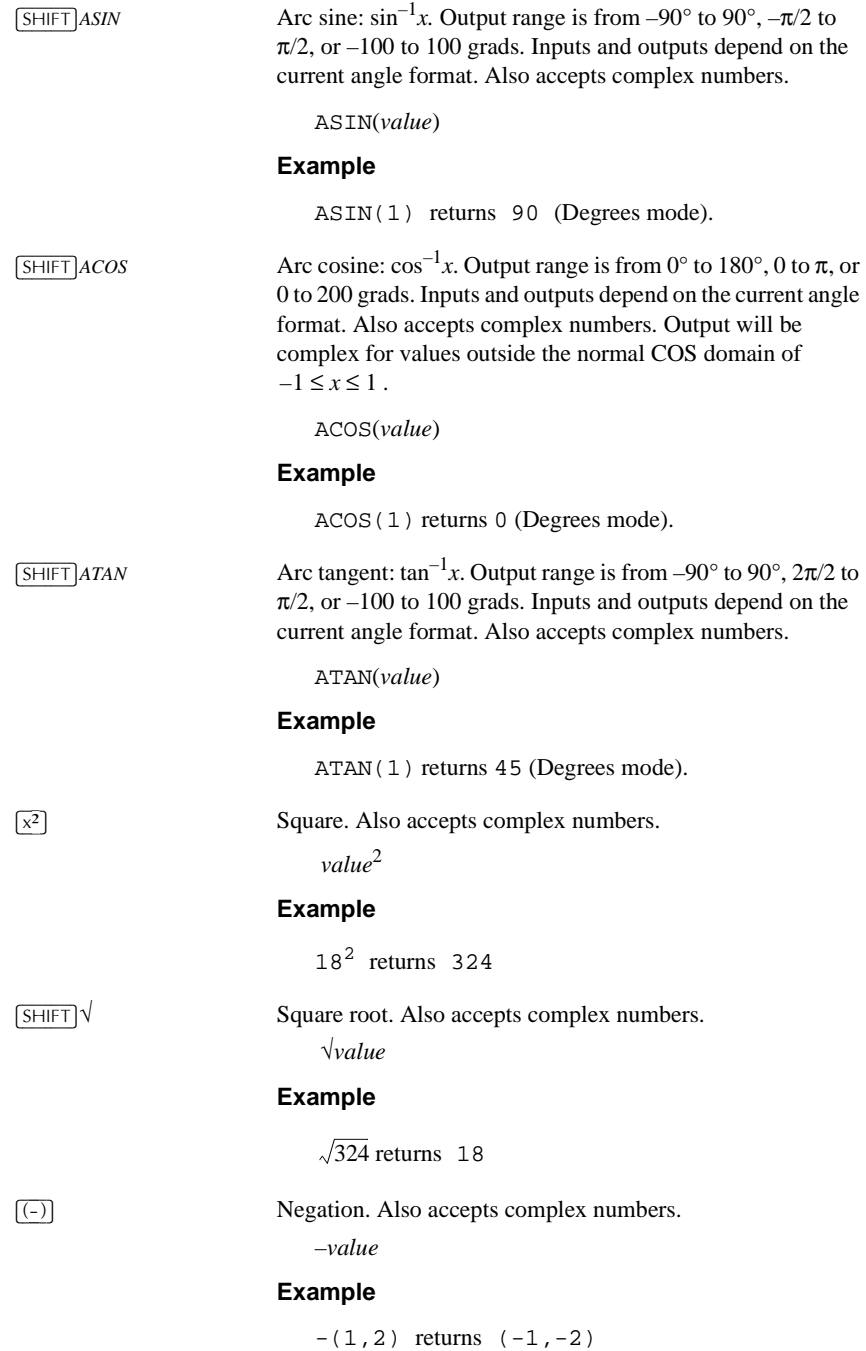

Using mathematical functions 10-5

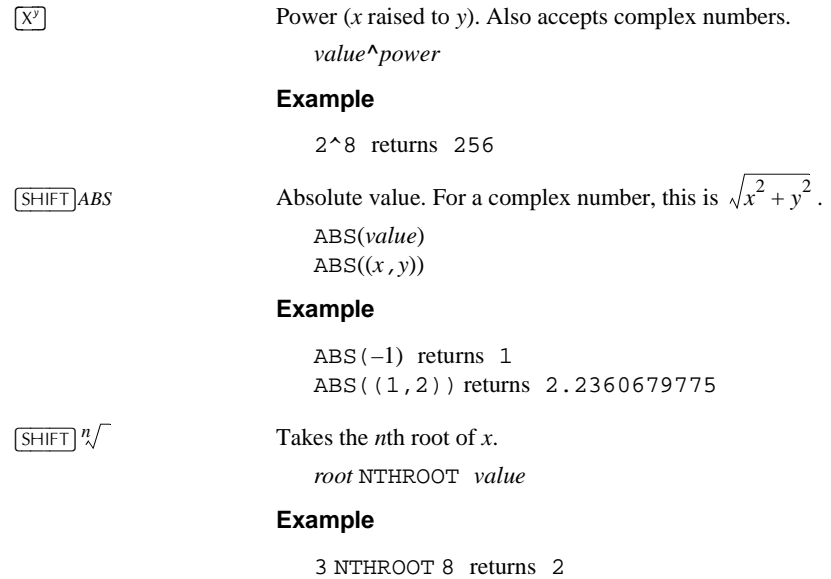

10-6 Using mathematical functions

## **Calculus functions**

The symbols for differentiation and integration are available directly form the keyboard— $\sqrt{d/dx}$  and  $\int$  respectively—as well as from the MATH menu.

% Differentiates *expression* with respect to the *variable* of differentiation. From the command line, use a formal name (S1, etc.) for a non-numeric result. See "Finding derivatives" on page 10-23.

%*variable*(*expression*)

### **Example**

 $\partial s1(s1^2+3*s1)$  returns  $2*s1+3$ 

) Integrates *expression* from *lower* to *upper* limits with respect to the *variable* of integration. To find the definite integral, both limits must have numeric values (that is, be numbers or real variables). To find the indefinite integral, one of the limits must be a formal variable (s1, etc.).

)(*lower,upper,expression,variable*)

See "Using formal variables" on page 10-22 for further details.

### **Example**

 $(0, s1, 2*X+3, X)$  [ENTER]  $\Omega$  [ENTER] finds the indefinite result  $3*sl+2*(sl^2/2)$ 

See "To find the indefinite integral using formal variables" on page 10-25 for more information on finding indefinite integrals.

**TAYLOR** Calculates the *n*th order Taylor polynomial of *expression* at the point where the given *variable* = 0.

TAYLOR(*expression,variable,n*)

### **Example**

TAYLOR(1 +  $\sin(\text{sl})^2$ , s1, 5) with Radians angle measure and Fraction number format (set in MODES) returns  $1 + s1^2 - 1/3 * s1^4$ .

Using mathematical functions 10-7

# **Complex number functions**

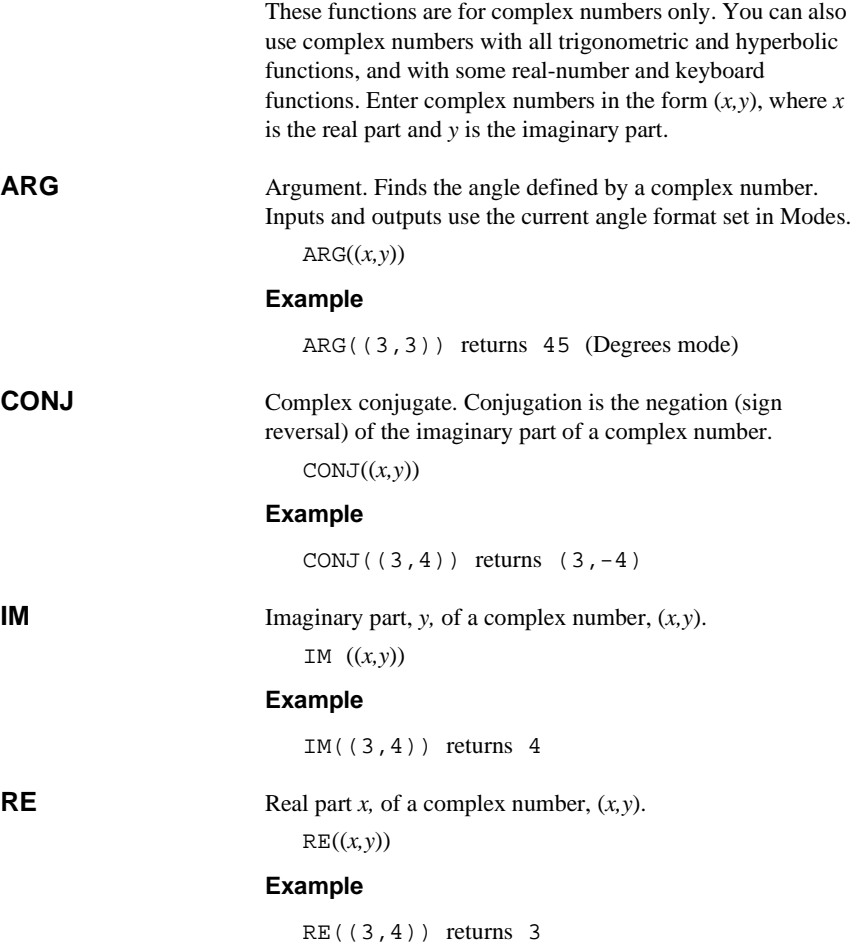

10-8 Using mathematical functions
## **Constants**

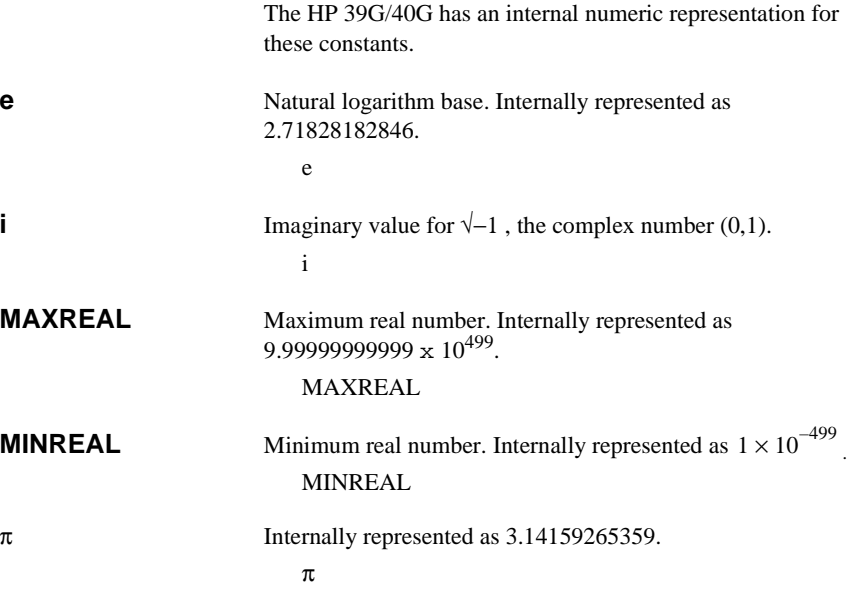

# **Hyperbolic trigonometry**

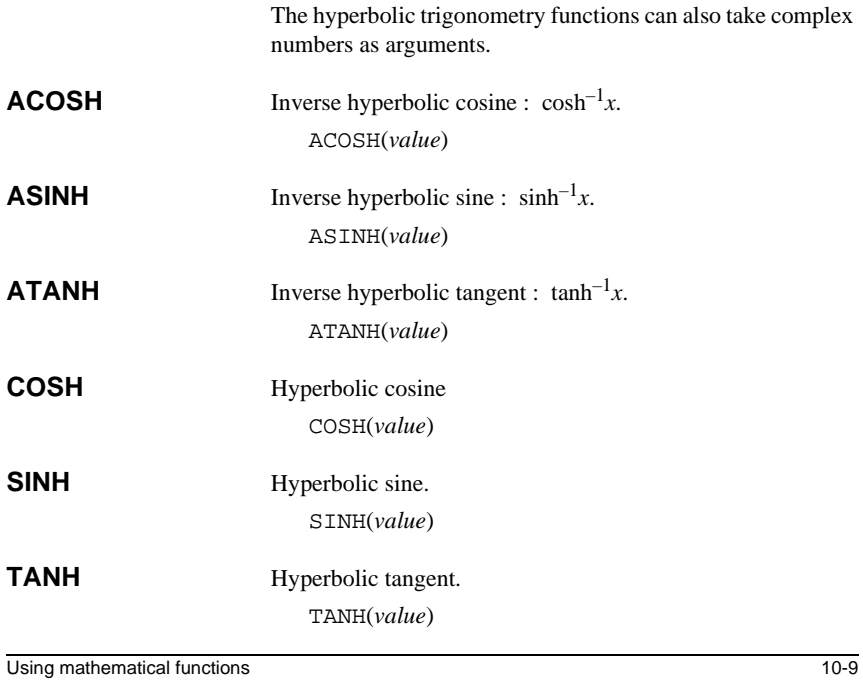

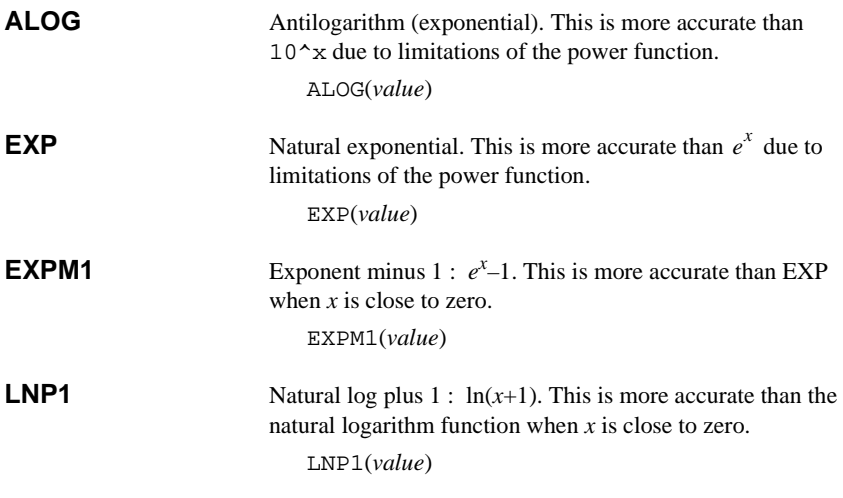

# **List functions**

These functions work on list data. See "List functions" on page 13-7.

10-10 Using mathematical functions

# **Loop functions**

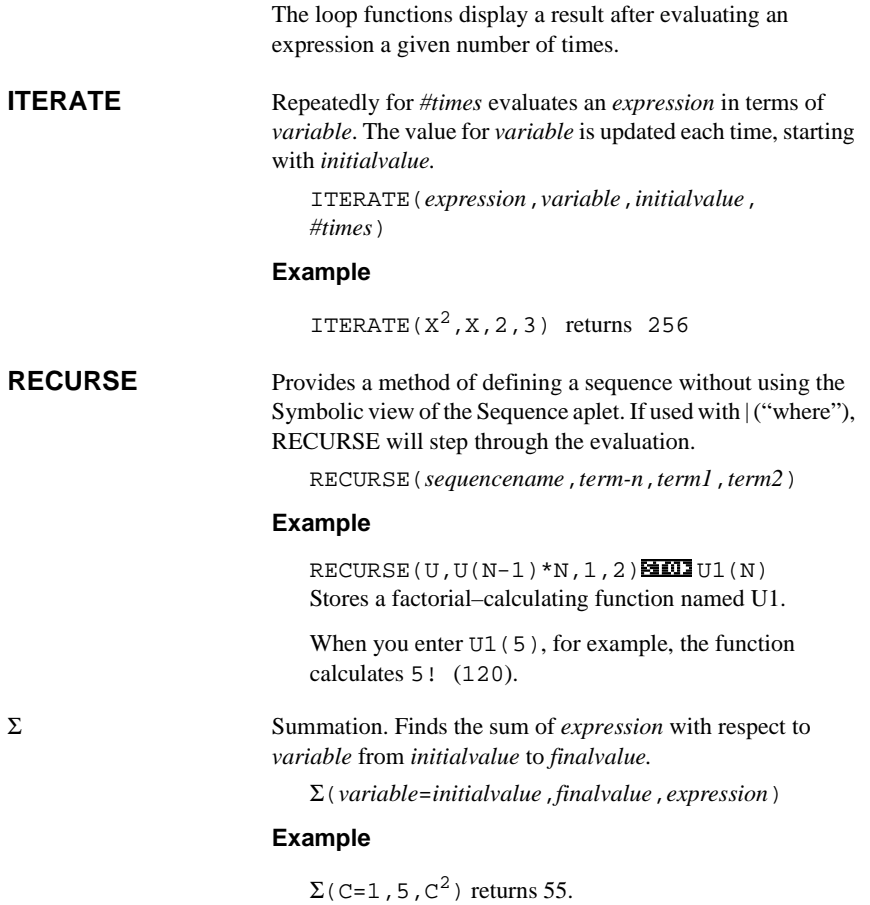

## **Matrix functions**

These functions are for matrix data stored in matrix variables. See "Matrix functions and commands" on page 12-9.

# **Polynomial functions**

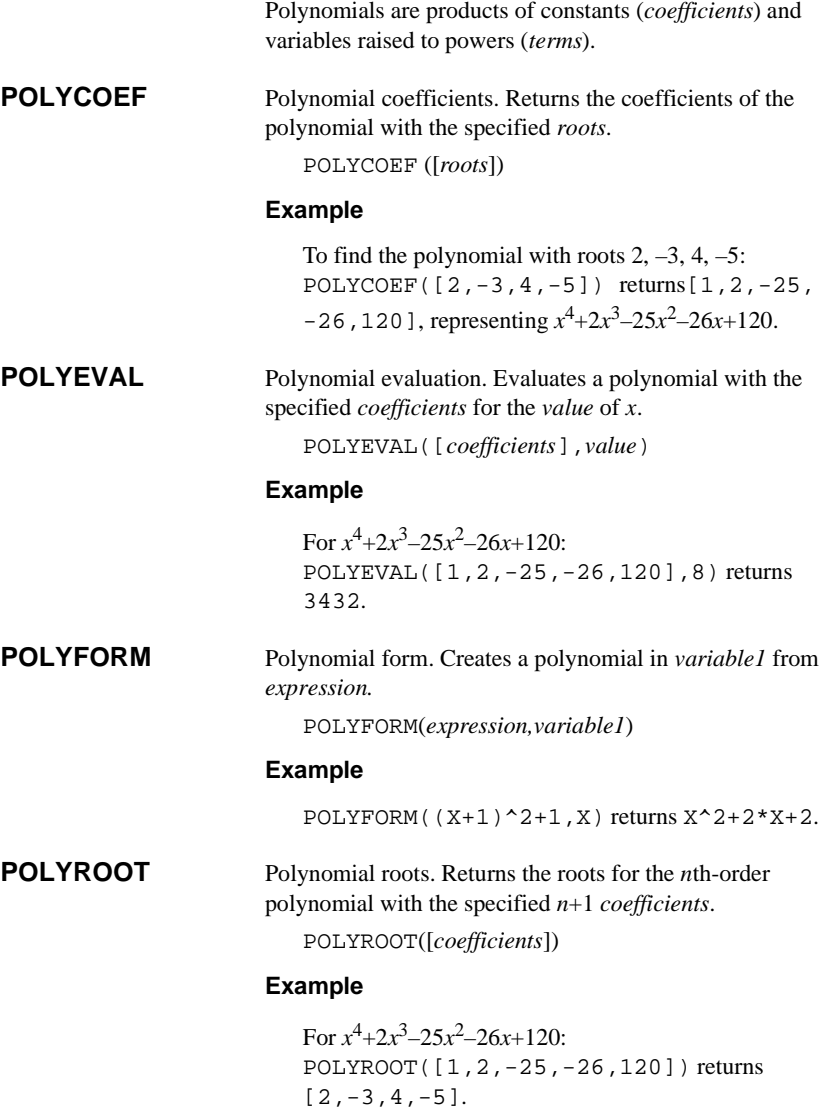

10-12 Using mathematical functions

**HINT** The results of POLYROOT will often not be easily seen in HOME due to the number of decimal places, especially if they are complex numbers. It is better to store the results of POLYROOT to a matrix.

> For example, POLYROOT( $[1, 0, 0, -8]$  **672**M1 will store the three complex cube roots of 8 to matrix M1 as a complex vector. Then you can see them easily by going to the Matrix Catalog. and access them individually in calculations by referring to  $M1(1)$ ,  $M1(2)$  etc.

## **Probability functions**

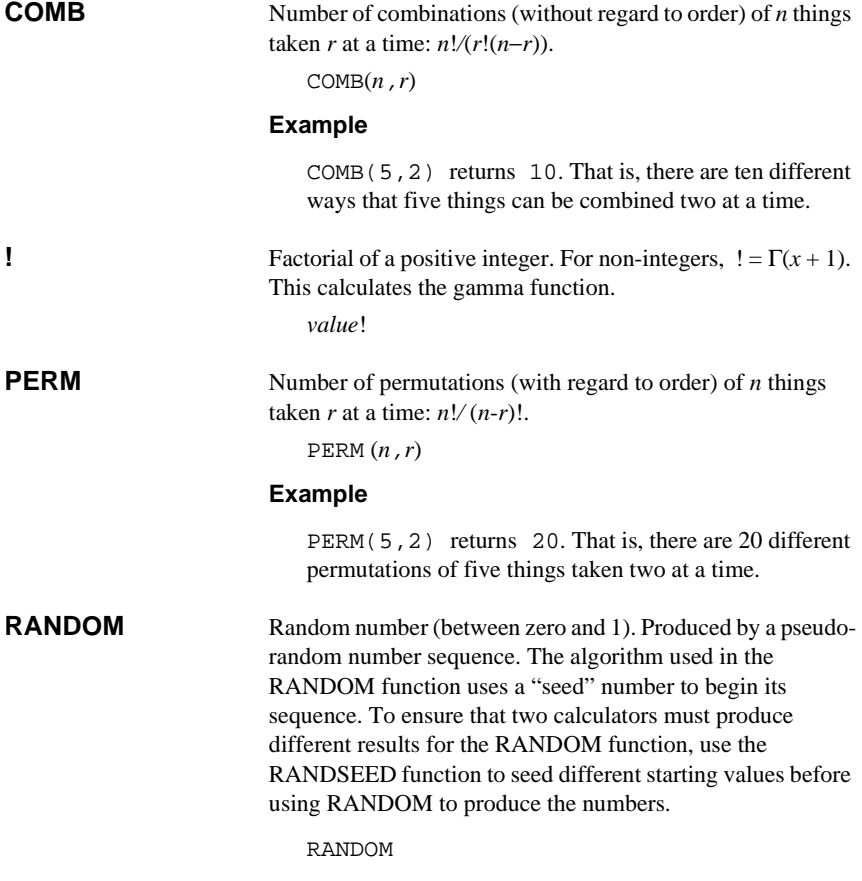

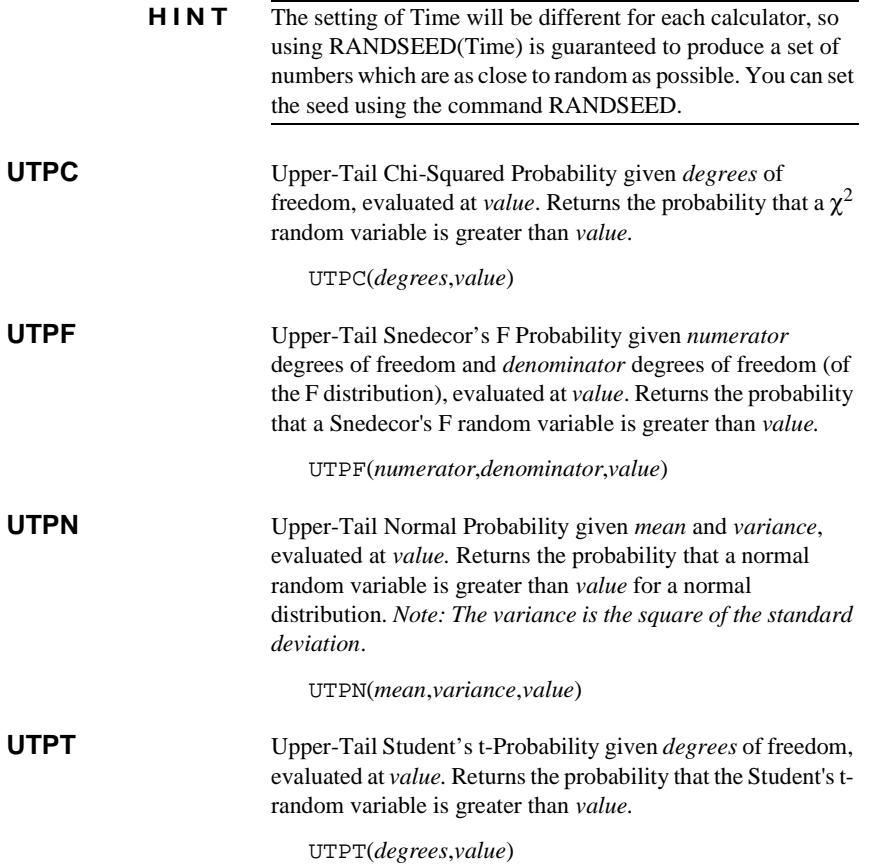

10-14 Using mathematical functions

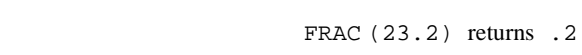

**FRAC** Fractional part.

**Real-number functions**

arguments.

**Examples**

**Example**

value of π.

**FLOOR** Greatest integer less than or equal to *value*. FLOOR(*value*)

**Example**

**Example**

**Example**

**CEILING** Smallest integer greater than or equal to *value*. CEILING(*value*)

Some real-number functions can also take complex

DEG→RAD(180) returns 3.14159265359, the

the given *variable* at which *expression* most nearly evaluates

FNROOT(M\*9.8/600-1,M,1) returns

CEILING(3.2) returns 4 CEILING( $-3.2$ ) returns  $-3$ 

 $FLOOR(-3.2)$  returns  $-4$ 

to zero. Uses *guess* as initial estimate. FNROOT(*expression, variable, guess*)

**FNROOT** Function root-finder (like the Solve aplet). Finds the value for

61.2244897959.

FRAC(*value*)

**DEG**→**RAD** Degrees to radians. Converts *value* from Degrees angle format to Radians angle format. DEG→RAD(*value*)

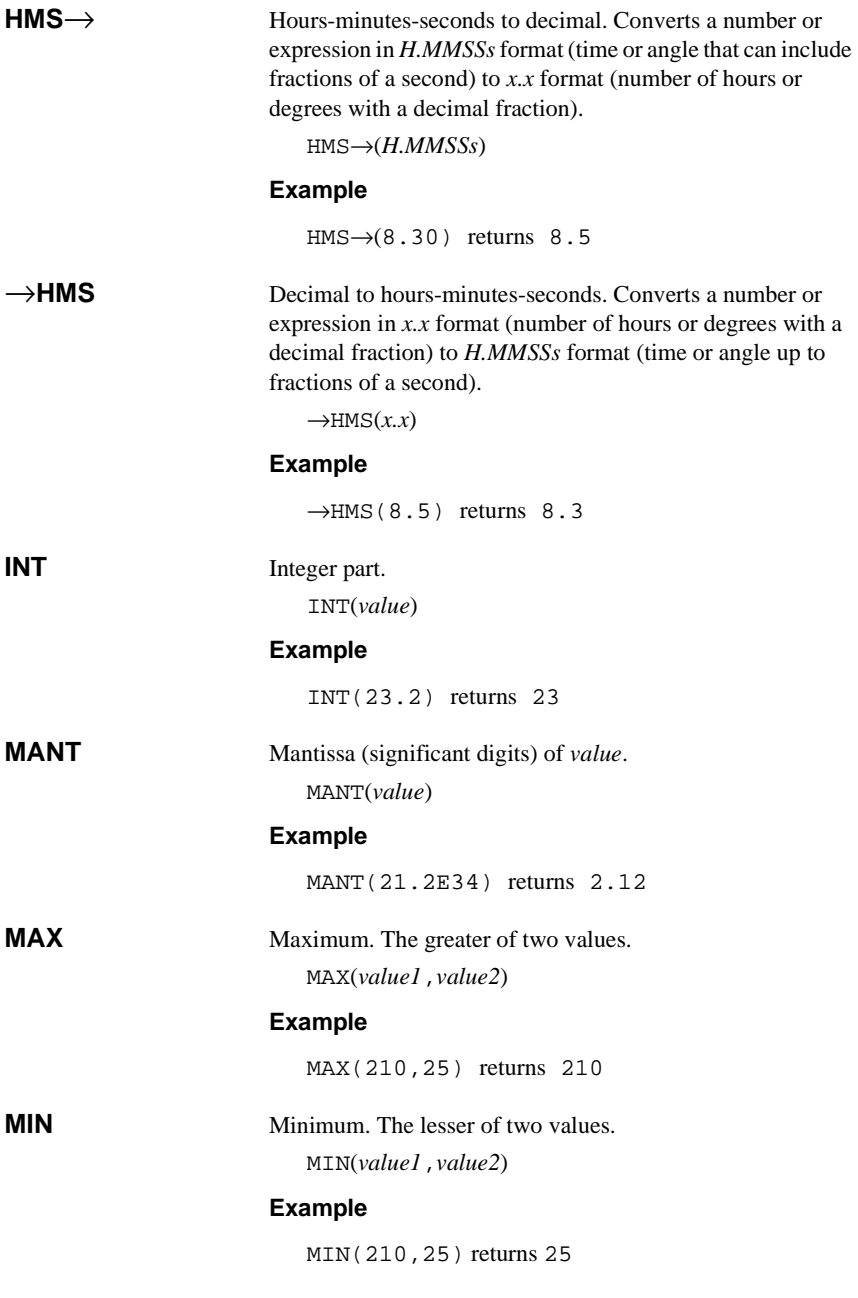

10-16 Using mathematical functions

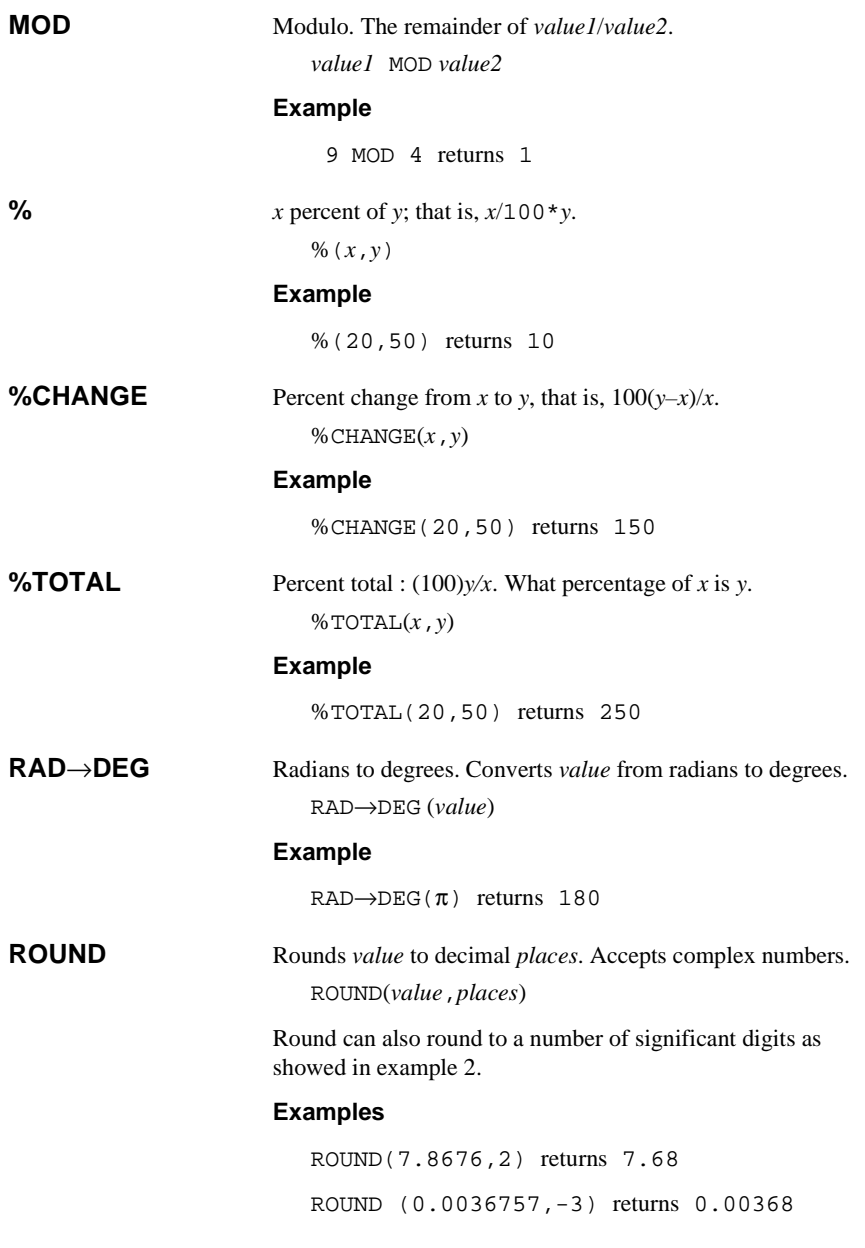

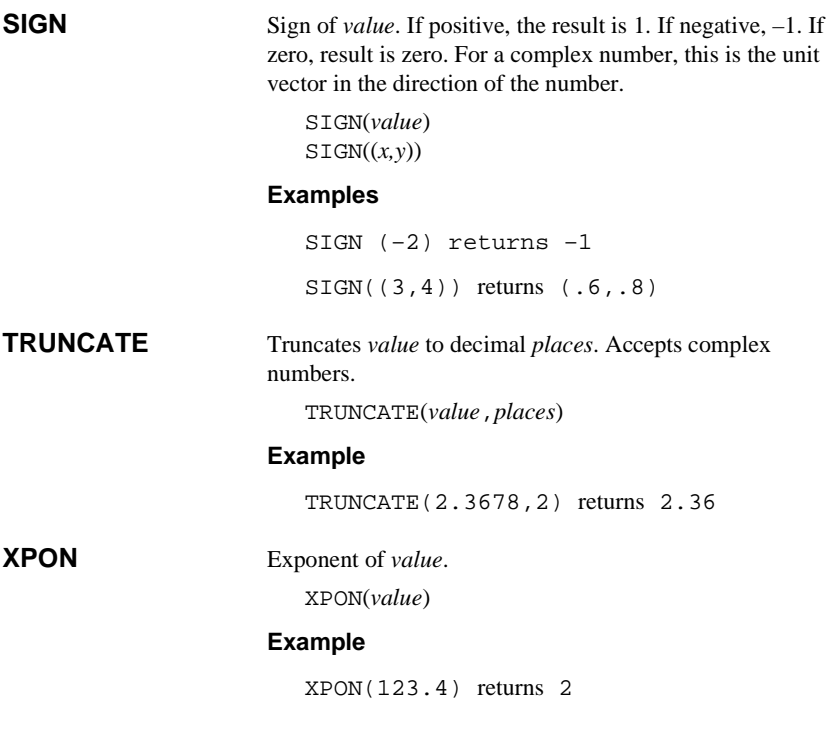

# **Statistics-Two**

These are functions for use with two-variable statistics. See "Two-variable" on page 8-14.

10-18 Using mathematical functions

# **Symbolic functions**

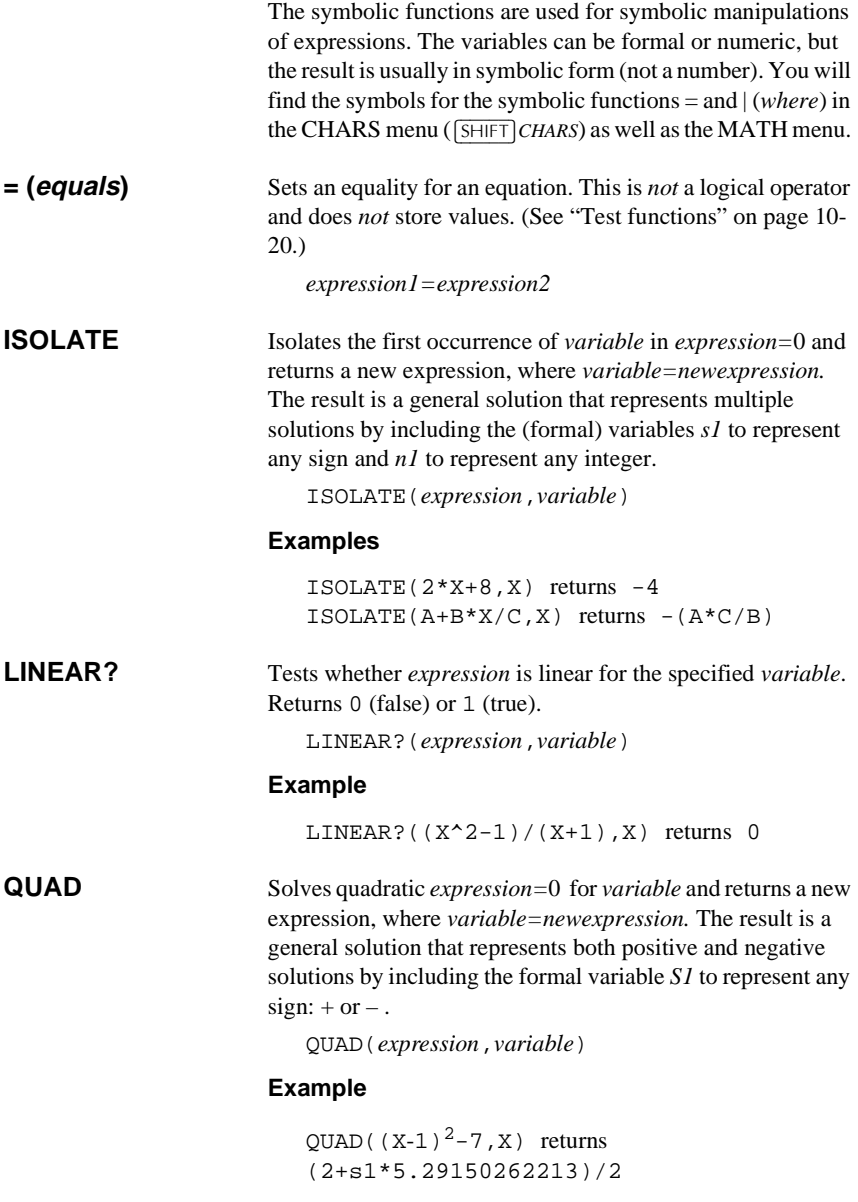

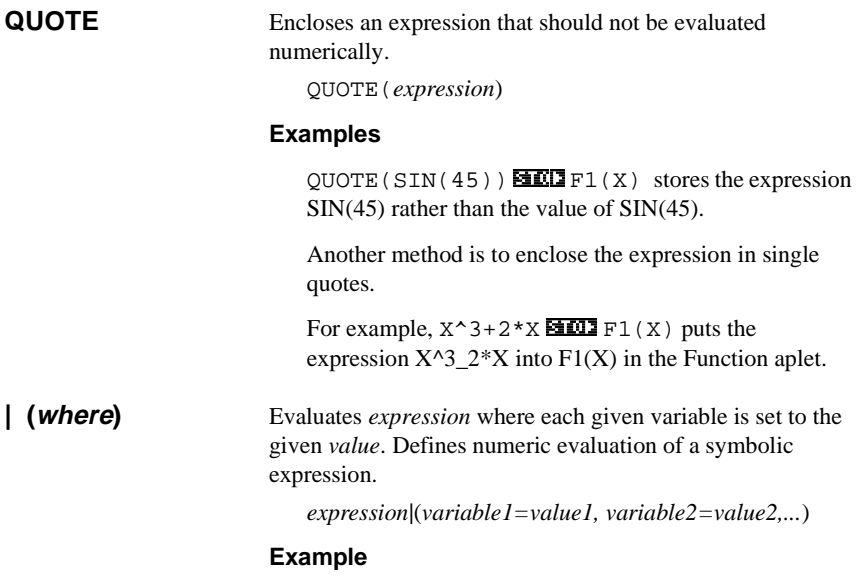

 $3*(X+1) | (X=3)$  returns 12.

# **Test functions**

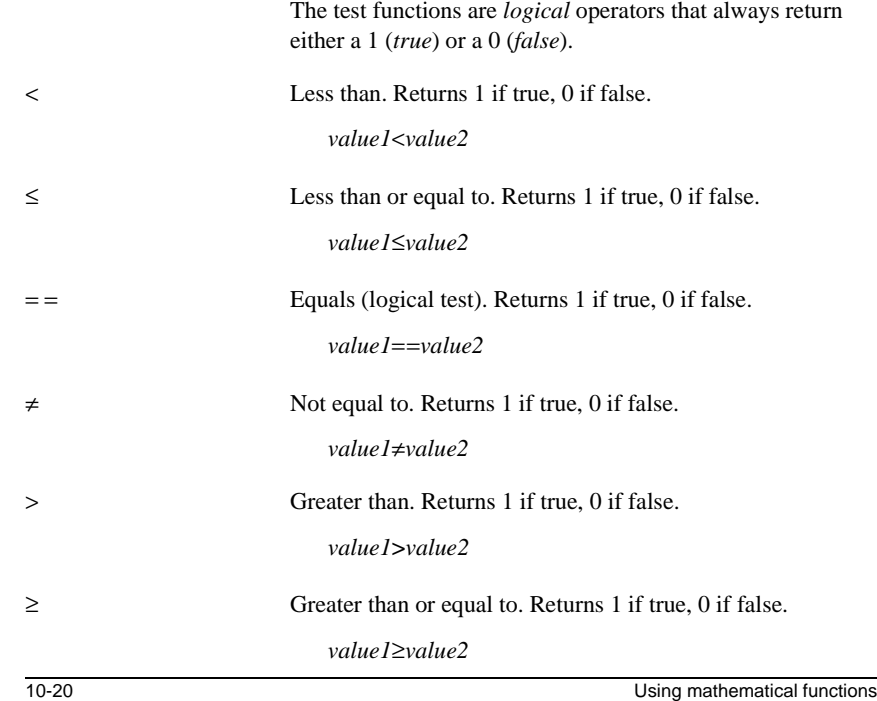

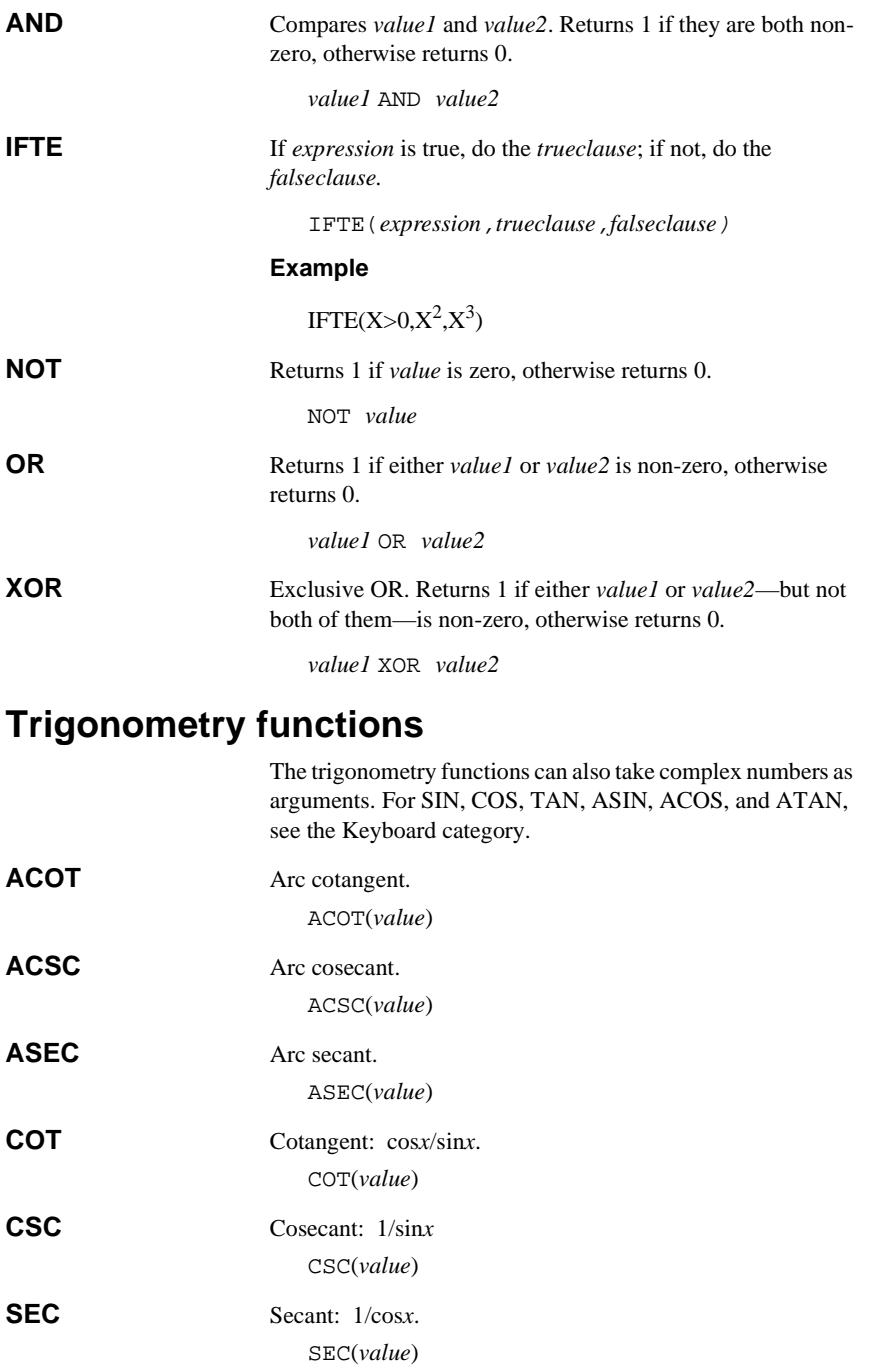

# **Symbolic calculations**

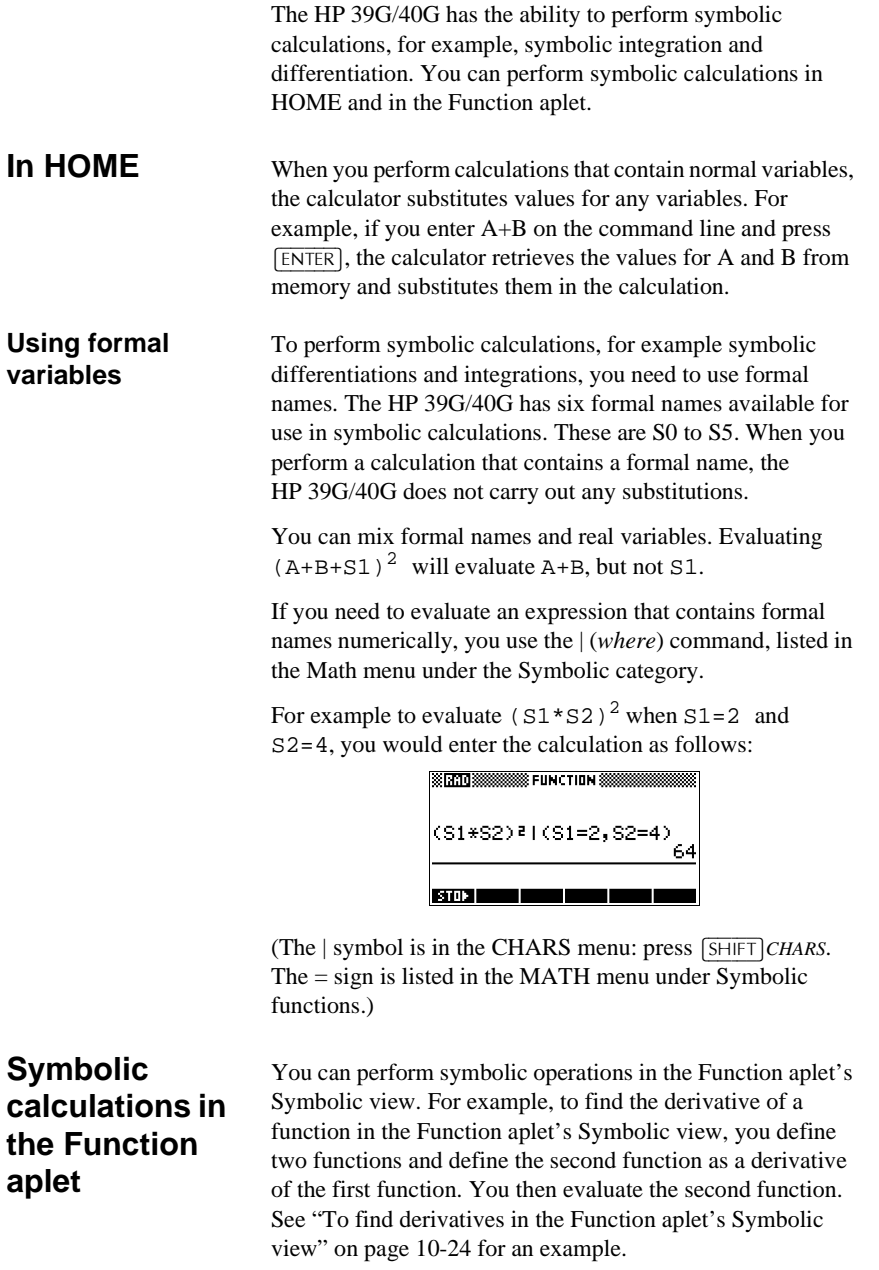

10-22 Using mathematical functions

## **Finding derivatives**

**To find derivatives in** 

**HOME**

The HP 39G/40G can perform symbolic differentiation on some functions. There are two ways of using the HP 39G/40G to find derivatives.

- You can perform differentiations in HOME by using the formal variables, S1 to S5.
- You can perform differentiations of functions of X in the Function aplet.

To find the derivative of the function in HOME, use a formal variable in place of X. If you use X, the differentiation function substitutes the value that X holds, and returns a numeric result.

For example, consider the function:

$$
dx(\sin(x^2) + 2\cos(x))
$$

1. Enter the differentiation function onto the command line, substituting S1 in place of X.

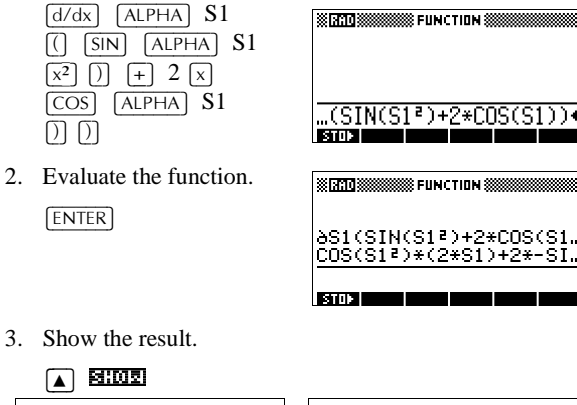

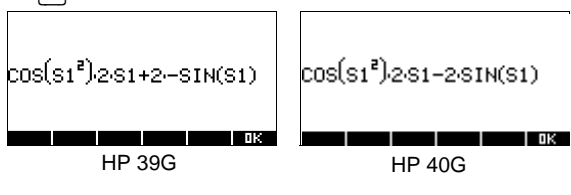

### **To find derivatives in the Function aplet's Symbolic view**

To find the derivative of the function in the Function aplet's Symbolic view, you define two functions and define the second function as a derivative of the first function. For example, to differentiate  $sin(x^2) + 2cosx$ :

1. Access the Function aplet's Symbolic view and define F1.

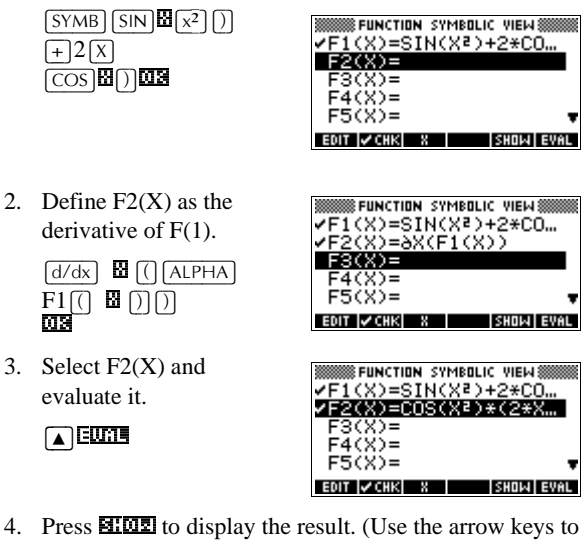

view the entire function.)

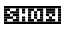

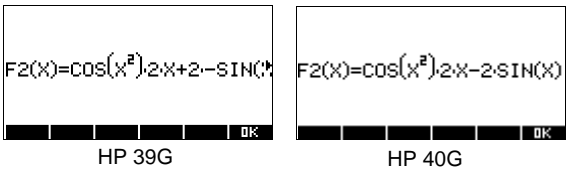

You could also just define

 $F1(x) = dx(\sin(x^2) + 2\cos(x))$ .

10-24 Using mathematical functions

**To find the indefinite integral using formal variables**

For example, to find the indefinite integral of  $\int 3x^2 - 5 dx$  use:

$$
\int (0, S1, 3X^2 - 5, X)
$$

1. Enter the function.

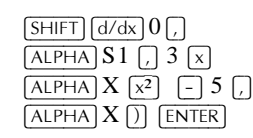

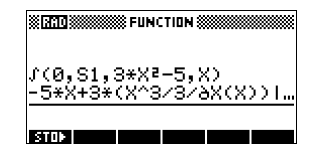

- **HINT** If the Decimal Mark setting in the Modes input form  $(\sqrt{SHIFT}$  *MODES*) is set to Comma, use  $\Box$  instead of  $\Box$ .
	- 2. Show the result format.

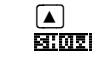

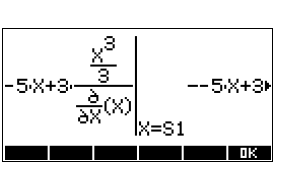

- 3. Press  $\Box$  to close the show window.
- 4. Copy the result and evaluate.

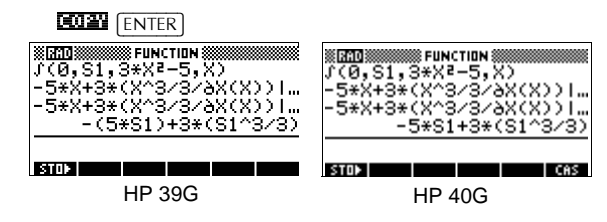

Thus, substituting X for S1, it can be seen that:

$$
\int 3x^2 - 5 dx = -5x + 3 \left( \frac{\frac{x^3}{3}}{\frac{\partial}{\partial x}(X)} \right)
$$

This result derives from substituting *X*=*S1* and *X*=*0* into the original expression found in step 1. However, substituting  $X=0$  will not always evaluate to zero and may result in an unwanted constant.

To see this, consider: 
$$
\int (x-2)^4 dx = \frac{(x-2)^5}{5}
$$

The 'extra' constant of 6.4 results from the substitution of  $x = 0$  into  $(x-2)^{5}/5$ , and should be disregarded if an *indefinite* integral is required. *x* = 0

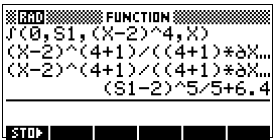

10-26 Using mathematical functions

# **Variables and memory management**

## **Introduction**

The HP 39G/40G has approximately 232K of user memory. The calculator uses this memory to store variables, perform computation, and store history.

A variable is an object that you create in memory to hold data. The HP 39G/40G has two types of variables, home variables and aplet variables.

- Home variables are available in all aplets. For example, you can store real numbers in variables A to Z and complex numbers in variables Z0 to Z9. These can be numbers you have entered, or the results of calculations. These variables are available within all aplets and within any programs.
- Aplet variables apply only to a single aplet. Aplets have specific variables allocated to them which vary from aplet to aplet.

You use the calculator's memory to store the following objects:

- copies of aplets with specific configurations
- new aplets that you download
- aplet variables
- home variables
- variables created through a catalog or editor, for example a matrix or a text note
- programs that you create.

You can use the Memory Manager (<sup>SHIFT</sup>) MEMORY) to view the amount of memory available. The catalog views, which are accessible via the Memory Manager, can be used to transfer variables such as lists or matrices between calculators.

Variables and memory management 11-1

**11**

# **Storing and recalling variables**

You can store numbers or expressions from a previous input or result into variables.

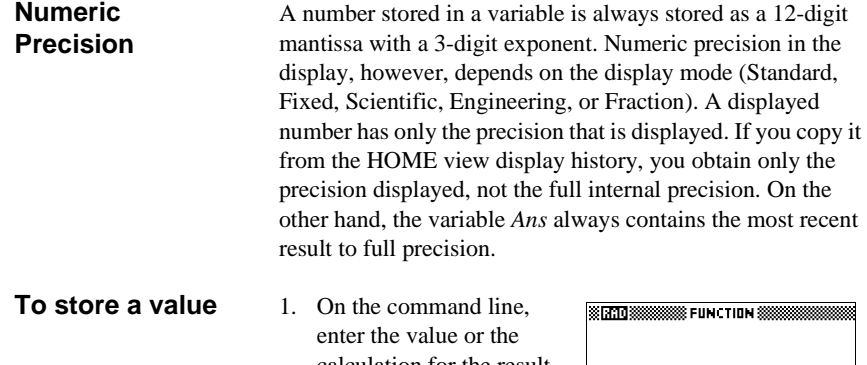

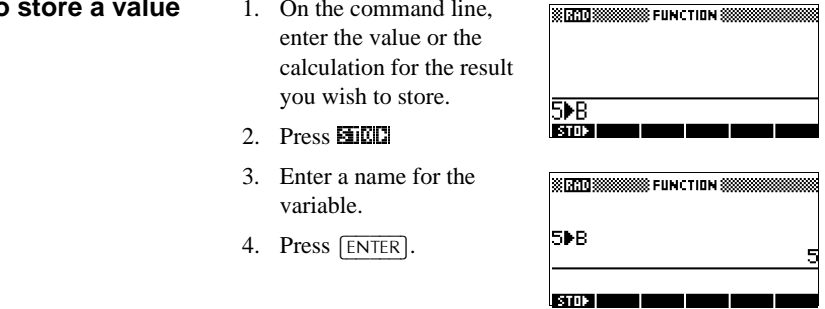

11-2 Variables and memory management

### **To store the results of a calculation**

If the value you want to store is in the HOME view display history, for example the results of a previous calculation, you need to copy it to the command line, then store it.

1. Perform the calculation for the result you want to store.

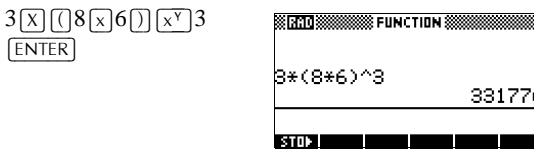

- 2. Move the highlight to the result you wish to store.
- 3. Press **EXIII** to copy the result to the command line.
- 4. Press **BLCCI**.

A

5. Enter a name for the variable.  $\alpha$  combined  $\alpha$ 

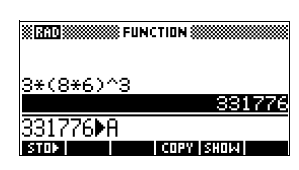

6. Press  $\boxed{\text{ENTER}}$  to store the result.

The results of a calculation can also be stored directly to a variable. For example:

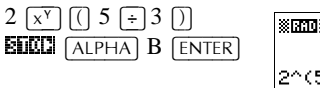

**Mana BBBBB FUNCTION SE** 2^(5/3)<mark>≯</mark>B 3.17480210394 **BIO2 100** ٣I

**To recall a value** To recall a variable's value, type the name of the variable and press [ENTER].

 $[ALPHA]$   $A$   $[ENTER]$ 

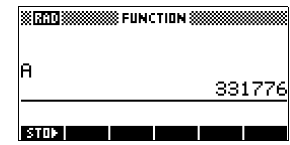

#### Variables and memory management 11-3

**To use variables in calculations**

You can use variables in calculations. The calculator substitutes the variable's value in the calculation:

 $65 +$  $ALPHA$  $A$  $ENTER$ 

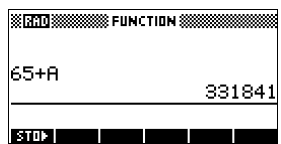

# **The VARS menu**

You use the VARS menu to access all variables in the calculator. The VARS menu is organised by category. For each variable category in the left column, there is a list of variables in the right column. You select a variable category and then select a variable in the category.

1. Open the VARS menu.

 $\sqrt{\text{VARS}}$ 

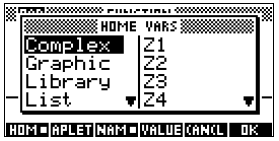

2. Use the arrow keys or press the alpha key of the first letter in the category to select a variable category.

For example, to select the Matrix category, press  $[$ ).

*Note: In this instance, there is no need to press the ALPHA key.*

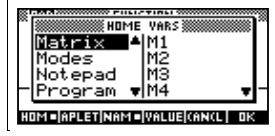

3. Move the highlight to the variables column.

 $\boxed{\blacktriangleright}$ 

4. Use the arrow keys to select the variable that you want. For example, to select the M2 variable, press  $\boxed{\mathbf{v}}$ .

 $\boxed{\mathbf{v}}$ 

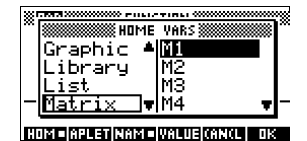

11-4 Variables and memory management

- 5. Choose whether to place the variable name or the variable value on the command line.
	- $-$  Press UNIUE to indicate that you want the variable's contents to appear on the command line.
	- $-$  Press **EERE** to indicate that you want the variable's name to appear on the command line.
- 6. Press  $\Box$  to place the value or name on the command line. The selected object appears on the command line.

2.a

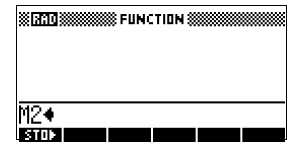

*Note: The VARS menu can also be used to enter the names or values of variables into programs.*

**Example** This example demonstrates how to use the VARS menu to add the contents of two list variables, and to store the result in another list variable.

1. Display the List catalog.

 $[$ SHIFT $]$ *LIST to select L1* (',7a

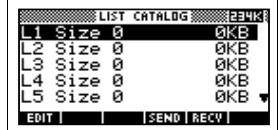

2. Enter the data for L1. 88 202 90 203 89 203 65 D.B. 70 D.B.

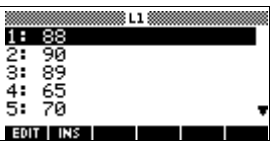

3. Return to the List Catalog to create L2.

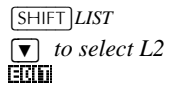

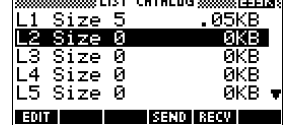

Variables and memory management 11-5

4. Enter data for L2. 55 **2.63** 48 **2.63** 86 2.63

90 **22.** 77 **2.13** 

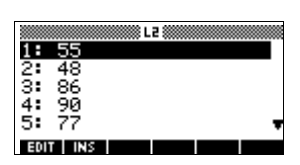

5. Press  $[HOME]$  to access HOME.

 $VARS$   $\nabla \nabla \nabla$ 

6. Open the variable menu and select L1.

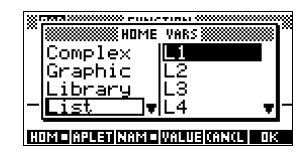

7. Copy it to the command line. *Note: Because the* **130(a)** *option is highlighted, the variable's name, rather than its contents, is copied to the command line*.

2.a

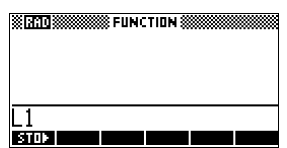

8. Insert the + operator and select the L2 variable from the List variables.

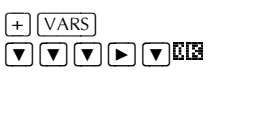

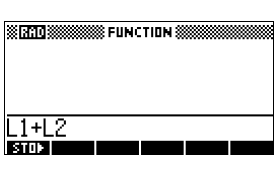

9. Store the answer in the List catalog L3 variable.

 $\overline{\text{BDECD}}$   $\overline{\text{ALPHA}}$   $\overline{\text{L3}}$   $\overline{\text{ENTER}}$ STATES SESSIONS FUNCTION ST **2MLS**  $(143, 138,$ 175, 155, 147. **BOOK** 

*Note: You can also type list names directly from the keyboard.*

11-6 Variables and memory management

## **Home variables**

It is not possible to store data of one type in a variable of another type. For example, you use the Matrix catalog to create matrices. You can create up to ten matrices, and you can store these in variables M0 to M9. You cannot store matrices in variables other than M0 to M9.

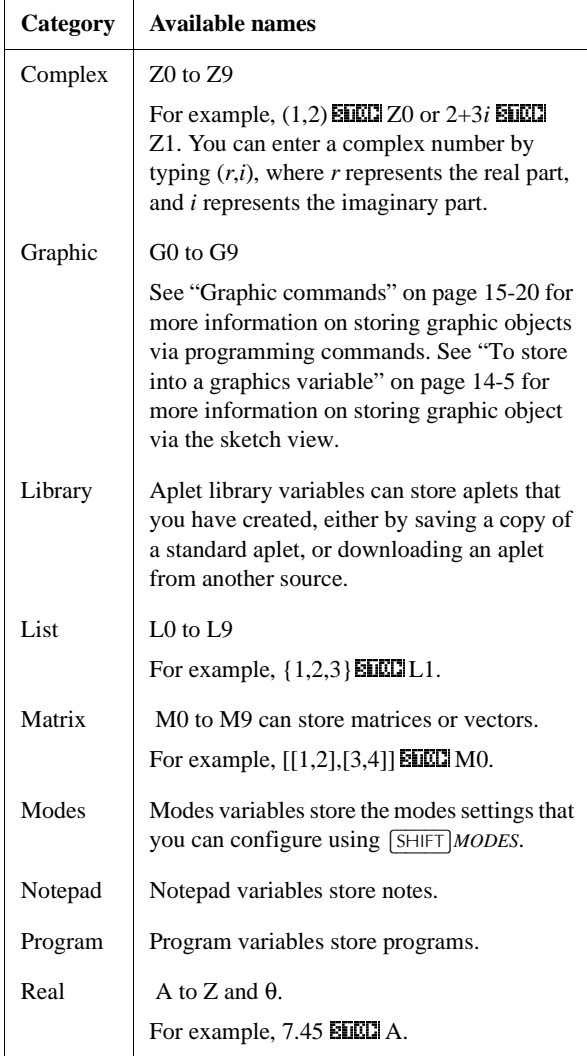

Variables and memory management 11-7

**Aplet variables** Aplet variables store values that are unique to a particular aplet. These include symbolic expressions and equations (see below), settings for the Plot and Numeric views, and the results of some calculations such as roots and intersections. See the Reference Information chapter for more information about aplet variables.

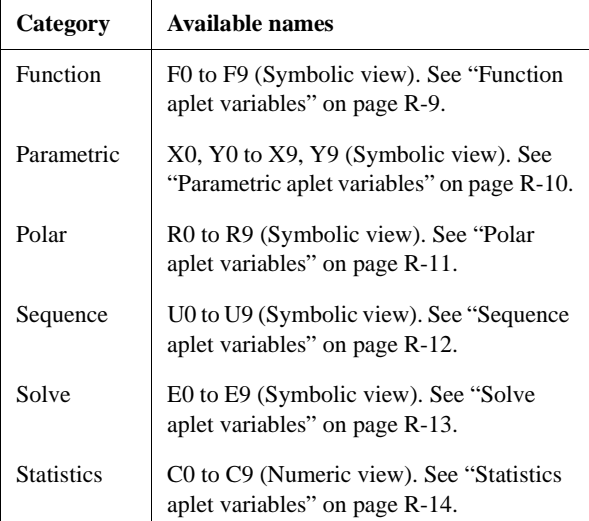

#### **To access an aplet variable**

1. Open the aplet that contains the variable you want to recall.

- 2. Press  $\sqrt{\text{VARS}}$  to display the VARS menu.
- 3. Use the arrow keys to select a variable category in the left column, then press  $\lceil \blacktriangleright \rceil$  to access the variables in the right column.
- 4. Use the arrow keys to select a variable in the right column.
- 5. To copy the name of the variable onto the edit line, press  $\mathbb{C}[\mathbb{R}]$ . ( $\mathbb{C}[\mathbb{C}[\mathbb{R}]]$  is the default setting.)
- 6. To copy the value of the **SSTATO SSESSIONS** FUNCTION \$6 variable into the edit line, press **LELLE** and press Ymax 2.a.

3.1 **BIO20** 

11-8 Variables and memory management

# **Memory Manager**

You can use the Memory Manager to determine the amount of available memory on the calculator. You can also use Memory Manager to organize memory. For example, if the available memory is low, you can use the Memory Manager to determine which aplets or variables consume large amounts of memory. You can make deletions to free up memory.

**Example** 1. Start the Memory Manager. A list of variable categories is displayed.

 $[$ SHIFT $]$ *MEMORY* 

Free memory is displayed in the top right corner and the body of the screen lists each

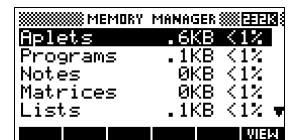

category, the memory it uses, and the percentage of the total memory it uses.

2. Select the category with which you want to work and press **III:II**. Memory Manager displays memory details of variables within the category.

 $\bullet$   $\bullet$  0 kiego

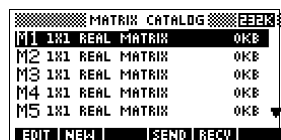

- 3. To delete variables in a category:
	- $-$  Press  $\boxed{\overline{DEL}}$  to delete the selected variable.
	- Press  $[**SHIFT**] *CLEAR*$  to delete all variables in the selected category.

Variables and memory management 11-9

Download from Www.Somanuals.com. All Manuals Search And Download.

# **Introduction**

You can perform matrix calculations in HOME and in programs. The matrix *and each row* of a matrix appear in brackets, and the elements and rows are separated by commas. For example, the following matrix:

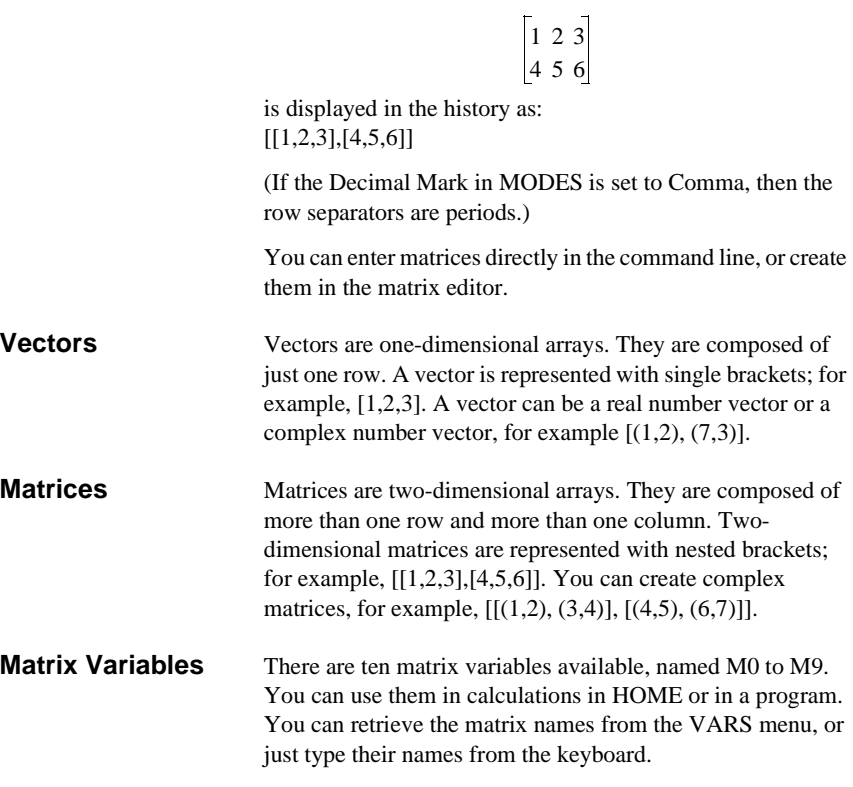

Matrices 2008 **Matrices** 2008 **Matrices** 2008 **Matrices** 2008 **Matrices** 2008 **Matrices** 2009 **Matrices** 2009 **Matrices** 2009 **Matrices** 2009 **Matrices** 2009 **Matrices** 2009 **Matrices** 2009 **Matrices** 2009 **Matrices** 2009

**12**

# **Creating and storing matrices**

You can create, edit, delete, send, and receive matrices in the Matrix catalog.

To open the Matrix catalog, press **[SHIFT]** MATRIX.

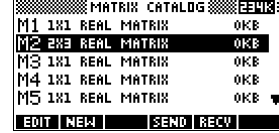

You can also create and store matrices—named or unnamed—-in HOME. For example, the command:

 $POLYROOT([1,0,-1,0]) \triangleright M1$ 

stores the root of the complex vector of length 3 into the M1 variable. M1 now contains the three roots of  $x^3 - x = 0$ 

### **Matrix Catalog keys**

The table below lists the operations of the menu keys in the Matrix Catalog, as well as the use of Delete ( $|\overline{DEL}|$ ) and Clear  $($  $[$ SHIFT $]$ *CLEAR* $).$ 

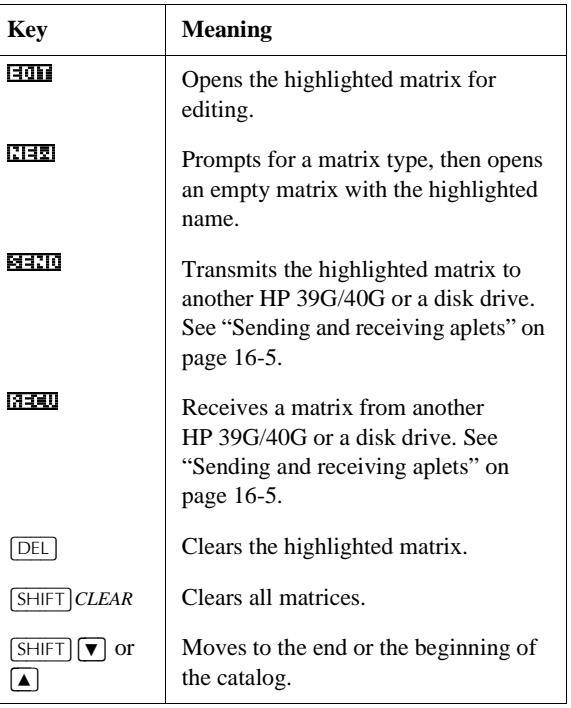

12-2 Matrices

## **To create a matrix in the matrix catalog**

- 1. Press  $\sqrt{\frac{S H I F T}{MATRIX}}$  to open the Matrix catalog. The Matrix catalog lists the 10 available matrix variables, M0 to M9.
- 2. Highlight the matrix variable name you want to use and  $pres$   $1112$ .
- 3. Select the type of matrix to create.
	- **For a vector (one-dimensional array)**, select Real vector or Complex vector. Certain operations (*+*, *-*, CROSS) do not recognize a one-dimensional matrix as a vector, so this selection is important.
	- **For a matrix (two-dimensional array),** select Real matrix or Complex matrix.
- 4. For each element in the matrix, type a number or an expression, and press  $[ENTER]$ . (The expression may not contain symbolic variable names.)

**For complex numbers**, enter each number in complex form; that is, (*a, b*), where *a* is the real part and *b* is the imaginary part. You must include the parentheses and the comma.

- 5. Use the cursor keys to move to a different row or column. You can change the direction of the highlight bar by pressing **EM**. The **EM** menu key toggles between the following three options:
	- **FIEE** specifies that the cursor moves to the cell below the current cell when you press [ENTER].
	- $E02$  specifies that the cursor moves to the cell to the right of the current cell when you press  $[ENTER]$ .
	- $E<sup>2</sup>$  specifies that the cursor stays in the current cell when you press [ENTER].
- 6. When done, press  $\sqrt{\frac{S H I F T}{MATRIX}}$  to see the Matrix catalog, or press  $[HOME]$  to return to HOME. The matrix entries are automatically stored.

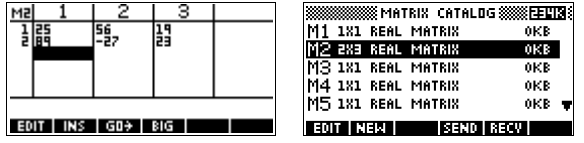

A matrix is listed with two dimensions, even if it is 3×1. A vector is listed with the number of elements, such as 3.

Matrices 22-3

#### **To transmit a matrix**

You can send matrices between calculators just as you can send aplets, programs, lists, and notes.

- 1. Align the HP 39G calculators' infrared ports.
- 2. Open the Matrix catalogs on both calculators.
- 3. Highlight the matrix to send.
- 4. Press  $B=100$ .
- 5. Press **EEU** on the receiving calculator.

Matrices can also be transmitted to or from a computer a cable and Connectivity Kit.

# **Working with matrices**

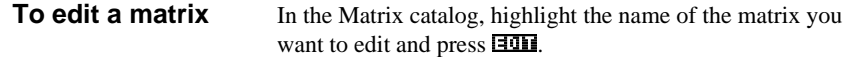

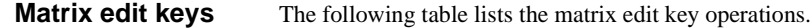

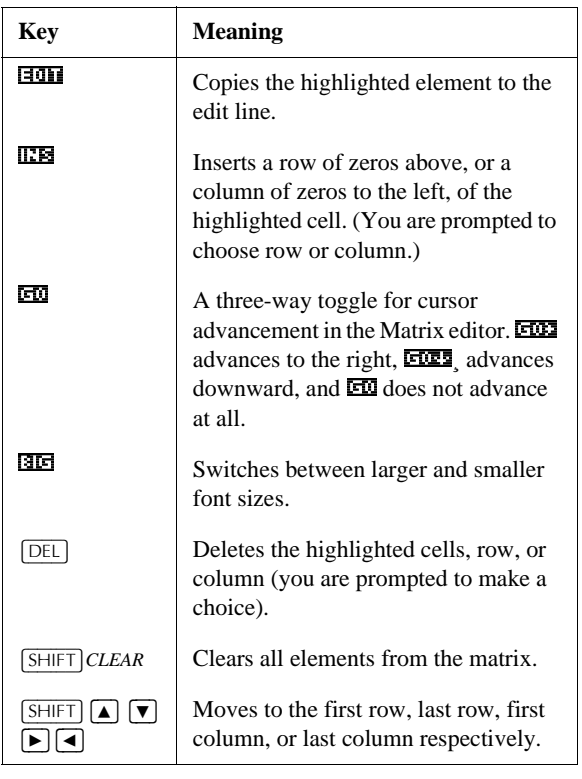

12-4 Matrices

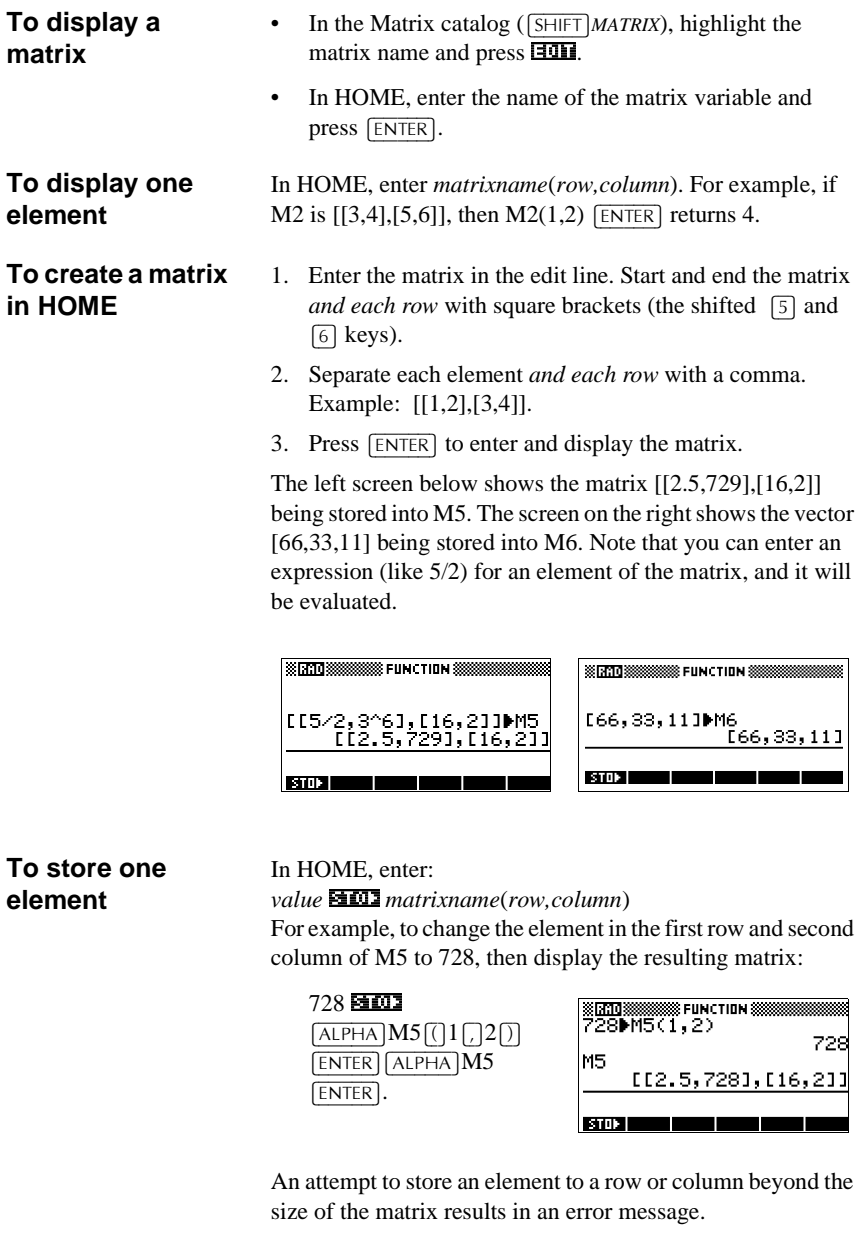

Matrices 2008 **Matrices** 2008 **Matrices** 2008 **Matrices** 2008 **Matrices 2008** 2009 **Matrices** 2009 **Matrices** 2009 **Matrices** 2009 **Matrices** 2009 **Matrices** 2009 **Matrices** 2009 **Matrices** 2009 **Matrices** 2009 **Matrices**

# **Matrix arithmetic**

You can use the arithmetic functions  $(+, -, \times, /)$  with matrix arguments. Division left–multiplies by the inverse of the divisor. You can enter the matrices themselves or enter the names of stored matrix variables. The matrices can be real or complex.

For the next four examples, store [[1,2],[3,4]] into M1 and [[5,6],[7,8]] into M2.

**Example** 1. Create the first matrix.

| $S$ HIFT <i>MATRIX</i> <b>HEED 008</b> |  |
|----------------------------------------|--|
| $1$ [ENTER] $2$ [ENTER] $\nabla$ ]     |  |
| 3 ENTER 4 ENTER                        |  |

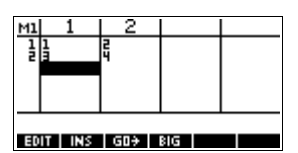

2. Create the second matrix.

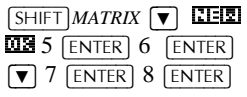

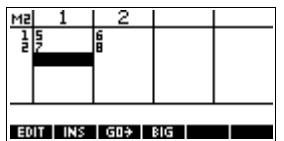

3. Add the matrices that you created.

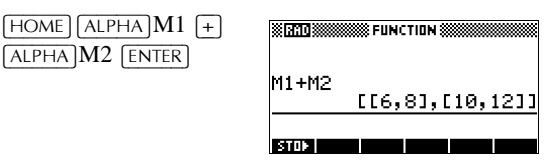

**To multiply and divide by a scalar** For division by a scalar, enter the matrix first, then the operator, then the scalar. For multiplication, the order of the operands does not matter. The matrix and the scalar can be real or complex. For example, to divide the result of the previous example by 2, use the following key presses:

 $\div$ ) 2 [ENTER] FUNCTION **SSSS** M1+M2 EE6, 81, E10, 1211 Ans/2  $[13, 41, 15, 611]$ **BULLE** 

12-6 Matrices

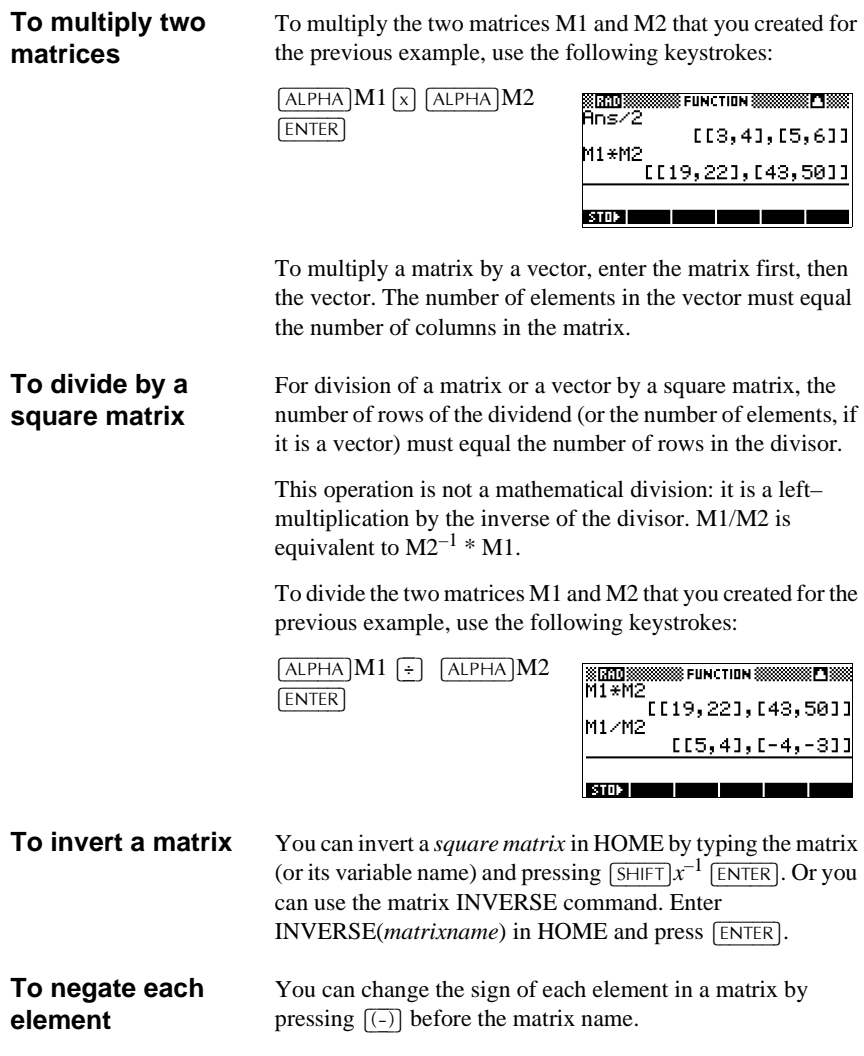

Matrices 2008 **Matrices** 2008 **Matrices** 2008 **Matrices** 2008 **Matrices 2008** 2009 **Matrices** 2009 **Matrices** 2009 **Matrices** 2009 **Matrices** 2009 **Matrices** 2009 **Matrices** 2009 **Matrices** 2009 **Matrices** 2009 **Matrices**

## **Solving systems of linear equations**

**Example** Solve the following linear system:

$$
2x+3y+4z = 5
$$
  

$$
x+y-z = 7
$$
  

$$
4x-y+2z = 1
$$

 $\boxed{\blacktriangledown}$   $\boxed{\text{ENTER}}$ 

1. Open the Matrix catalog and choose to create a vector in the M1 variable.

 $[$ SHIFT $]$ *MATRIX* **1:17** 

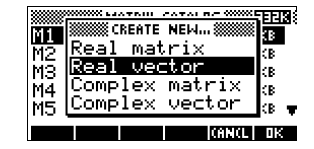

2. Create the vector of the constants in the linear system.

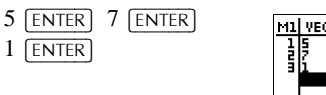

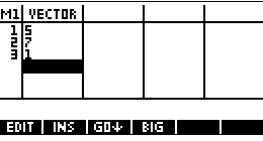

3. Return to the Matrix catalog. The vector you created is listed as M1.  $[$ SHIFT $]$ *MATRIX* 

 $\sqrt{1132}$ 

2.\_

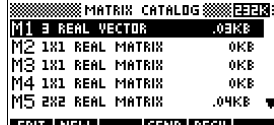

4. Select the M2 variable and create a new matrix.

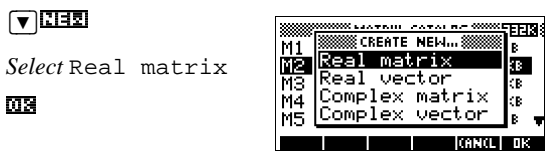

5. Create a new matrix and enter the equation coefficients.

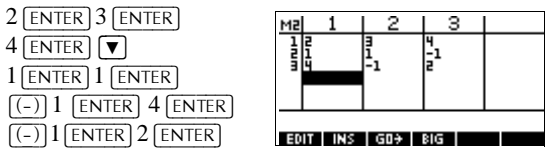

12-8 Matrices

ERJSI. B.
6. Return to HOME and enter the calculation to left multiply the constants vector by the inverse of the coefficients matrix.

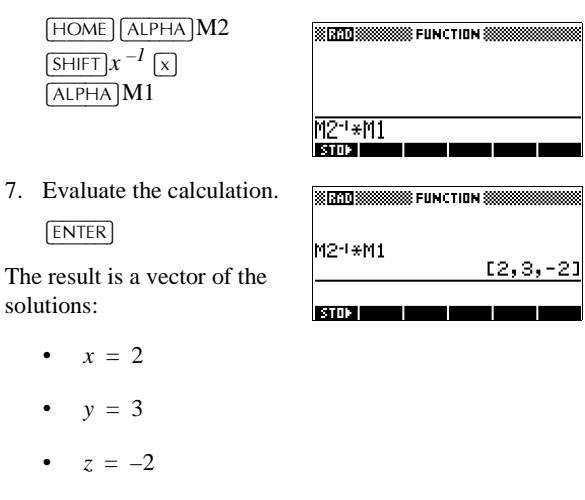

An alternative method, is to use the RREF function. See "RREF" on page 12-12.

# **Matrix functions and commands**

**About functions** • Functions can be used in any aplet or in HOME. They are listed in the MATH menu under the Matrix category. They can be used in mathematical expressions—primarily in HOME—as well as in programs.

- Functions always produce and display a result. They do not change any stored variables, such as a matrix variable.
- Functions have arguments that are enclosed in parentheses and separated by commas; for example, CROSS(*vector1*,*vector2*). The matrix input can be either a matrix variable name (such as M1) or the actual matrix data inside brackets. For example, CROSS(M1,[1,2]).

Matrices 2008 **Matrices** 2008 **Matrices** 2008 **Matrices** 2008 **Matrices 2008** 2009 **Matrices** 2009 **Matrices** 2009 **Matrices** 2009 **Matrices** 2009 **Matrices** 2009 **Matrices** 2009 **Matrices** 2009 **Matrices** 2009 **Matrices**

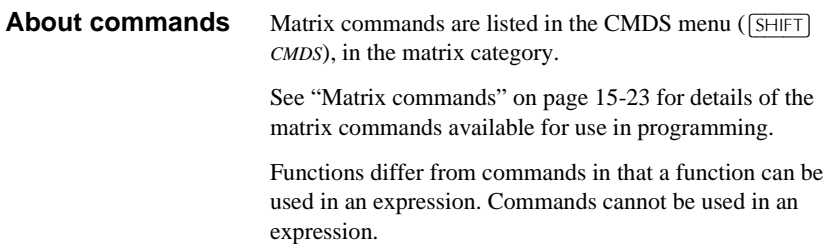

# **Argument conventions**

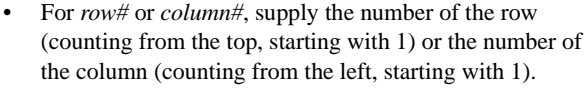

• The argument *matrix* can refer to either a vector or a matrix.

# **Matrix functions**

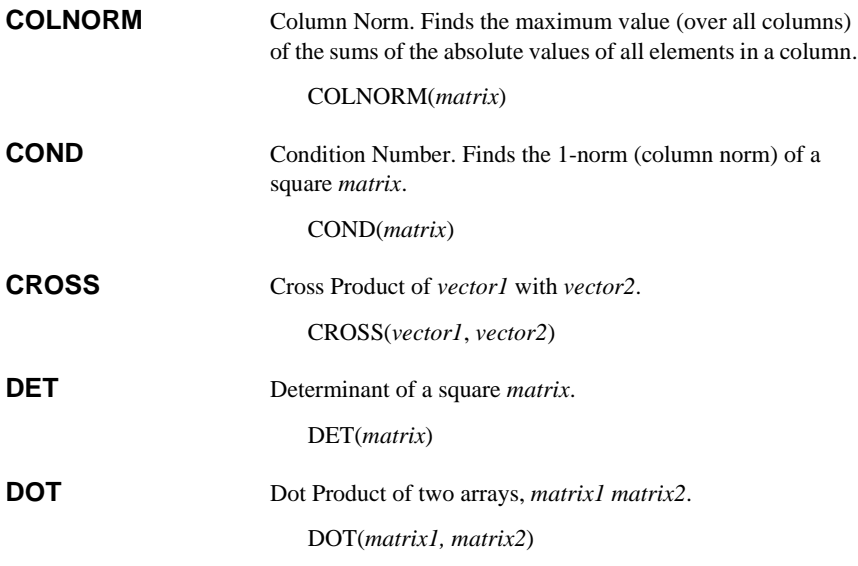

12-10 Matrices

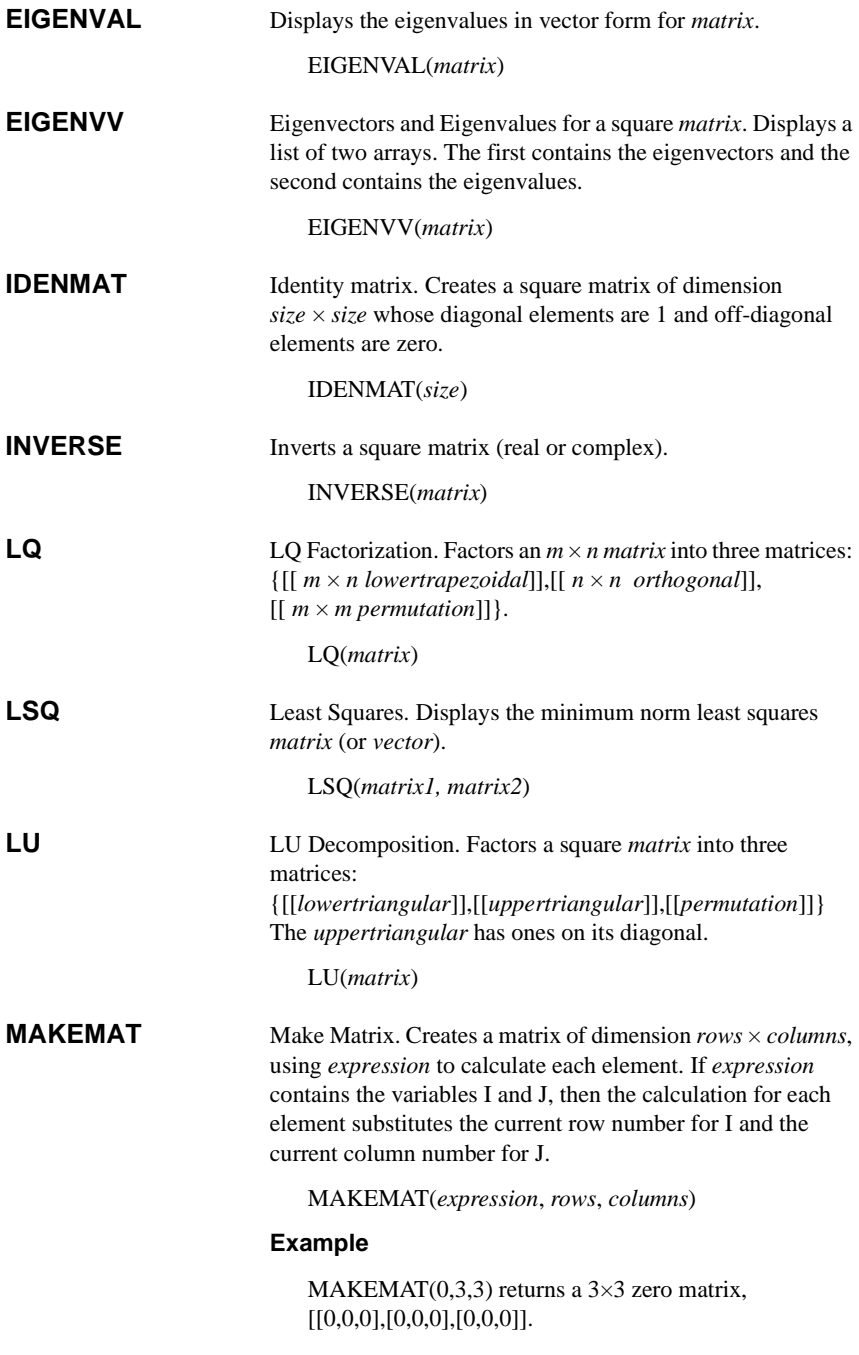

Matrices 2008 **Matrices** 2008 **Matrices** 2008 **Matrices** 2008 **Matrices** 2008 **Matrices** 2008 **Matrices** 2008 **Matrices** 2008 **Matrices** 2008 **Matrices** 2008 **Matrices** 2008 **Matrices** 2008 **Matrices** 2008 **Matrices** 2008

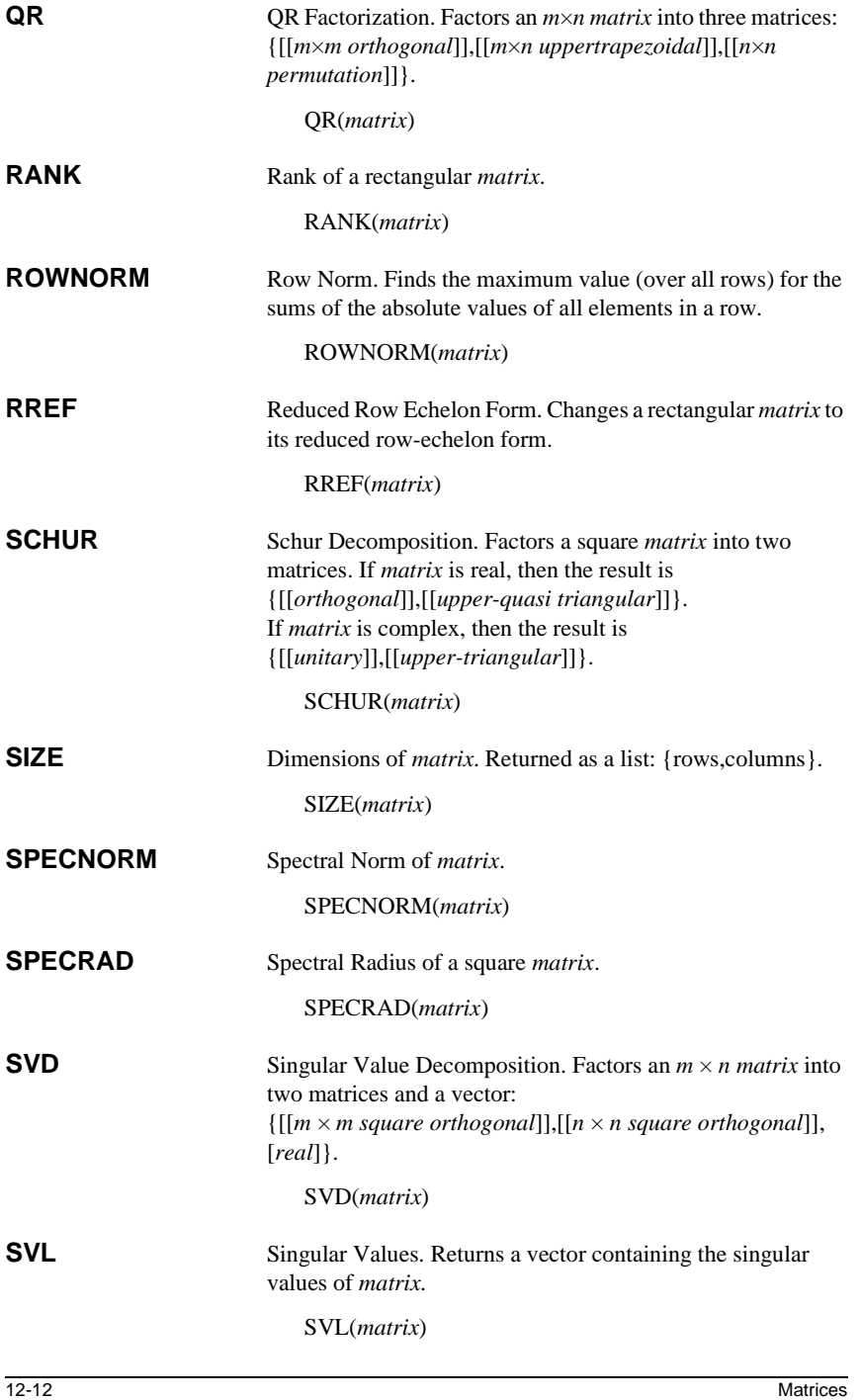

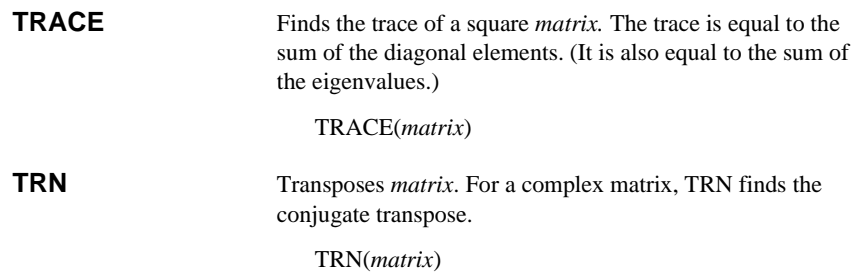

# **Examples**

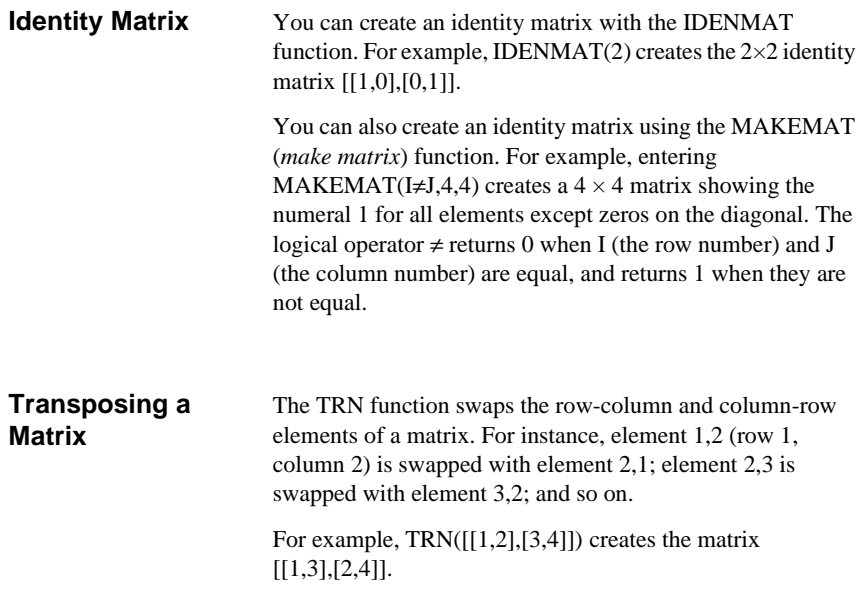

Matrices 22-13

#### **Reduced-Row Echelon Form**

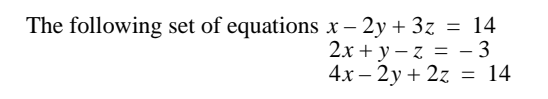

can be written as the augmented matrix  $1 - 2$  3 14 2 1 – 1 – 3  $4 - 2$  2 14

which can then stored as a  $3 \times 4$  real matrix in M1.

You can use the RREF function to change this to reduced row echelon form, storing it as M2 for convenience.

The reduced row echelon matrix gives the solution to the linear equation in the forth column.

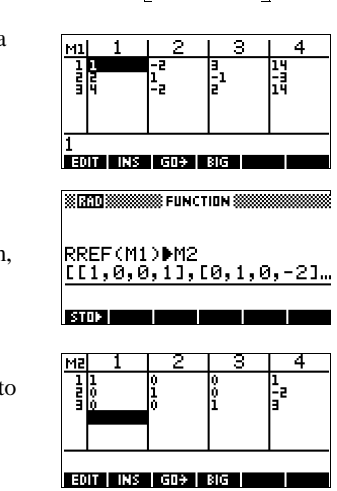

An advantage of using the RREF function is that it will also work with inconsistent matrices resulting from systems of equations which have no solution or infinite solutions.

For example, the following set of equations has an infinite number of solutions:

$$
x+y-z = 5
$$
  
\n
$$
2x-y = 7
$$
  
\n
$$
x-2y+z = 2
$$

The final row of zeros in the reduced–row echelon form of the augmented matrix indicates an inconsistency.

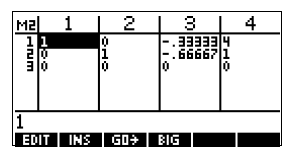

12-14 Matrices

# **Lists**

You can do list operations in HOME and in programs. A list consists of comma-separated real or complex numbers, expressions, or matrices, all enclosed in braces. A list may, for example, contain a sequence of real numbers such as {1,2,3}. (If the Decimal Mark in MODES is set to Comma, then the separators are periods.) Lists represent a convenient way to group related objects.

There are ten list variables available, named L0 to L9. You can use them in calculations or expressions in HOME or in a program. Retrieve the list names from the VARS menu, or just type their names from the keyboard.

You can create, edit, delete, send, and receive named lists in the List catalog ( $\sqrt{\frac{S+HFT}{LIST}}$ ). You can also create and store lists—named or unnnamed—in HOME.

# **Creating lists**

List variables are identical in behaviour to the columns C1.C0 in the Statistics aplet. You can store a statistics column to a list (or vice versa) and use any of the list functions on the statistics columns, or the statistics functions, on the list variables.

**Create a list in the List Catalog**

1. Open the List catalog.

 $[$ SHIFT $]$ *LIST*.

2. Highlight the list name you want to use (L1, etc.) and press ELID to display the List editor.  $EIII$ 

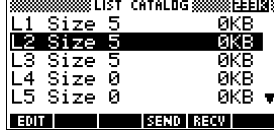

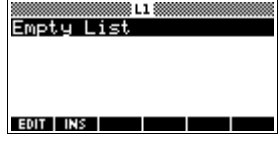

Lists 13-1

# **13**

3. Enter the values you want in the list, pressing  $[ENTER]$ after each one.

Values can be real or complex numbers (or an expression). If you enter a calculation, it is evaluated and the result is inserted in the list.

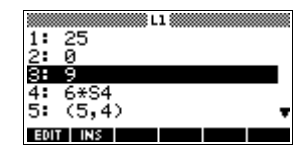

4. When done, press  $\sqrt{\frac{S H I F T}{L}}$  LIST to see the List catalog, or press  $[HOME]$  to return to HOME.

#### **List catalog keys** The list catalog keys are:

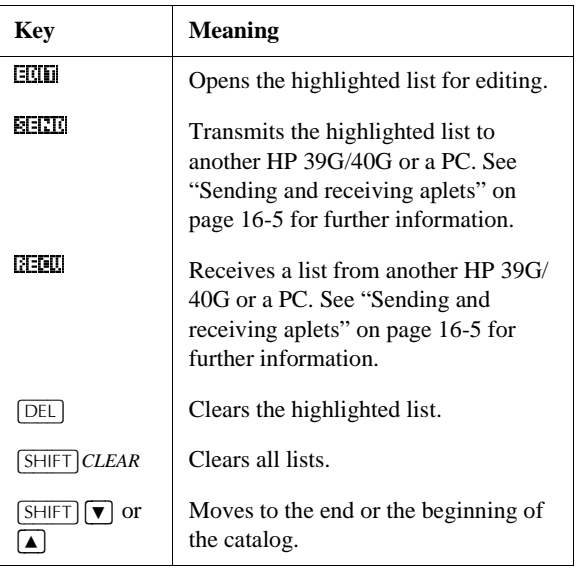

13-2 Lists

**List edit keys** When you press edit to create or change a list, the following keys are available to you:

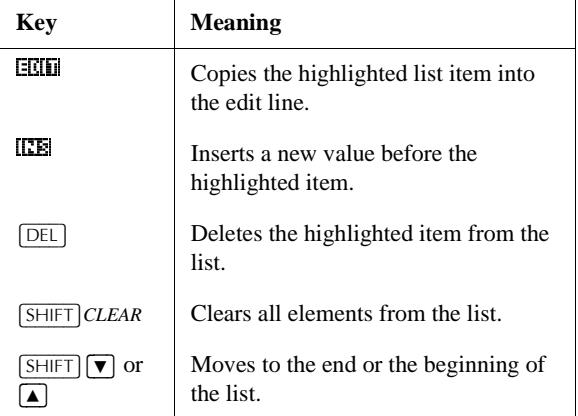

### **Create a list in HOME**

1. Enter the list in the edit line. Start and end the list with braces (the shifted  $\boxed{8}$  and  $\boxed{9}$  keys) and separate each element with a comma.

2. Press  $\boxed{\text{ENTER}}$  to evaluate and display the list.

Immediately after typing in the list, you can store it in a variable by pressing **EDDC** *listname* [ENTER]. The list variable names are L0 through L9.

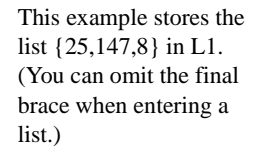

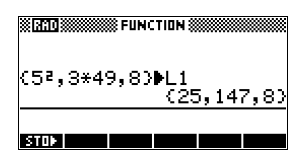

# **Displaying and editing lists**

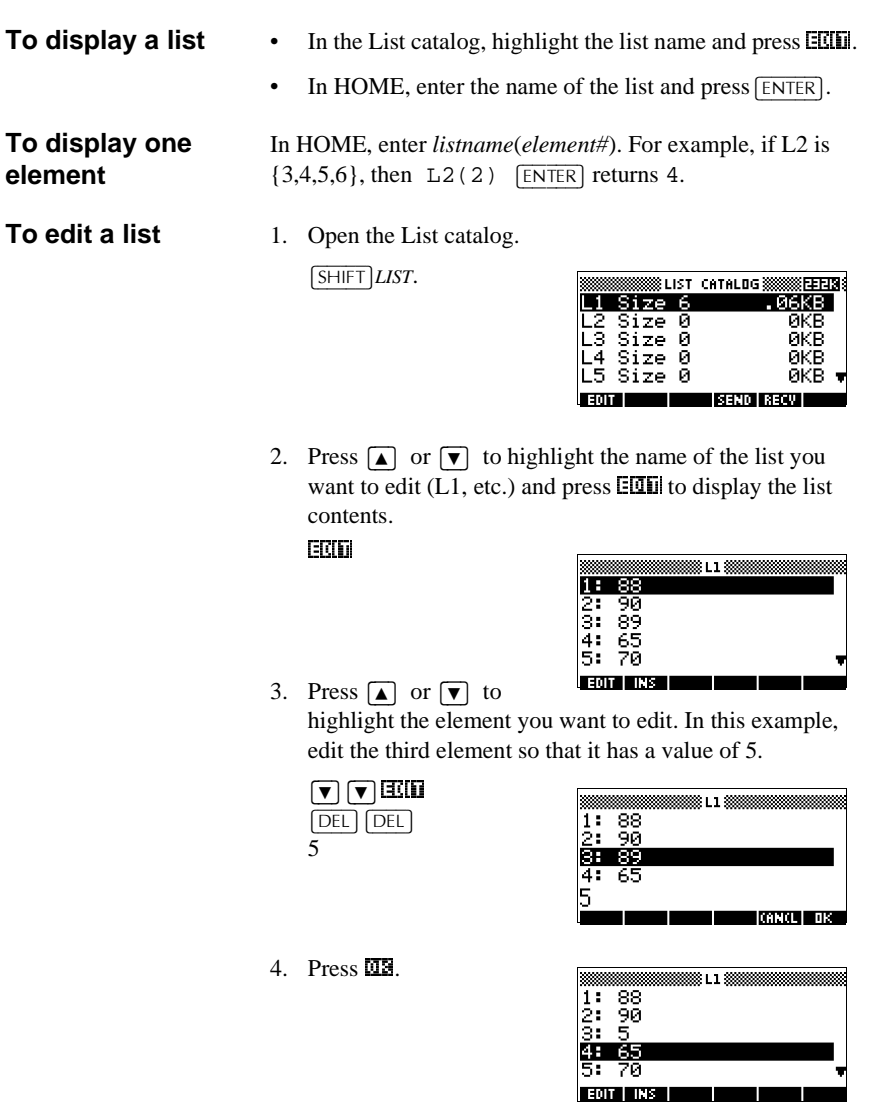

13-4 Lists

- **To insert an element in a list**
- 1. Open the List catalog.  $\sqrt{\text{SHIFT}}$ *LIST*.

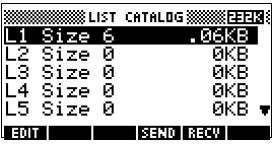

2. Press  $\boxed{\blacktriangle}$  or  $\boxed{\blacktriangledown}$  to highlight the name of the list you want to edit ( $\overline{L1}$ , etc.) and press  $\overline{E}$ . The display the list contents.

 $EIII$ 

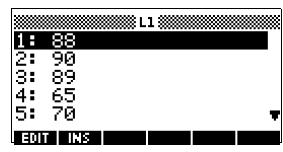

3. Press  $\boxed{\blacktriangle}$  or  $\boxed{\blacktriangledown}$  to the insertion position.

> New elements are inserted above the highlighted position. In this example, an element, with the value of 9, is inserted between the first and second elements in the list.

 $\boxed{\mathbf{v}}$ ,16a 9

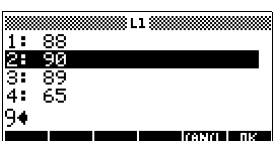

4. Press  $\mathbb{C}\mathbb{R}$ .

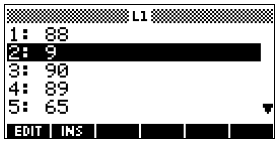

**To store one element** In HOME, enter *value* ELLE *listname*(*element*). For example, to store the second element of L1 to 148, type 148 **BDCC** L1(2) **ENTER**.

Lists 13-5

# **Deleting lists**

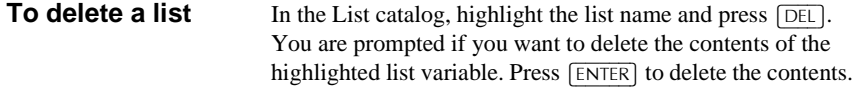

**To delete all lists** In the List catalog, press  $\boxed{\text{SHIFT}}$ CLEAR.

# **Transmitting lists**

You can send lists to calculators or PCs just as you can aplets, programs, matrices, and notes.

- 1. Align the HP 39G calculators' infrared ports.
- 2. Open the List catalogs on both calculators.
- 3. Highlight the list to send.
- 4. Press  $E[III]$ .
- 5. Press **3.500** on the receiving calculator.

Lists can also be transmitted to or from a computer a cable and Connectivity Kit.

# **List functions**

Following are details of list functions. You can use them in HOME, as well as in programs.

You can type in the name of the function, or you can copy the name of the function from the List category of the MATH menu. Press  $\sqrt{\text{MATH}}$  (1) (the alpha L character key). This displays

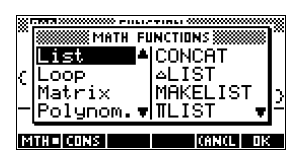

the List category. Press  $\lceil \blacktriangleright \rceil$ , select a function, and press  $\Box \Box$ .

List functions have the following syntax:

- Functions have *arguments* that are enclosed in parentheses and separated by commas. Example: CONCAT(L1,L2). An argument can be either a list variable name (such as L1) *or* the actual list. For example,  $REVERSE({1, 2, 3}).$
- If Decimal Mark in MODES is set to Comma, use periods to separate arguments. For example, CONCAT(L1.L2).

Common operators like  $+$ ,  $-$ ,  $\times$ , and / can take lists as arguments. If there are two arguments and both are lists, then the lists must have the same length, since the calculation pairs up the elements. If there are two arguments and one is a real number, then the calculation pairs the number with each element of the list.

#### **Example**

5\*{1,2,3} returns {5,10,15}.

Besides the common operators that can take numbers, matrices, or lists as arguments, there are commands that can only operate on lists.

## **CONCAT** Concatenates two lists into a new list. CONCAT(*list1*,*list2*) **Example** CONCAT( $\{1, 2, 3\}$ ,  $\{4\}$ ) returns  $\{1, 2, 3, 4\}$ . ∆**LIST** Creates a new list composed of the differences between the sequential elements in *list1.* The new list has one fewer elements than *list1*. The first differences for  $\{x_1 x_2 ... x_n\}$  are

 $\{x_2–x_1\,\ldots\,x_n–x_{n-1}\}.$ 

∆LIST(*list1*)

#### **Example**

In HOME, store {3,5,8,12,17,23} in L5 and find the first differences for the list.

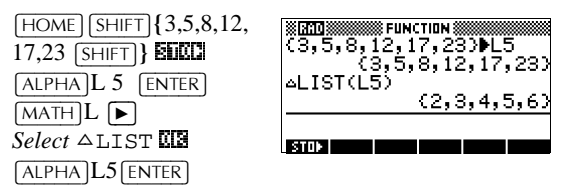

**MAKELIST** Calculates a sequence of elements for a new list. Evaluates *expression* with *variable* from *begin* to *end* values, taken at *increment* steps.

> MAKELIST(*expression*,*variable*,*begin*,*end*, *increment*)

The MAKELIST function generates a series by automatically producing a list from the repeated evaluation of an expression.

#### **Example**

In HOME, generate a list of squares from 23 to 27.

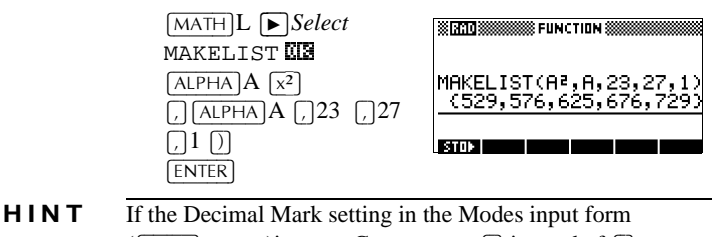

 $(\sqrt{SHIFT} \mid \text{MODES})$  is set to Comma, use  $\Box$  instead of  $\Box$ .

13-8 Lists

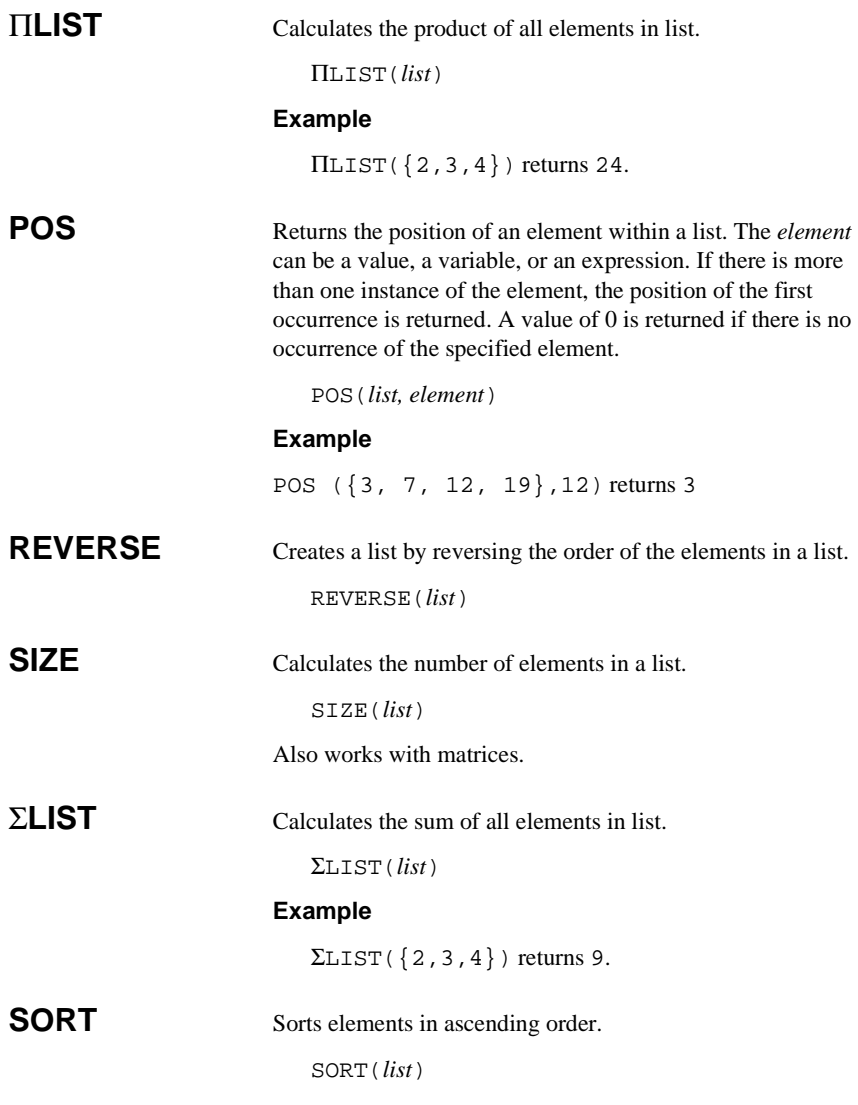

# **Finding statistical values for list elements**

To find values such as the mean, median, maximum, and minimum values of the elements in a list, use the Statistics aplet.

**Example** In this example, use the Statistics aplet to find the mean, median, maximum and minimum values of the elements in the list, L1.

1. Create L1 with values 88, 90, 89, 65, 70, and 89.

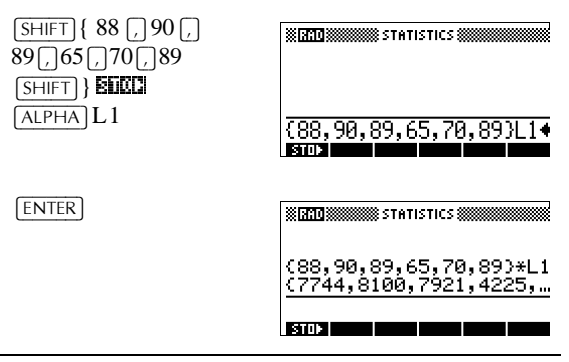

- **HINT** If the Decimal Mark setting in the Modes input form  $(\sqrt{[SHIFT]}$ *MODES*) is set to Comma, use  $\Box$  instead of  $\Box$ .
	- 2. In HOME, store L1 into C1. You will then be able to see the list data in the Numeric view of the Statistics aplet.

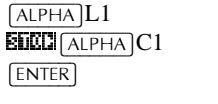

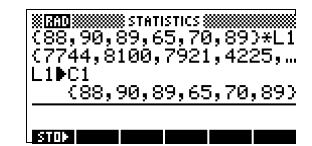

3. Start the Statistics aplet, and select 1–variable mode (press ELLEL, if necessary, to display ELLEL).

>\$3/(7@ *Select* Statistics **60CCO** 

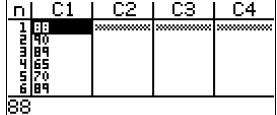

*Note: Your list values are now in column1 (C1).*

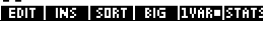

13-10 Lists

4. In the Symbolic view, define H1 (for example) as C1 (sample) and 1 (frequency). Make sure that H1 is checkmarked.

 $[**SYMB**]$ 

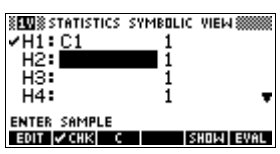

5. Go to the Numeric view to display calculated statistics.

 $\overline{\text{NUM}}$   $\overline{\text{Ell}}$ 

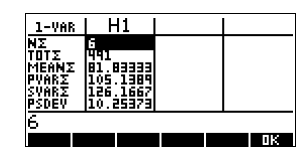

See "One-variable" on page 8-13 for the meaning of each computed statistic.

Lists 13-11

Download from Www.Somanuals.com. All Manuals Search And Download.

# **Notes and sketches**

## **Introduction**

The HP 39G/40G has text and picture editors for entering *notes* and *sketches*.

- *Each aplet* has its own independent **Note view** and **Sketch view**. Notes and sketches that you create in these views are associated with the aplet. When you save the aplet, or send it to another calculator, the notes and sketches are saved or sent as well.
- The **Notepad** is a collection of notes independent of all aplets. These notes can also be sent to another calculator via the Notepad Catalog.

# **Aplet note view**

You can attach text to an aplet in its Note view.

**To write a note in Note view**

2. Use the note editing keys shown in the table in the following section.

1. In an aplet, press  $\sqrt{\frac{S H I F T}{N O T E}}$  for the Note view.

- 3. Set Alpha lock ( $\overline{w}$ ) for quick entry of letters. For *lowercase* Alpha lock, press [SHIFT] **HEM**.
- 4. While Alpha lock is on:
	- To type a single letter of the opposite case, press >6+,)7@*letter*.
	- To type a single non-alpha character (such as 5 or [ ),  $pres[ALPHA]$  first. (This turns off Alpha lock for one character.)

*Your work is automatically saved.* Press any view key  $([NUM], [SYMB], [PLOT], [VIEWS])$  or  $[HOME]$  to exit the Notes view.

Notes and sketches 14-1

### **Note edit keys**

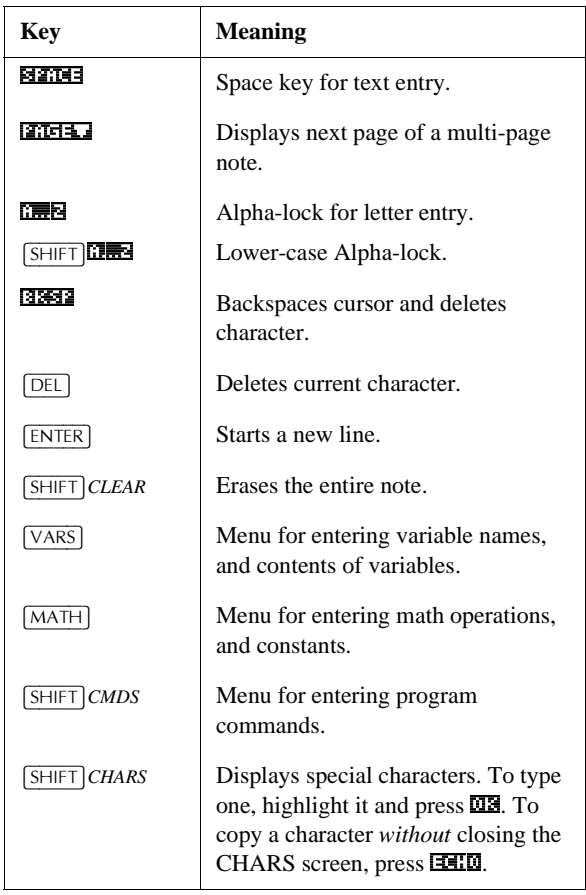

14-2 Notes and sketches

# **Aplet sketch view**

You can attach pictures to an aplet in its Sketch view ([SHIFT] SKETCH). Your work is automatically saved with the aplet. Press any other view key or  $\sqrt{HOME}$  to exit the Sketch view

#### **Sketch keys**

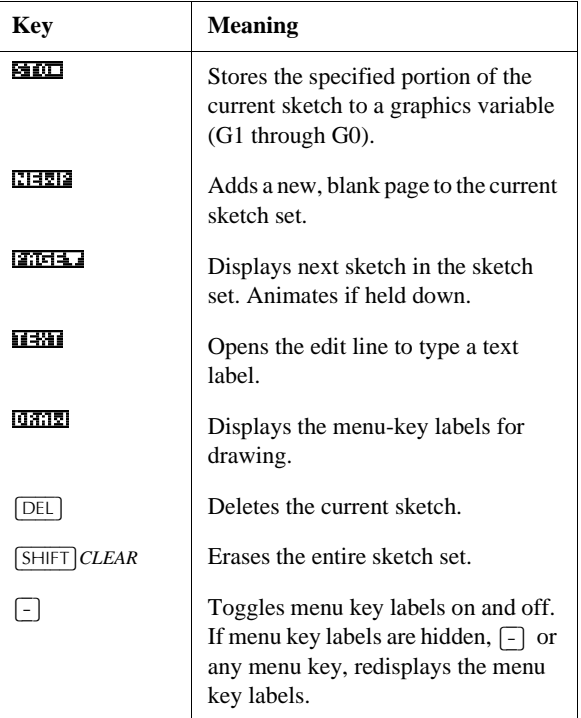

- **To draw a line** 1. In an aplet, press  $\overline{S H I F T} S K E T C H$  for the Sketch view.
	- 2. In Sketch view, press  $\sqrt{12}$  and move the cursor to where you want to start the line
	- 3. Press **UIIE**. This turns on line-drawing.
	- 4. Move the cursor in any direction to the end point of the line by pressing the  $\boxed{\blacktriangle}$ ,  $\boxed{\blacktriangledown}$ ,  $\boxed{\blacktriangleright}$ ,  $\boxed{\blacktriangle}$  keys.
	- 5. Press  $\overline{C}$  to finish the line.

Notes and sketches 14-3

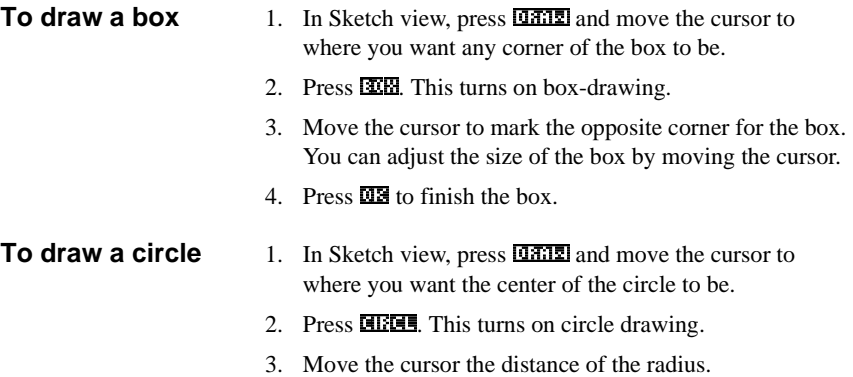

4. Press  $\overline{\mathbf{u}}$  to draw the circle.

### **DRAW keys**

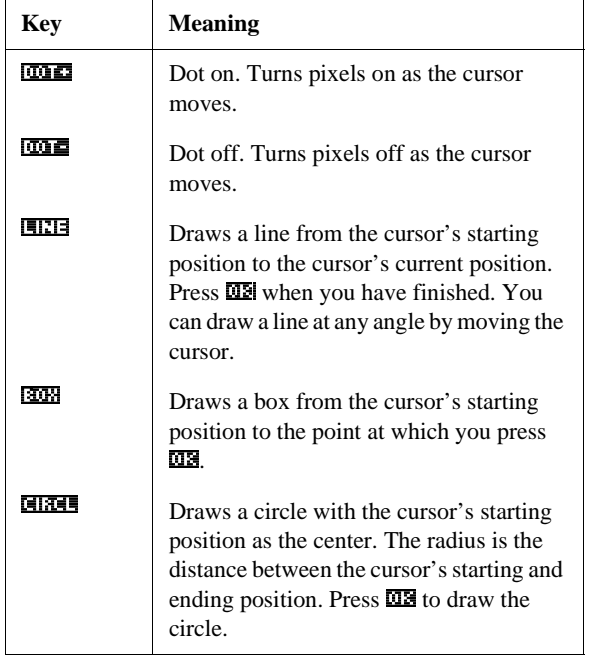

#### **To label parts of a**  1. Press  $\overline{\text{U}}$  and type the text in the edit line. To lock the **sketch** Alpha shift on, press  $\lim_{n \to \infty}$  (for uppercase) or  $\lim_{n \to \infty}$ (for lowercase). To make the label a smaller character size, turn off **BLFD** before pressing **FIEM**. (**100** is a toggle between small and large font size). The smaller character size cannot display lowercase letters. 2. Press  $\mathbb{Z}$ . 3. Position the label where you want it by pressing the  $\lceil \bullet \rceil$ ,  $[\overline{\blacktriangledown}], [\blacktriangleright], [\blacktriangleleft]$  keys. 4. Press  $\overline{C}$  again to affix the label. 5. Press **CEEE** to continue drawing, or press  $[HOME]$  to exit Sketch view.  $\overline{B}$ STOP INEMPL **LTEXT LORALL To create a set of**  You can create a set of up to ten sketches. This allows for **sketches** simple animation. • After making a sketch, press  $\sqrt{2!}$  and a new, blank page. You can now make a new sketch, which becomes part of the current set of sketches. To view the next sketch in an existing set, press  $\boxed{2.151 \pm .1}$ Hold  $\sqrt{2.114 \cdot 10}$  down for animation. To remove the current page in the current sketch series, press [DEL]. **To store into a**  You can define a portion of a sketch inside a box, and then **graphics variable** store that graphic into a graphics variable. 1. In the Sketch view, display the sketch you want to copy (store into a variable). 2. Press  $ETC1$ . 3. Highlight the variable name you want to use and press 2.\_. 4. Draw a box around the portion you want to copy: move the cursor to one corner, press  $\overline{\text{MS}}$ , then move the cursor to the opposite corner and press  $\overline{\mathbf{u}}$ .

Notes and sketches 14-5

#### **To import a graphics variable**

You can copy the contents of a graphics variable into the Sketch view of an aplet.

- 1. Open the Sketch view of the aplet ( $\overline{\text{[SHIFT]}}$ *SKETCH*). The graphic will be copied here.
- 2. Press  $\overline{\text{VARS}}$ ,  $\overline{\text{LMS}}$ . Highlight Graphic, then press  $\blacktriangleright$ and highlight the name of the variable (G1, etc.).
- 3. Press  $\frac{1}{2}$  **03.** to recall the contents of the graphics variable.
- 4. Move the box to where you would like to copy the graphic, then press  $\overline{\text{MS}}$ .

# **The notepad**

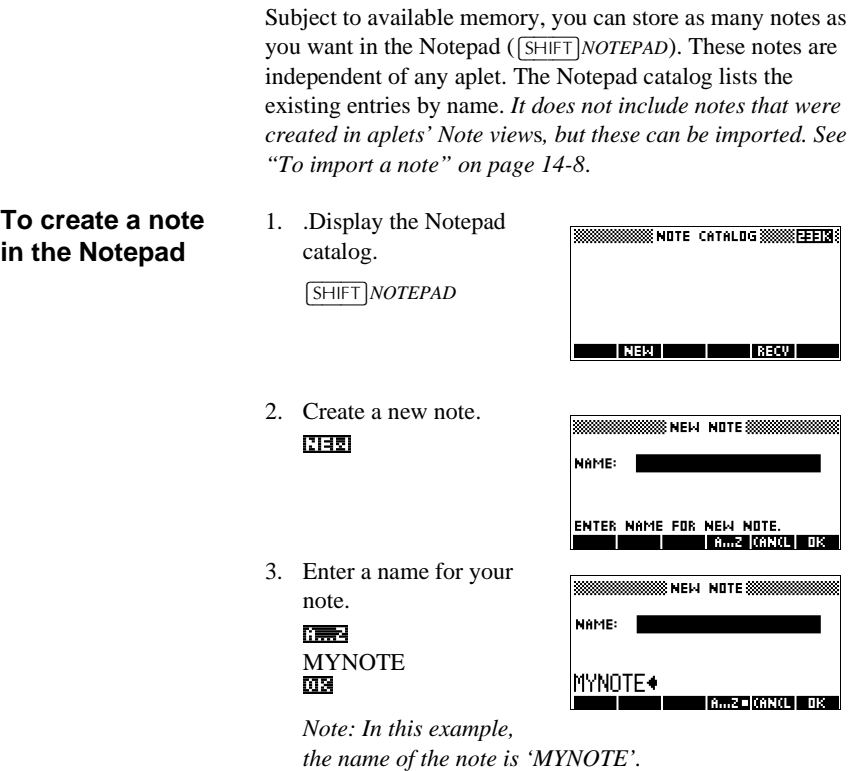

14-6 Notes and sketches

4. Write your note.

See "Note edit keys" on page 14-2 for more information on the entry and editing of notes.

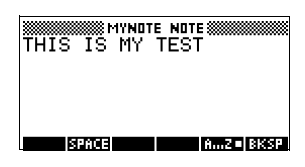

5. When you are finished, press  $[HOME]$  or an aplet key to exit Notepad. Your work *is automatically saved.*

### **Notepad Catalog keys**

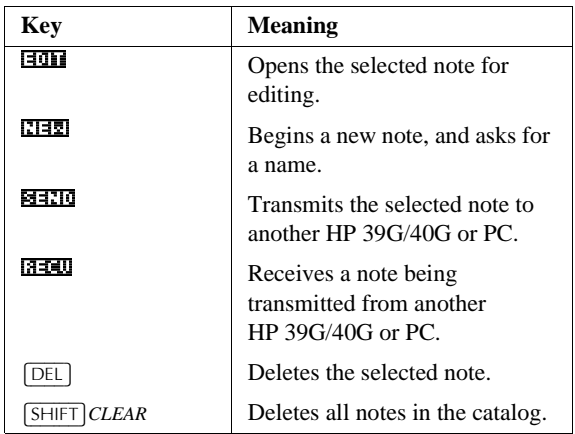

Notes and sketches 14-7

#### **To import a note** You can import a note from the Notepad into an aplet's Note view, and vice-versa. Suppose you want to copy a note named "Assignments" from the Notepad into the Function Note view:

- 1. In the Function aplet, display the Note view  $($ SHIFT] NOTE).
- 2. Press>9\$56@+20(\_, highlight Notepad in the left-hand list, then highlight the name "Assignments" in the righthand list.
- 3. Press **UNIFICE** to copy the *contents* of "Assignments" to the Function Note view.

*Note: To recall the name instead of the contents, press* **1201213** instead of **UNIFIE**.

Suppose you want to copy the Note view from the current aplet into the note "Assignments" in the Notepad.

- 1. In the Notepad ( $\sqrt{\frac{S H I F T}{NOTE P A D}}$ , open the note "Assignments".
- 2. Press  $\overline{VARS}$   $\overline{M2=11}$ , highlight Note in the left column, then press  $\boxed{\blacktriangleright}$  and highlight NoteText in the right column.
- 3. Press  $\frac{1}{2}$  **03.** to recall the contents of the Note view into the note "Assignments".

14-8 Notes and sketches

# **Programming**

## **Introduction**

This chapter describes how to program using the HP 39G/ 40G. In this chapter you'll learn about:

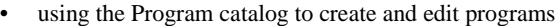

- programming commands
- storing and retrieving variables in programs
- programming variables.

#### **HINT** More information on programming, including examples and special tools, can be found at HP's calculators web site: **www.hp.com/calculators The Contents of a Program** An HP 39G/40G program contains a sequence of numbers, mathematical expressions, and commands that execute automatically to perform a task. These items are separated by a colon  $(\cdot)$ . Commands that take multiple arguments have those arguments separated by a semicolon (; ). For example, PIXON *xposition*;*yposition*: **Structured Programming** Inside a program you can use branching structures to control the execution flow. You can take advantage of structured programming by creating building-block programs. Each building-block program stands alone—and it can be called from other programs. *Note: If a program has a space in its name then you have to put quotes around it when you want to run it*. **Example** RUN GETVALUE: RUN CALCULATE: RUN **"**SHOW ANSWER**"**: This program is separated into three main tasks, each an individual program. Within each program, the task can be simple—or it can be divided further into other programs that

Programming 15-1

**15**

perform smaller tasks.

### **Program catalog**

The Program catalog is where you create, edit, delete, send, receive, or run programs. This section describes how to

- open the Program catalog
- create a new program
- enter commands from the program commands menu
- enter functions from the MATH menu
- edit a program
- run and debug a program
- stop a program
- copy a program
- send and receive a program
- delete a program or its contents
- customize an aplet.

### **Open Program catalog**

1. Press  $\sqrt{\text{SHIFT}}$ *PROGRM*.

The Program catalog displays a list of program names. If you haven't created any programs, the only name you'll see is *Editline*.

Editline contains the last expression that you entered from the edit line in HOME, or the last data you entered in an input form. (If you press  $\sqrt{\text{ENTER}}$  from HOME without entering any data, the HP 39G/40G runs the contents of Editline.)

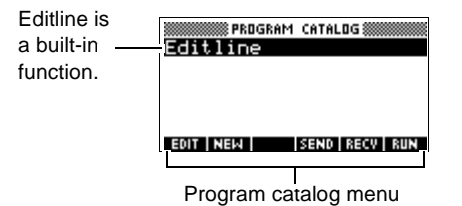

Before starting to work with programs, you should take a few minutes to become familiar with the Program catalog menu keys. You can use any of the following keys (both menu and keyboard), to perform tasks in the Program catalog.

15-2 Programming

# **Program catalog keys**

The program catalog keys are:

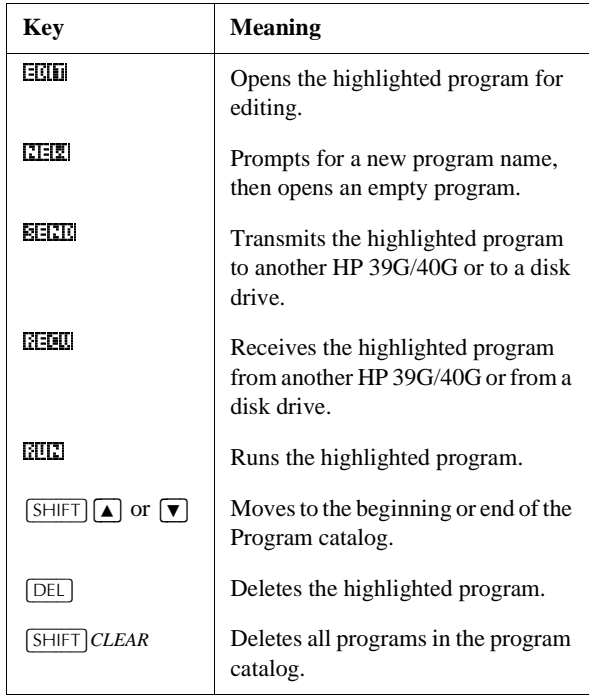

Programming 15-3

# **Creating and editing programs**

### **Create a new program**

1. Press  $\sqrt{\text{SHIFT}}$  *PROGRM* to open the Program catalog.

## $2.$  Press  $\overline{c1112}$ .

The HP 39G/40G prompts you for a name.

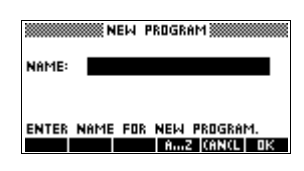

A program name can contain special characters, such as a space. However, if you use special characters and then run the program by typing it in HOME, you must enclose the program name in double quotes (" "). Don't use the " symbol within your program name.

3. Type your program name, then press  $\mathbb{Z}$ . When you press  $\mathbb{Z}$ . the Program Editor opens.

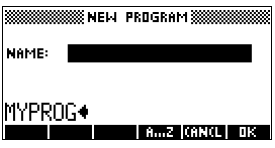

4. Enter your program. When done, start any other activity. Your work is saved automatically.

15-4 Programming

### **Enter commands**

Until you become familiar with the HP 39G/40G commands, the easiest way to enter commands is to use the Commands menu from the Program editor. You can always type in commands using alpha characters.

1. From the Program editor, press  $\sqrt{\frac{S H I F T}{C MDS}}$  to open the Program Commands menu.

 $[SHIFT]$ *CMDS* 

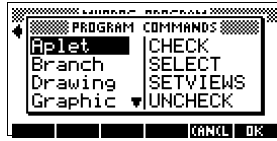

2. On the left, use  $\bullet$  or  $\bullet$  to highlight a command category, then press  $\boxed{\blacktriangleright}$  to access the commands in the category. Select the command that you want.

 $T$  $F$  $F$ 

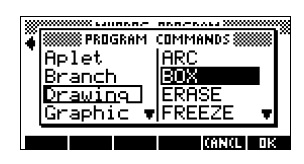

3. Press  $\Box$  to paste the command into the program editor. 2.a

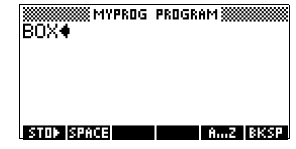

**Edit a program** 1. Press **SHIFT** *PROGRM* to

open the Program catalog.

to come)

To enter functions (more

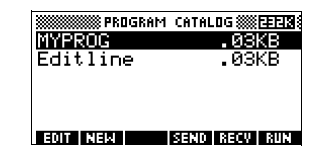

2. Use the arrow keys to highlight the program you want to edit, and press  $EIII$ . The HP 39G/40G opens the Program Editor. The name of your program appears in the title bar of the display. You can use the following keys to edit your program.

Programming 15-5

# **Editing keys** The editing keys are:

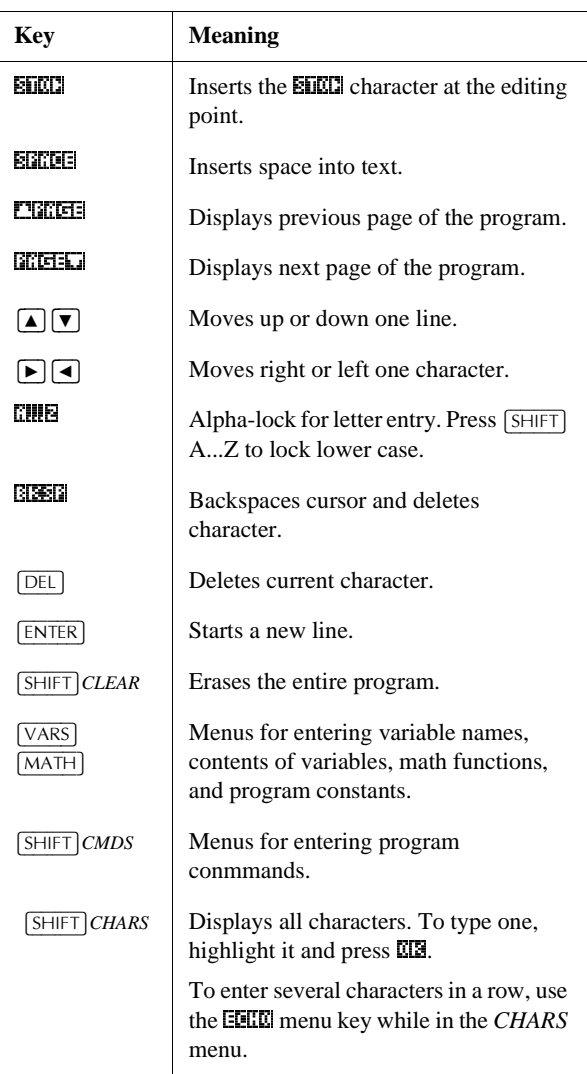

15-6 Programming

# **Using programs**

*or*

**Run a program** From HOME, type RUN *program\_name*.

From the Program catalog, highlight the program you want to run and press FILEI.

*Regardless of where you start the program, all programs run in HOME*. What you see will differ slightly depending on where you started the program. If you start the program from HOME, the HP 39G/40G displays the contents of *Ans* (Home variable containing the last result), when the program has finished. If you start the program from the Program catalog, the HP 39G/40G returns you to the Program catalog when the program ends.

### **Debug a program**

If you run a program that contains errors, the program will stop and you will see an error message.

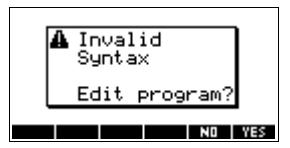

To debug the program:

- 1. Choose **KEE** to edit the program. The insert cursor appears in the program at the point where the error occurred.
- 2. Edit the program to fix the error.
- 3. Re-start the program.
- 4. Repeat the process until you find and correct all errors.

### **Stop a program**

You can stop the execution of a program at any time by pressing *CANCEL* (the  $\overline{ON}$  key). *Note: You may have to press it a couple of times.*

Programming 15-7

# **Working with programs**

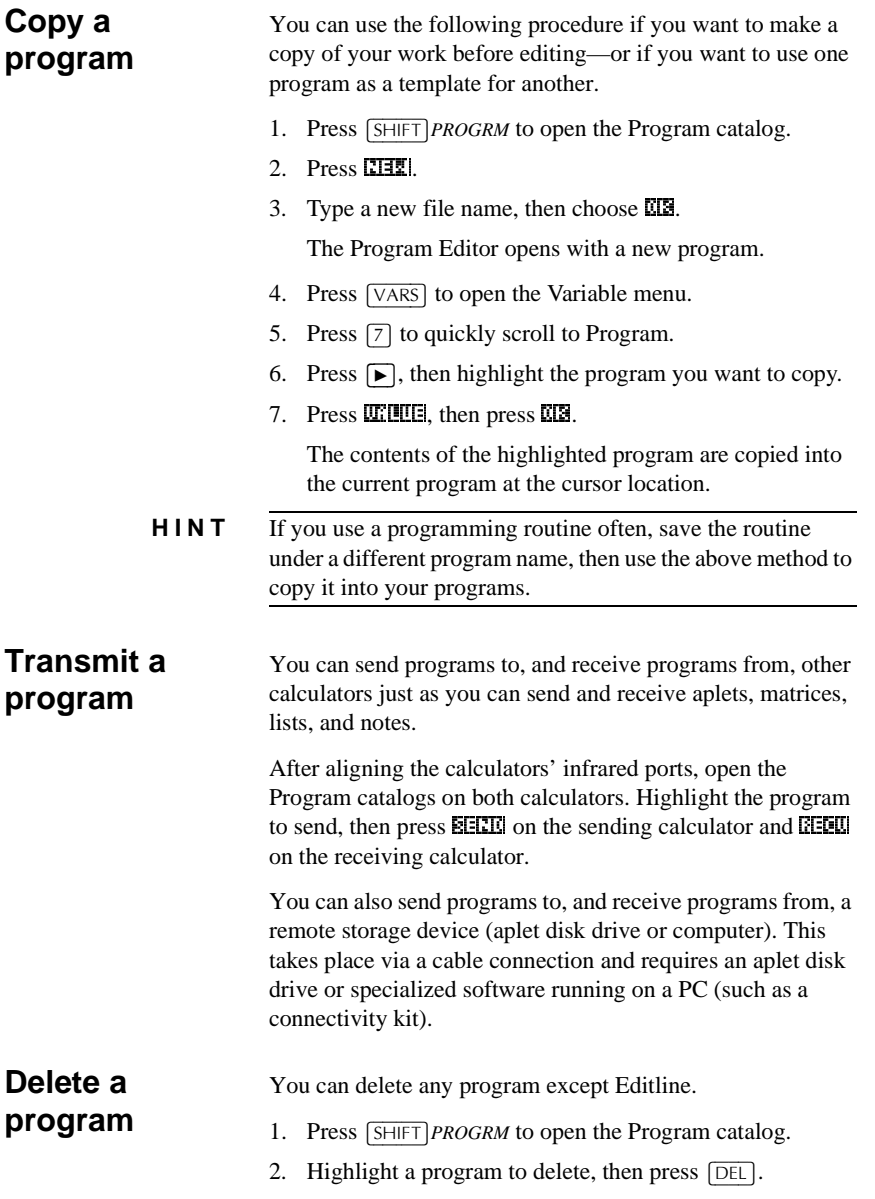

15-8 Programming

### **Delete all programs**

You can delete all programs at once.

- 1. In the Program catalog, press **SHIFT** CLEAR.
- 2. Press  $\overline{\mathbf{M}}$ .

### **Delete the contents of a program**

You can clear the contents of a program without deleting the program name.

- 1. Press  $\sqrt{\text{SHIFT}}$ *PROGRM* to open the Program catalog.
- 2. Highlight a program, then press  $E[\overline{f}$ .
- 3. Press  $\boxed{\text{SHIFT}}$ *CLEAR*, then press MEE.
- 4. The contents of the program are deleted, but the program name remains.

# **About customizing an aplet**

You can configure an aplet and develop a set of programs to work with the aplet.

Use the SETVIEWS command to create a custom VIEWS menu which links specially written programs to the new aplet.

A useful method for customizing an aplet is illustrated below:

- 1. Decide on the aplet type that you want to use, for example the Function aplet or the Statistics aplet. The copied aplet inherits all the properties of the parent aplet. Save the standard aplet under a new name.
- 2. Configure the new aplet if you need to, for example by presetting axes or angle measures.
- 3. Develop the programs to work with your aplet. When you develop the aplet's programs, use the standard aplet naming convention. This allows you to keep track of the programs in the Program catalog that belong to each aplet. See "Aplet naming convention" on page 15-10.
- 4. Develop a program that uses the SETVIEWS command to modify the aplet's VIEWS menu. The menu options provide links to associated programs. You can specify any other programs that you want transferred with the aplet. See *"SETVIEWS" on page 15-14* for information on the command.
- 5. Ensure that the new aplet is selected, then run the menu configuration program to configure the aplet's VIEWS menu.
- 6. Test the aplet and debug the associated programs.(Refer to "Debug a program" on page 15-7).

Programming 15-9

### **Aplet naming convention**

To assist users in keeping track of aplets and associated programs, use the following naming convention when setting up an aplet's programs:

- Start all program names with an abbreviation of the aplet name. We will use APL in this example.
- Name programs called by menu entries in the VIEWS menu number, after the entry, for example:
	- APL.ME1 for the program called by menu option 1
	- APL.ME2 for the program called by menu option 2
- Name the program that configures the new VIEWS menu option APL.SV where SV stands for SETVIEWS.

For example, a customized aplet called "Differentiation" might call programs called DIFF.ME1, DIFF.ME2, and DIFF.SV.

### **Customizing an aplet example**

This example aplet is designed to demonstrate the process of configuring an aplet. The new aplet is based on the Function aplet. *Note: This aplet is not intended to serve a serious use, merely to illustrate the process.*

**Save the aplet** 1. Open the Function aplet and save it as "EXPERIMENT". The new aplet appears in the Aplet library.

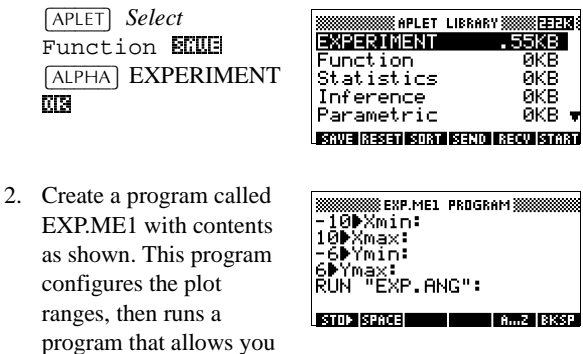

to configure the angle format.

15-10 Programming

ाकात्र
- 3. Create a program called EXP.ME2 with contents as shown. This program sets the numeric view options for the aplet, and runs the program that you can use to configure the angle mode.
- 4. Create a program called EXP.ANG which the previous two programs call.
- 5. Create a program called EXP.S which runs when you start the aplet, as shown. This program sets the angle mode to degrees, and sets up the initial function that the aplet plots.

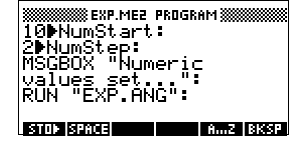

 **EXP.ANG PROGRAM** ТË .<br>NGLE MEASURE";<br>NGLE MEASURE"; egrees<br>¦adians H, **Exite State** 8...2 BKSE

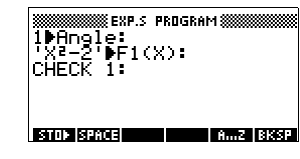

### **Configuring the Setviews menu option programs**

In this section we will begin by configuring the VIEWS menu by using the SETVIEWS command. We will then create the "helper" programs called by the VIEWS menu which will do the actual work.

6. Open the Program catalog and create a program named "EXP.SV". Include the following code in the program. (Text shown in *italics* below are comments only.)

Each entry line after the command SETVIEWS is a trio that consists of a VIEWS menu text line (a space indicates none), a program name, and a

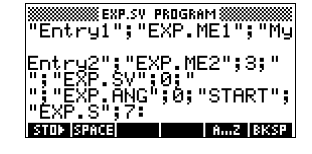

number that defines the view to go to after the program has run its course. All programs listed here will transfer with an aplet when the aplet is transferred.

### SETVIEWS "";"";18;

Sets the first menu option to be "Auto scale". This is the fourth standard Function aplet view menu option and the 18 "Auto scale", specifies that it is to be included in the new menu. The empty quotes will ensure that the old name of "Auto scale" appears on the new menu. See *"SETVIEWS" on page 15-14*.

#### **''My Entry1'';''EXP.ME1'';1;**

Sets the second menu option. This option runs program EXP.ME1, then returns to view 1, Plot view.

#### **''My Entry2'';''EXP.ME2'';3;**

Sets the third menu option. This option runs the program EXP.ME2, then returns to view 3, the NUM view

### **'' '';''EXP.SV'';0;**

This line specifies that the program to set the View menu (this program) is transferred with the aplet. The space character between the first set of quotes in the trio specifies that no menu option appears for the entry. You do not need to transfer this program with the aplet, but it allows users to modify the aplet's menu if they want to.

### **'''';''EXP.ANG'';0;**

The program EXP.ANG is a small routine that is called by other programs that the aplet uses. This entry specifies that the program.EXP.ANG is transferred when the aplet is transferred, but the space in the first quotes ensures that no entry appears on the menu.

#### **''START'';''EXP.S'';7:**

This specifies the Start menu option. The program that is associated with this entry, .EXP.S, runs automatically when you start the aplet. Because this menu option specifies view 7, the VIEWS menu opens when you start the aplet.

15-12 Programming

You only need to run this program once to configure your aplet's VIEWS menu. Once the aplet's VIEWS menu is configured, it remains that way until you run SETVIEWS again.

You do not need to include this program for your aplet to work, but it is useful to specify that the program is attached to the aplet, and transmitted when the aplet is transmitted.

7. Return to the program catalog. The programs that you created should appear as follows:

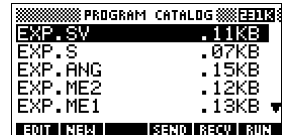

- 8. You must now RUN the program EXP.SV to execute the SETVIEWS command and create the
- modified VIEWS menu. Check that the name of the new aplet is highlighted in the APLET view. 9. You can now return to the APLET library and press
- START to run your new aplet.

## **Programming commands**

This section describes the commands for programming with HP 39G/40G. You can enter these commands in your program by typing them or by accessing them from the Commands menu.

## **Aplet commands**

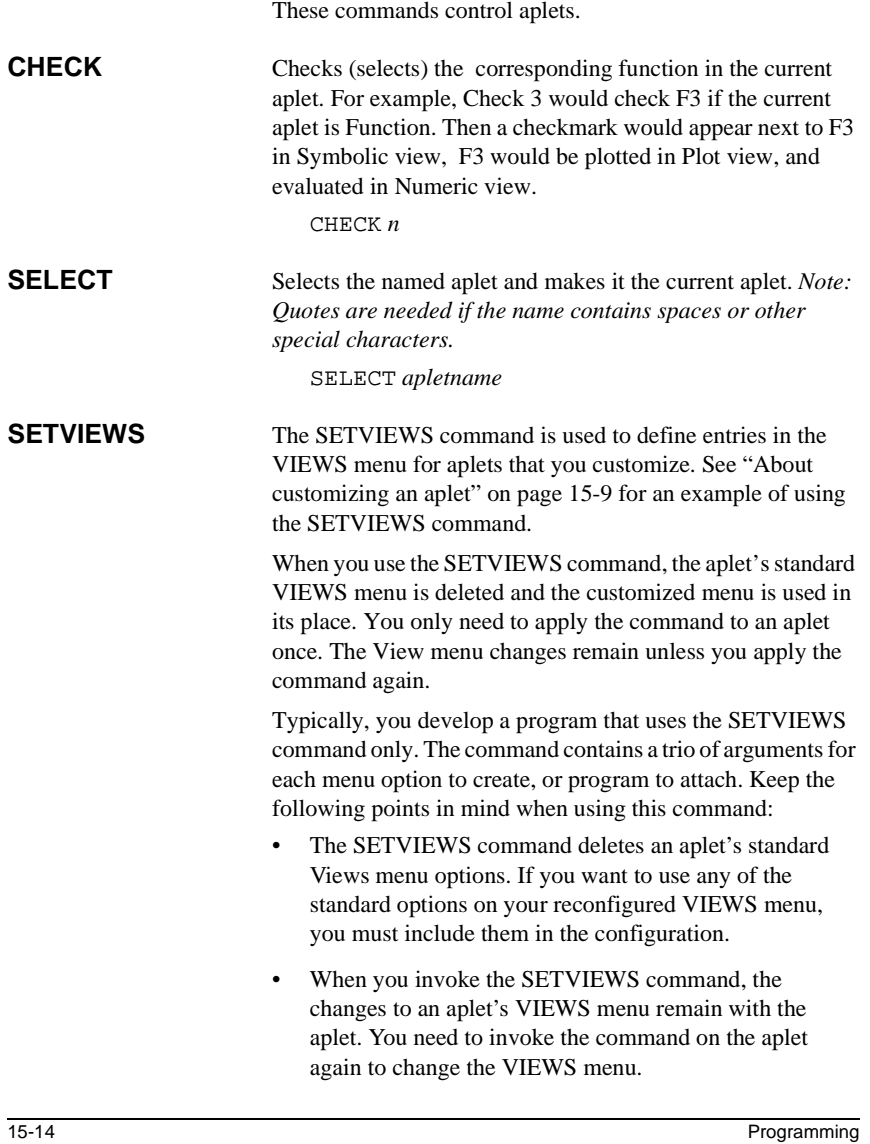

- All the programs that are called from the VIEWS menu are transferred when the aplet is transferred, for example to another calculator or to a PC.
- As part of the VIEWS menu configuration, you can specify programs that you want transferred with the aplet, but are not called as menu options. For example, these can be sub-programs that menu options use, or the program that defines the aplet's VIEWS menu.
- You can include a "Start" option in the VIEWS menu to specify a program that you want to run automatically when the aplet starts. This program typically sets up the aplet's initial configuration. The Start option on the menu is also useful for resetting the aplet.

### **Command syntax**

The syntax for the command is as follows:

```
SETVIEWS
"Prompt1";"ProgramName1";ViewNumber1;
"Prompt2";"ProgramName2";ViewNumber2:
(You can repeat as many Prompt/ProgramName/
ViewNumber trios of arguments as you like.)
```
Within each *Prompt/ProgramName/ViewNumber* trio, you separate each item with a semi-colon.

### **Prompt**

*Prompt* is the text that is displayed for the corresponding entry in the Views menu. Enclose the prompt text in double quotes.

### **Associating programs with your aplet**

If *Prompt* consists of a single space, then no entry appears in the view menu. The program specified in the *ProgramName* item is associated with the aplet and transferred whenever the aplet is transmitted. Typically, you do this if you want to transfer the Setviews program with the aplet, or you want to transfer a sub-program that other menu programs use.

### **Auto-run programs**

If the *Prompt* item is "Start", then the *ProgramName* program runs whenever you start the aplet. This is useful for setting up a program to configure the aplet. Users can select the Start item from the Views menu to reset the aplet if they change configurations.

You can also define a menu item called "Reset" which is autorun if the user chooses the RESET button in the APLET view.

#### **ProgramName**

*ProgramName* is the name of the program that runs when the corresponding menu entry is selected. All programs that are identified in the aplet's SETVIEWS command are transferred when the aplet is transmitted.

#### **ViewNumber**

V*iewNumber* is the number of a view to start after the program finishes running. For example, if you want the menu option to display the Plot view when the associated program finishes, you would specify 1 as the *ViewNumber* value.

#### **Including standard menu options**

To include one of an aplet's standard View menu options in your customized menu, set up the arguments trio as follows:

- The first argument specifies the menu item name:
	- Leave the argument empty to use the standard Views menu name for the item, or
	- Enter a menu item name to replace the standard name.
- The second argument specifies the program to run:
	- Leave the argument empty to run the standard menu option.
	- Insert a program name to run the program before the standard menu option is selected.
- The third argument specifies the view and the menu number for the item. Determine the menu number from the View numbers table below.

*Note: SETVIEWS with no arguments resets the views to default of the base aplet.*

15-16 Programming

### **View numbers**

The views are numbered as follows:

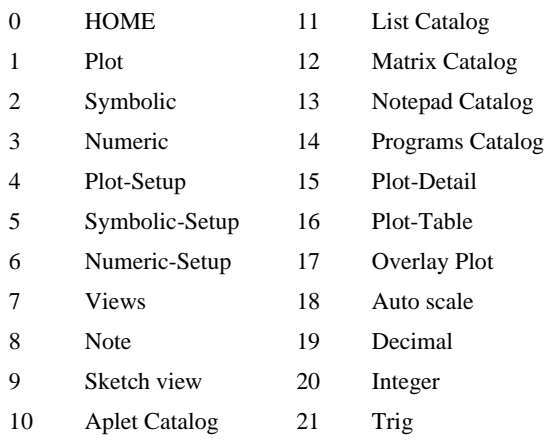

**UNCHECK** Unchecks (unselects) the corresponding function in the current aplet. For example, Uncheck 3 would uncheck F3 if the current aplet is Function.

UNCHECK *n*

### **Branch commands**

*Branch commands* let a program make a decision based on the result of one or more tests. Unlike the other programming commands, the branch commands work in logical groups. Therefore, the commands are described together rather than each independently.

**IF...THEN...END** Executes a sequence of commands in the *true–clause* only if the *test–clause* evaluates to true. Its syntax is:

### IF *test–clause*

THEN *true–clause* END

### **Example**

```
1 \triangleright A :
IF A=-1 THEN MSGBOX A " EQUALS 1" :
 END
```
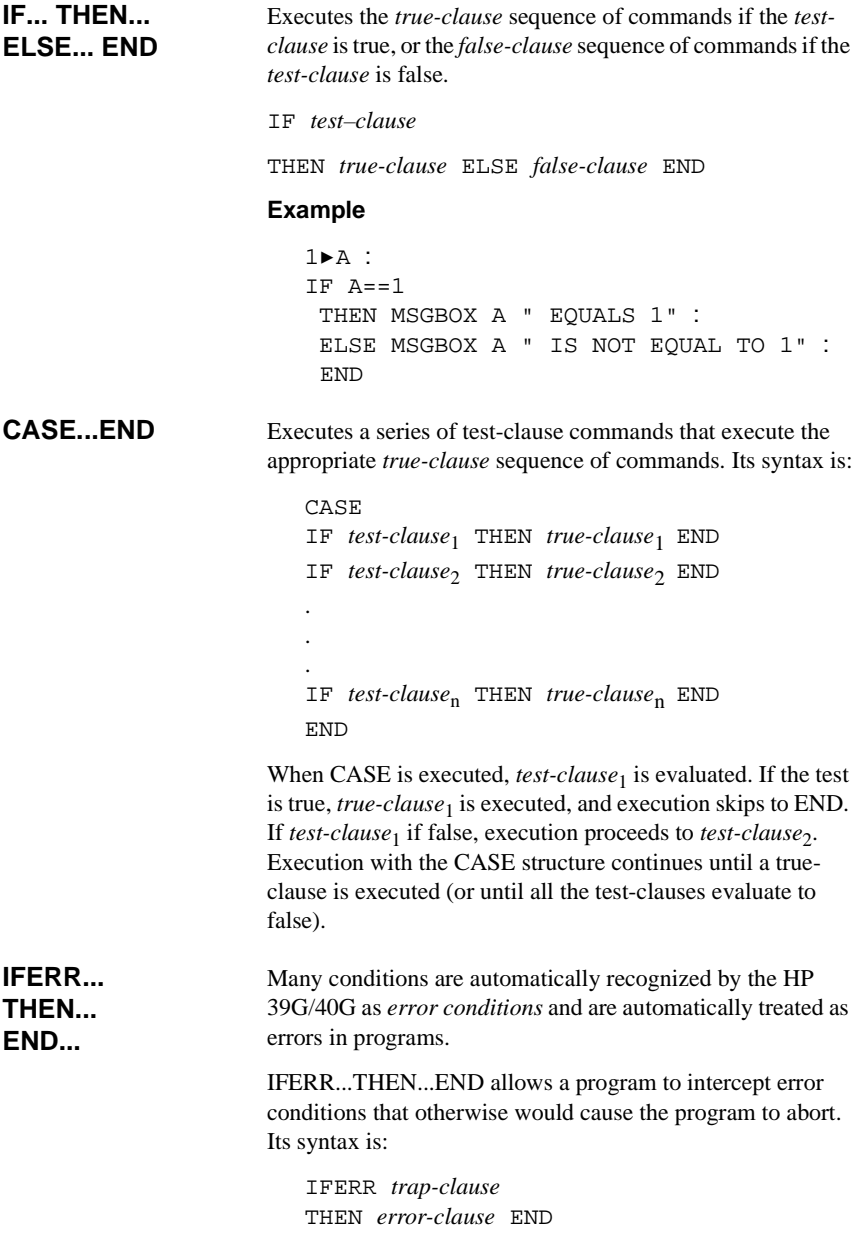

15-18 Programming

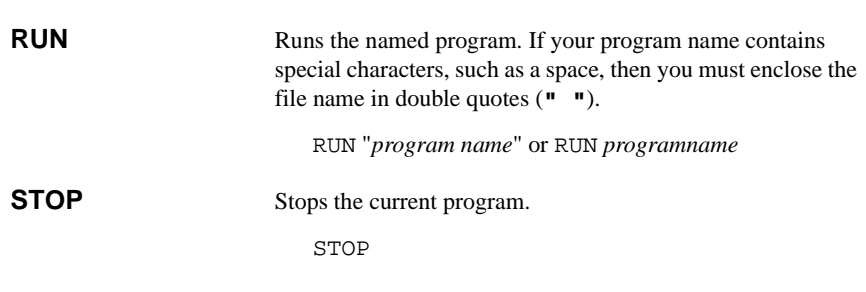

# **Drawing commands**

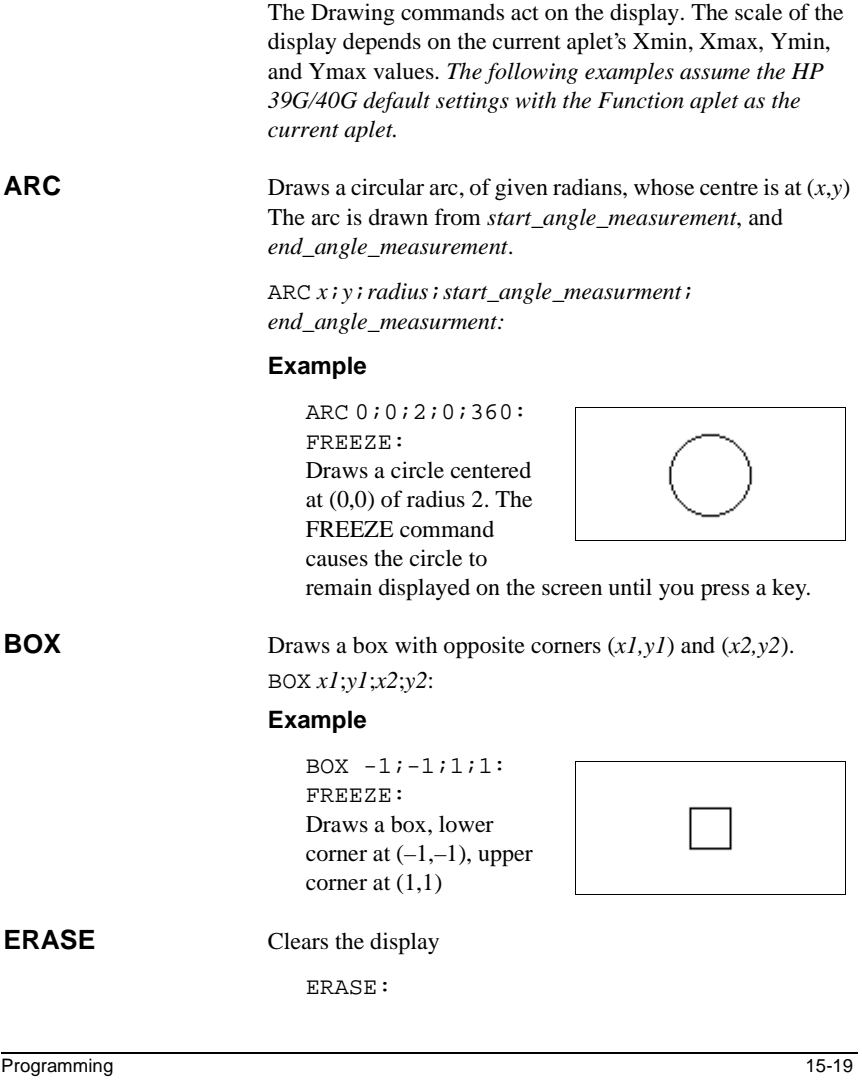

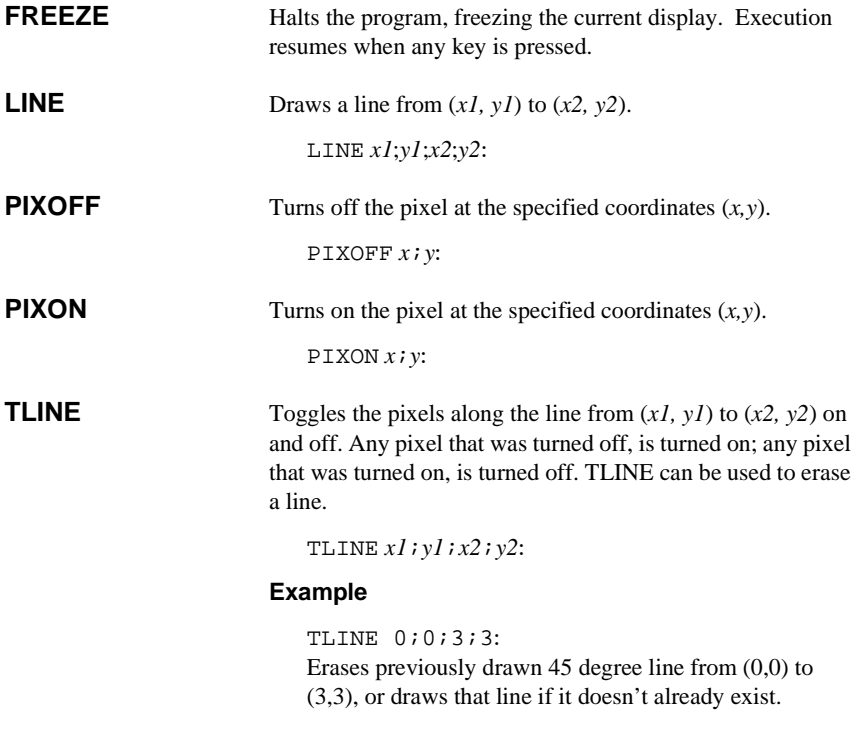

# **Graphic commands**

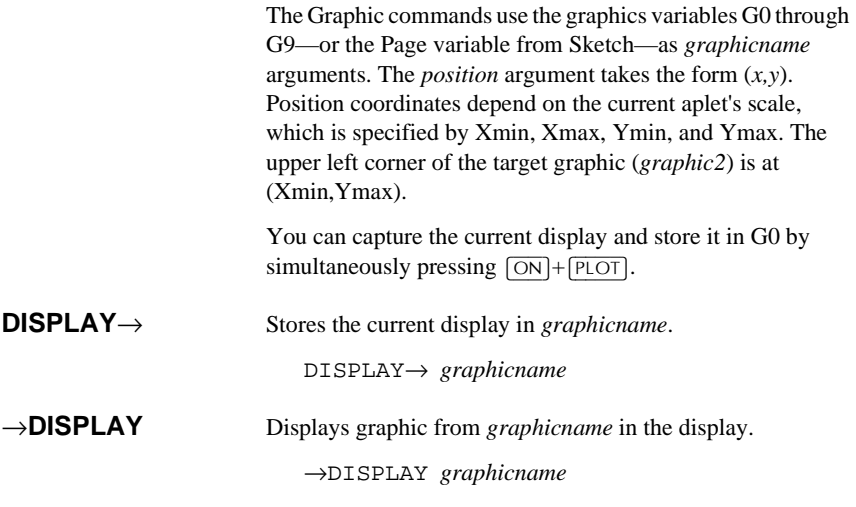

15-20 Programming

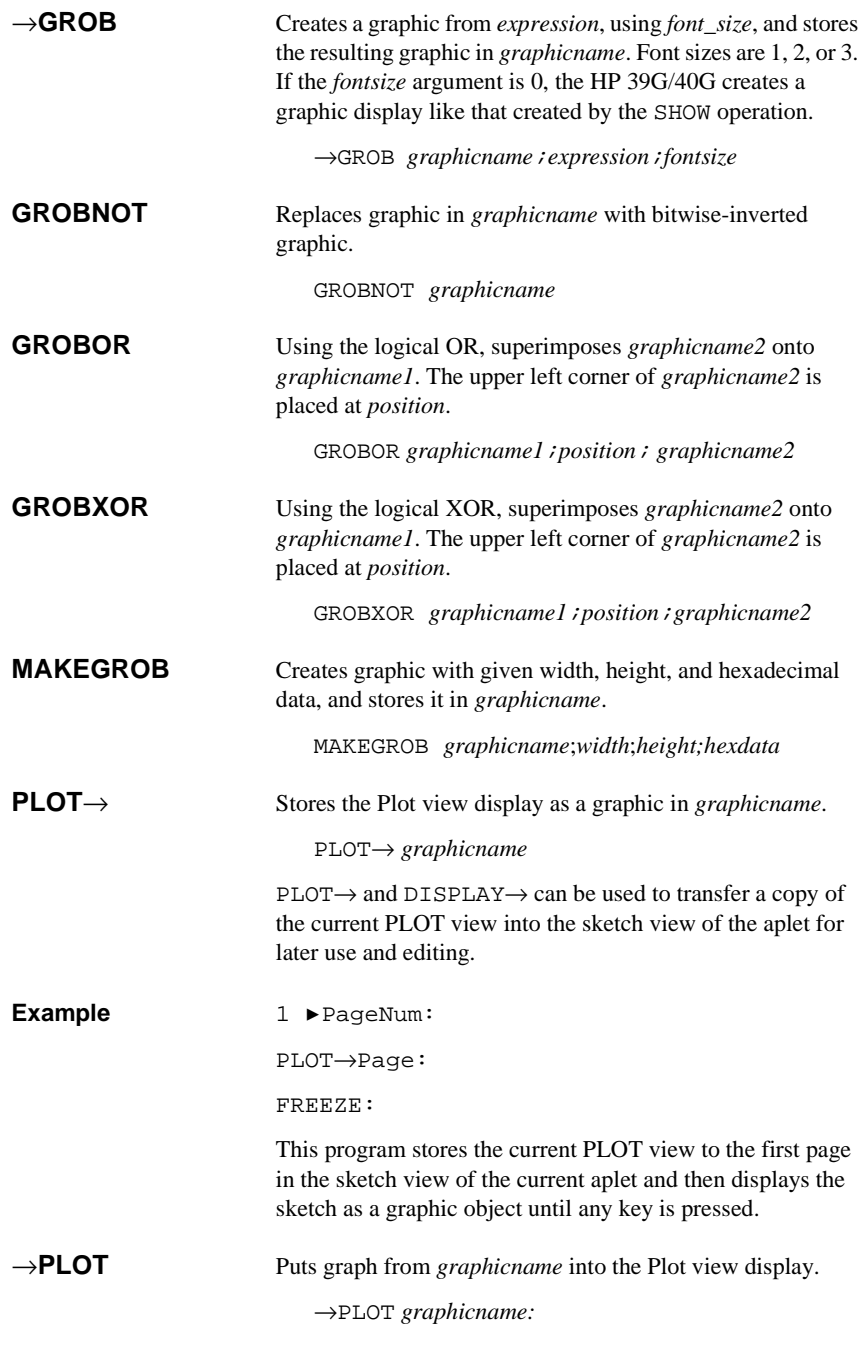

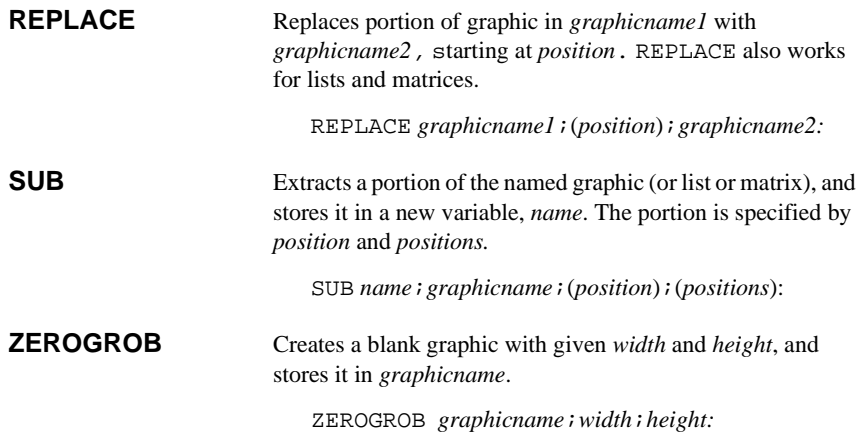

## **Loop commands**

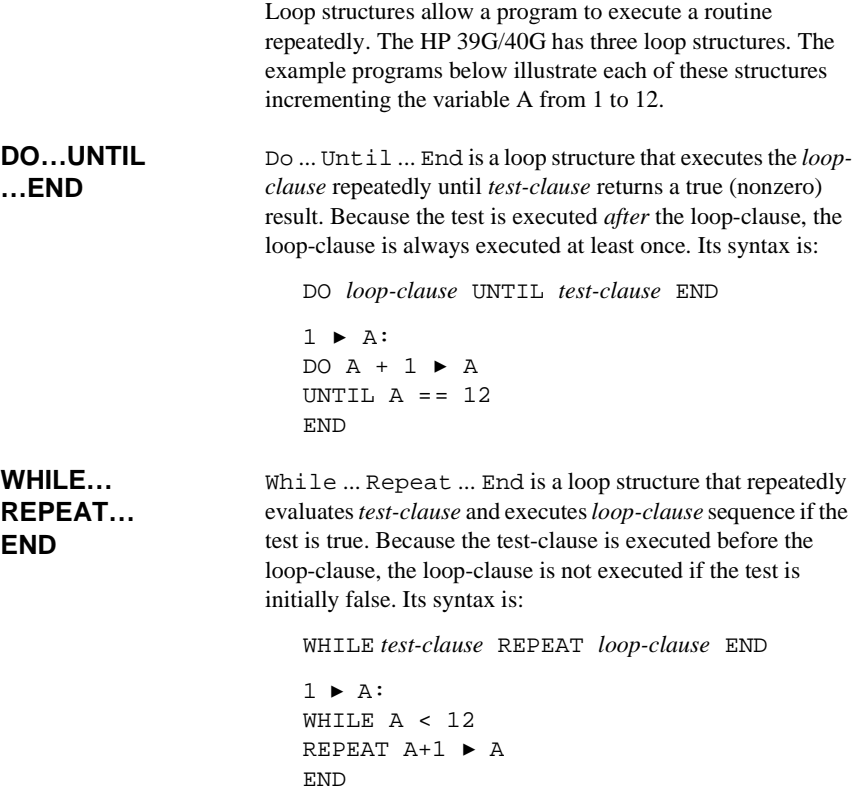

15-22 Programming

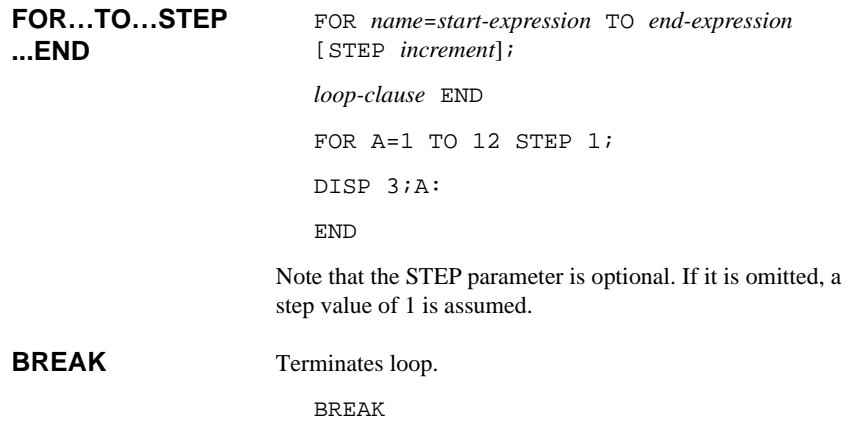

## **Matrix commands**

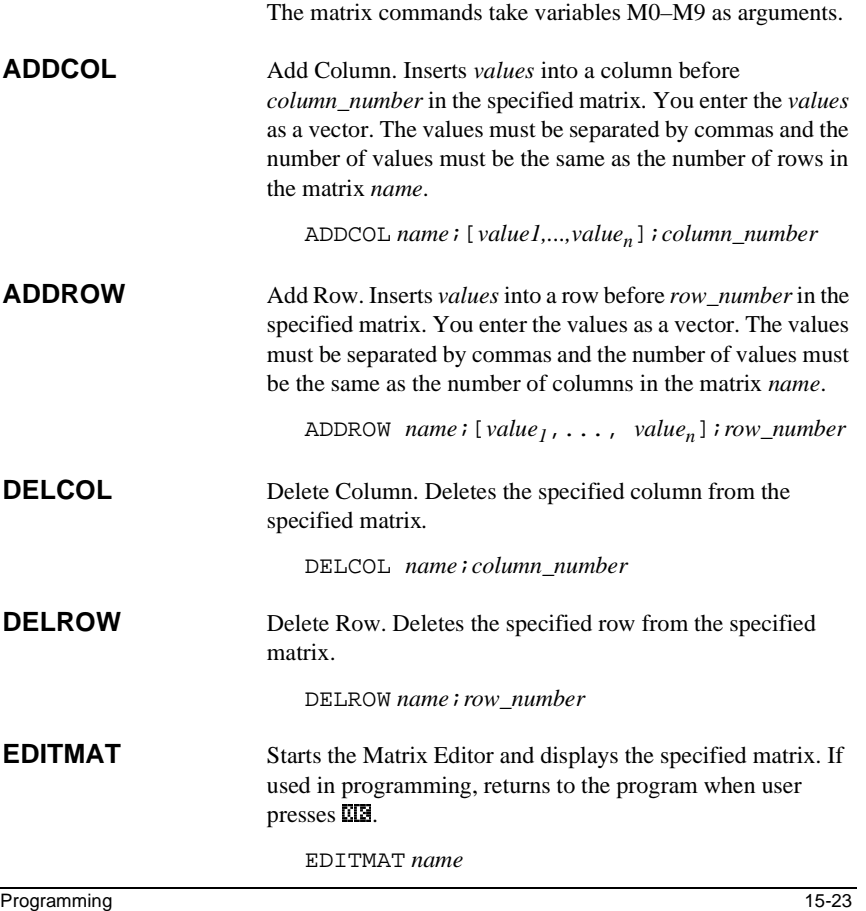

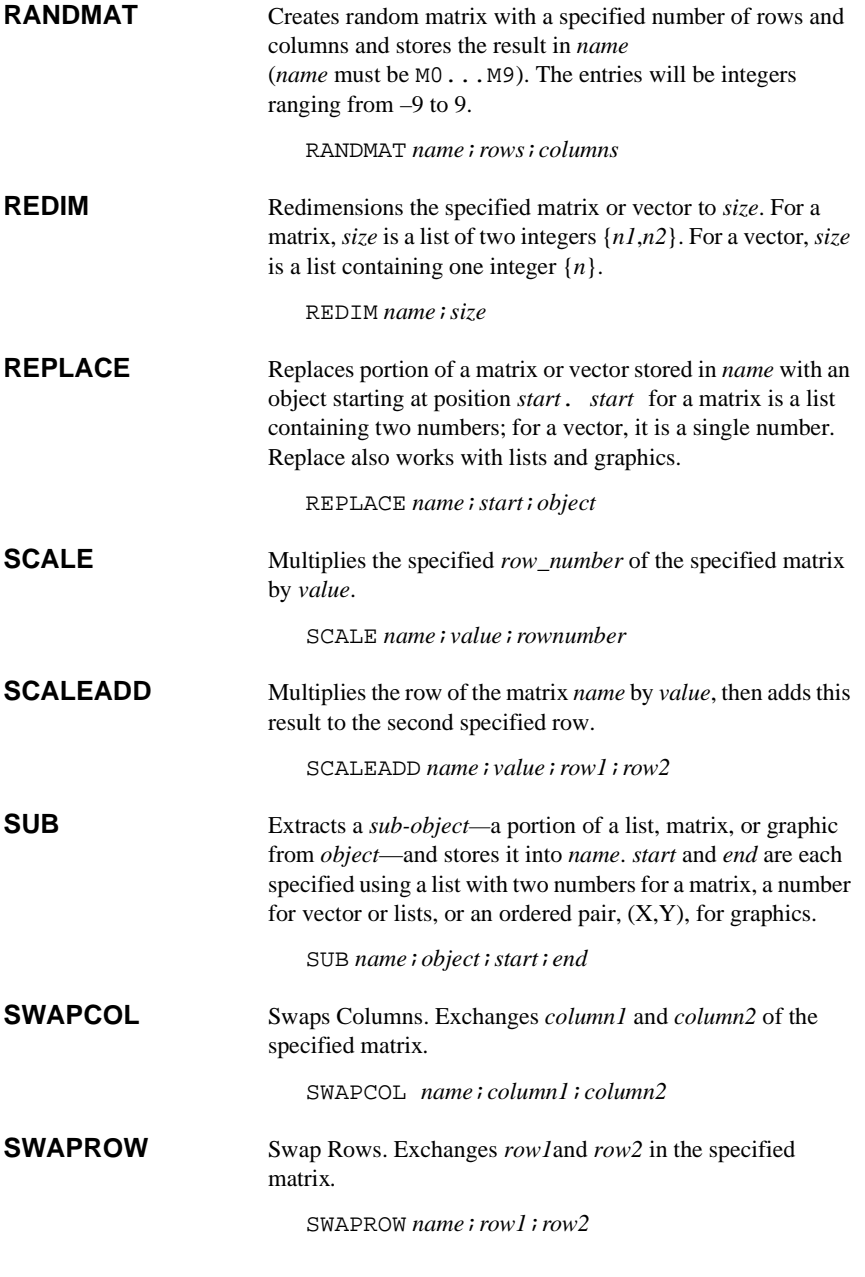

15-24 Programming

### **Print commands**

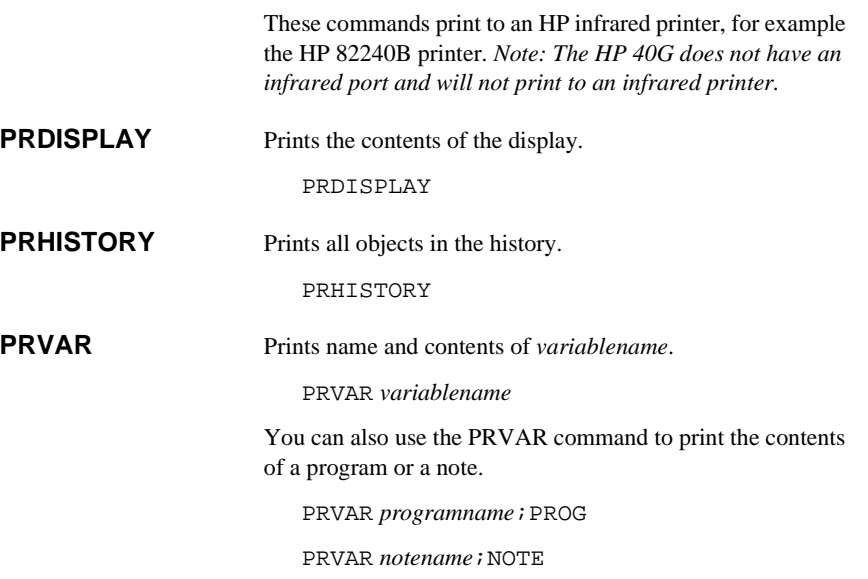

## **Prompt commands**

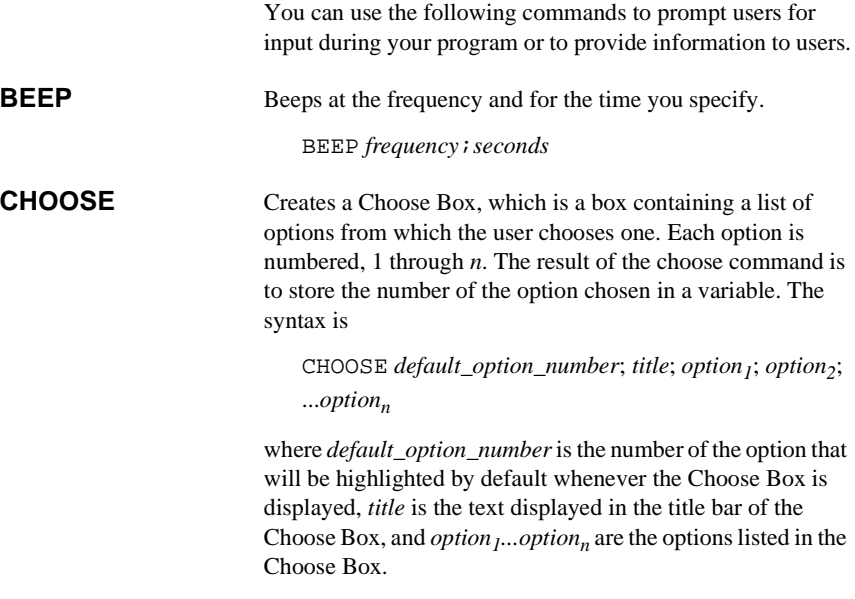

### **Example**

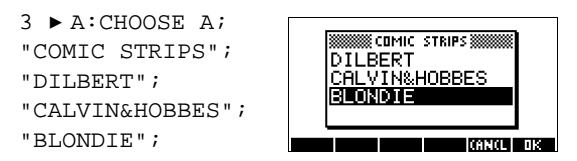

**DISP** Displays *textitem* in a row of the display at the *line\_number*. A text item consists of any number of expressions and quoted strings of text. The expressions are evaluated and turned into strings. Lines are numbered from the top of the screen, 1 being the top and 7 being the bottom.

DISP *line\_number;textitem*

#### **Example**

DISP 3;"A is" 2+2 Result: A is 4 (displayed on line 3)

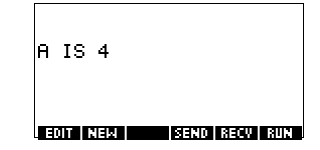

**DISPTIME** Displays the current date and time. DISPTIME

> To set the date and time, simply store the correct settings in the date and time variables. Use the following formats: M.DDYYYY for the date and H.MMSS for the time.

#### **Examples**

5.152000 & DATE(sets the date to May 15, 2000).

10.1500  $\blacktriangleright$  TIME (sets the time to 10:15 am).

**EDITMAT** Matrix Editor. Opens the Matrix editor for the specified matrix. Returns to the program when user presses  $\overline{\mathbf{u}}\overline{\mathbf{s}}$ 

#### EDITMAT *matrixname*

The EDITMAT command can also be used to create matrices.

- 1. Press  $\boxed{\mathsf{SHIFT}}$  *CMDS*  $\boxed{\bigcap}$   $\boxed{\blacktriangleright}$   $\boxed{\mathsf{SIN}}$   $\boxed{\mathsf{CIB}}$
- 2. Press  $\overline{ALPHA}$  *M* 1, and then press  $\overline{ENTER}$ .
- 3. The Matrix catalog opens with M1 available for editing. EDITMAT *matrixname* is a shortcut to opening the matrix editor with *matrixname*.

15-26 Programming

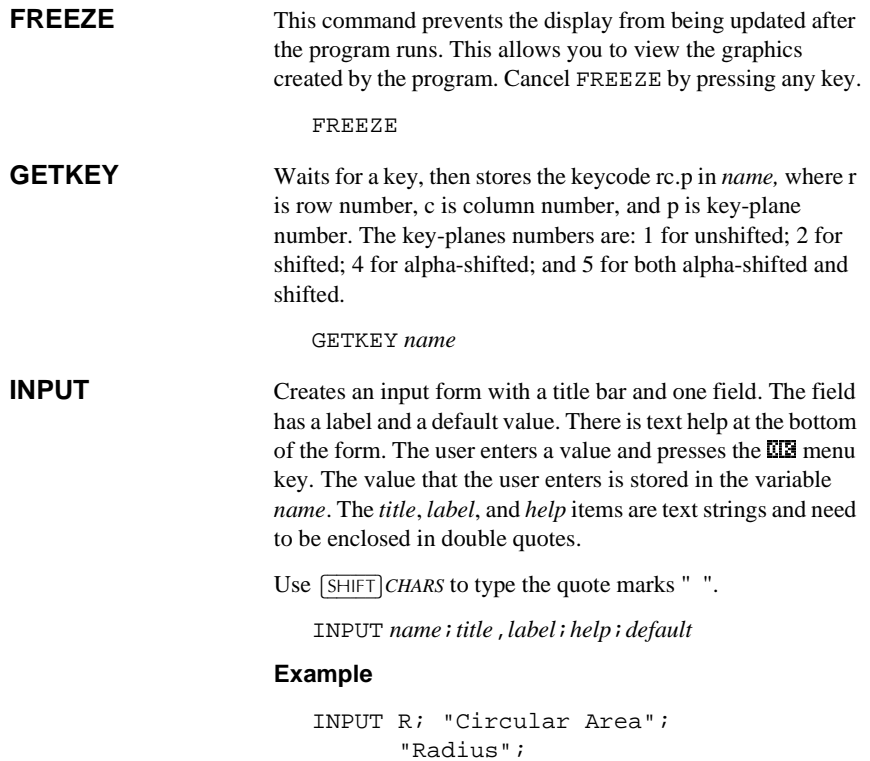

"Enter Number";1:

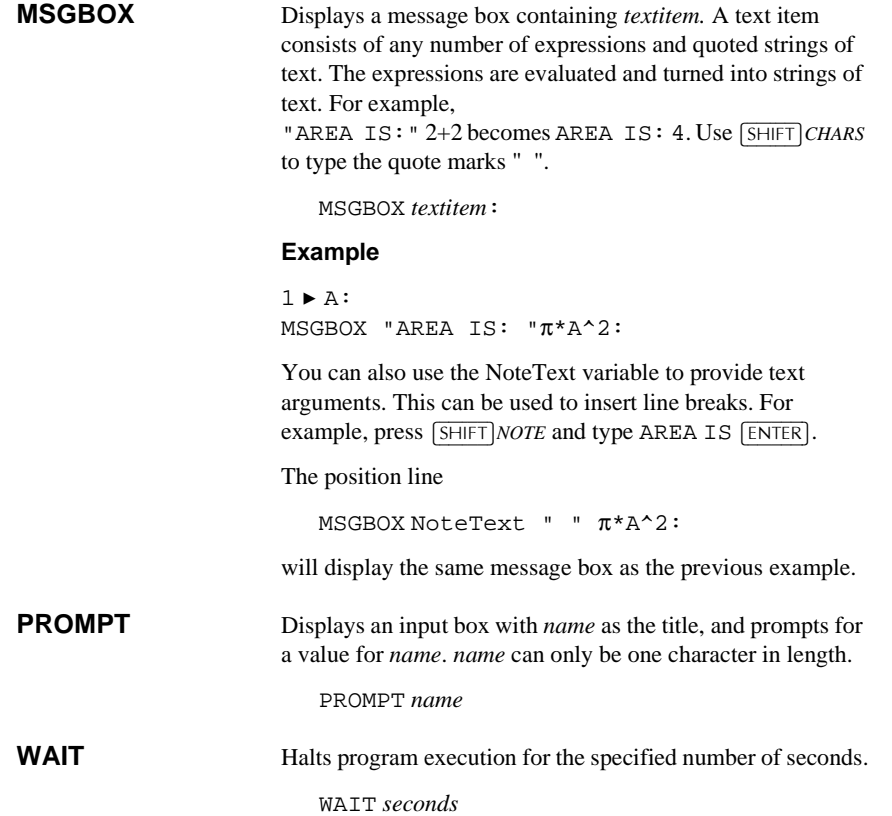

15-28 Programming

### **Stat-One and Stat-Two commands**

The following commands are used for analysis of onevariable and two-variable statistical data.

### **Stat-One commands**

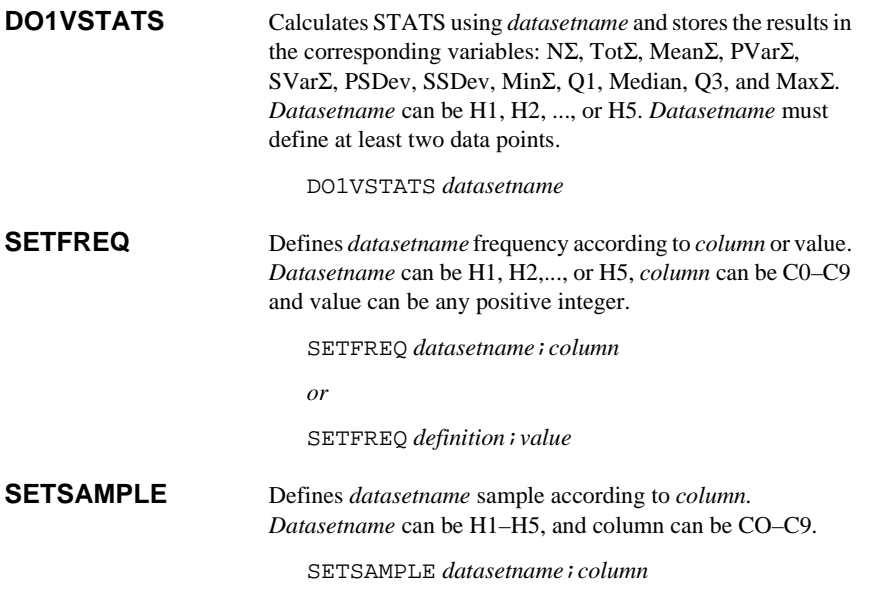

### **Stat-Two commands**

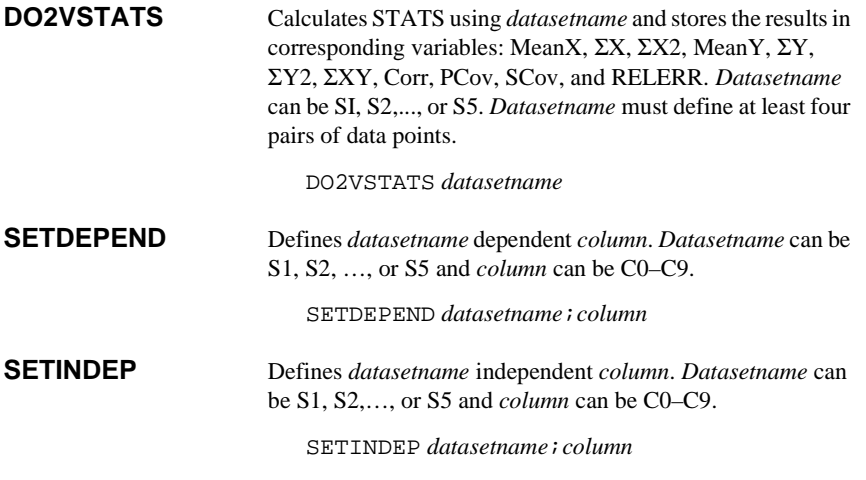

### **Storing and retrieving variables in programs**

The HP 39G/40G has both *Home* variables and *Aplet*  variables. Home variables are used for real numbers, complex numbers, graphics, lists, and matrices. Home variables keep the same values in HOME and in aplets.

Aplet variables are those whose values depend on the current aplet. The aplet variables are used in programming to emulate the definitions and settings you make when working with aplets interactively.

You use the Variable menu ( $\overline{(VARS)}$ ) to retrieve either Home variables or aplet variables. See "The VARS menu" on page 11-4. Not all variables are available in every aplet. S1fit–S5fit, for example, are only available in the Statistics aplet.

*Under each variable name is a list of the aplets where the variable can be used.*

### **Plot-view variables**

The following aplet variables control the Plot view.

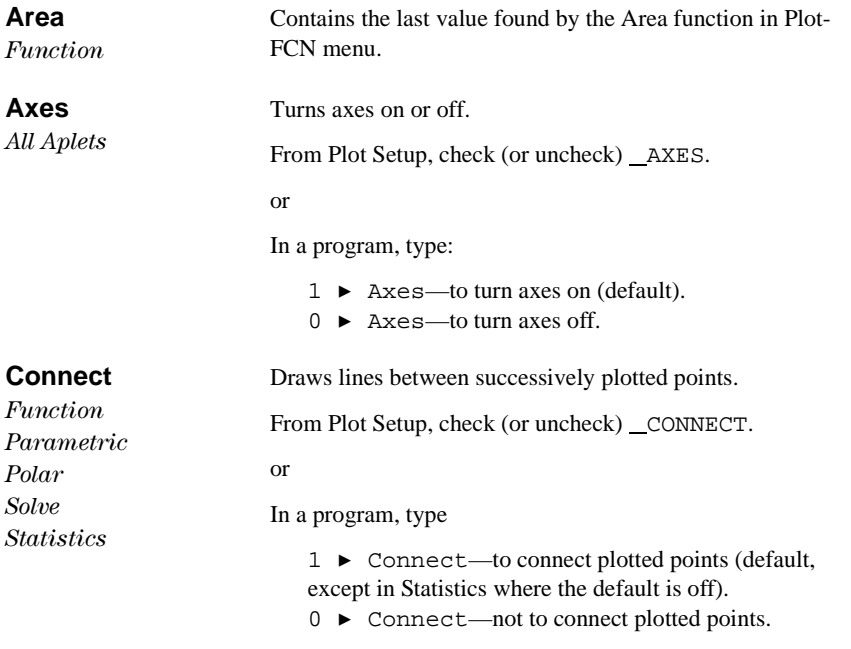

15-30 Programming

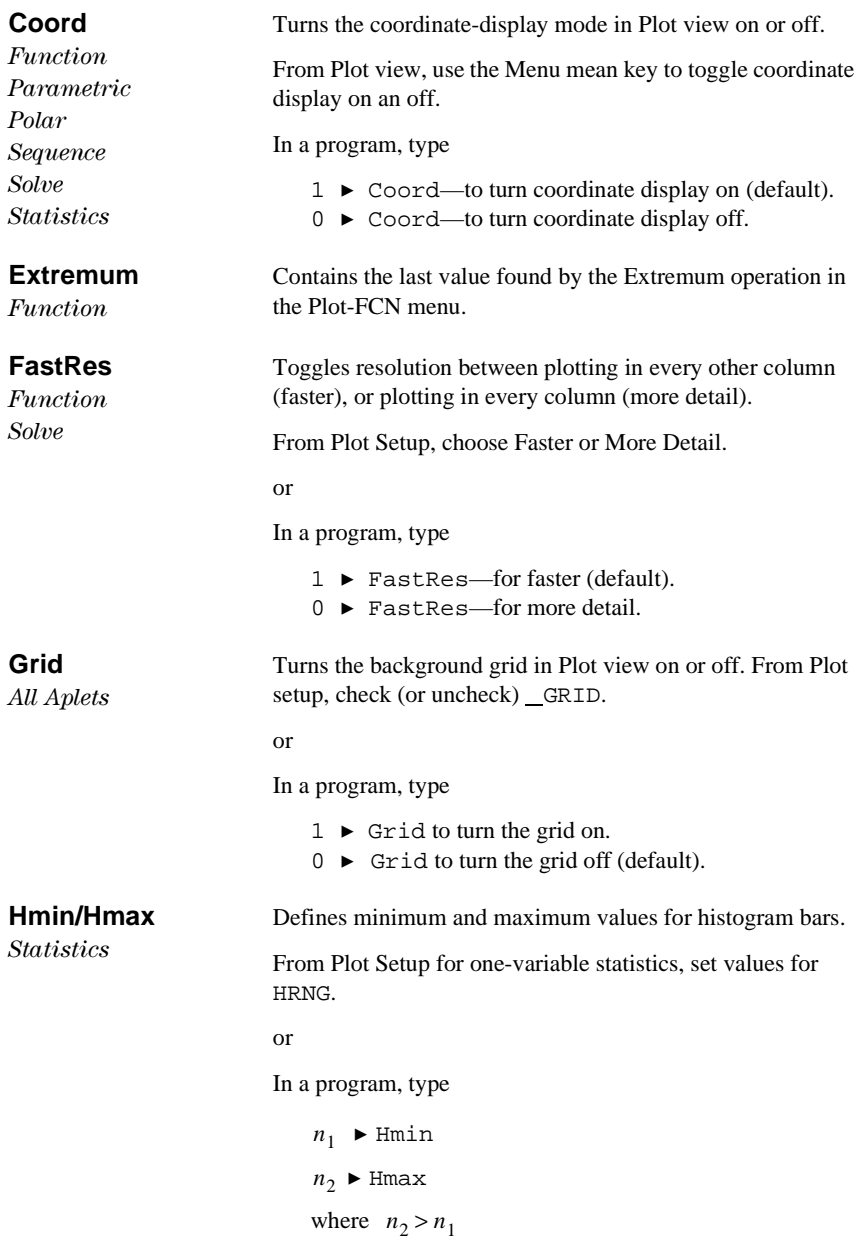

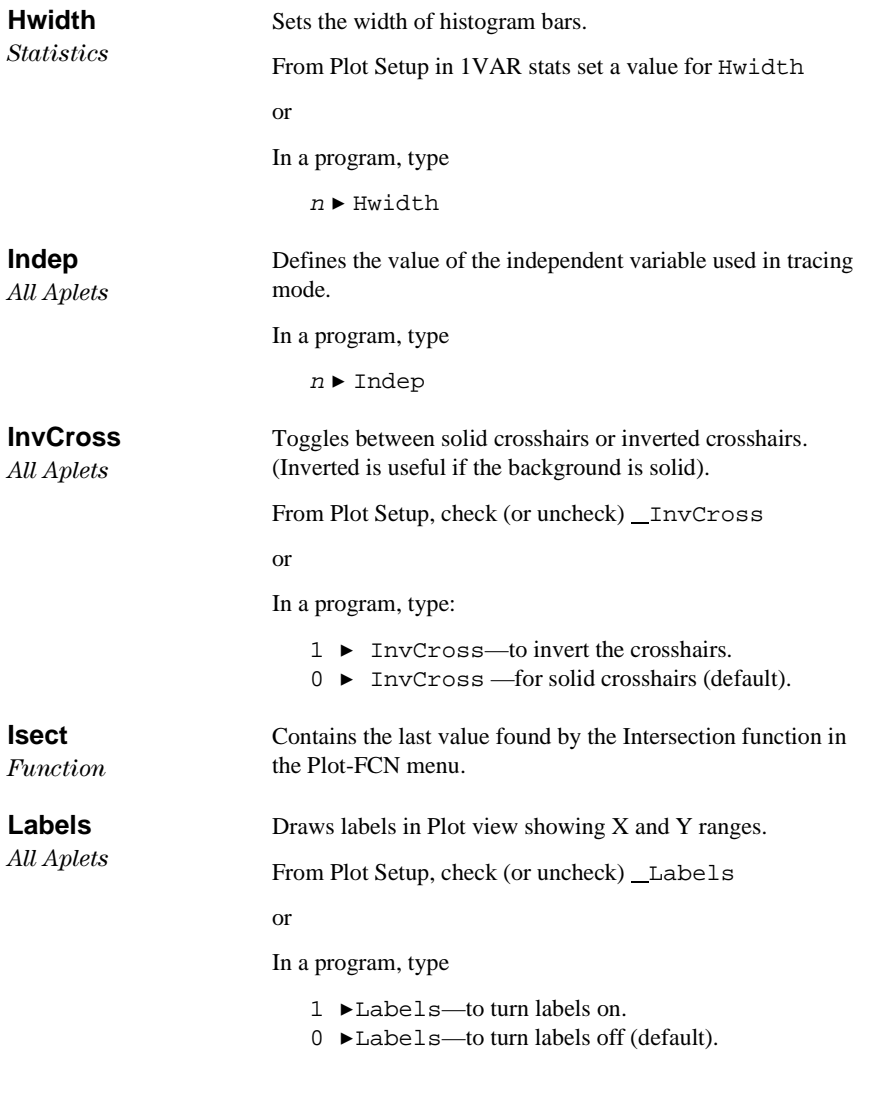

15-32 Programming

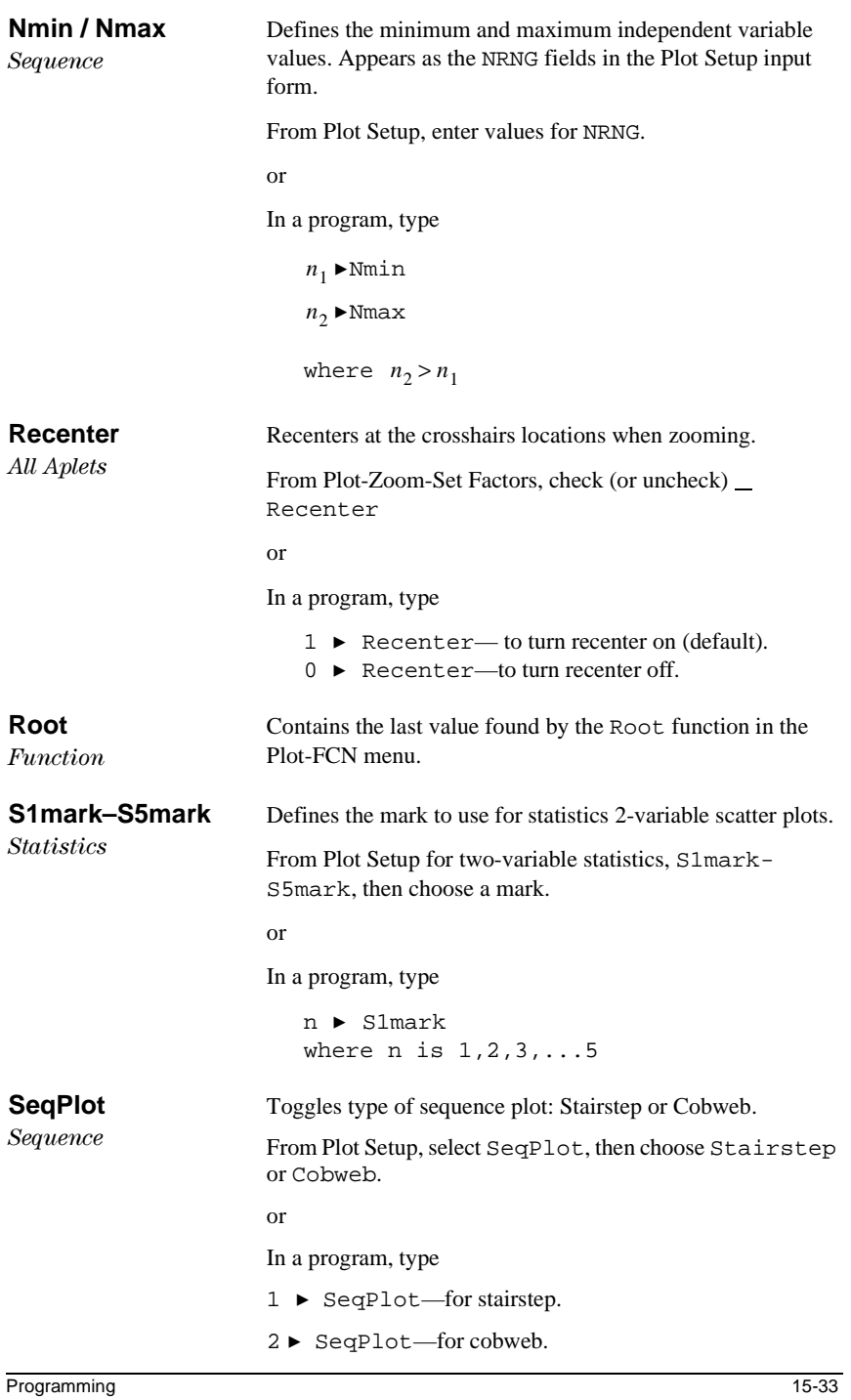

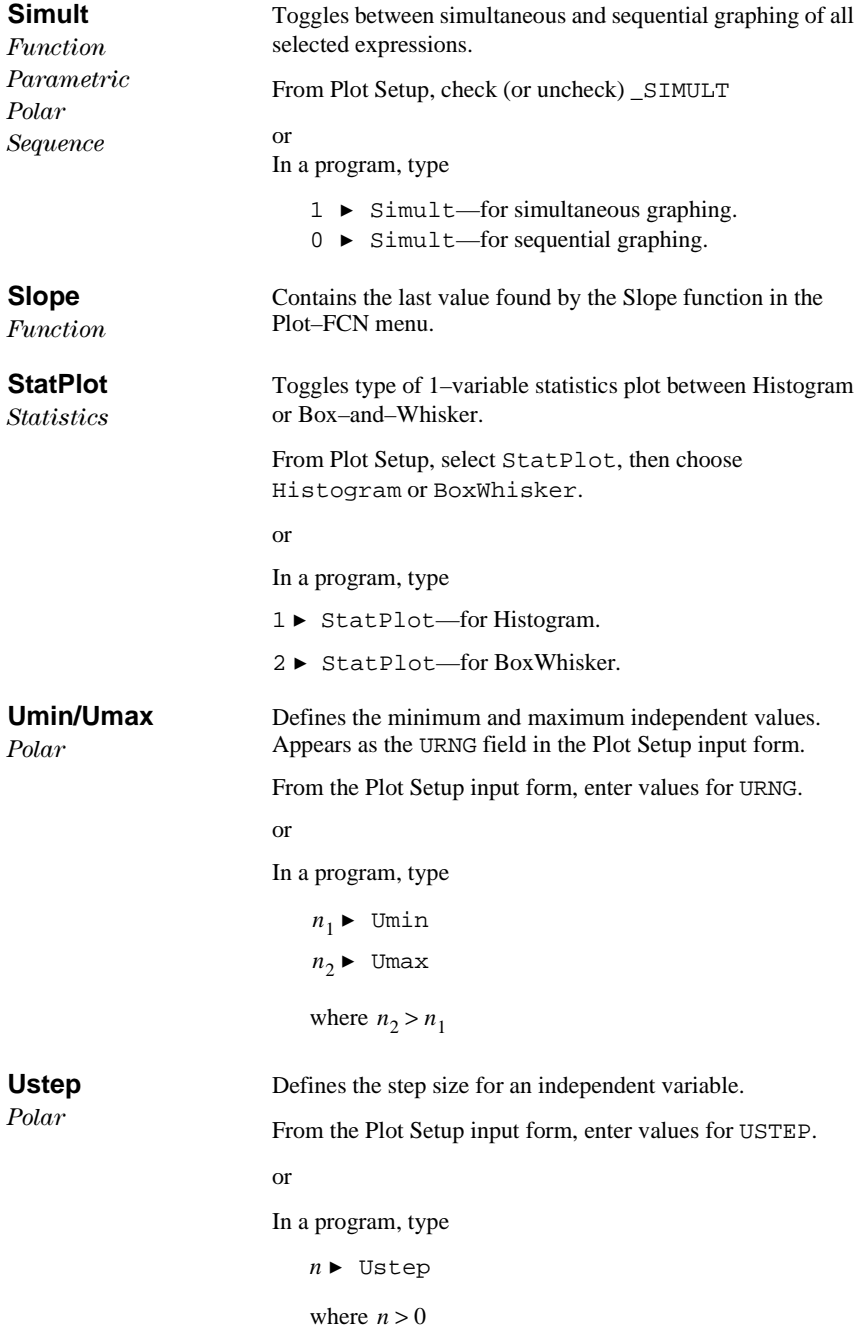

15-34 Programming

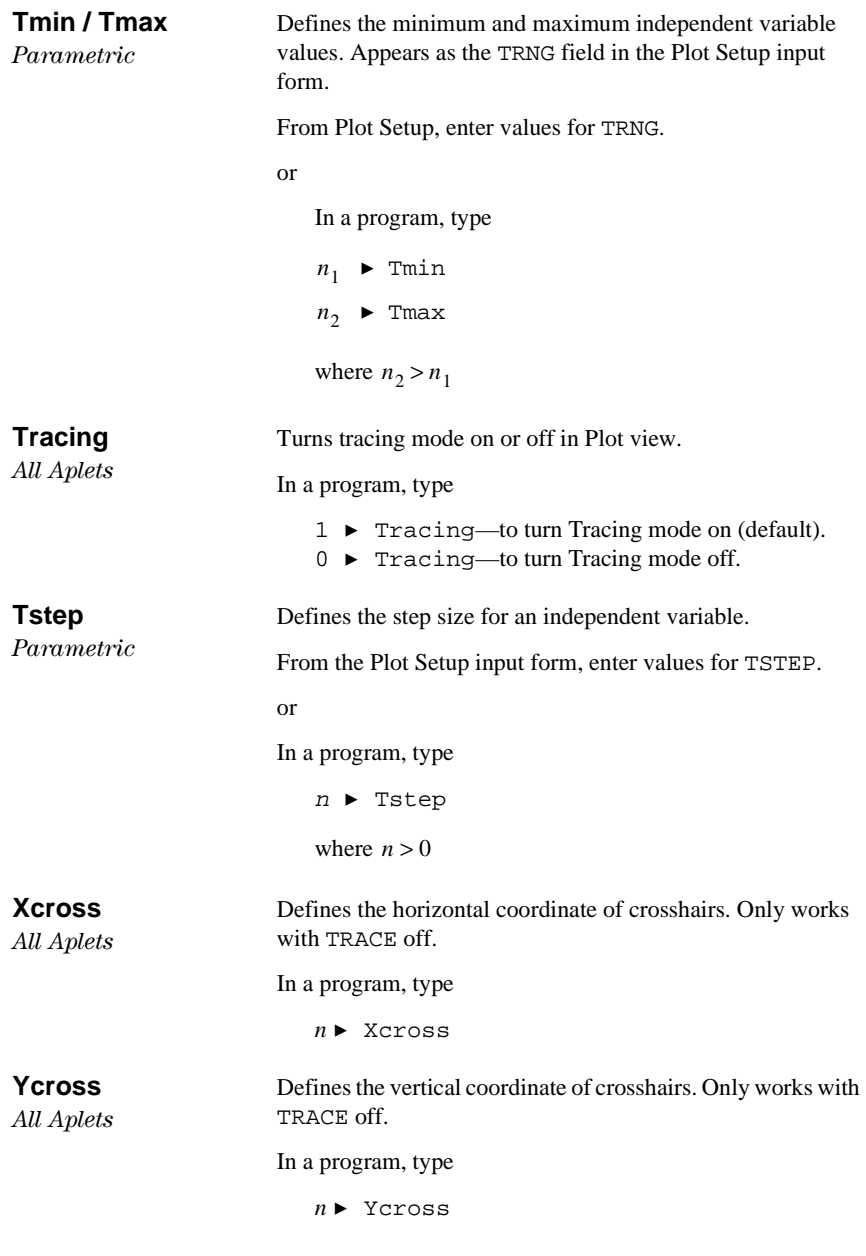

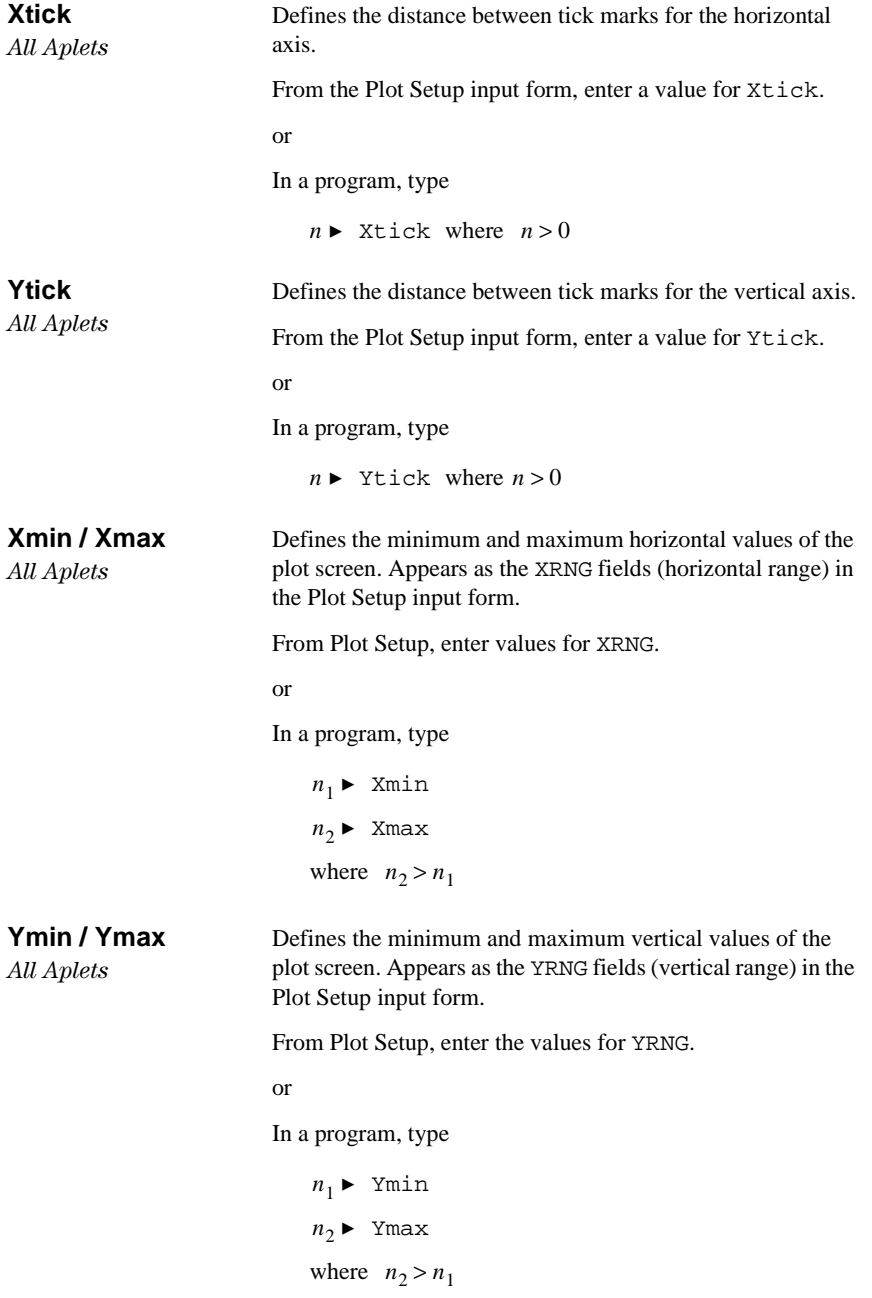

15-36 Programming

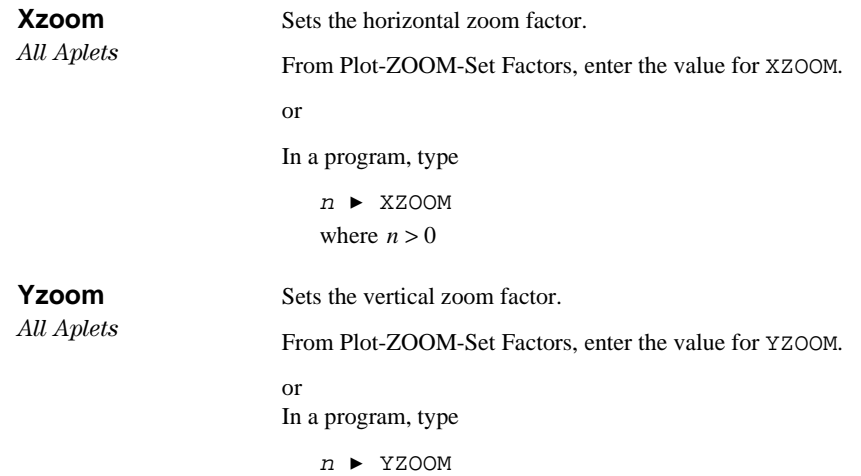

## **Symbolic-view variables**

The following aplet variables available in the Symbolic view.

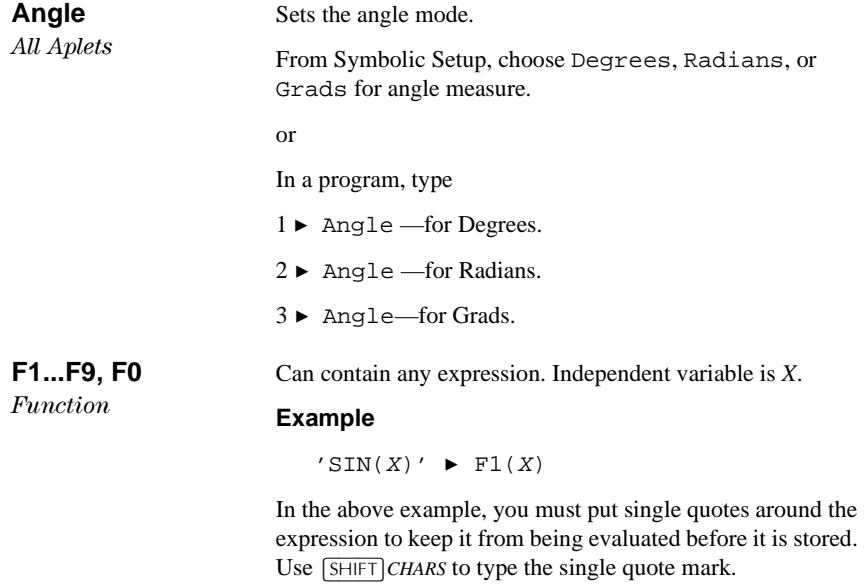

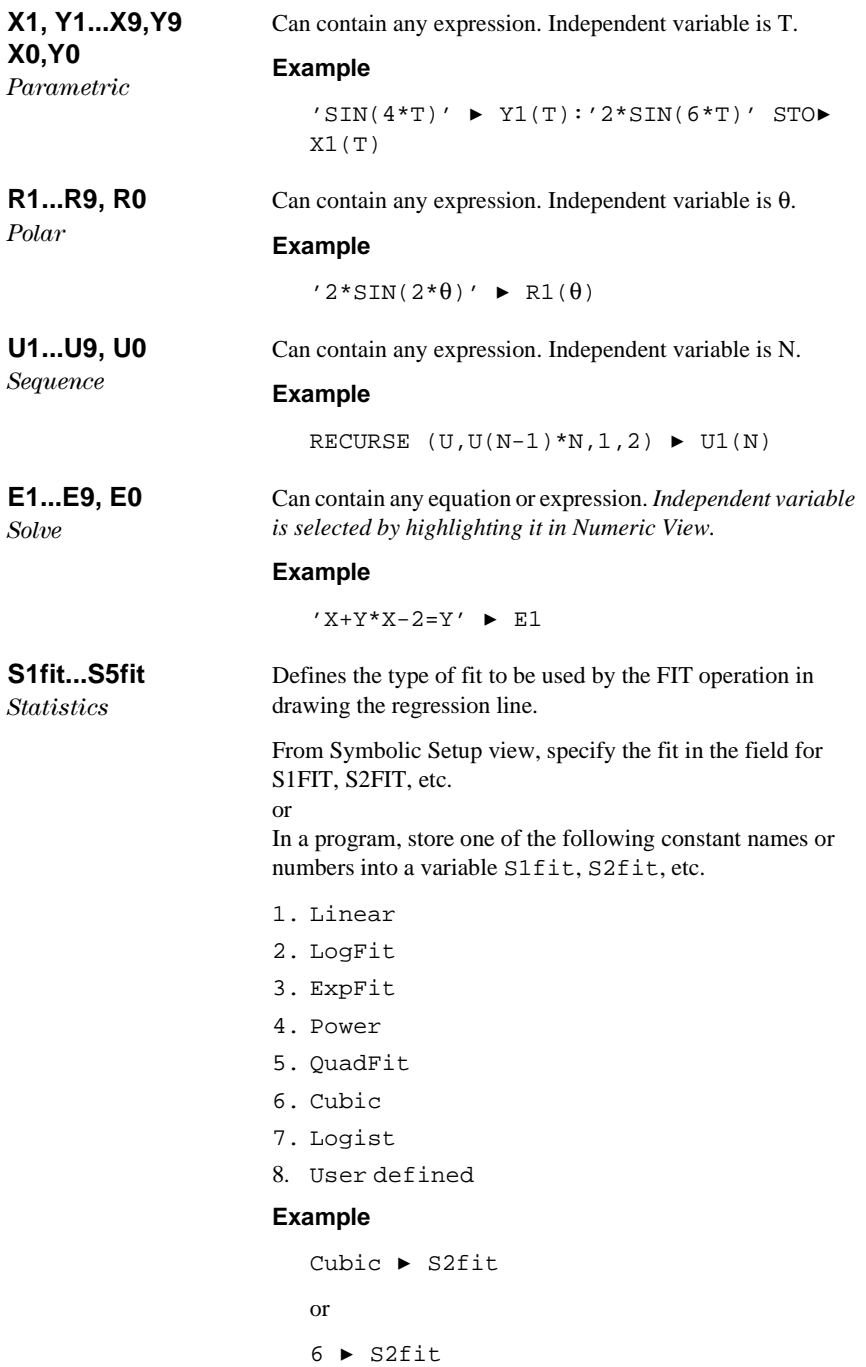

15-38 Programming

## **Numeric-view variables**

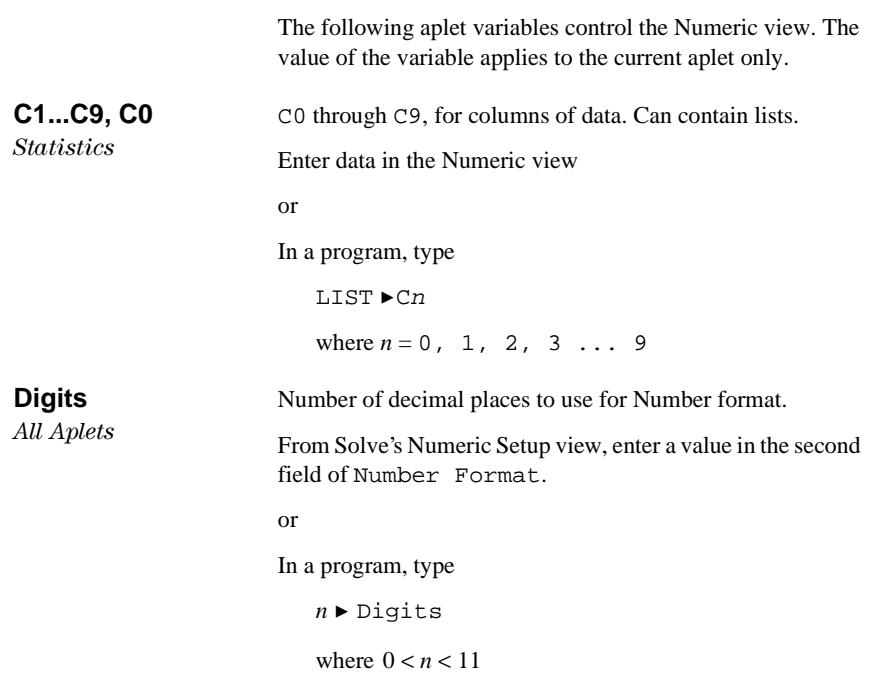

Except in Solve, the value of Digits takes effect only after the current aplet is saved with a new name. Until then, HDigit is in effect.

### **Format**

 $All$ *Aplets* 

Defines the number display format.

From Solve's Numeric Setup view, choose Standard, Fixed, Scientific, or Engineering in the Number Format field.

or

In a program, store the constant name (or its number) into the variable Format.

- 1. Standard
- 2. Fixed
- 3. Scientific
- 4. Engineering

*Note: Fraction is not a valid mode in aplets.*

Except in Solve, the value of Format takes effect only after the current aplet is saved with a new name. Until then, HFormat is in effect.

#### **Example**

Scientific & Format or  $3 \triangleright$  Format  $All$  *Aplets except*  $Statistics\,aplet$ Defines the highlighted column in Numeric view. In a program, type  $n \blacktriangleright$  NumCol where *n* can be 0, 1, 2, 3, 4, 5, 6, 7, 8, 9. Toggles the font size in Numeric view. Does not appear in the Num Setup input form. Corresponds to the BIG key in Numeric view. In a program, type  $0 \rightarrow$  NumFont for small (default). 1 > NumFont for big. **NumIndep** List of independent values used by Build Your Own Table. In a program, type LIST ► NumIndep

 $Function$  $Parametric$  $Polar$  $Sequence$ 

**NumCol**

**NumFont**  $Function$ *Parametric*  $Polar$  $Sequence$  $Statistics$ 

15-40 Programming

### **NumRow**

*All Aplets except Statistics aplet* 

#### **NumStart**

 $Function$  $Parametric$  $Polar$  $Sequence$ 

### **NumStep**

 $Function$  $Parametric$  $Polar$  $Sequence$ 

### **NumType**

 $Function$  $Parametric$  $Polar$  $Sequence$ 

### **NumZoom**

 $Function$  $Parametric$  $Polar$  $Sequence$ 

Defines the highlighted row in Numeric view.

- In a program, type
	- $n \blacktriangleright$  NumRow

where  $n > 0$ 

Defines the starting value for a table in Numeric view.

From Num Setup, enter a value for NUMSTART.

or

In a program, type

 $n \blacktriangleright$  NumStart

Defines the step size (increment value) for an independent variable in Numeric view.

From Num Setup, enter a value for NUMSTEP.

or

In a program, type

 $n \blacktriangleright$  NumStep where  $n > 0$ 

#### Choose a table format.

From Num Setup, choose Automatic or Build Your Own.

### or

In a program, type

- 0 ► NumType for Build Your Own.
- 1  $\triangleright$  NumType for Automatic (default).

#### Defines the Zoom factor in the Numeric view.

From Num Setup, type in a value for NUMZOOM.

### or

In a program, type

 $n \blacktriangleright$  NumZoom where  $n > 0$ 

### **StatMode**

*Statistics* 

Toggles between 1–variable and 2–variable statistics in the Statistics aplet. Does not appear in the Plot Setup input form. Corresponds to the **PUTRE** and **EUTRE** menu keys in Numeric View.

In a program, store the constant name (or its number) into the variable StatMode. 1VAR=1, 2VAR=2.

### **Example**

1VAR ▶ StatMode or 1 > StatMode

### **Note variables**

The following aplet variable is available in Note view.

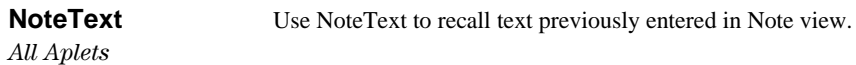

### **Sketch variables**

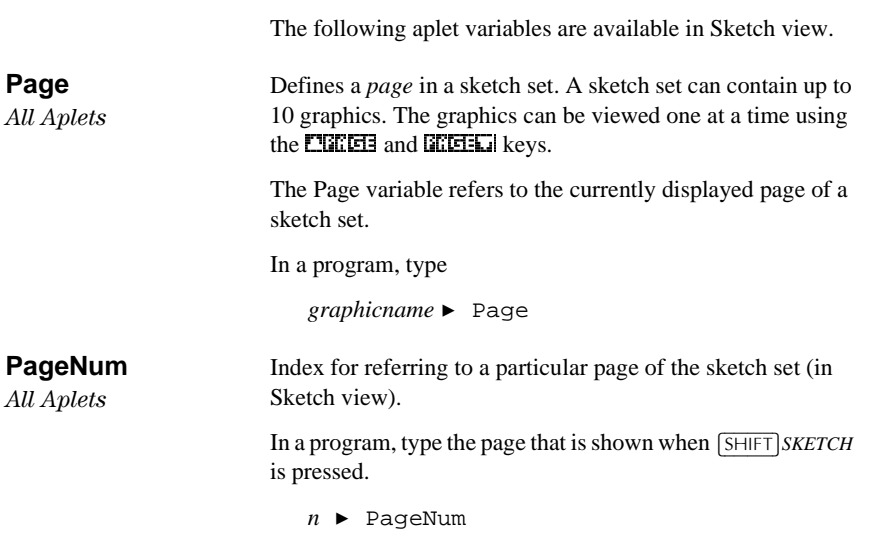

15-42 Programming

## **Extending aplets**

Aplets are the application environments where you explore different classes of mathematical operations.

You can extend the capability of the HP 39G/40G in the following ways:

- Create new aplets, based on existing aplets, with specific configurations such as angle measure, graphical or tabular settings, and annotations.
- Transmit aplets between HP 39G calculators via an infra red link.
- Download e-lessons (teaching aplets) from the Hewlett-Packard's Calculator web site.
- Program new aplets. See chapter 15, Programming, for further details.

## **Creating new aplets based on existing aplets**

You can create a new aplet based on an existing aplet. To create a new aplet, save an existing aplet under a new name, then modify the aplet to add the configurations and the functionality that you want. You can send your aplet to other calculators so that other people can use it.

Information that defines an aplet is saved automatically as it is entered into the calculator.

To keep as much memory available for storage as possible, delete any aplets you no longer need.

# **16**

### **Aplet Keys**

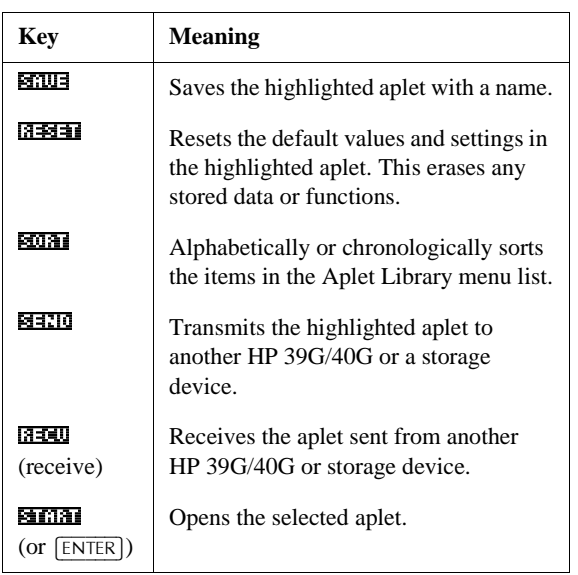

### **Example: To create a new aplet from an existing Solve aplet**

A simple example of a customized aplet is the TRIANGLES aplet. This aplet is a copy of the Solve aplet containing the formulas commonly used in calculations involving right–angled triangles.

1. In APLET, highlight Solve and SAVE it under the new name.

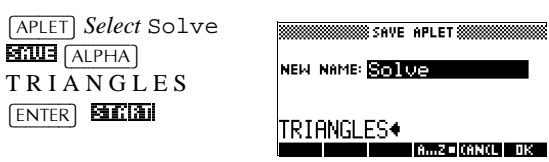

2. Enter the four formulas:

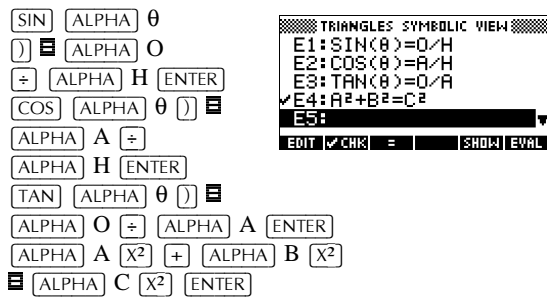

16-2 Extending aplets

3. Decide whether you want the aplet to operate in Degrees, Radians, or Grads.

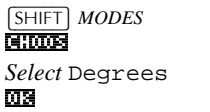

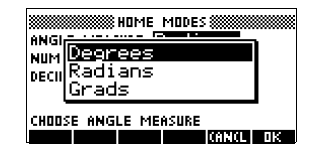

4. Ensure the TRIANGLES aplet is saved in the Aplet Library.

 $[APLET]$ 

The Solve aplet can now be reset and used for other problems.

.<br>**In PLET LIBRARY WINNEEFERS** TRIANGLES  $.6K$ B $\overline{ }$ Parametric<br>Function **OKB** Inferential…<br>Polar 5KB ØKB **ISBNE RESET SORT SEND RECU START** 

.<br>WWW.TRIANGLES SYMBOLIC VIEW.WWW

**Example: To use the customized aplet**

To use the aplet, simply select the appropriate formula, change to the Numeric view and solve for the missing variable.

Find the length of a ladder leaning against a vertical wall if it forms an angle of  $35^{\circ}$  with the horizontal and extends 5 metres up the wall.

1. Select the aplet.

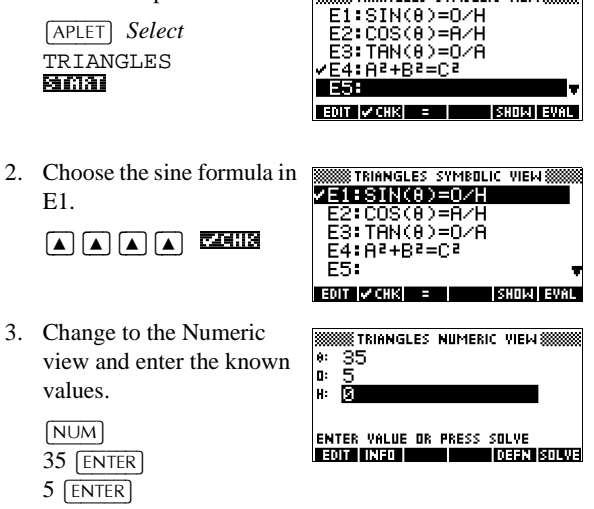

Extending aplets 16-3

4. Solve for the missing value.

**630003** 

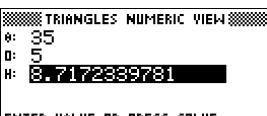

The length of the ladder is approximately 8.72 metres

ENTER VALUE OR PRESS SOLVE<br>**EROL DREAM COMMUNICATION** 

### **Resetting an aplet**

Resetting an aplet clears all data and resets all default settings.

To reset an aplet, open the Library, select the aplet and press  $65$   $65$ 

You can only reset an aplet that is based on a built-in aplet if the programmer who created it has provided a Reset option.

## **Annotating an aplet with notes**

The Note view ( $\sqrt{\frac{SHIFT}{NOTE}}$ ) attaches a note to the current aplet. See Chapter 14, "Notes and Sketches."

### **Annotating an aplet with sketches**

The Sketch view ( $\sqrt{\text{SHIFT}}$ *SKETCH*) attaches a picture to the current aplet. See chapter 14, "Notes and sketches".

**HINT** Notes and sketches that you attach to an aplet become part of the aplet. When you transfer the aplet to another calculator, the associated note and sketch are transferred as well.

## **Downloading e-lessons from the web**

In addition to the standard aplets that come with the calculator, you can download aplets from the world wide web. For example, Hewlett-Packard's Calculators web site contains aplets that demonstrate certain mathematical concepts. Note that you need the Graphing Calculator Connectivity Kit in order to load aplets from a PC.

Hewlett-Packard's Calculators web site can be found at:

**www.hp.com/calculators**

16-4 Extending aplets
### **Sending and receiving aplets**

A convenient way to distribute or share problems in class and to turn in homework is to transmit (copy) aplets directly from one HP 39G to another. This takes place via the infrared port.

You can also send aplets to, and receive aplets from, a remote storage device (aplet disk drive or computer). This takes place via a cable connection and requires an aplet disk drive or special software running on a PC (such as the PC Connectivity Kit). *Note: The HP 40G does not have an IR port. A PC adapter and unit–to–unit cable is supplied instead.*

### **To transmit an aplet**

1. Connect the storage device to the calculator by cable or

align the two calculators' infrared ports by matching up the triangle marks on the rims of the calculators. Place the calculators no more than 2 inches (5 cm) apart.

- 2. Sending calculator: Open the Library, highlight the aplet to send, and press  $\overline{\text{S41}}$ .
	- You have two options: another HP 39G or a disk drive on a PC. Highlight your selection and press  $\Box$ .
	- If transmitting to a disk drive, you have the options of sending to the current (default) directory or to another directory.
- 3. Receiving calculator: Open the aplet library and press  $5350$ 
	- You have two options: another HP 39G or a disk drive (or computer). Highlight your selection and  $pres \overrightarrow{\textbf{0.3}}$ .

The Transmit annunciator— $\rightarrow$ —is displayed until transmission is complete.

If you are using the PC Connectivity Kit to download aplets from a PC, you will see a list of aplets in the PC's current directory. Check as many items as you would like to receive.

Extending aplets 16-5

# **Sorting items in the aplet library menu list**

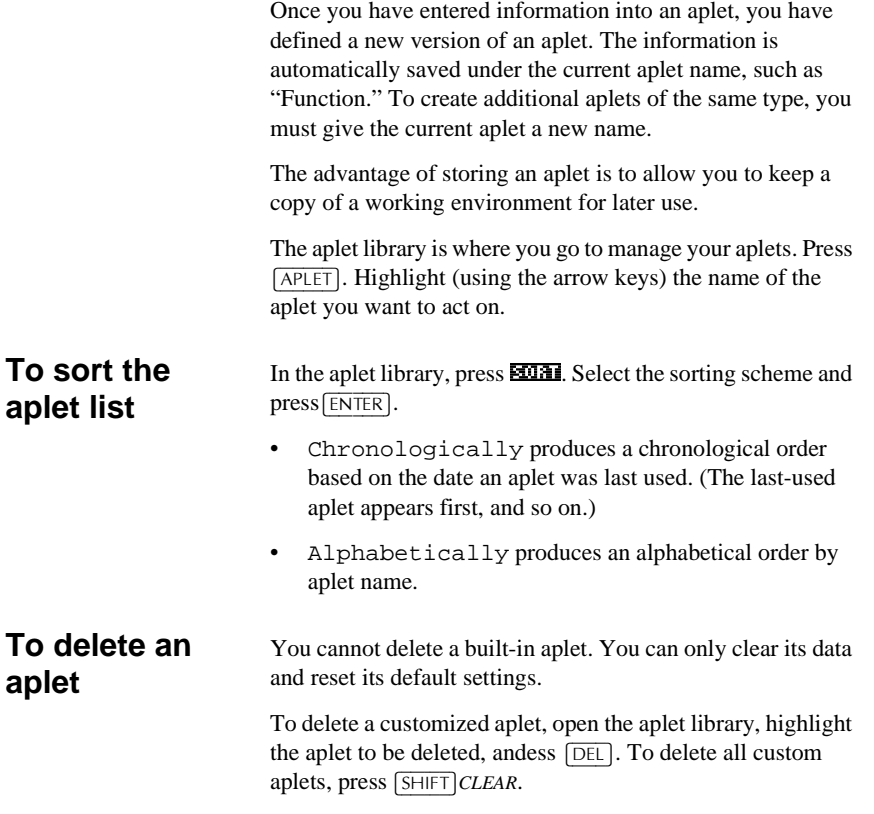

16-6 Extending aplets

# **Reference information**

### **Regulatory information**

This section contains information that shows how the HP 39G/40G graphing calculator complies with regulations in certain regions. Any modifications to the calculator not expressly approved by Hewlett-Packard could void the authority to operate the HP 39G/40G in these regions.

### **USA**

This calculator generates, uses, and can radiate radio frequency energy and may interfere with radio and television reception. The calculator complies with the limits for a Class B digital device, pursuant to Part 15 of the FCC Rules. These limits are designed to provide reasonable protection against harmful interference in a residential installation.

However, there is no guarantee that interference will not occur in a particular installation. In the unlikely event that there is interference to radio or television reception (which can be determined by turning the calculator off and on), the user is encouraged to try to correct the interference by one or more of the following measures:

Reorient or relocate the receiving antenna. Relocate the calculator, with respect to the receiver.

**Connections to peripheral devices** To maintain compliance with FCC Rules and Regulations, use only the cable accessories provided.

### **Canada**

This Class B digital apparatus complies with Canadian EMC Class B requirements.

Cet appareil numérique de la classe B est comforme à la classe B des normes canadiennes de compatibilité électromagnétiques (CEM).

### **LED safety**

The infrared port located on the top of the calculator is classified as a Class 1 LED (light emitting diode) device according to International Standard IEC 825-1 (EN 60825-1. This device is not considered harmful, but the following precautions are recommended:

- Do not attempt to make any adjustments to the unit.
- Avoid direct eye exposure to the infrared LED beam. Be aware that the beam is invisible light and cannot be seen.
- Do not attempt to view the infrared LED beam with any type of optical device.

CLASS 1 LED PRODUCT

LEDSCHÜTZKLASSE 1 PRODUKT

### **Warranty**

HP 39G/40G Graphical Calculator Warranty period: 12 months

- 1. HP warrants to you, the end-user customer, that HP hardware, accessories and supplies will be free from defects in materials and workmanship after the date of purchase, for the period specified above. If HP receives notice of such defects during the warranty period, HP will, at its option, either repair or replace products which prove to be defective. Replacement products may be either new or like-new.
- 2. HP warrants to you that HP software will not fail to execute its programming instructions after the date of purchase, for the period specified above, due to defects in material and workmanship when properly installed and used. If HP receives notice of such defects during the warranty period, HP will replace software media which does not execute its programming instructions due to such defects.

R-2 Reference information

- 3. HP does not warrant that the operation of HP products will be uninterrupted or error free. If HP is unable, within a reasonable time, to repair or replace any product to a condition as warranted, you will be entitled to a refund of the purchase price upon prompt return of the product.
- 4. HP products may contain re manufactured parts equivalent to new in performance or may have been subject to incidental use.
- 5. Warranty does not apply to defects resulting from (a) improper or inadequate maintenance or calibration, (b) software, interfacing, parts or supplies not supplied by HP, (c) unauthorized modification or misuse, (d) operation outside of the published environmental specifications for the product, or (e) improper site preparation or maintenance.
- 6. HP MAKES NO OTHER EXPRESS WARRANTY OR CONDITION WHETHER WRITTEN OR ORAL. TO THE EXTENT ALLOWED BY LOCAL LAW, ANY IMPLIED WARRANTY OR CONDITION OF MERCHANTABILITY, SATISFACTORY QUALITY, OR FITNESS FOR A PARTICULAR PURPOSE IS LIMITED TO THE DURATION OF THE EXPRESS WARRANTY SET FORTH ABOVE. Some countries, states or provinces do not allow limitations on the duration of an implied warranty, so the above limitation or exclusion might not apply to you. This warranty gives you specific legal rights and you might also have other rights that vary from country to country, state to state, or province to province.
- 7. TO THE EXTENT ALLOWED BY LOCAL LAW, THE REMEDIES IN THIS WARRANTY STATEMENT ARE YOUR SOLE AND EXCLUSIVE REMEDIES. EXCEPT AS INDICATED ABOVE, IN NO EVENT WILL HP OR ITS SUPPLIERS BE LIABLE FOR LOSS OF DATA OR FOR DIRECT, SPECIAL, INCIDENTAL, CONSEQUENTIAL (INCLUDING LOST PROFIT OR DATA), OR OTHER DAMAGE, WHETHER BASED IN CONTRACT, TORT, OR OTHERWISE. Some countries, States or provinces do not allow the exclusion or limitation of incidental or consequential damages, so the above limitation or exclusion may not apply to you.

8. FOR CONSUMER TRANSACTIONS IN AUSTRALIA AND NEW ZEALAND: THE WARRANTY TERMS CONTAINED IN THIS STATEMENT, EXCEPT TO THE EXTENT LAWFULLY PERMITTED, DO NOT EXCLUDE, RESTRICT OR MODIFY AND ARE IN ADDITION TO THE MANDATORY STATUTORY RIGHTS APPLICABLE TO THE SALE OF THIS PRODUCT TO YOU.

### **CAS**

The HP 40G is packaged with a computerized algebra system (CAS). Refer to the CAS User Manual for further information.

### **Resetting the HP 39G/40G**

If the calculator "locks up" and seems to be stuck, you must **reset** it. This is much like resetting a PC. It cancels certain operations, restores certain conditions, and clears temporary memory locations. However, it does *not* clear stored data (variables, aplet databases, programs) *unless* you use the procedure below, "To erase all memory and reset defaults".

### **To reset using the keyboard**

Press and hold the  $\overline{ON}$  key and the third menu key simultaneously, then release them.

If the calculator does not respond to the above key sequence, then:

- 1. Turn the calculator over and locate the small hole in the back of the calculator.
- 2. Insert the end of a straightened metal paper clip into the hole as far as it will go. Hold it there for 1 second, then remove it.
- 3. Press  $\overline{ON}$ . If necessary, press  $\overline{ON}$  and the first and last menu keys simultaneously.

R-4 Reference information

### **To erase all memory and reset defaults**

If the calculator does not respond to the above resetting procedures, you might need to restart it by erasing all of memory. *You will lose everything you have stored.* All factory-default settings are restored.

- 1. Press and hold the  $\overline{ON}$  key, the first menu key, and the last menu key simultaneously.
- 2. Release all keys.

*Note: To cancel this process, release only the top-row keys, then press the third menu key.*

### **If the calculator does not turn on**

If the HP 39G/40G does not turn on follow the steps below until the calculator turns on. You may find that the calculator turns on before you have completed the procedure. If the calculator still does not turn on, please contact Customer Support for further information.

- 1. Press and hold the  $\overline{ON}$  key for 10 seconds.
- 2. Press and hold the  $\overline{ON}$  key and the third menu key simultaneously. Release the third menu key, then release the  $\overline{ON}$  key.
- 3. Press and hold the  $\overline{ON}$  key, the first menu key, and the sixth menu key simultaneously. Release the sixth menu key, then release the first menu key, and then release the  $[ON]$  key.
- 4. Locate the small hole in the back of the calculator. Insert the end of a straightened metal paper clip into the hole as far as it will go. Hold it there for 1 second, then remove it. Press the  $\overline{ON}$  key.
- 5. Remove the batteries (see "Batteries" on page R-7), press and hold the  $\overline{ON}$  key for 10 seconds, and then put the batteries back in. Press the  $\overline{ON}$  key.

# **Glossary**

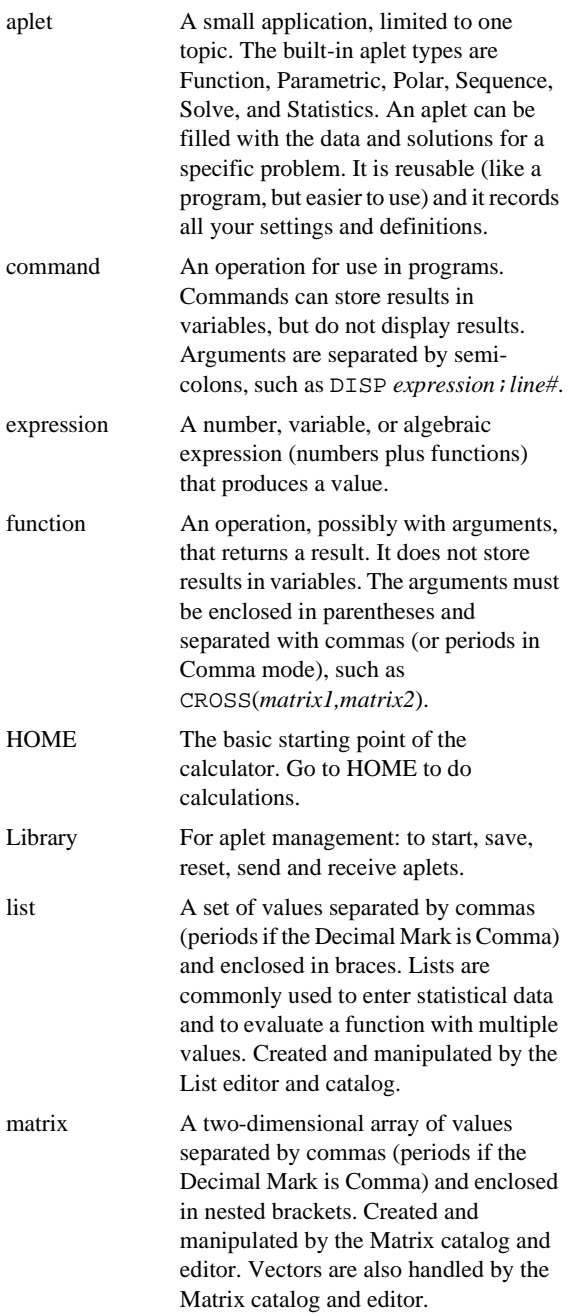

R-6 Reference information

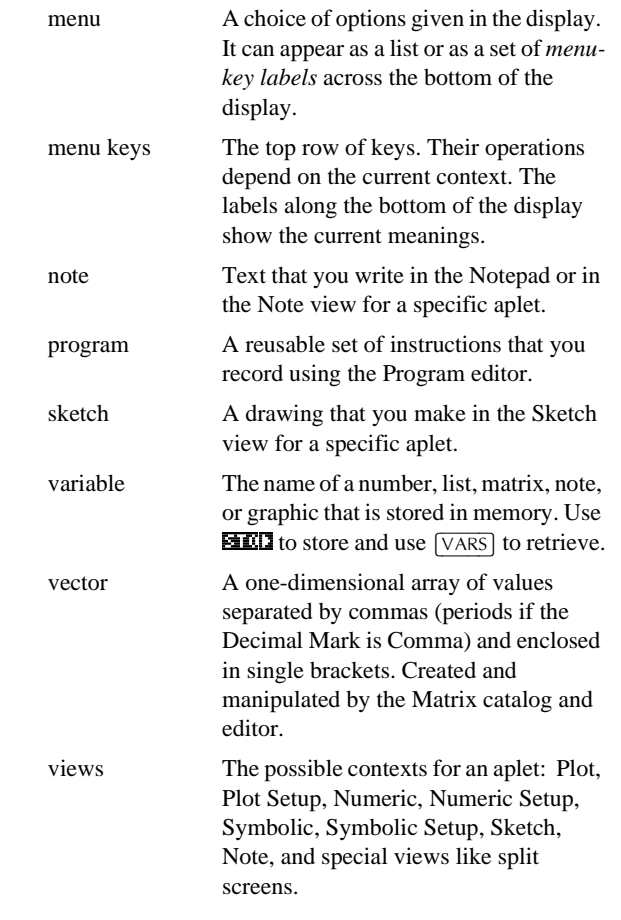

# **Operating details**

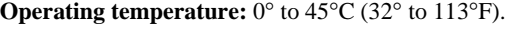

**Storage temperature:** –20° to 65°C (–4° to 149°F).

**Operating and storage humidity:** 90% relative humidity at 40°C (104°F) maximum. *Avoid getting the calculator wet.*

Battery operates at 4.5V dc, 60mA maximum.

### **Batteries**

When battery power is low, the  $((\bullet))$  annunciator stays on, even when the calculator is off. There is also a warning

message that appears when the calculator is on: Warning: Low Bat.

The HP 39G/40G uses three AAA batteries. *Be sure all three are of the same brand and type.* Rechargeable batteries are *not*  recommended because of their lower capacity and more sudden demise.

To replace batteries:

1. Turn the calculator off and place the slide cover over the keyboard to prevent keys from being pressed.

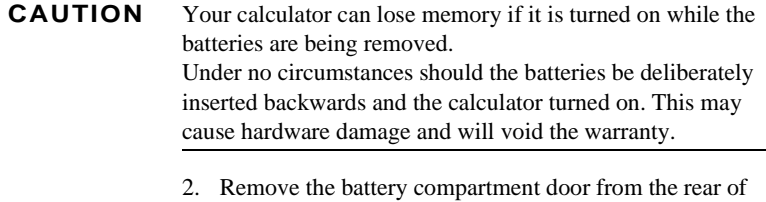

- the calculator by pressing down on the dimple and pushing the door off.
- 3. Replace the batteries within 2 minutes to avoid memory loss. Position the fresh batteries according to the diagram inside the battery compartment.

# **The Netherlands** This regulation applies only to The Netherlands.

Batteries are delivered with this product. When empty do not throw them away but collect as small chemical waste.

Bij dit produkt zijn batterijen geleverd. Wanneer deze leeg zijn, moet u ze niet weggoolen maar inlevern als KCA.

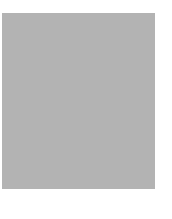

## **Menu maps of the VARS menu**

#### **Home variables**

The home variables are:

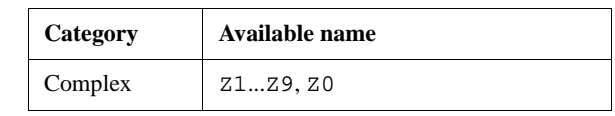

R-8 Reference information

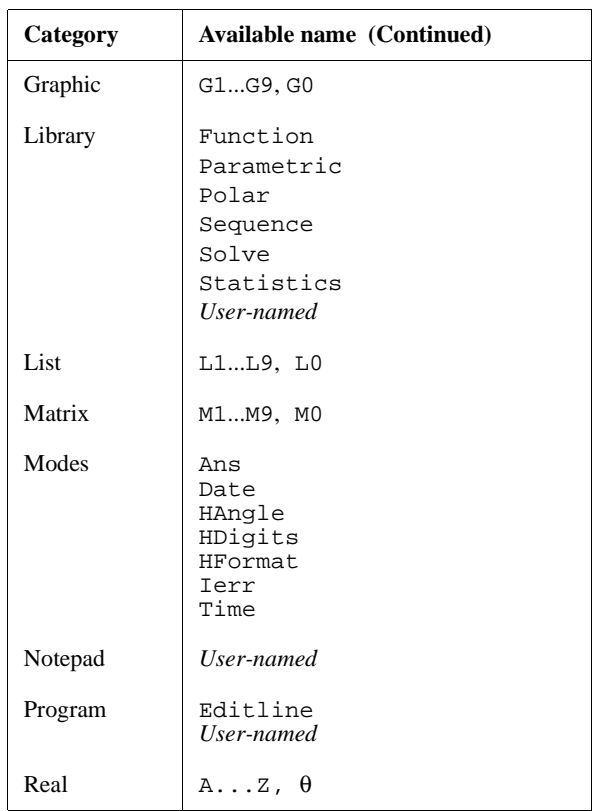

# **Function aplet variables**

The function aplet variables are:

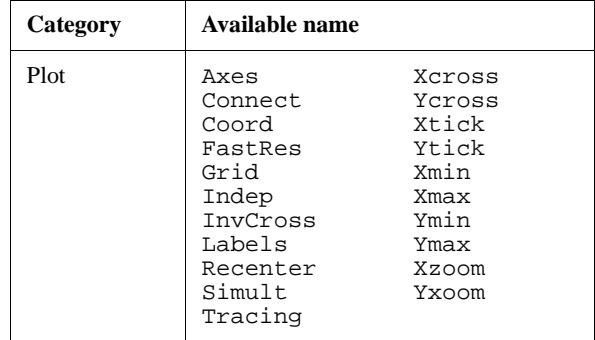

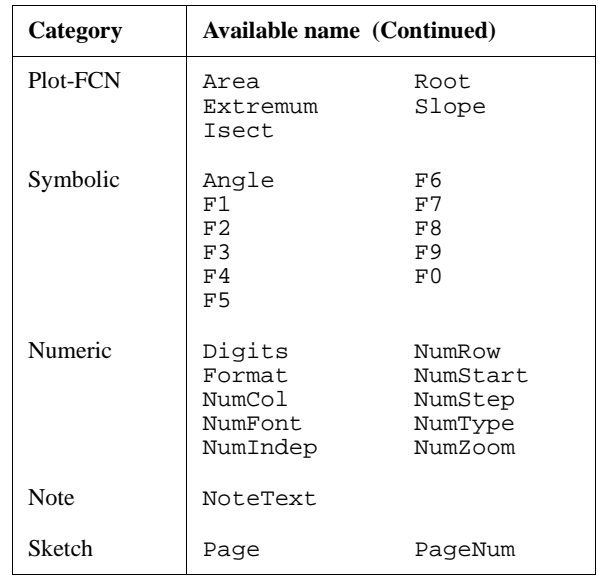

# **Parametric aplet variables**

The parametric aplet variables are:

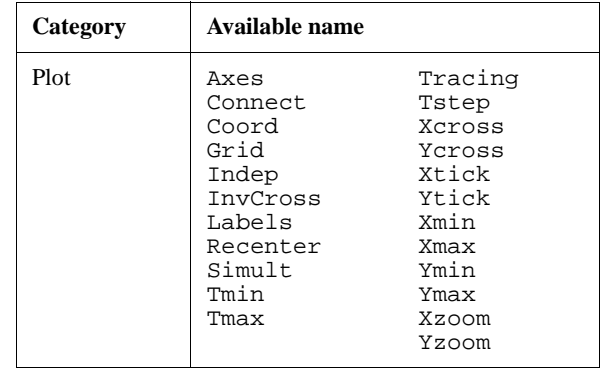

R-10 Reference information

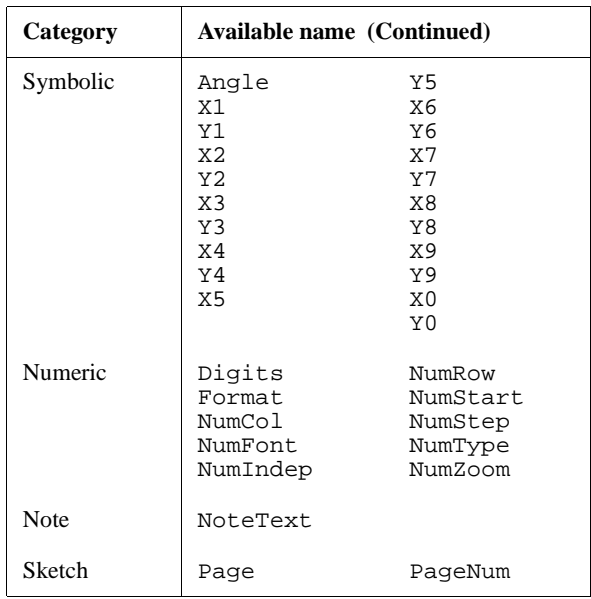

# **Polar aplet variables**

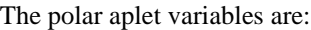

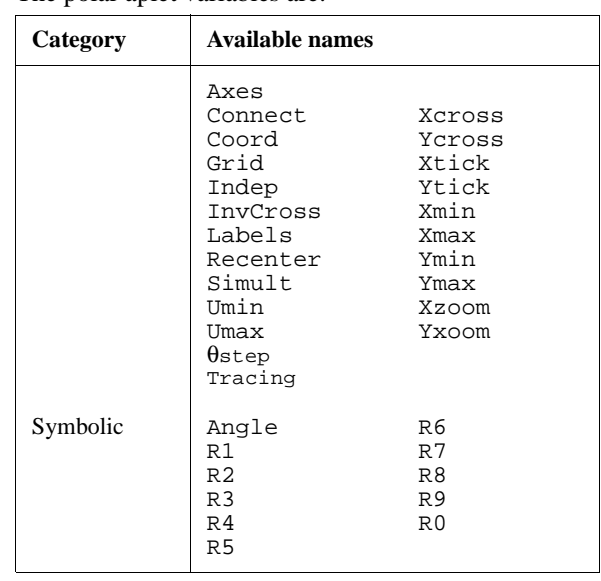

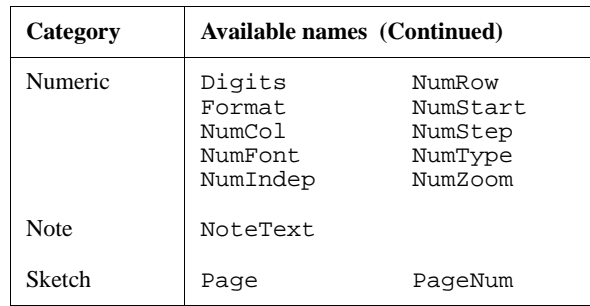

# **Sequence aplet variables**

The sequence aplet variables are:

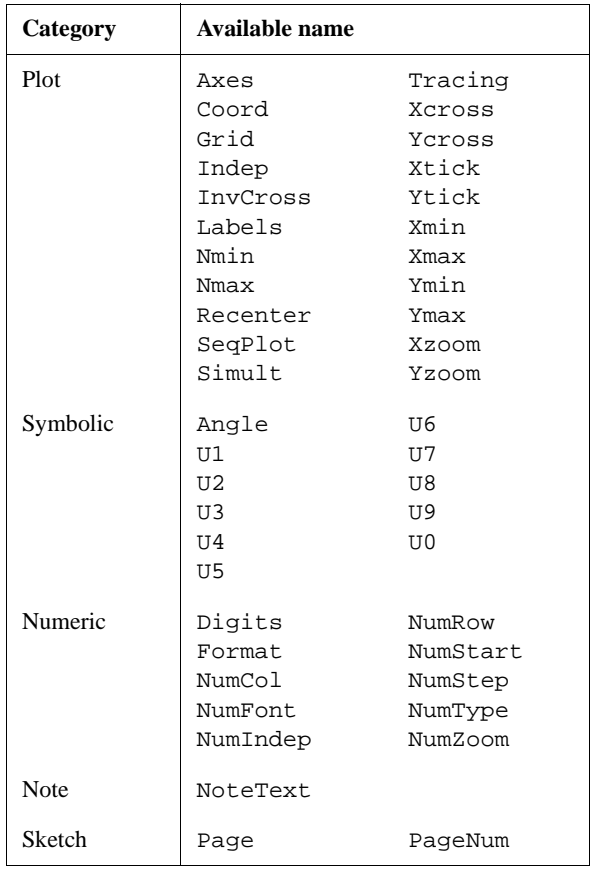

R-12 Reference information

# **Solve aplet variables**

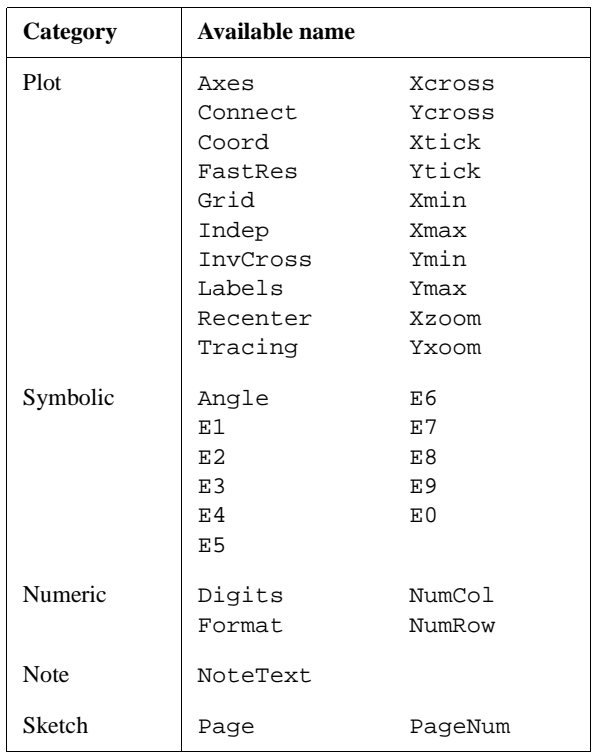

The solve aplet variables are:

# **Statistics aplet variables**

The statistics aplet variables are:

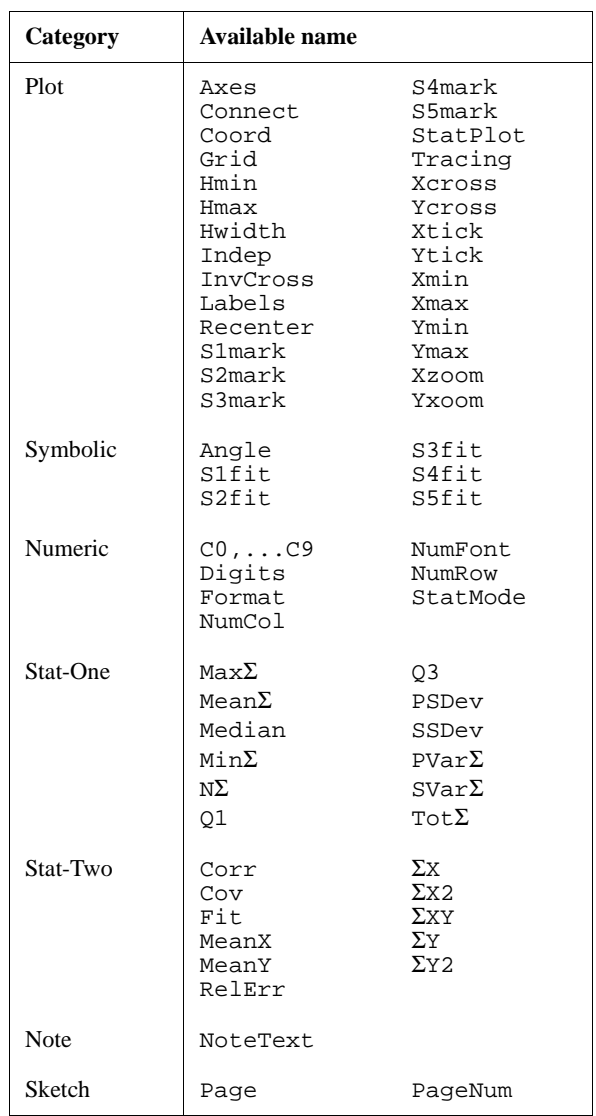

R-14 Reference information

# **Menu maps of the MATH menu**

### **Math functions**

The math functions are:

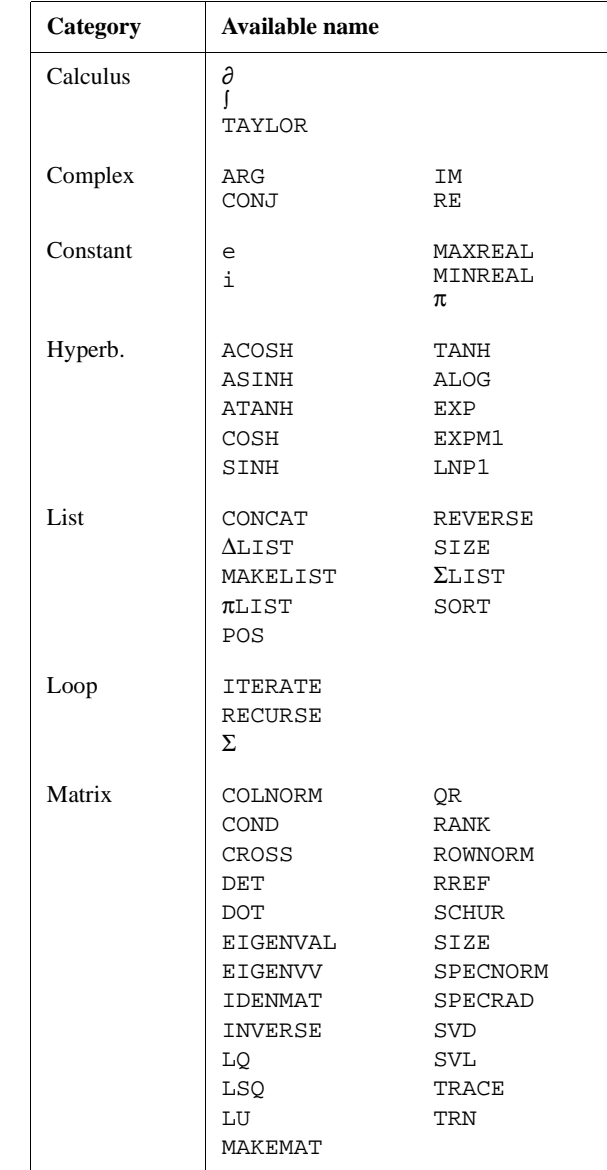

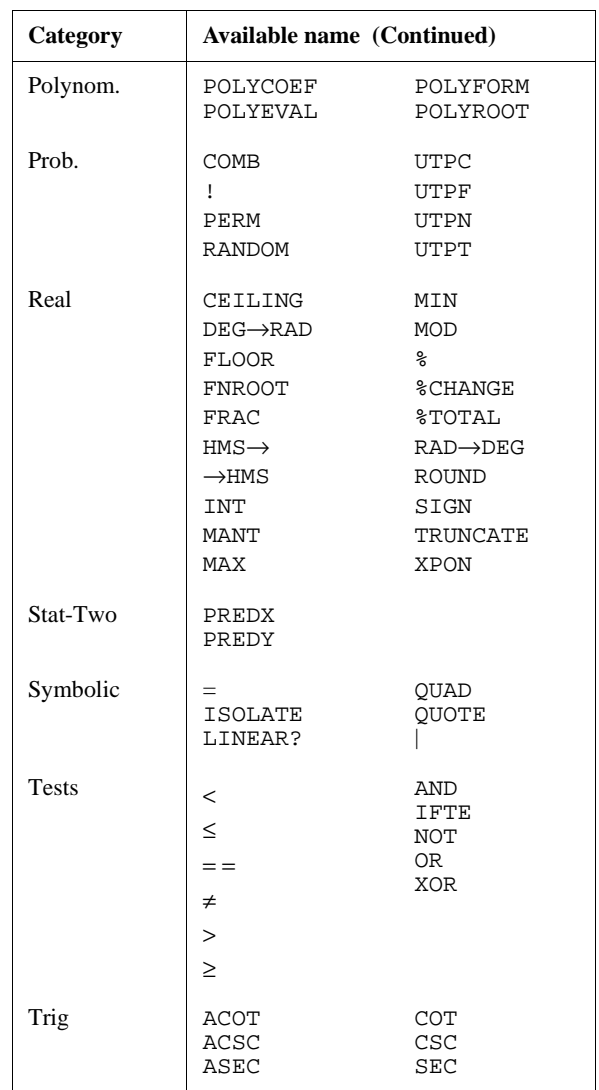

R-16 Reference information

# **Program constants**

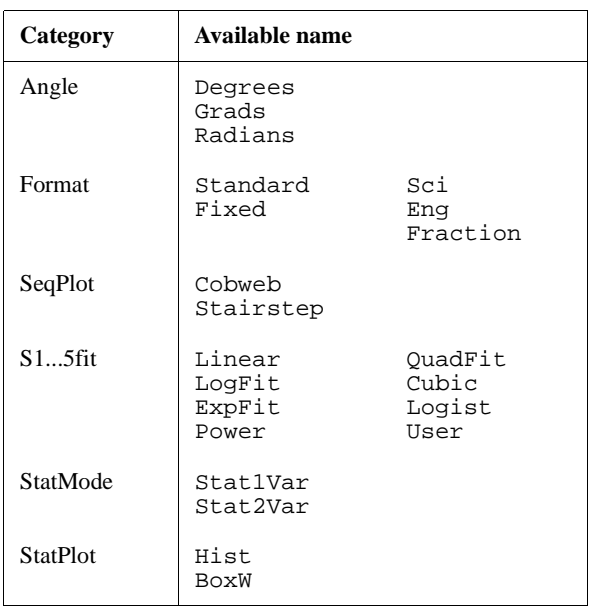

The program constants are:

# **Program commands**

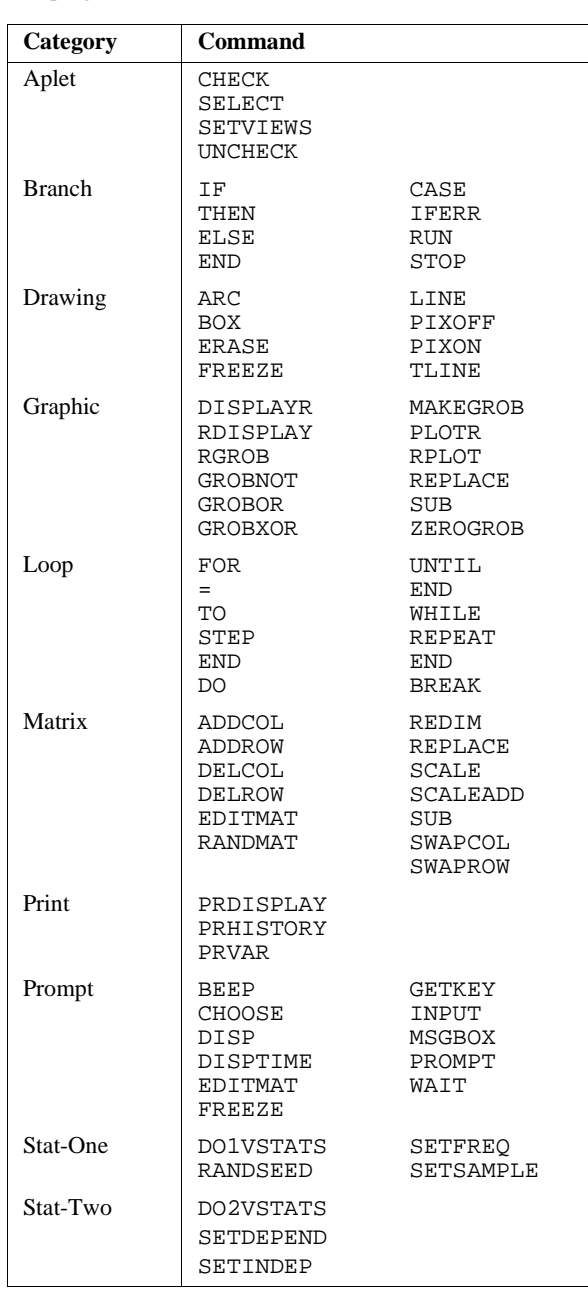

The program commands are:

R-18 Reference information

# **Selected status messages**

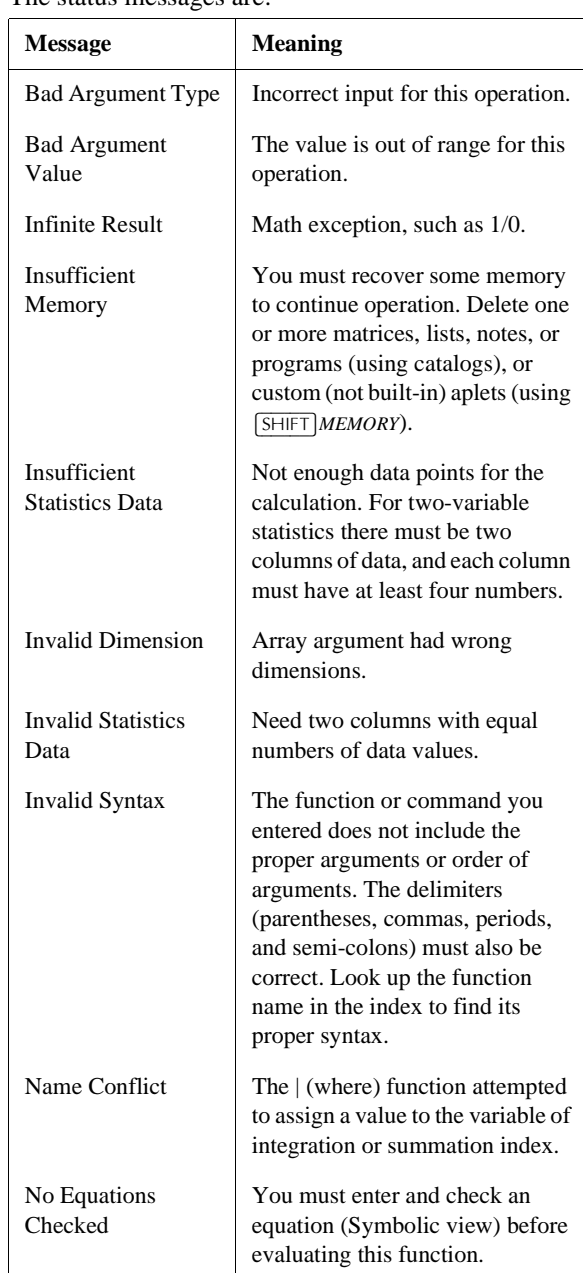

The status messages are:

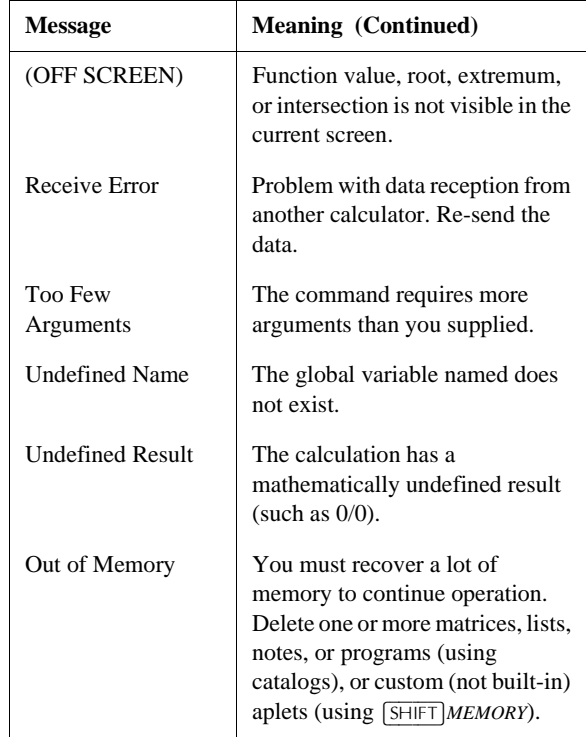

R-20 Reference information

# **Index**

#### **A**

absolute value 10-6 add 10-4 algebraic entry 1-18 alpha characters typing 1-6 alphabetical sorting 16-6 angle measure 1-9 in statistics 8-10 setting 1-11 animation 14-5 creating 14-5 annunciators 1-3 Ans (last answer) 1-22 antilogarithm 10-4, 10-10 aplet attaching notes 16-4 clearing 16-4 copying 16-5 definition of R-6 deleting 16-6 Function 10-22 Inference 9-2 key 1-4 library 16-6 Note view 14-1 opening 1-15 Parametric 4-1 Polar 5-1 receiving 16-5 resetting 16-4 sending 16-5 Sketch view 14-1 Solve 7-1 sorting 16-6 statistics 8-1 aplet commands CHECK 15-14 SELECT 15-14 SETVIEWS 15-17 UNCHECK 15-17 aplet variables definition 11-1, 11-8 in Plot view 15-30 new 11-1

aplet views canceling operations in 1-1 changing 1-17 note 1-16 Numeric view 1-15 Plot view 1-15 sketch 1-17 split-screen 1-16 Symbolic view 1-15 arc cosecant 10-21 arc cosine 10-5 arc cotangent 10-21 arc secant 10-21 arc sine 10-5 arc tangent 10-5 area graphical 3-10 interactive 3-10 variable 15-30 arguments with matrices 12-10 attaching a note to an aplet 14-1 a sketch to an aplet 14-3 auto scale 2-14 axes plotting 2-6 variable 15-30

### **B**

bad argument R-19 bad guesses error message 7-7 batteries changing R-8 low-battery warning R-8 box-and-whisker plot 8-16 branch commands CASE...END 15-18 IF...THEN...ELSE...END 15-18 IFERR...THEN...ELSE 15-18 RUN 15-19 STOP 15-19 branch structures 15-17 build your own table 2-19

Index I-1

Controlling to the stress of the stress of the stress operator<br>
controlling to the stress of the stress of the stress of the stress of the stress of the stress of the stress of the stress of the stress of the stress of th calculus operations 10-8 catalogs 1-28 chronological sorting 16-6 circle drawing 14-4 clearing aplet 16-4 characters 1-21 display 1-21 display history 1-24 edit line 1-21 lists 13-6 plot 2-6 cobweb graph 6-2 coefficients polynomial 10-12 columns changing position 15-24 combinations 10-13 comma mode with matrices 13-7 commands aplet 15-14 Branch 15-17 definition of R-6 Drawing 15-19 Graphic 15-20 Loop 15-22 Print 15-25 Program 15-5, R-18 Prompt 15-25 Stat-One 15-29 Stat-Two 15-29 with matrices 12-10 complex functions 10-6, 10-18 complex number functions conjugate 10-8 imaginary part 10-8 real part 10-8 complex numbers 1-27 entering 1-27 maths functions 10-8 storing 1-28 confidence intervals 9-16 conjugate 10-8 connecting data points 8-18 variable 15-30

connectivity kit 16-5 constant? error message 7-7 constants 10-9 e 10-9 i 10-9 maximum real number 10-9 minimum real number 10-9 program R-17 contrast decreasing display 1-2 increasing display 1-2 coordinate display 2-8 copying display 1-21 graphics 14-6 notes 14-8 programs 15-8 correlation coefficient 8-17 CORR 8-17 statistical 8-14 cosecant 10-21 cosine 10-4 inverse hyperbolic 10-9 cotangent 10-21 covariance statistical 8-14 creating aplet 16-1 notes in Notepad 14-6 programs 15-4 sketches 14-3 critical value(s) displayed 9-4 cross product vector 12-10 curve fitting 8-11, 8-17

### **D**

data set definition 8-7 date, setting 15-26 debugging programs 15-7 decimal changing marker format 1-10 scaling 2-14, 2-16 decreasing display contrast 1-2 definite integral 10-7

deleting aplet 16-6 lists 13-6 matrices 12-4 programs 15-9 statistical data 8-10 delimiters, programming 15-1 derivatives definition of 10-7 in Function aplet 10-24 in Home 10-23 determinant square matrix 12-10 differentiation 10-7 display 15-20 adjusting contrast 1-2 annunciator line 1-2 capture 15-20 clearing 1-2 date and time 15-26 element 12-5 engineering 1-10 fixed 1-10 fraction 1-10 history 1-21 line 1-21 list elements 13-4 matrices 12-5 parts of 1-2 printing contents 15-25 rescaling 2-14 scientific 1-10 scrolling through history 1-23 soft key labels 1-2 standard 1-10 divide 10-4 drawing circles 14-4 keys 14-4 lines and boxes 14-3 Drawing commands ARC 15-19 BOX 15-19 ERASE 15-19 FREEZE 15-20 LINE 15-20 PIXOFF 15-20 PIXON 15-20 TLINE 15-20

#### **E**

e 10-9 edit line 1-2 editing matrices 12-4 notes 14-2 programs 15-5 Editline Program catalog 15-2 editors 1-28 eigenvalues 12-11 eigenvectors 12-11 element storing 12-5 E-lessons 1-11 engineering number format 1-10 equals for equations 10-19 logical test 10-20 equations solving 7-1 erasing a line in Sketch view 15-20 error messages bad guesses 7-7 constant? 7-7 exclusive OR 10-21 executing programs 15-7 exiting views 1-17 exponent minus 1 10-10 of value 10-18 raising to 10-6 expression defining 2-1, R-6 entering in HOME 1-18 evaluating in aplets 2-3 literal 10-20 plot 3-3 extremum interactive 3-9

#### **F**

factorial 10-13 FastRes variable 15-31 fit a curve to 2VAR data 8-17 choosing 8-11 defining your own 8-12 regression curve 1-29

Index and the contract of the contract of the contract of the contract of the contract of the contract of the contract of the contract of the contract of the contract of the contract of the contract of the contract of the

fixed number format 1-10 font size change 3-8, 14-5 forecasting 8-21 fraction number format 1-10 full-precision display 1-10 function analyse graph with FCN tools 3-3 definition 2-2 definition of R-6 entering 1-18 gamma 10-13 intersection point 3-4 math menu R-15 quadratic 3-4 slope 3-5 syntax 10-3 tracing 2-8 Function aplet 2-21, 3-1 function variables Area 15-30 Axes 15-30 Connect 15-30 FastRes 15-31 Grid 15-31 in menu map R-9 Indep 15-32 Isect 15-32 Labels 15-33 Recenter 15-33 Root 15-33 Ycross 15-36

### **G**

glossary R-6 graph analyzing statistical data in 8-20 auto scale 2-14 box-and-whisker 8-16 capture current display 15-20 cobweb 6-2 comparing 2-5 connected points 8-16 defining the independent variable 15-35 drawing axes 2-6 expressions 3-3 grid points 2-6 in Solve aplet 7-8 index values 2-6

one-variable statistics 8-18 overlaying 2-16 scatter 8-15, 8-16 split-screen view 2-15 splitting into plot and close-up 2-14 splitting into plot and table 2-14 stairsteps 6-2 statistical data 8-15 *t* values 2-5 tickmarks 2-6 tracing 2-8 Graphic commands DISPLAY 15-20 GROB 15-21 GROBNOT 15-21 GROBOR 15-21 GROBXOR 15-21 MAKEGROB 15-21 PLOT 15-21 REPLACE 15-22 SUB 15-22 ZEROGROB 15-22 graphics copying 14-6 copying into Sketch view 14-6 storing and recalling 14-6, 15-20 guarantee R-2

### **H**

histogram 8-15 adjusting 8-15 range 8-18 setting min/max values for bars 15-31 width 8-18 history 1-2, 15-25 Home 1-1 calculating in 1-18 display 1-2 evaluating expressions 2-3 reusing lines 1-21 home variables 11-1, R-8 definition 11-7 horizontal zoom 15-37 hyperbolic maths functions 10-10

I-4 I-4 Index

hyperbolic trigonometry ACOSH 10-9 ALOG 10-10 ASINH 10-9 ATANH 10-9 COSH 10-9 EXP 10-10 EXPM1 10-10 LNP1 10-10 SINH 10-9 TANH 10-9 hypothesis alternative 9-3 inference tests 9-9 null 9-3 tests 9-3

### **I**

i 10-9 implied multiplication 1-19 importing graphics 14-6 notes 14-8 increasing display contrast 1-2 indefinite integral using symbolic variables 10-25 independent values adding to table 2-19 independent variable defined for Tracing mode 15-32 inference confidence intervals 9-16 hypothesis tests 9-9 One-Proportion Z-Interval 9-18 One-Sample Z-Interval 9-16 One-Sample Z-Test 9-9 Two-Proportion Z-Interval 9-19 Two-Proportion Z-Test 9-12 Two-Sample T-Interval 9-21 Two-Sample Z-Interval 9-17 infinite result R-19 infrared transmission of aplets between machines 16-5 initial guess 7-5 input forms resetting default values 1-9

setting Modes 1-11 insufficient memory R-19 insufficient statistics data R-19 integer rank matrix 12-12 integer scaling 2-14, 2-16 integral definite 10-7 indefinite 10-25 integration 10-7 interpreting intermediate guesses 7-7 intersection interactive 3-10 invalid dimension R-19 statistics data R-19 syntax R-19 inverse hyperbolic cosine 10-9 inverse hyperbolic functions 10-10 inverse hyperbolic sine 10-9 inverse hyperbolic tangent 10-9 inverting matrices 12-7 isect variable 15-32

#### **K**

keyboard editing keys 1-5 entry keys 1-5 inactive keys 1-7 list keys 13-2 math functions 1-7 menu keys 1-4 Notepad keys 14-8 shifted keystrokes 1-6

#### **L**

labeling axes 2-6 parts of a sketch 14-5 letters, typing 1-6 library, managing aplets in 16-6 linear fit 8-12

Index and the contract of the contract of the contract of the contract of the contract of the contract of the contract of the contract of the contract of the contract of the contract of the contract of the contract of the

list

arithmetic with 13-7 calculate sequence of elements 13-8 calculating product of 13-9 composed from differences 13-8 concatenating 13-8 counting elements in 13-9 creating 13-1, 13-3, 13-4, 13-5 deleting 13-6 deleting list items 13-3 displaying 13-4 displaying list elements 13-4 editing 13-3 finding statistical values in list elements 13-10 generate a series 13-8 generating series 13-8 list function syntax 13-7 list variables 13-1 returning position of element in 13-9 reversing order in 13-9 sending and receiving 13-6 sorting elements 13-9 storing elements 13-1, 13-4, 13-5 storing one element 13-7 logarithm 10-4 logarithmic fit 8-12 functions 10-4 logical operators AND 10-21 equals (logical test) 10-20 greater than 10-20 greater than or equal to 10-20 IFTE 10-21 less than 10-20 less than or equal to 10-20 NOT 10-21 not equal to 10-20 OR 10-21 XOR 10-21 logistic fit 8-12 loop commands BREAK 15-23 DO...UNTIL...END 15-22 FOR I= 15-23 WHILE...REPEAT...END 15-22 loop functions ITERATE 10-11 RECURSE 10-11 summation 10-11

low battery 1-1 lowercase letters 1-6

#### **M**

mantissa 10-16 math functions complex number 10-8 hyperbolic 10-10 in menu map R-15 keyboard 10-4 logical operators 10-20 menu 1-7 polynominal 10-12 probability 10-13 real-number 10-15 symbolic 10-19 trigonometry 10-21 math operations 1-18 enclosing arguments 1-20 in scientific notation 1-19 negative numbers in 1-18 matrices adding rows 15-23 addition and subtraction 12-6 arguments 12-10 arithmetic operations in 12-6 assembly from vectors 12-1 changing row position 15-24 column norm 12-10 comma 13-7 commands 12-10 condition number 12-10 create identity 12-13 creating 12-3 creating in Home 12-5 deleting 12-4 deleting columns 15-23 deleting rows 15-23 determinant 12-10 display eigenvalues 12-11 displaying 12-5 displaying matrix elements 12-5 dividing by a square matrix 12-7 dot product 12-10 editing 12-4 extracting a portion 15-24 finding the trace of a square matrix 12-13 inverting 12-7 matrix calculations 12-1

I-6 Index

multiplying and dividing by scalar 12-6 multiplying by vector 12-7 multiplying row by value and adding result to second row 15-24 multiplying row number by value 15-24 negating elements 12-7 opening Matrix Editor 15-26 redimension 15-24 replacing portion of matrix or vector 15-24 sending or receiving 12-4 singular value decomposition 12-12 singular values 12-12 size 12-12 spectral norm 12-12 spectral radius 12-12 start Matrix Editor 15-23 storing elements 12-3, 12-5 storing matrix elements 12-5 swap column 15-24 swap row 15-24 transposing 12-13 variables 12-1 matrix functions 12-10 COLNORM 12-10 COND 12-10 CROSS 12-10 DET 12-10 DOT 12-10 EIGENVAL 12-11 EIGENVV 12-11 IDENMAT 12-11 INVERSE 12-11 LQ 12-11 LSQ 12-11 LU 12-11 MAKEMAT 12-11 QR 12-12 RANK 12-12 ROWNORM 12-12 RREF 12-12 SCHUR 12-12 SIZE 12-12 SPECNORM 12-12 SPECRAD 12-12 SVD 12-12 SVL 12-12 TRACE 12-13

maximum real number 1-20, 10-9 memory R-19 clearing all R-5 organizing 11-9 out of R-20 saving 1-24, 16-1 viewing 11-1 menu lists searching 1-8 minimum real number 10-9 Modes angle measure 1-9 decimal mark 1-10 number format 1-10 multiple solutions plotting to find 7-8 multiplication 10-4 implied 1-19

#### **N**

name conflict R-19 naming programs 15-4 natural exponential 10-4, 10-10 natural log plus 1 10-10 natural logarithm 10-4 negation 10-5 negative numbers 1-18 no equations checked R-19 Normal Z-distribution, confidence intervals 9-16 note copying 14-8 editing 14-2 importing 14-8 printing 15-25 viewing 14-1 writing 14-1 Notepad 14-1 catalog keys 14-7 creating notes 14-6 writing in 14-6 nrng 2-5 *n*th root 10-6 null hypothesis 9-3 number format engineering 1-10 fixed 1-10 fraction 1-10

Index and the contract of the contract of the contract of the contract of the contract of the contract of the contract of the contract of the contract of the contract of the contract of the contract of the contract of the

TRN 12-13

in Solve aplet 7-5 scientific 1-10 Standard 1-10 numeric precision 11-9 Numeric view adding X values 2-19 automatic 2-17 build your own table 2-19 display defining function for column 2-18 recalculating 2-19 setup 2-17, 2-19

#### **O** off

automatic 1-1 power 1-1 On/Cancel 1-1 One-Proportion Z-Interval 9-18 One-Sample T-Interval 9-20 One-Sample T-Test 9-13 One-Sample Z-Interval 9-16 One-Sample Z-Test 9-9 order of precedence 1-20 overlaying plots 2-16, 4-3

#### **P**

 $π$  10-9 paired columns 8-11 Parametric aplet 4-1 parametric variables Axes 15-30 Connect 15-30 Grid 15-31 in menu map R-10 Indep 15-32 Labels 15-33 Recenter 15-33 Ycross 15-36 parentheses to close arguments 1-20 to specify order of operation 1-20 pause 15-28 permutations 10-13 pictures attaching in Sketch view 14-3 plot analyzing statistical data in 8-20 auto scale 2-14 box-and-whisker 8-16 cobweb 6-2

comparing 2-5 connected points 8-16, 8-18 decimal scaling 2-14 defining the independent variable 15-35 drawing axes 2-6 expressions 3-3 goto function 1-29 grid points 2-6 in Solve aplet 7-8 index values 2-6 integer scaling 2-14 one-variable statistics 8-18 overlay plot 2-14 overlaying 2-16, 4-3 scaling 2-14 scatter 8-15, 8-16 sequence 2-6 setting up 2-5, 3-2 split-screen view 2-15 splitting 2-15 splitting into plot and close-up 2-14 splitting into plot and table 2-14 stairsteps 6-2 statistical data 8-15 statistics parameters 8-18 *t* values 2-5 tickmarks 2-6 to capture current display 15-20 tracing 2-8 trigonometric scaling 2-14 plotting resolution and tracing 2-8 plot-view variables Area 15-30 Connect 15-30 FastRes 15-31 Function 15-30 Grid 15-31 Hmin/Hmax 15-31 Hwidth 15-32 Isect 15-32 Labels 15-33 Recenter 15-33 RNG 15-34 Root 15-33 S1mark-S5mark 15-33 StatPlot 15-34 Tracing 15-32 Ustep 15-34

I-8 Index

polar variables Axes 15-30 Connect 15-30 Grid 15-31 in menu map R-11 Indep 15-32 Labels 15-33 Recenter 15-33 Ycross 15-36 polynomial coefficients 10-12 evaluation 10-12 form 10-12 roots 10-12 Taylor 10-7 polynomial functions POLYCOEF 10-12 POLYEVAL 10-12 POLYFORM 10-12 POLYROOT 10-12 position argument 15-20 power (x raised to y) 10-6 precedence 1-20 predicted values statistical 8-21 print contents of display 15-25 name and contents of variable 15-25 object in history 15-25 variables 15-25 probability functions ! 10-13 COMB 10-13 permutations 10-13 RANDOM 10-13 UTPC 10-14 UTPF 10-14 UTPN 10-14 UTPT 10-14 program commands 15-5 copying 15-8 creating 15-4 debugging 15-7 deleting 15-8 delimiters 15-1 editing 15-5 naming 15-4 pausing 15-28 printing 15-25

running 15-7 sending and receiving 15-8 stopping 15-7 structured 15-1 prompt commands beep 15-25 create choose box 15-25 create input form 15-27 display item 15-26 display message box 15-28 halt program execution 15-28 insert line breaks 15-28 prevent screen display being updated 15-27 set date and time 15-26 store keycode 15-27

### **Q**

θ<∆εφαυλτ φοντ παρα>στεπ 2-5 θrng 2-5 quadratic extremum 3-6 fit 8-12 function 3-4 quitting views 1-17 quotes in program names 15-4

### **R**

random numbers 10-14 real number maximum 10-9 minimum 10-9 real part 10-8 real-number functions 10-15 % 10-17 %CHANGE 10-17 %TOTAL 10-17 CEILING 10-15 DEGtoRAD 10-15 FNROOT 10-15 HMSto 10-16 INT 10-16 MANT 10-16 MAX 10-16 MIN 10-16 MOD 10-17 RADtoDEG 10-17 ROUND 10-17 SIGN 10-18

Index and the contract of the contract of the contract of the contract of the contract of the contract of the contract of the contract of the contract of the contract of the contract of the contract of the contract of the

TRUNCATE 10-18 XPON 10-18 recalculation for table 2-19 receive error R-20 receiving aplet 16-5 lists 13-6 matrices 12-4 programs 15-8 redrawing table of numbers 2-18 reduced row echelon 12-12 regression analysis 8-17 fit models 8-12 formula 8-12 user-defined fit 8-12 regulatory information Canada R-1 USA R-1 relative error statistical 8-17 resetting aplet 16-4 calculator R-4 If calculator does not turn on R-5 memory R-5 result copying to edit line 1-21 reusing 1-21 root interactive 3-9 *n*th 10-6 variable 15-33 root-finding displaying 7-7 interactive 3-8 operations 3-9 variables 3-9 running a program 15-7

#### **S**

S1mark-S5mark variables 15-33 scaling automatic 2-14 decimal 2-9, 2-10, 2-14 integer 2-11, 2-14, 2-16 options 2-14 resetting 2-14 trigonometric 2-14 scatter plot 8-15, 8-16 connected 8-16, 8-18 SCHUR decomposition 12-12 scientific number format 1-10, 1-19 scrolling in Trace mode 2-8 searching menu lists 1-8 speed searches 1-8 secant 10-21 sending aplets 16-5 lists 13-6 programs 15-8 sequence definition 2-2 sequence variables Axes 15-30 Grid 15-31 in menu map R-12 Indep 15-32 Labels 15-33 Recenter 15-33 Ycross 15-36 setting date 15-26 time 15-26 sign reversal 7-6 sine 10-4 inverse hyperbolic 10-9 singular value decomposition matrix 12-12 singular values matrix 12-12

I-10 Index and the contract of the contract of the contract of the contract of the contract of the contract of

sketches creating 14-5 creating a blank graphic 15-22 creating a set of 14-5 erasing a line 15-20 labeling 14-5 opening view 14-3 sets 14-5 storing in graphics variable 14-5 slope interactive 3-9 soft key labels 1-2 solve error messages 7-7 initial guesses 7-5 interpreting intermediate guesses 7-7 interpreting results 7-6 plotting to find guesses 7-8 setting number format 7-5 solve variables Axes 15-30 Connect 15-30 FastRes 15-31 Grid 15-31 in menu map R-13 Indep 15-32 Labels 15-33 Recenter 15-33 Ycross 15-36 sorting 16-6 aplets in alphabetic order 16-6 aplets in chronological order 16-6 elements in a list 13-9 spectral norm 12-12 spectral radius 12-12 square root 10-5 stack history printing 15-25 stairsteps graph 6-2 standard number format 1-10 statistics analysis 8-1 analyzing plots 8-20 angle mode 8-10 calculate one-variable 15-29 calculate two-variable 15-29 computing 2VAR 8-11 data set variables 15-39 data structure 15-39

define one-variable sample 15-29 define two-variable data set's dependent column 15-29 define two-variable data set's independent column 15-29 defining a fit 8-11 defining a regression model 8-11 deleting data 8-10 editing data 8-10 frequency 15-29 inserting data 8-11 plot type 8-18 plotting data 8-15 predicted values 8-21 regression curve (fit) models 8-11 saving data 8-10 sorting data 8-11 specifying angle setting 8-10 toggling between one-variable and two-variable 8-11 tracing plots 8-20 troubleshooting with plots 8-19 zooming in plots 8-20 statistics variables Axes 15-30 Connect 15-30 Grid 15-31 Hmin/Hmax 15-31 Hwidth 15-32 in menu map R-14 Indep 15-32 Labels 15-33 Recenter 15-33 S1mark-S5mark 15-33 Ycross 15-36 step size of independent variable 15-35 storing list elements 13-1, 13-4, 13-5, 13-7 matrix elements 12-3, 12-5 results of calculation 11-3 value 11-2 strings literal in symbolic operations 10-20 structured programming 15-1 subtract 10-4 summation function 10-11 symbolic calculations in Function aplet 10-22 defining expressions 2-1 differentiation 10-23

Index I-11

displaying definitions 3-8 evaluating variables in view 2-3 setup view for statistics 8-10 symbolic functions | (where) 10-20 equals 10-19 ISOLATE 10-19 LINEAR? 10-19 QUAD 10-19 QUOTE 10-20 Symbolic view defining expressions 3-2 syntax 10-3 syntax errors 15-7

### **T**

table navigate around 3-7 numeric values 3-7 numeric view setup 2-17 tangent 10-4 inverse hyperbolic 10-9 Taylor polynomial 10-7 tickmarks for plotting 2-6 time 10-16 setting 15-26 time, converting 10-16 times sign 1-19 tmax 15-35 tmin 15-35 too few arguments R-20 tracing functions 2-8 more than one curve 2-8 not matching plot 2-8 plots 2-8 transmitting lists 13-6 matrices 12-4 programs 15-8 transposing a matrix 12-13 trigonometric functions 10-21 scaling 2-11, 2-14, 2-16 trigonometry cosine 10-9 trigonometry functions ACOT 10-21 ACSC 10-21

ASEC 10-21 COT 10-21 CSC 10-21 SEC 10-21 sine, cosine, tangent 10-4 trng 2-5 troubleshooting R-1 truncating values to decimal places 10-18 tstep 2-5, 15-35 Two-Proportion Z-Interval 9-19 Two-Proportion Z-Test 9-12 Two-Sample T-Interval 9-21 Two-Sample T-test 9-14 Two-Sample Z-Interval 9-17 typing letters 1-6

#### **U**

undefined name R-20 result R-20 un-zoom 2-11 upper-tail chi-squared probability 10-14 upper-tail normal probability 10-14 upper-tail snedecor's f 10-14 upper-tail student's t-probability 10-14 user defined regression fit 8-12 user prompts 15-25

I-12 I-12 Index

### **V**

value go directly to 3-7 recall 11-3 storing 11-2 variables aplet 11-1 categories 11-7 definition 11-1, 11-7, R-7 in equations 7-10 in Symbolic view 2-3 independent 15-35 local 11-1 previous result (Ans) 1-22 printing 15-25 root 15-33 root-finding 3-9 step size of independent 15-35 types 11-1, 11-7 use in calculations 11-4 VARS menu 11-4, 11-5 map R-8 vectors column 12-1 cross product 12-10 definition of R-7 views 1-17 configuration 1-17 definition of R-7

#### **W**

warning symbol 1-7 warranty R-2 where command  $( ) 10-20$ 

### **X**

xrng 2-5

### **Y**

Ycross variable 15-36 yrng 2-5

### **Z**

Z-Interval 9-16 zoom 2-18 axes 2-12 box 2-8 center 2-8 examples of 2-11 factors 2-13 in 2-9, 2-10 options 2-8, 3-7 options within a table 2-18 out 2-9, 2-10 redrawing table of numbers options 2-18 square 2-9, 2-10 un-zoom 2-11 within Numeric view 2-18 X-zoom 2-9, 2-10 Y-zoom 2-9, 2-10

Download from Www.Somanuals.com. All Manuals Search And Download.
Free Manuals Download Website [http://myh66.com](http://myh66.com/) [http://usermanuals.us](http://usermanuals.us/) [http://www.somanuals.com](http://www.somanuals.com/) [http://www.4manuals.cc](http://www.4manuals.cc/) [http://www.manual-lib.com](http://www.manual-lib.com/) [http://www.404manual.com](http://www.404manual.com/) [http://www.luxmanual.com](http://www.luxmanual.com/) [http://aubethermostatmanual.com](http://aubethermostatmanual.com/) Golf course search by state [http://golfingnear.com](http://www.golfingnear.com/)

Email search by domain

[http://emailbydomain.com](http://emailbydomain.com/) Auto manuals search

[http://auto.somanuals.com](http://auto.somanuals.com/) TV manuals search

[http://tv.somanuals.com](http://tv.somanuals.com/)